## INSPÍRATE CON ACTIVINSPIRE

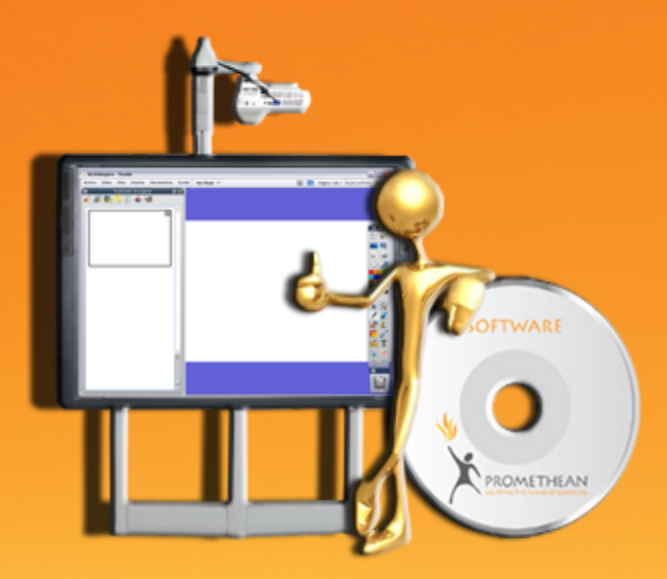

Éste es un libro que pretende ser una guía de referencia para ayudar a los profesores a sacar el máximo partido a esta herramienta en las aulas.

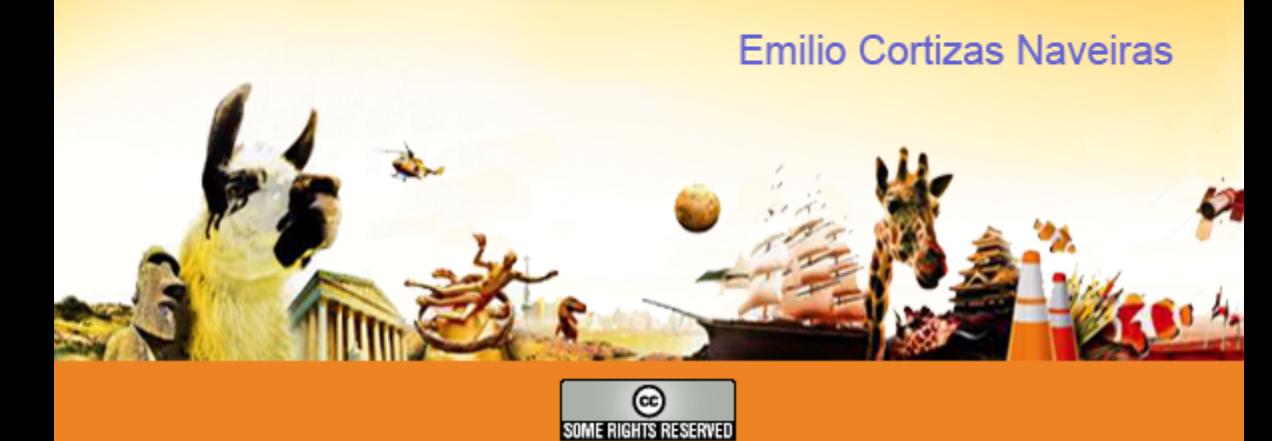

# INSPÍRATE CON ACTIVINSPIRE

#### **Esta obra está bajo una licencia Creative Commons. 3.0 España.**

#### **Reconocimiento | No comercial | Compartir**

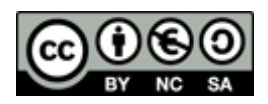

Esta obra está bajo una licencia Reconocimiento-No comercial-Compartir bajo la misma licencia 3.0 Unported de Creative Commons. Para ver una copia de esta licencia, visite http://creativecommons.org/licenses/by-nc-sa/3.0/ o envíe una carta a Creative Commons, 171 Second Street, Suite 300, San Francisco, California 94105, USA.

No se permite un uso comercial de la obra original ni de las posibles obras derivadas, la distribución de las cuales se debe hacer con una licencia igual a la que regula la obra original.

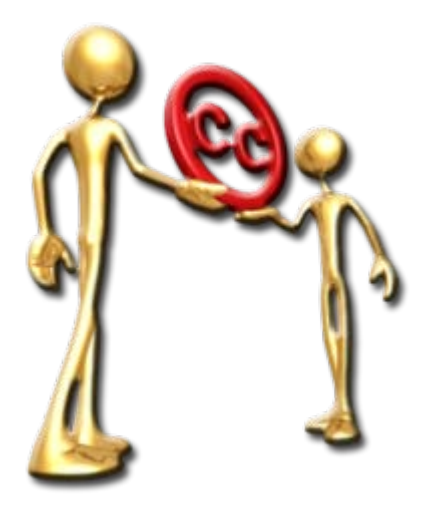

1ª Edición 05/05/2010 2ª Edición

27/05/2010

Contactar:

[manualactivinspire@gmail.com](mailto:manualactivinspire@gmail.com)

*Gracias a Beatriz Rodríguez García por su aportación fotográfica.*

# INSPÍRATE CON ACTIVINSPIRE

## TABLA DE CONTENIDOS

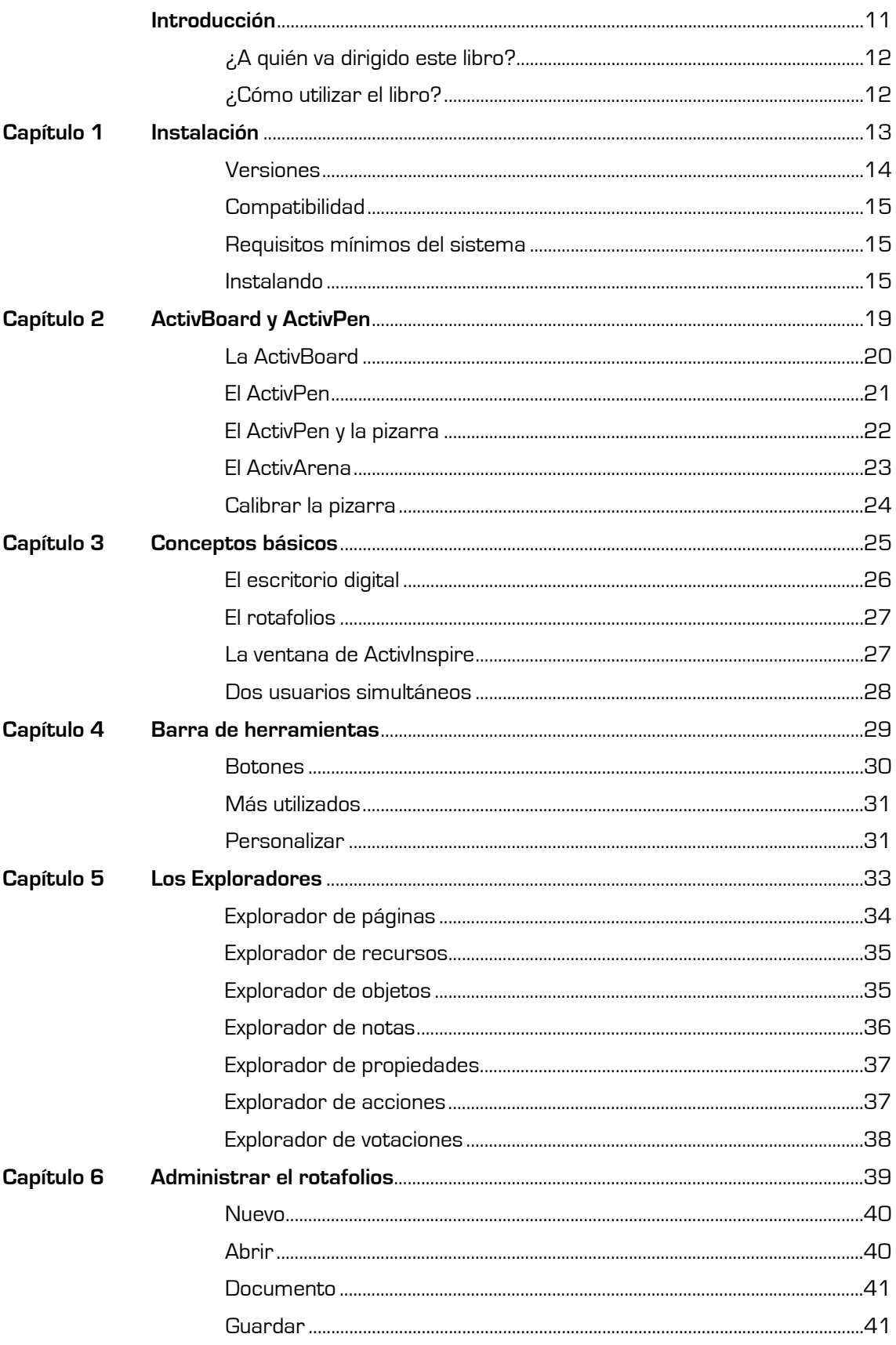

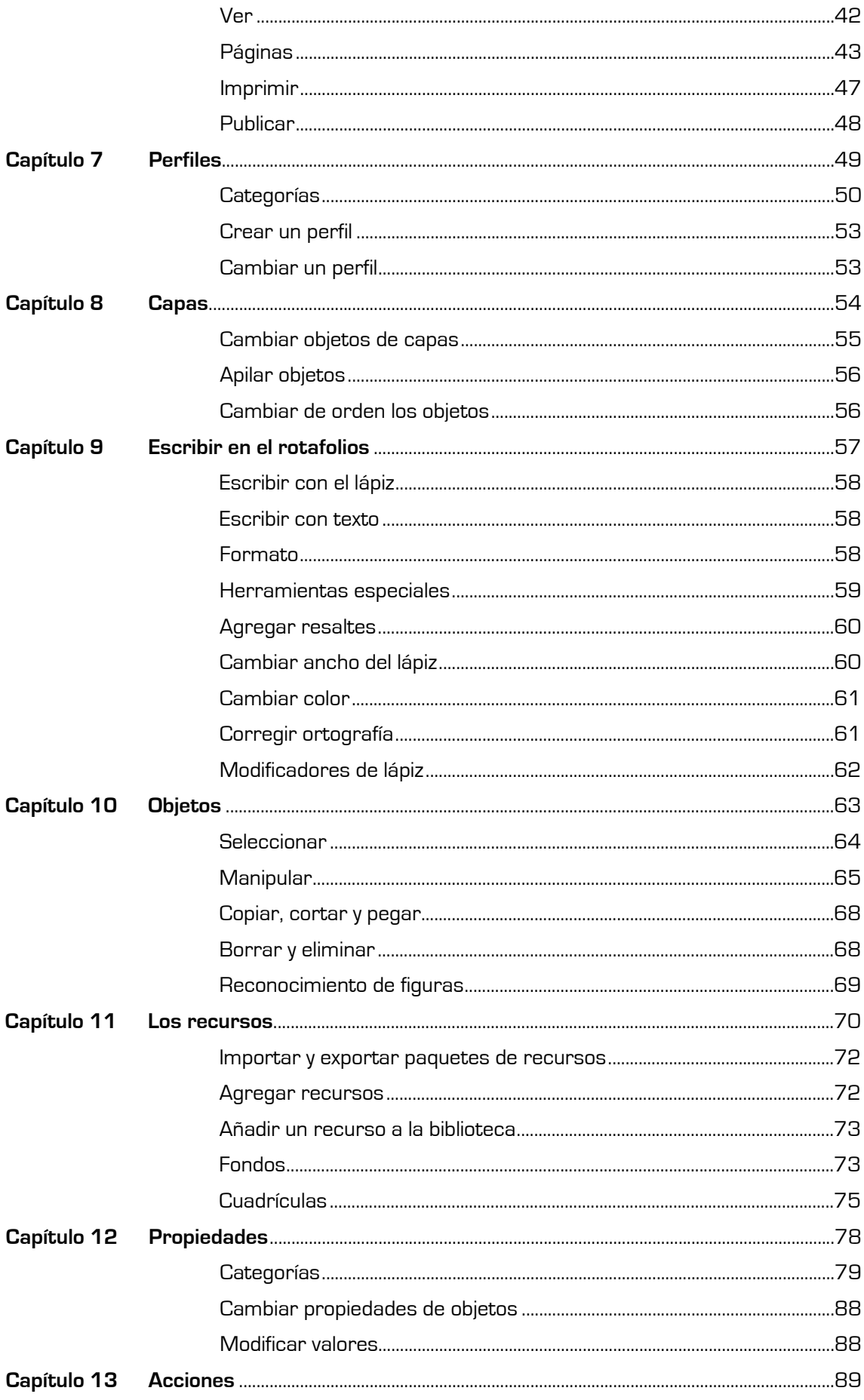

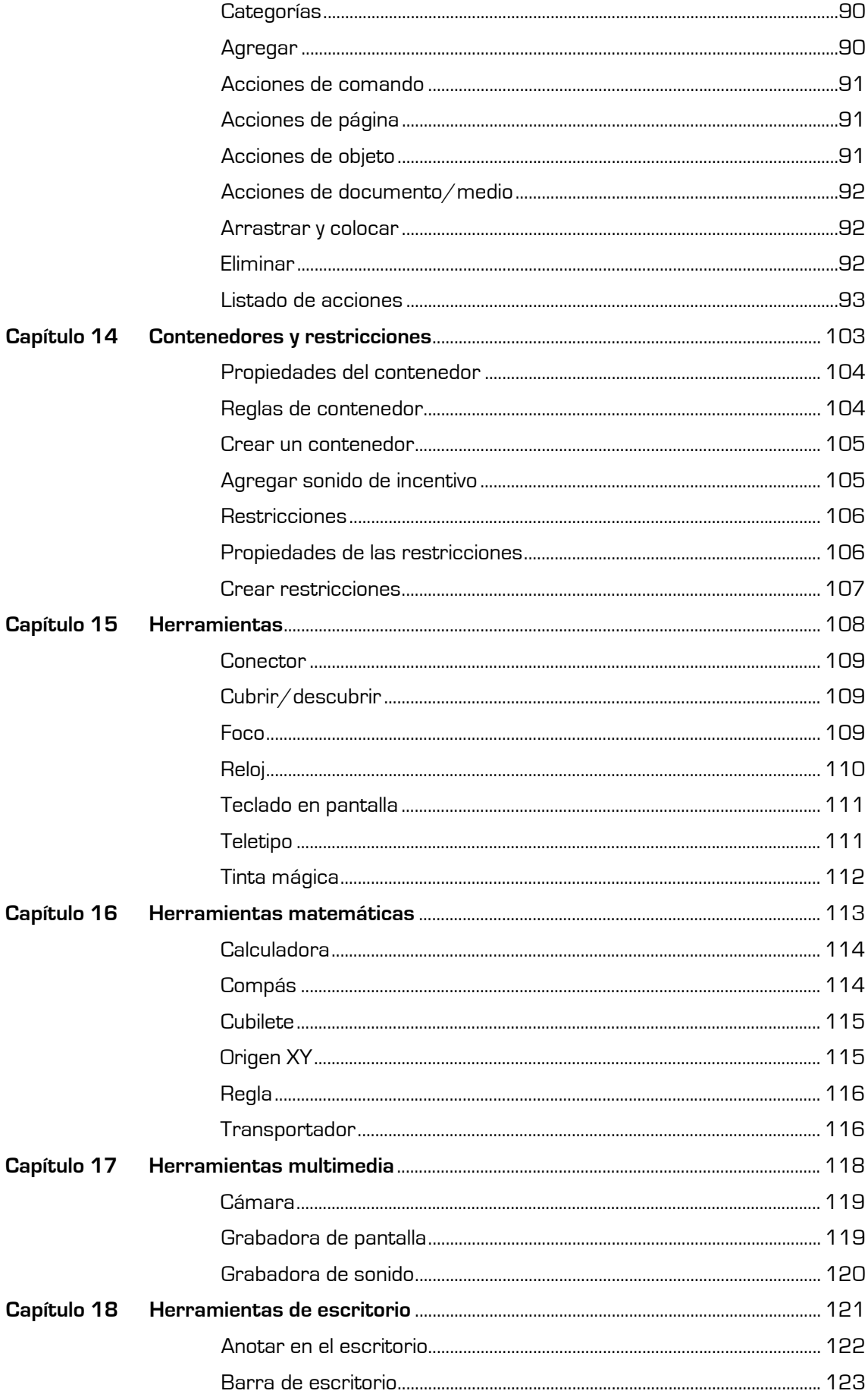

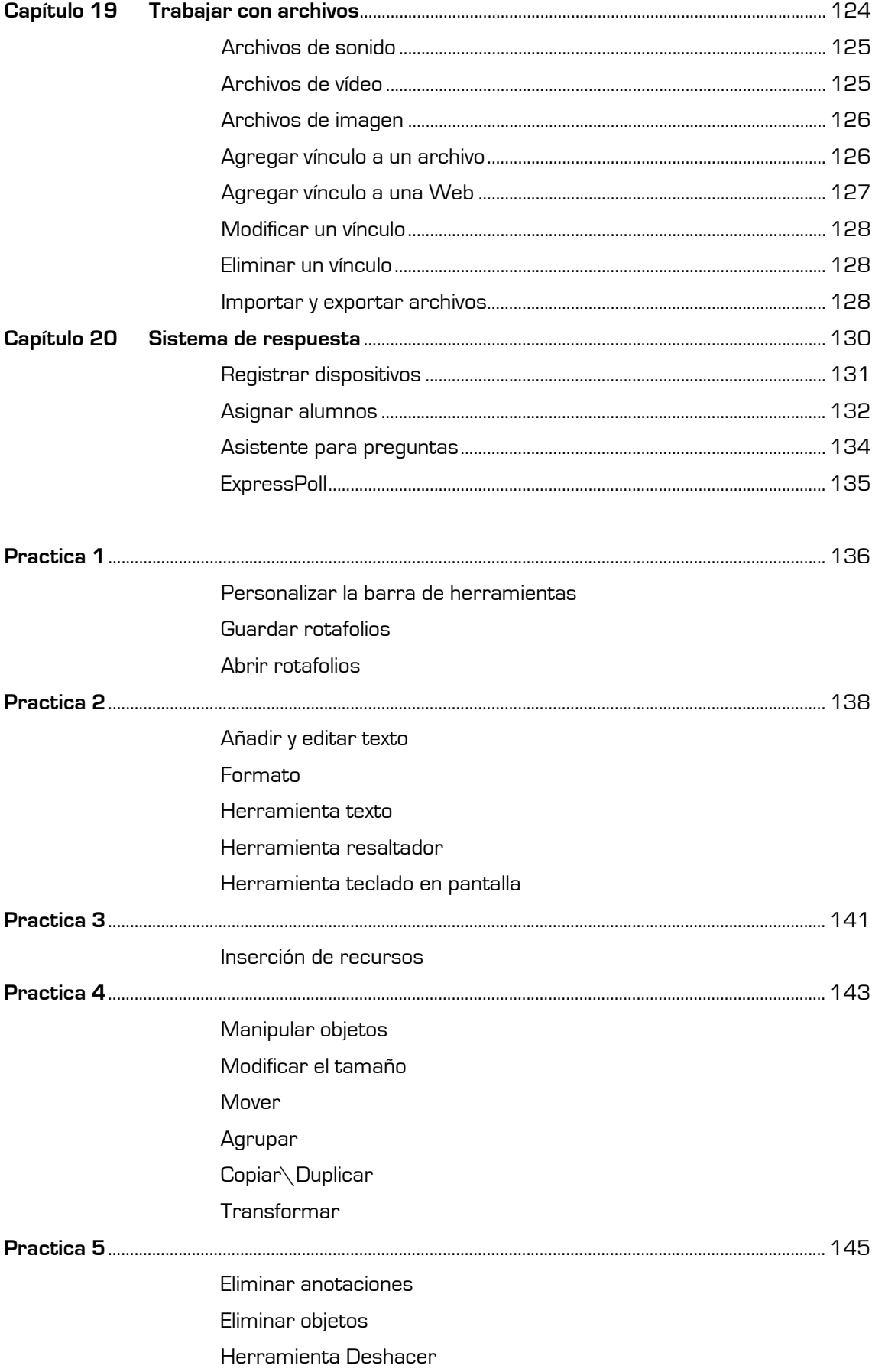

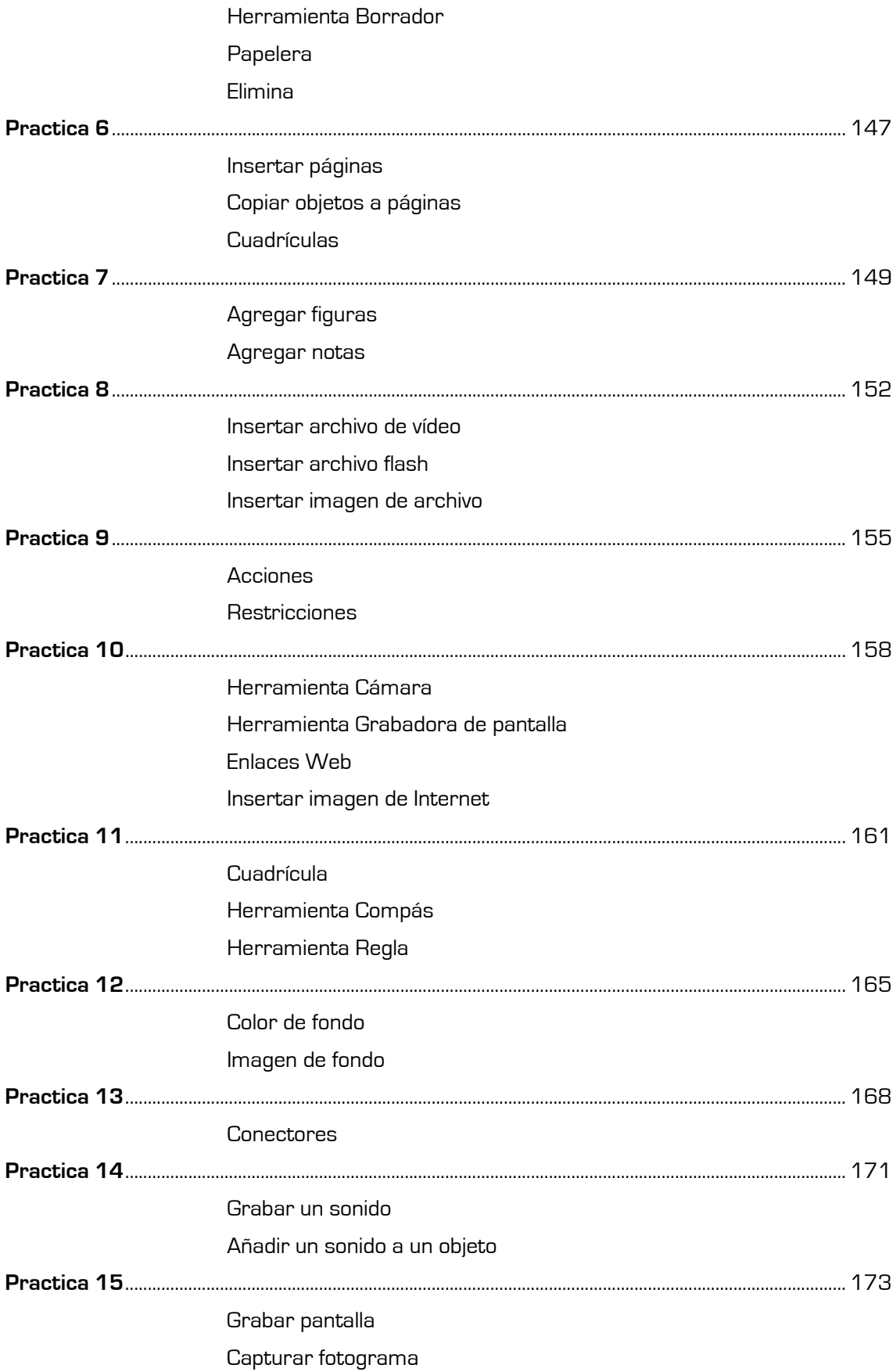

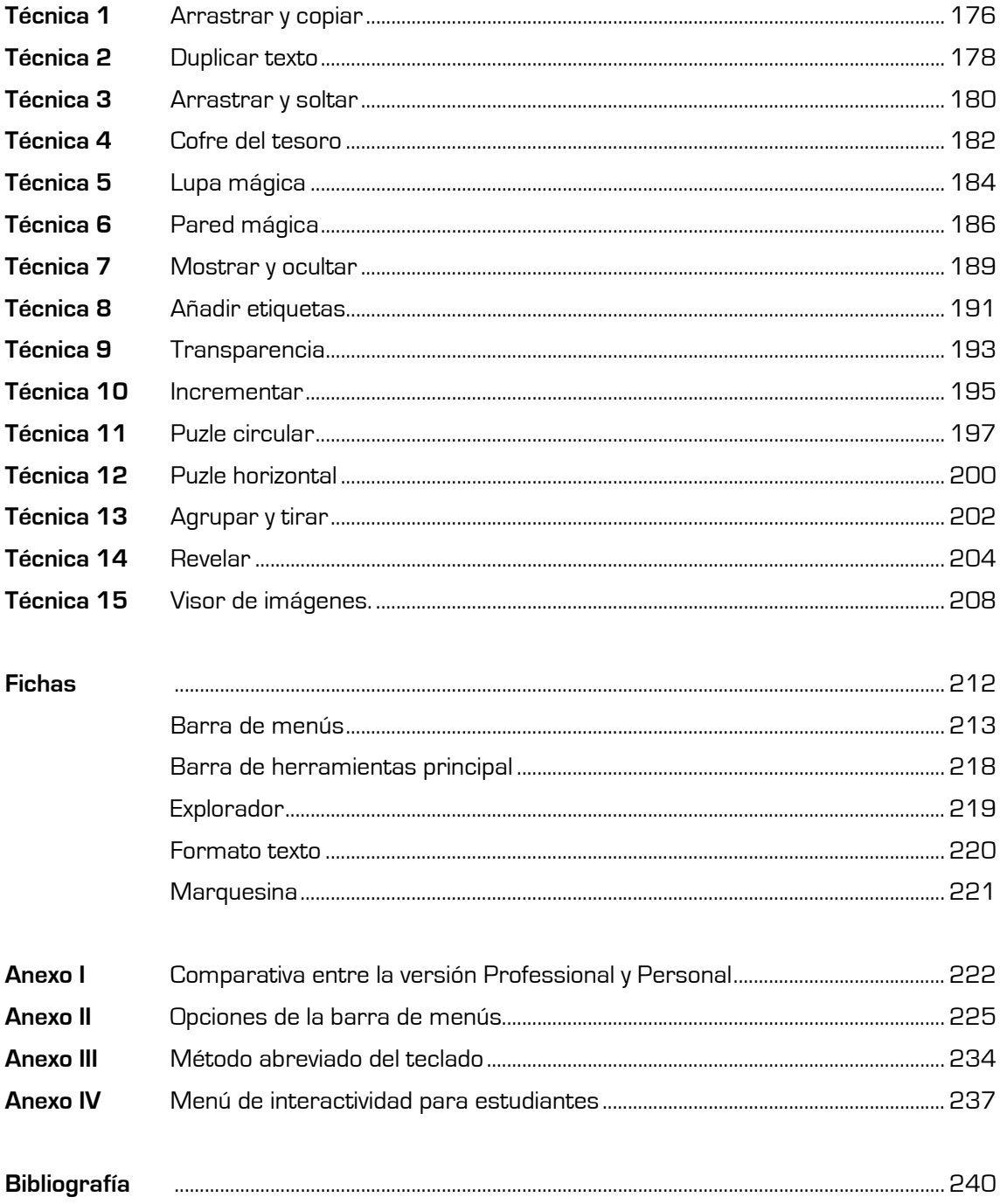

## **Introducción**

Hoy en día en las aulas ya no tiene que utilizar modalidades de interacción poco prácticas, sólo con coger un lápiz y empezar a dibujar, escribir, añadir, mover y ocultar figuras, imágenes y muchas más cosas que conocerá en este libro podrá crear un aula más activa.

Todo esto lo puede conseguir con los diferentes productos de Promethean, líder global en soluciones educativas para el aprendizaje interactivo que cuenta con más de 500.000 usuarios registrados.

Este libro ha sido creado para ayudarle a conocer el software ActivInspire.

ActivInspire es un paquete de software fácil de utilizar y diseñado para su uso en múltiples sistemas operativos junto a la pizarra Activboard o cualquier pizarra interactiva de otros fabricantes, o incluso solamente con un ordenador. Totalmente integrado con todas las soluciones educativas de Promethean. ActivInspire ha sido creado para su utilización en aulas de todo el mundo de educación primaria y secundaria.

Le ofrece herramientas totalmente integradas y funcionales como transportadores, reglas, lápiz y reconocimiento de figuras que convierten la interacción en pantalla en un ejemplo muy cercano a la realidad.

ActivInspire permite acceder de manera inmediata a 10.000 recursos, imágenes y fondos, además de ofrecer la posibilidad de elegir interfaces adecuadas para el rango de edad de los alumnos: interfaces sofisticadas para la escuela secundaria e interfaces atrayentes y con colores vivos para la escuela primaria.

Podrá formar parte de la comunidad en línea de asistencia y planificación de clases más grande del mundo para usuarios de pizarras interactivas.

Con todo esto conseguirá mejorar el aprendizaje interactivo: entre el alumno y el profesor, entre los alumnos, y entre el alumno y el mundo entero.

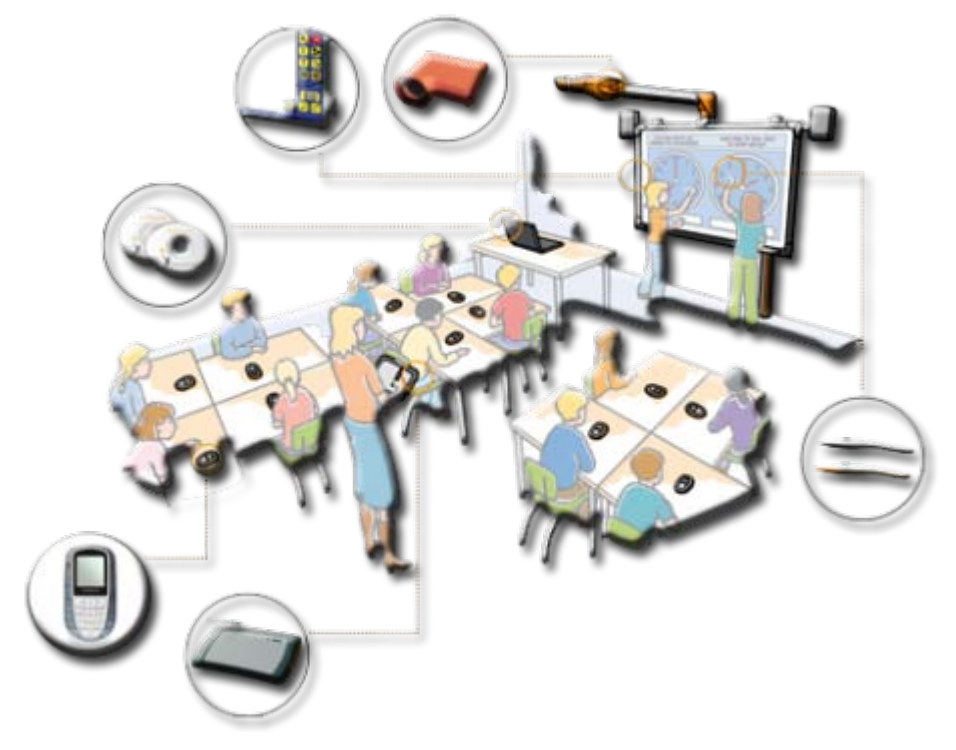

Ejemplo de la ActivClassroom de Promethean.

#### **¿A quién va dirigido este libro?**

Este libro está pensado para los usuarios de versiones anteriores del software de **Promethean** (**ActivStudio**) que deseen pasarse a **ActivInspire** y para los nuevos usuarios de **ActivInspire Professional**.

### **¿Cómo utilizar el libro?**

Puede utilizar el libro como una guía de aprendizaje, como un manual de repaso de conceptos y como una guía rápida de consulta.

**Como guía de aprendizaje:** Cada capítulo recoge un tema o conjunto de temas amplio, ordenados de menor a mayor grado de conocimientos.

Cada capítulo está dividido en temas teóricos y cada uno de ellos le enseña la teoría para manejar **ActivInspire**.

En el manual también encontrará una serie de prácticas que le ayudarán a entender los temas tratados a lo largo del manual además de algunas técnicas y trucos para mejorar las lecciones que mostrará a sus alumnos en el aula.

- **Como manual de repaso:** Para aquellas personas que conocen alguna de las versiones anteriores del software podrá repasar conceptos que se mantienen en esta versión.
- **Como guía de consulta rápida:** Al final del manual encontrará una serie de fichas correspondientes a los elementos principales del programa. Además encontrará una tabla para poder mejorar el diseño de sus lecciones.

Contactar:

## **Instalación 1**

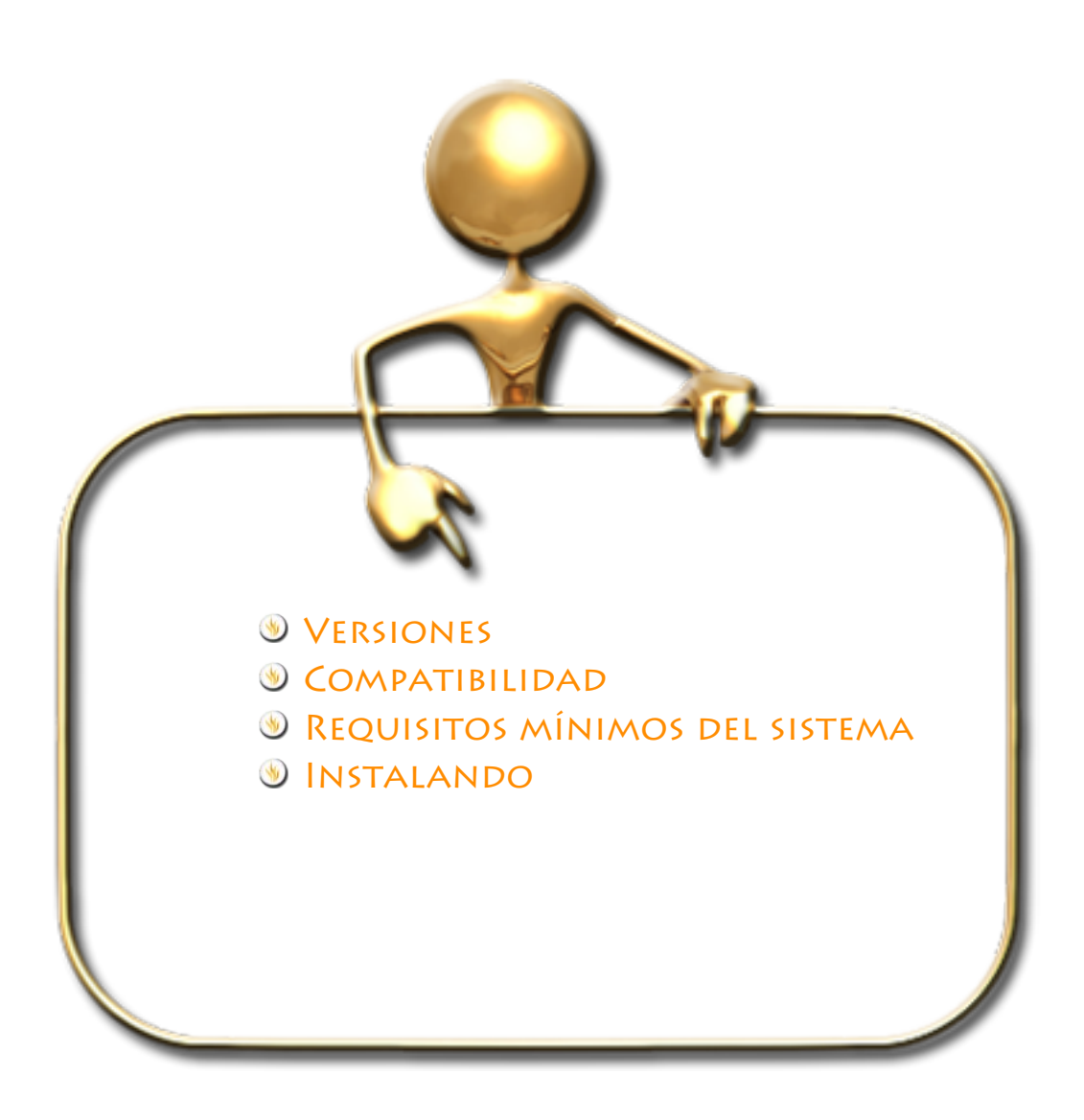

#### **Versiones**

Promethean Planet pone dos versiones del software ActivInspire a su disposición:

- **Professional:** versión completa disponible para la compra por separado o con Activ-Board, ActivBoard+2, ActivPanel, ActivExpression, ActiVote y ActivView.
- $\bigcirc$ **Personal:** versión disponible para la descarga gratuita en Promethean Planet; para todos los usuarios, incluidos los que no utilizan pizarras interactivas Promethean.

ActivInspire Personal ofrece menor variedad de herramientas y exploradores que ActivInspire Professional.

Puede elegir el aspecto que prefiera al iniciar por primera vez la aplicación entre ActivInspire Primary y ActivInspire Studio. ActivInspire personaliza las herramientas y el diseño de la pantalla según las elecciones que realice el usuario.

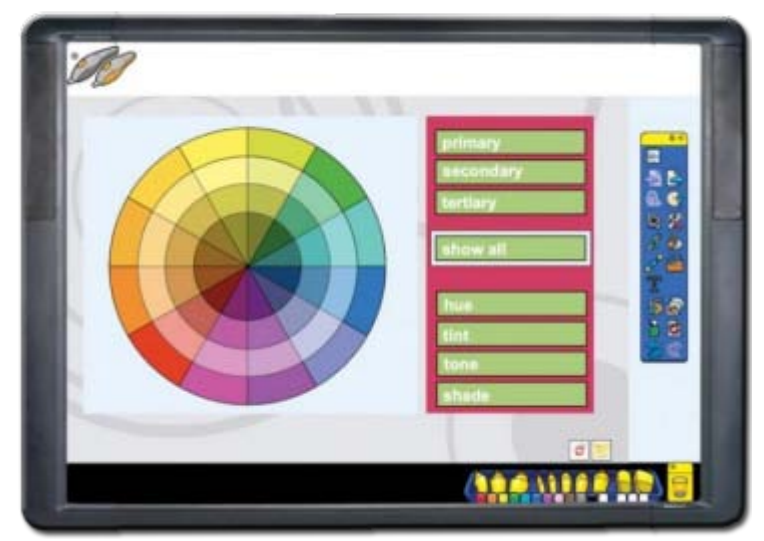

**Imagen 1.1** ActivInpire Primary.

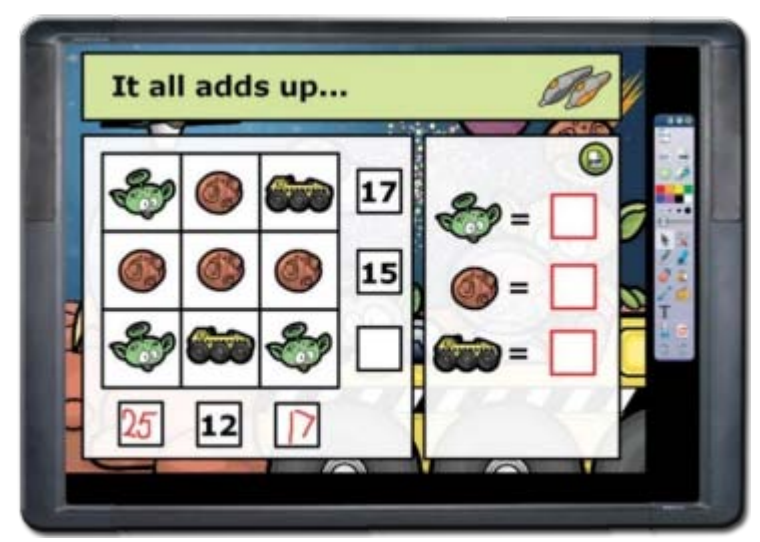

**Imagen 1.2** ActivInspire Studio.

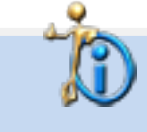

Vea el **Anexo I** para ver más detalles sobre las diferencias entre la versión Professional y la Personal.

ActivInpire Primary está diseñado para los más pequeños con colores más vivos, iconos más grandes y una interfaz que les resulta más atractiva. ActivInspire Studio está diseñado para alumnos de mayor edad, ambas cuentan con las mismas funcionalidades.

### **Compatibilidad**

- **Compatibilidad con archivos creados con versiones anteriores.**
- **Compatibilidad total con Adobe Flash para archivos .flv y objetos flash.**
- Exportación de las pruebas a Microsoft Excel para el seguimiento rápido del progreso de aprendizaje.
- **Importa archivos de Microsoft PowerPoint.**

#### **Requisitos mínimos del sistema**

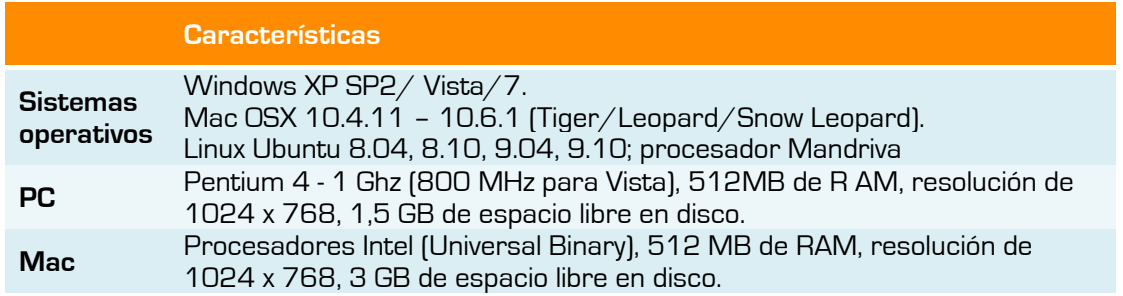

#### **WINSTALANDO**

Puede instalar el programa utilizando el CD-ROM de Promethean o mediante el archivo descargado de la Web del fabricante como en este caso.

1. Haga doble clic sobre el archivo **ActivInspire\_ESP\_Setup.exe**.

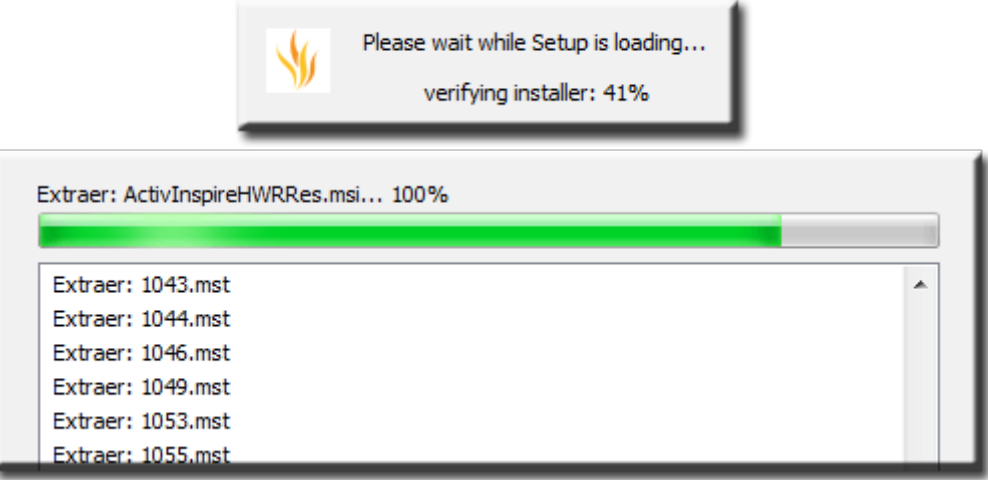

**Imagen 1.3** Verificando la instalación y extrayendo los archivos necesarios para la misma.

Aparece la pantalla de bienvenida.

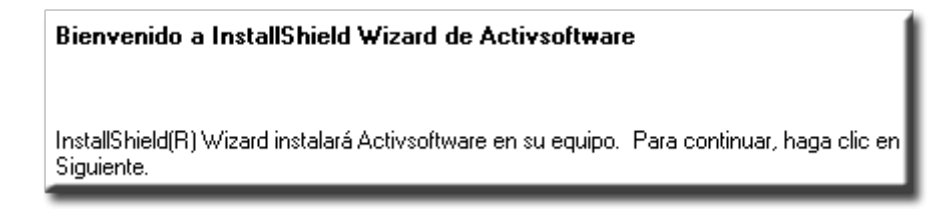

**Imagen 1.4** Mensaje dándole la bienvenida y avisándole que comenzará la instalación.

2. Pulse **Siguiente**.

Aparece la pantalla para seleccionar el tipo de instalación.

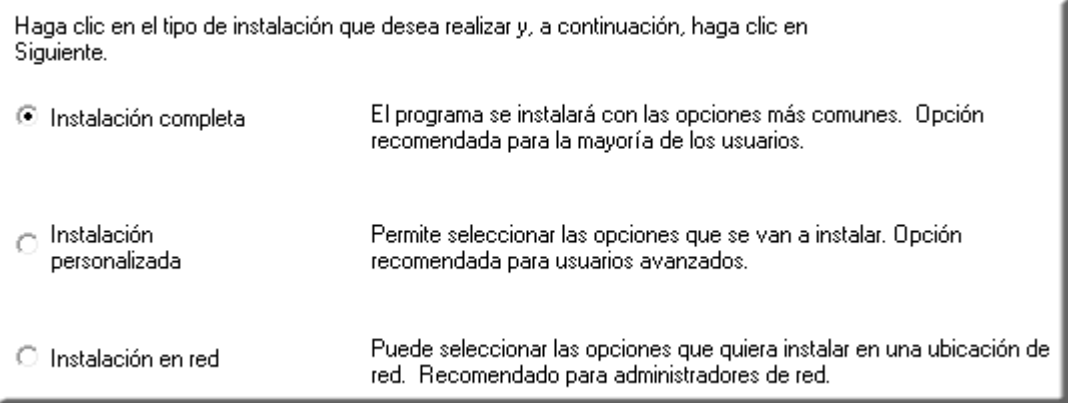

**Imagen 1.5** Los diferentes tipos de instalación.

- 3. Marque la instalación más adecuada a sus necesidades.
- 4. Pulse **Siguiente**.

La pantalla que aparece a continuación le informa de los componentes que se instalarán en su equipo.

5. Pulse **Siguiente**.

Aparece la pantalla del contrato de licencia.

- 6. Marque la opción **Acepto los términos del acuerdo de licencia**.
- 7. Pulse **Siguiente**.

En la siguiente pantalla aparece la ubicación donde se instalará ActivInspire.

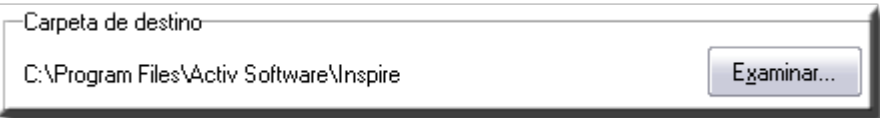

**Imagen 1.6** Carpeta donde se guardaran los archivos del programa.

Puede elegir otra ubicación pulsando el botón **Examinar…**

8. Pulse **Siguiente**.

La pantalla que aparece a continuación le indica el lugar donde se instalarán los **Recursos** de ActivInspire. (No confundir con la anterior).

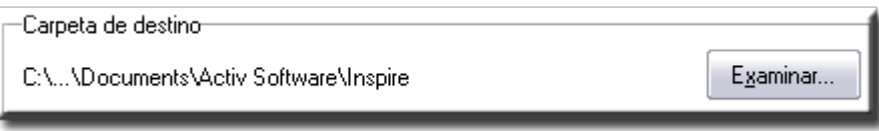

**Imagen 1.7** Carpeta donde se guardaran los recursos (imágenes, sonidos).

Puede elegir otra ubicación pulsando el botón **Examinar...** [*Recomiendo no cambiar*].

- 9. Pulse **Siguiente**.
- 10. Pulse el botón **Iniciar**.

Comienza la instalación de los archivos, la instalación del Activdriver y los recursos.

Cuando aparezca el mensaje:

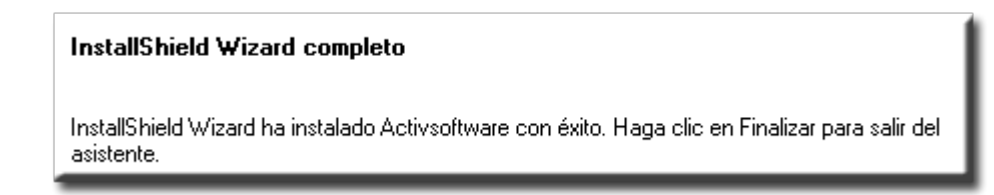

**Imagen 1.8** Mensaje de aviso instalación completada.

11. Pulse **Finalizar**.

#### **Ejecutar el programa:**

1. Haga un doble clic sobre el icono del programa en el escritorio.

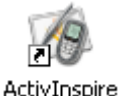

O también:

#### 2. En **Inicio Todos los programas ActivSoftware ActivInspire ActivInspire**

Cuando ejecute por primera vez el programa se mostrará la pantalla **Contrato de licencia de Promethean**.

1. Debe introducir los datos en los cuadros de texto correspondientes a:

**Nombre de usuario**

**Organización**

**Número de serie**

El número de serie será necesario si va a utilizar la versión Professional. Este número le habrá sido proporcionado por Promethean.

- 2. Marque la casilla de verificación **Acepto las condiciones de esta licencia**.
- 3. Pulse **Aceptar**. (si va a utilizar la versión Personal deberá pulsar el botón **Ejecutar Personal Edition**).

La primera vez que ejecute el programa aparecerá una ventana para saber que interfaz debe generar el programa si la ActivStudio o la Primary. Elija una y pulse **Aceptar**.

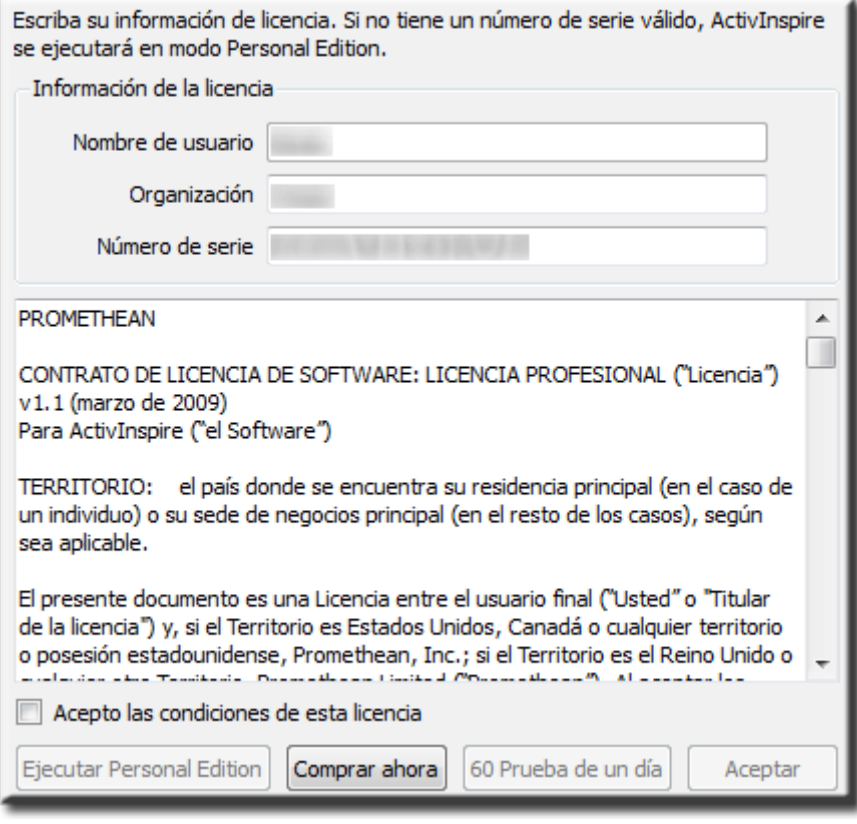

**Imagen 1.9** Ventana para introducir la información de licencia, contrato de licencia y tipo de versión a instalar.

Podrá luego cambiar entre una y otra desde el **Escritorio digital Configurar… Iniciar la próxima vez con Primary**, si ha elegido al principio Studio o **Iniciar la próxima vez con Studio**, si ha elegido Primary.

Después debe cerrar el programa y volver abrirlo para que se produzcan los cambios.

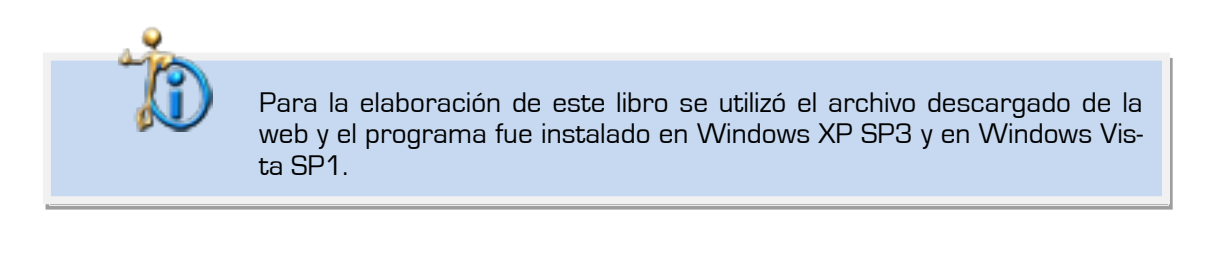

Durante la instalación del software ActivInspire en Windows Vista puede que se produzca algún error.

El error que se obtuvo en un Windows Vista SP1, se produjo al comienzo de la instalación durante la comprobación y extracción. La solución fue ignorarlo y esperar que apareciese la pantalla de bienvenida.

En el foro de **Promethean Planet** puede encontrar más información si tiene problemas con la instalación.

## **ActivBoard y ActivPen**

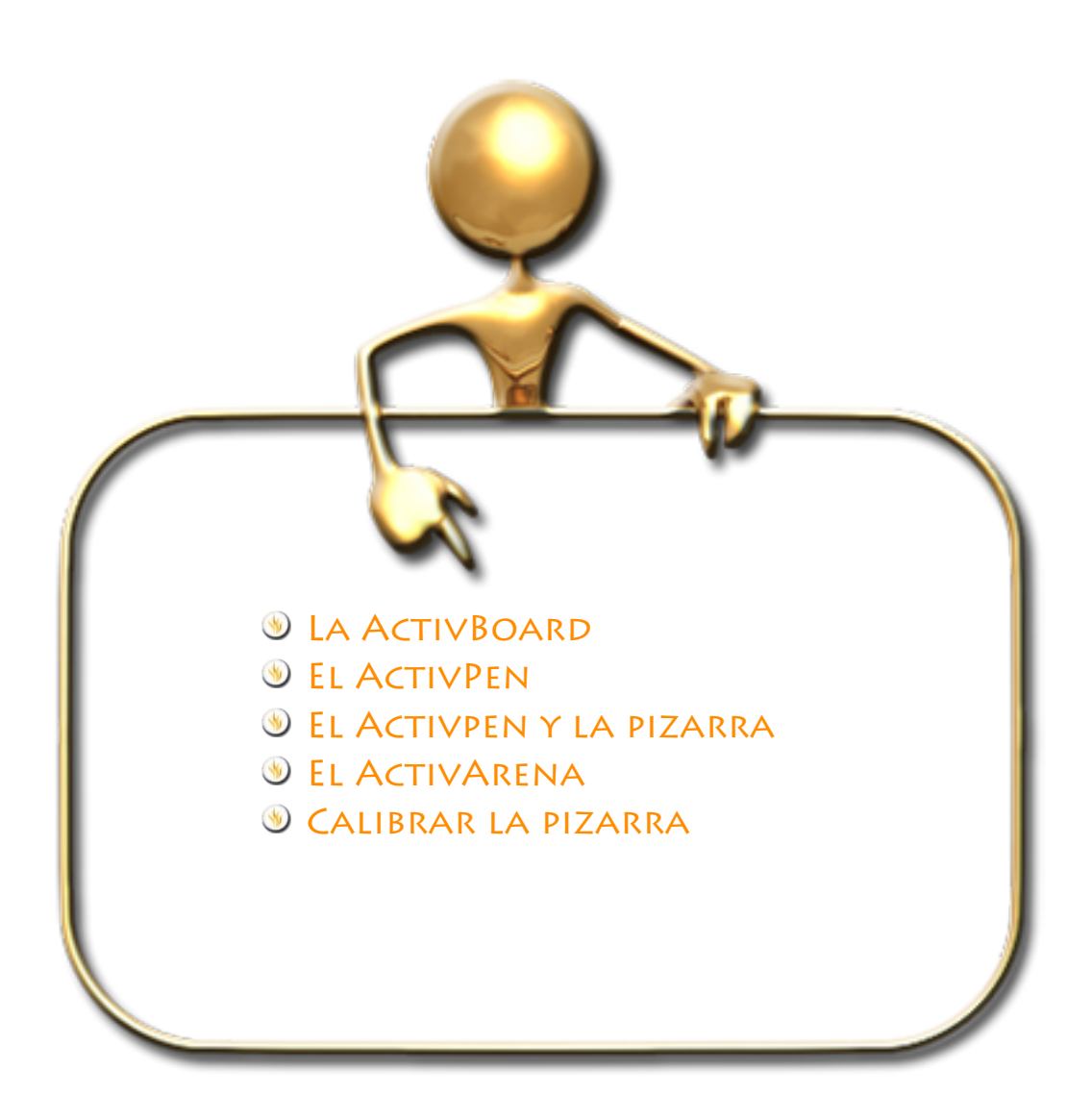

## **La ActivBoard**

Este es el nombre que reciben las pizarras digitales interactivas de Promethean. La ActivBoard, es la pieza central de ActivClassroom. Tiene a su disposición diferentes tipos de pizarras con diversas características según sus necesidades.

Algunos modelos incluyen altavoces y amplificadores para añadir sonido estéreo en sus clases o pantalla panorámica.

El modo dos usuarios simultáneos está integrado en algunos modelos y puede añadirse en otros son una actualización.

Además cuentan con soportes de altura regulable y proyector. La superficie de las pizarras está diseñada para un uso duradero en las aulas.

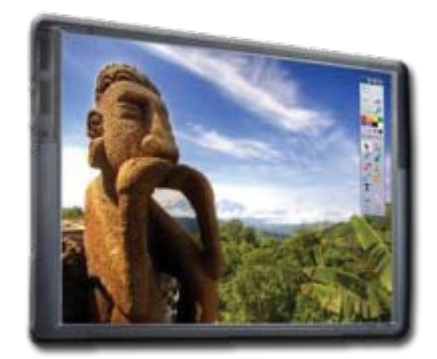

**Imagen 2.1** ActivBoard 300 Pro Range

Puede saber el estado en que se encuentra su ActivBoard fijándose en el botón de la parte superior izquierda.

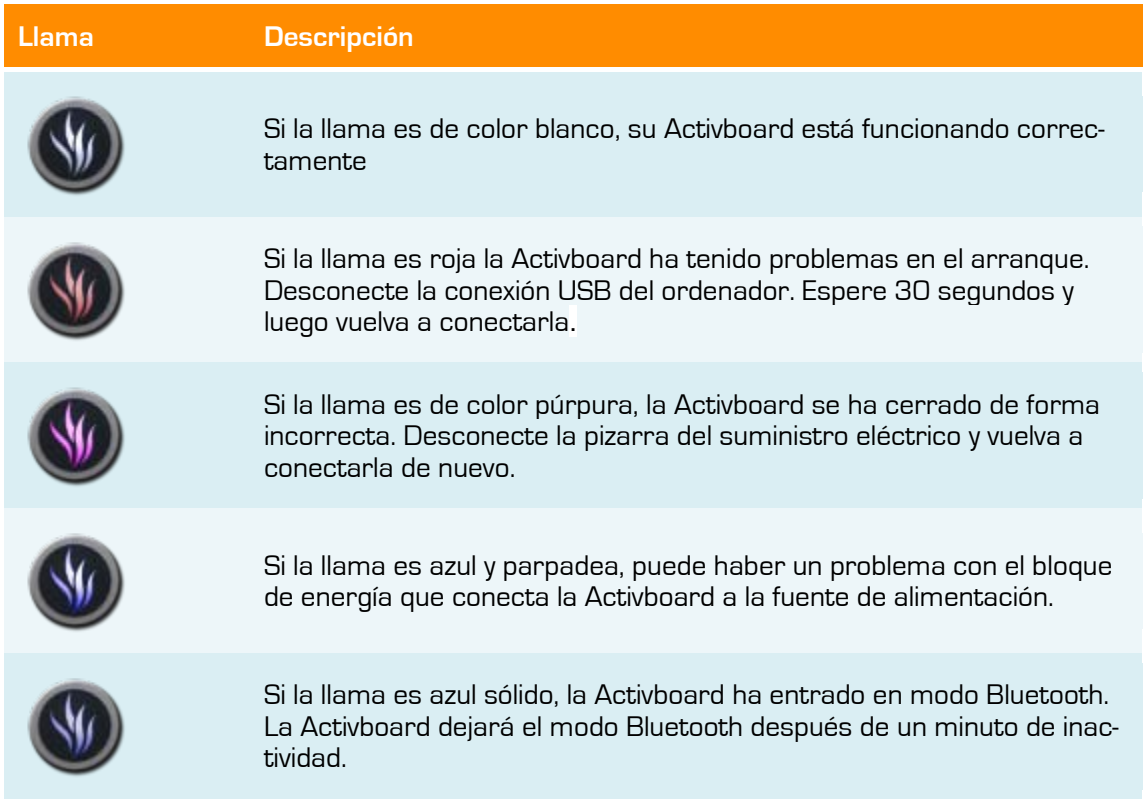

## **El ActivPen**

El **ActivPen** puede realizar las mismas acciones que los ratones de un ordenador.

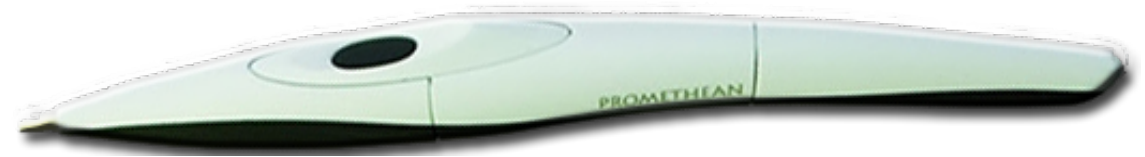

**Imagen 2.2** ActivPen

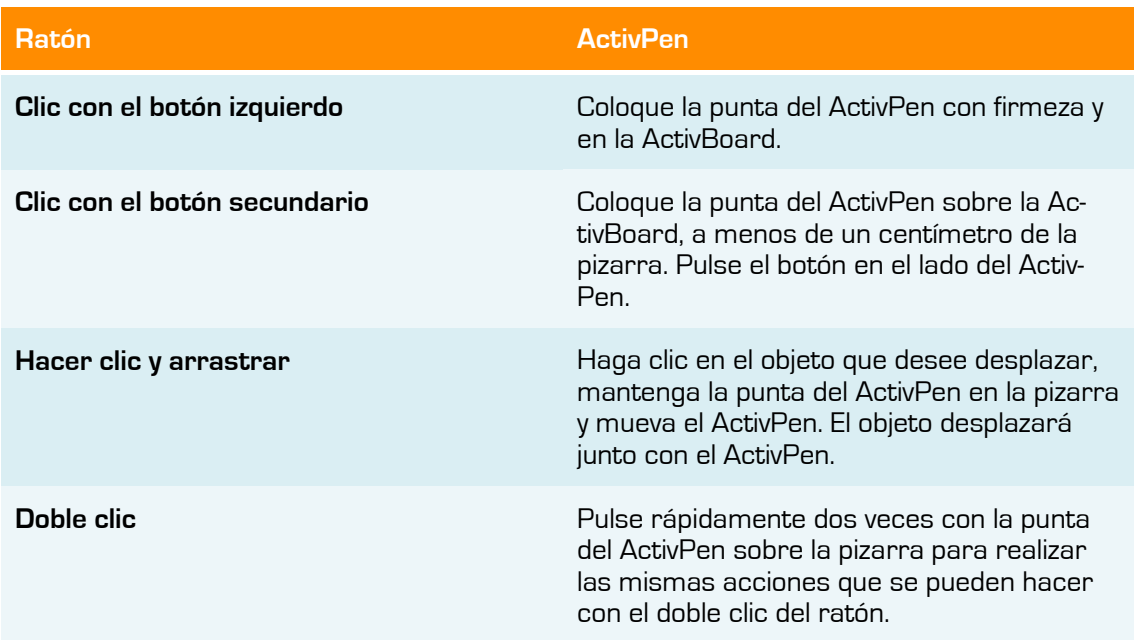

**Ratón ActivPen Imagen 2.3** Clic con el botón izquierdo

**Imagen 2.4** Clic con el botón secundario

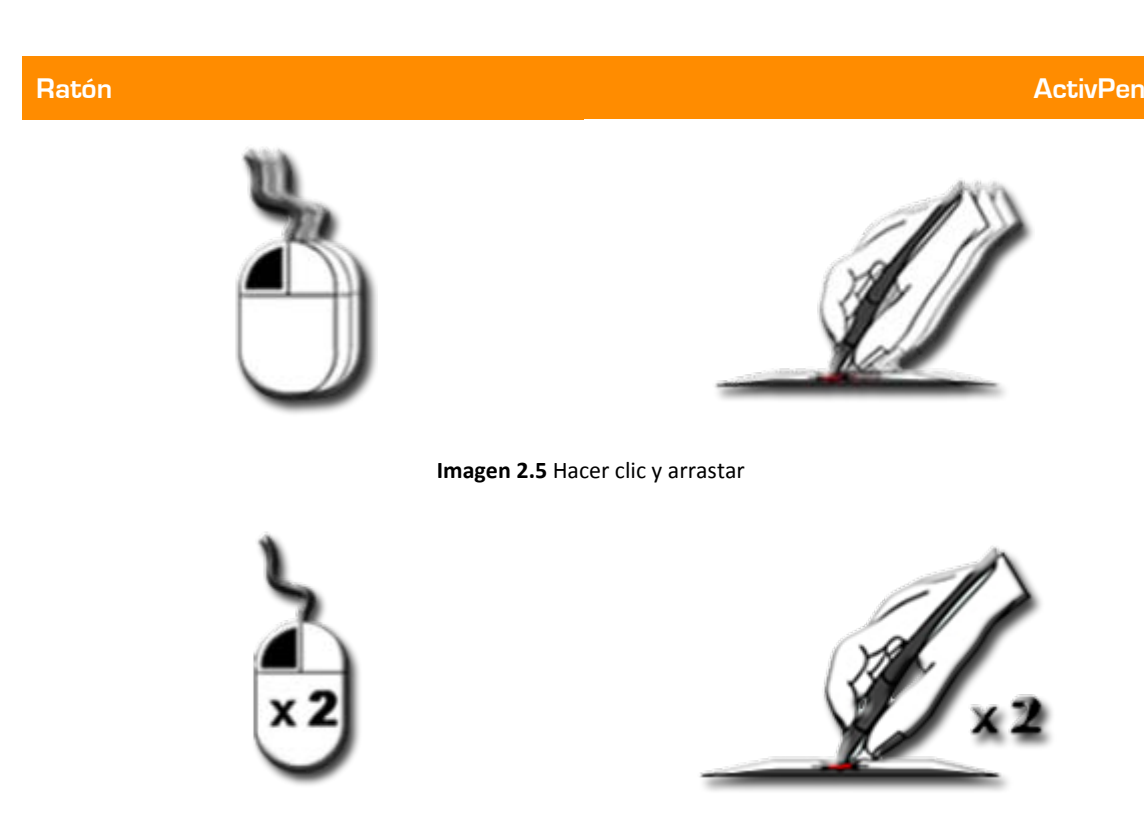

**Imagen 2.6** Doble clic

## **El ActivPen y la pizarra**

Fíjese en las siguientes imágenes para ver cómo actúa el ActivPen dependiendo si se encuentra alejado o en contacto con la pizarra.

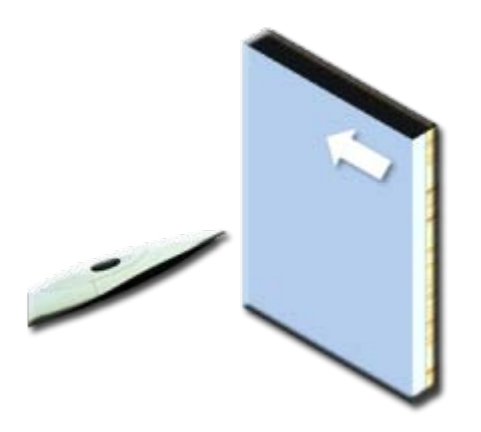

**Imagen 2.7** Mientras el ActivPen se mantiene alejado de la superficie de la pizarra está inactivo es decir, el usuario puede apoyarse en él, no se activará ninguna acción no deseada.

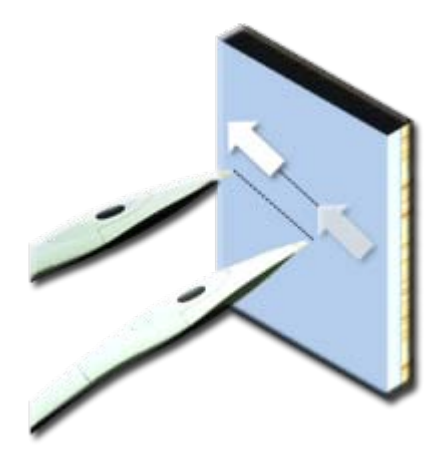

**Imagen 2.8** Cuando el ActivPen se acerca a la pizarra será detectado. El Activpen activará los menús como si fuese el ratón. La pizarra todavía se puede tocar al mismo tiempo por el usuario u otro participante, sin problemas.

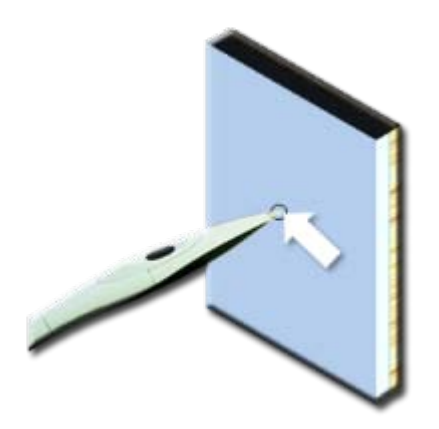

**Imagen 2.9** Tocar con el ActivPen en la pizarra equivale a un clic. Simplemente tocando la punta del ActivPen en cualquier enlace, opción de menú o el icono que desea activar. Trasladando el Activ-Pen mientras presiona sobre un objeto adecuado o barra de desplazamiento equivale a arrastrar.

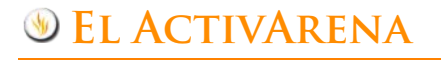

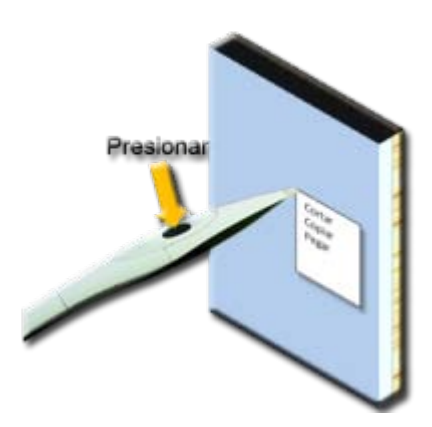

**Imagen 2.10** Al presionar el botón del lateral en el ActivPen instantáneamente activará las funciones de clic derecho del software exactamente de la misma manera que si hace clic en el botón derecho del ratón.

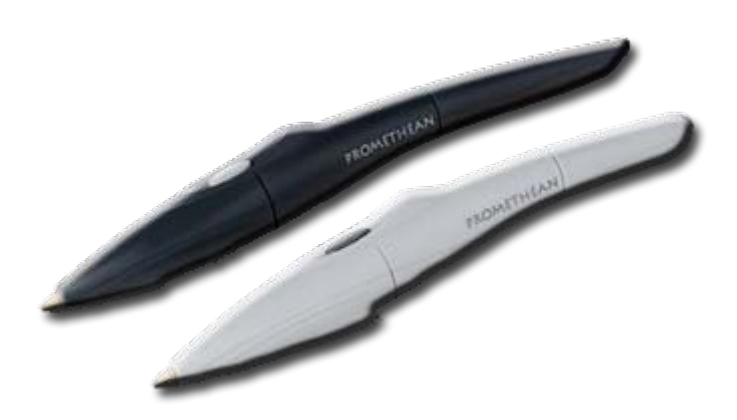

**Imagen 2.11** ActivArena para la ActivClasroom

Con ActivArena, los alumnos y profesores pueden colaborar y contribuir a la clase juntos. Con dos personas y dos bolígrafos. Permite que dos estudiantes aprendan entre ellos o que los estudiantes y los profesores trabajen en conjunto,

ActivArena transforma la pizarra ActivBoard en un punto de encuentro improvisado o en un despacho para sesiones de tutoría individuales, siempre bajo el control del profesor, que puede activar o desactivar el bolígrafo inteligente del estudiante.

#### **Calibrar la pizarra**

Con la calibración se consigue alinear la punta del lápiz electrónico (**ActivPen**), con el cursor de la pantalla. Es posible que necesite volver a realizar la calibración si la pizarra o proyector se han movido por cualquier motivo.

Para calibrar la ActivBoard puede seguir uno de estos métodos:

**Método 1:**

En la ActivBoard:

- 1. Coloque el ActivPen sobre la luz de calibración en la esquina superior izquierda de la ActivBoard durante unos segundos.
- 2. Siga las instrucciones en pantalla.

#### **Método 2:**

**Imagen 2.13** Mensaje inicial

En el ordenador:

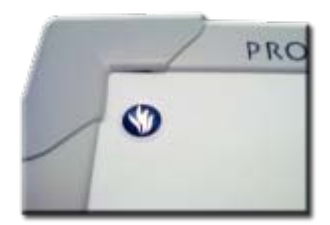

**Imagen 2.12** Luz de calibración

1. Haga clic con el botón secundario en el icono de **ActivManager <b>AA**, en la esquina inferior derecha de la pantalla.

2. Seleccione **Calibrar**.

Una vez que se inicia el programa de calibración, siga las instrucciones de la pantalla. Debe colocar el ActivPen justo en el centro de la cruz para una calibración correcta.

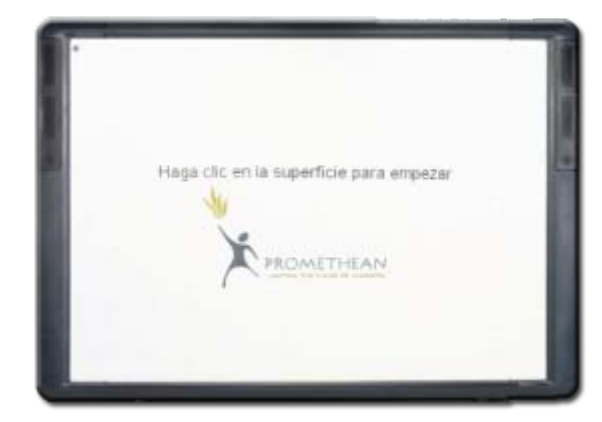

Haga clic en la superficie para empezar

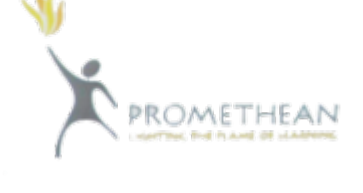

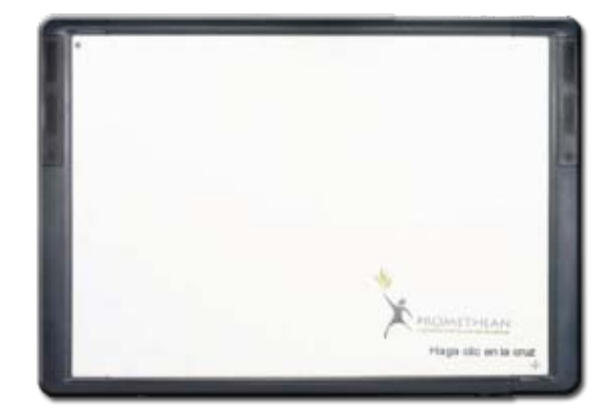

**Imagen 2.14** Mensaje que aparece en distintos lugares de la pizarra.

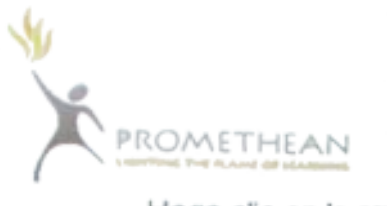

Haga clic en la cruz

## **Conceptos básicos**

## **3**

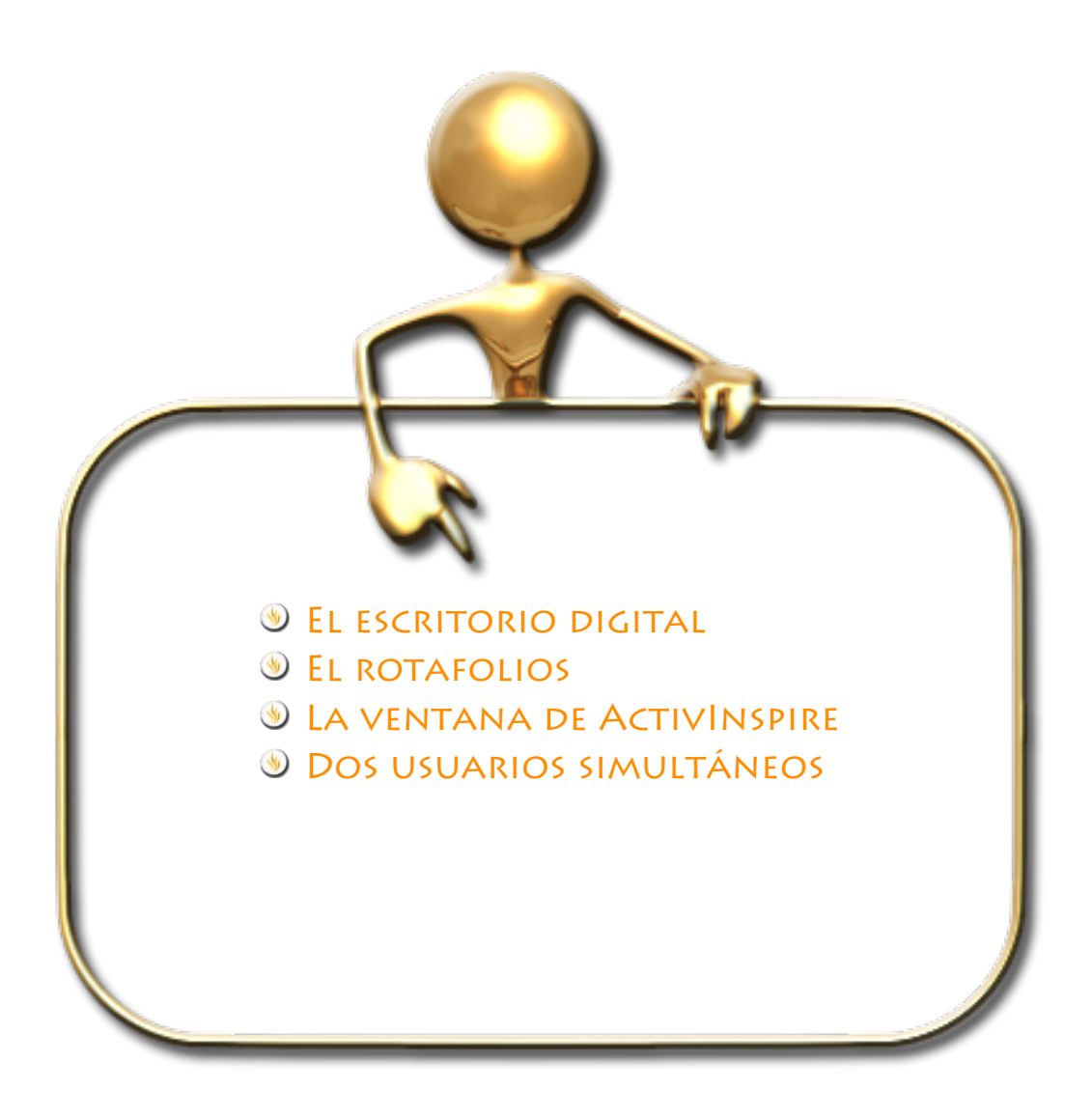

#### **El escritorio digital**

Al abrir ActivInspire, lo primero que va a ver es el escritorio digital.

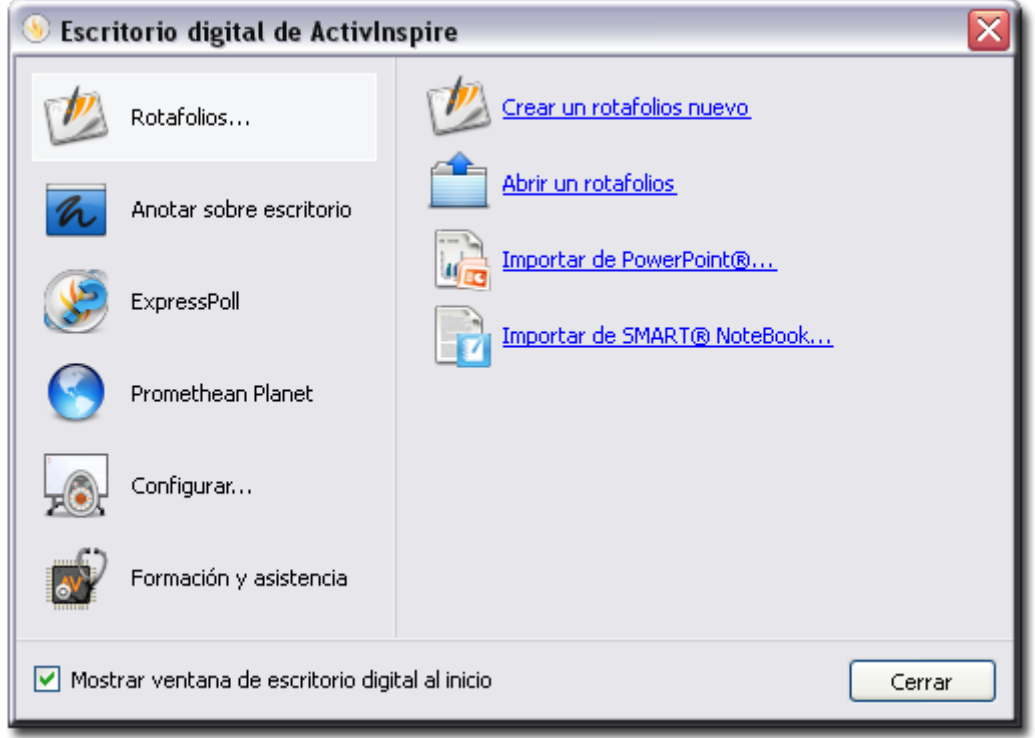

#### **Imagen 3.1** Escritorio digital

El escritorio digital tiene seis opciones en la parte izquierda y subcategorías para cada opción en la parte derecha.

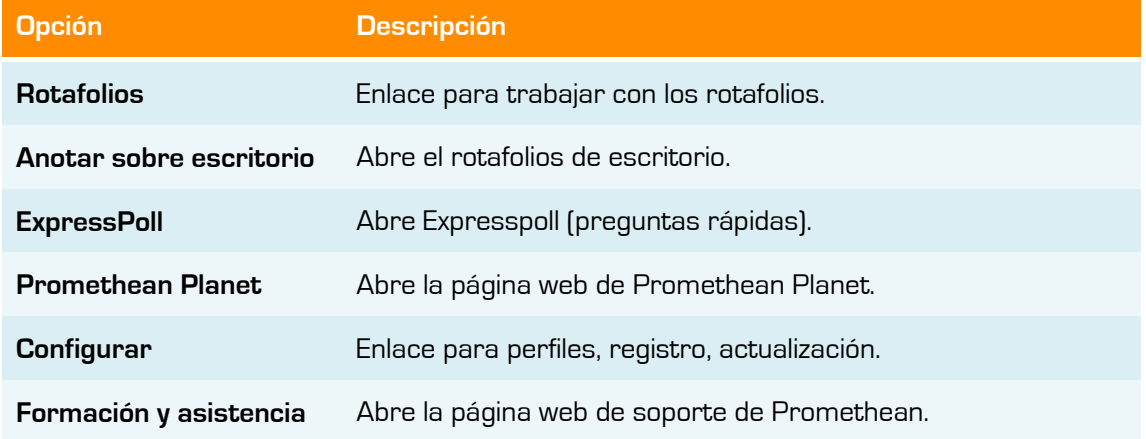

El escritorio digital permanecerá abierto hasta que lo cierre.

Si desactiva la opción **Mostrar ventana de escritorio digital al inicio**, el escritorio no se mostrará la próxima vez que ejecute ActivInspire.

Pulse el botón **Cerrar** para que se cierre el escritorio digital y pueda trabajar en el rotafolios.

## **El rotafolios**

Un **rotafolios** es el espacio donde se crean las lecciones.

Al iniciar ActivInspire, se abre un rotafolios en blanco, listo para introducir información en él.

- Los rotafolios pueden incluir una gran variedad de objetos, figuras y funciones interactivas, como sonidos, animaciones y acciones.
- **C** Puede trabajar simultáneamente con cualquier cantidad de rotafolios.
- Cada rotafolios se abre dentro de su propia ficha en la ventana de ActivInspire.
- Puede retroceder y avanzar entre rotafolios mediante las fichas de documento.
- **Un rotafolios puede contener todas las páginas que se desee.**
- Puede crear rotafolios de escritorio, en los que se realizan anotaciones sobre el escritorio activo o una imagen del escritorio.
- **Compositions creados con Activinspire tienen la extensión de archivo .flipchart.**
- Puede convertir los rotafolios creados con versiones anteriores de Promethean (versión 2.0 y posteriores) al nuevo formato de archivo.

#### **La ventana de ActivInspire**

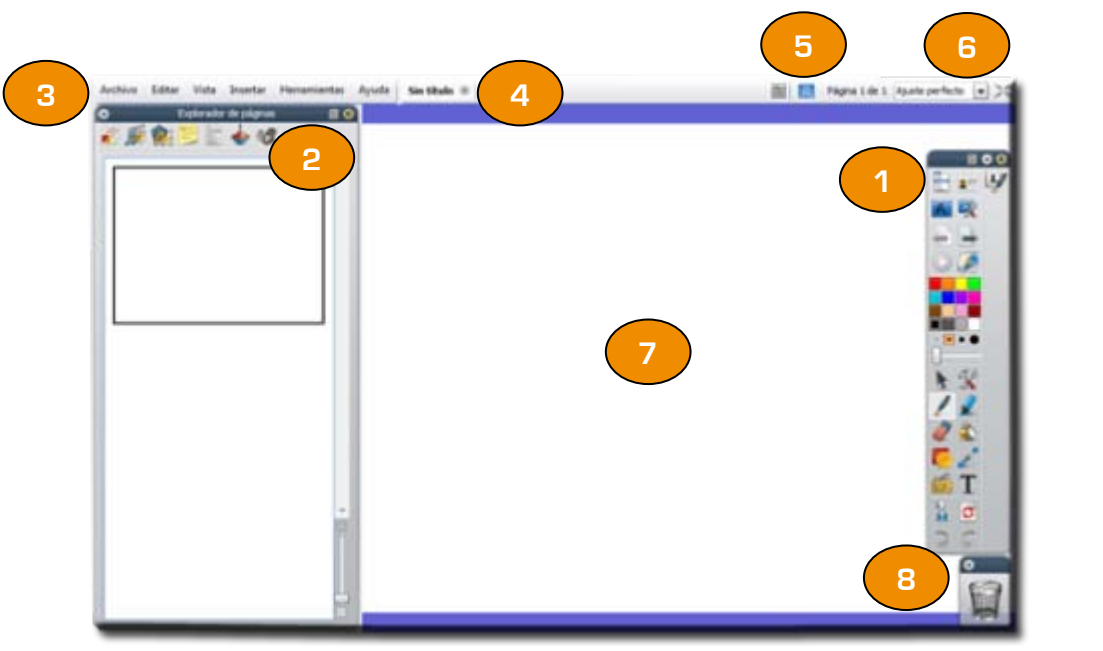

**Imagen 3.2** Ventana de ActivInspire

- **1.** Barra de herramientas principal
- **2.** Explorador
- **3.** Barra de menús
- **4.** Nombre del rotafolios
- **5.** Modo diseño.
- **6.** Detalles sobre el tamaño.
- **7.** Página de rotafolios.
- **8.** Papelera de rotafolios.

Cuando diseñe una lección deberá tener activado el **Modo diseño**. Para mostrar a los alumnos hágalo en **Modo diseño** desactivado.

### **Dos usuarios simultáneos**

ActivInspire permite que dos personas trabajen de forma interactiva en el mismo rotafolios. Esta forma de trabajo se denomina modo "Dos usuarios simultáneos", cada persona usa su propio ActivPen y barra de herramientas de ActivInspire para trabajar en la pizarra.

La función **Dos usuarios simultáneos** está disponible cuando el software detecta una ActivBoard compatible con este modo conectada al ordenador. Si éste no es el caso, la función **no estará disponible** en ActivInspire.

- Sólo el profesor puede activar el modo **Dos usuarios simultáneos**.
- Iniciar el modo **Dos usuarios simultáneos** activa el cuadro de herramientas duales, que contiene un subconjunto de herramientas disponibles en el cuadro de herramientas principal.
- **Sólo el usuario de la barra de herramientas principal tiene acceso** completo a todas las funciones de ActivInspire.
- La persona que utilice la barra de herramientas duales sólo puede trabajar en la página de rotafolios activa.
- La barra de herramientas duales permanece bajo el control de la persona que esté utilizando la barra de herramientas principal.
- Se puede revocar el acceso a la barra de herramientas duales  $\sqrt{2}$ desde la barra de herramientas principal en cualquier momento.

Para activar el modo **Dos usuarios simultáneos**, debe contar con el siguiente hardware y software:

- Una ActivBoard v3 o una ActivBoard v2 actualizada (con firmware  $\bigcirc$ de ActivBoard v2.3 o posterior).
- Lápices ActivPen para el modo Dos usuarios simultáneos (Lápiz de profesor y Lápiz de alumno).
- La versión de ActivDriver compatible con el modo Dos usuarios simultáneos.
- **Conducts** Activinspire.

Para activar el modo Dos usuarios simultáneos:

En el **Menú principal**, seleccione **Herramientas Dos usuarios simultáneos**

Cuando el modo **Dos usuarios simultáneos** está activado:

- **El Lápiz de alumno sólo puede utilizarse para:** 
	- o Cambiar la posición del cuadro de herramientas del alumno.
	- o Seleccionar y usar herramientas del cuadro de herramientas del alumno en la página de rotafolios.
	- o Interactuar con el contenido de la página de rotafolios.
- El Lápiz de profesor sigue controlando todas las funciones de ActivInspire, con la excepción de que no podrá utilizarse para interactuar con el cuadro de herramientas del alumno.
- El ratón del ordenador no puede interactuar con el material del rotafolios o el cuadro de herramientas del alumno, pero sigue controlando todos los otros aspectos de ActivInspire.

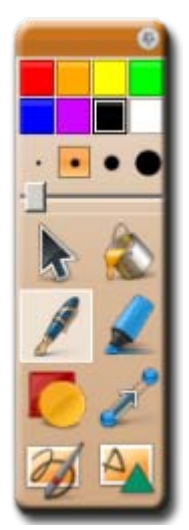

**Imagen 3.3** Barra de herramientas dos usuarios simultáneos

## **Barra de herramientas**

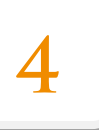

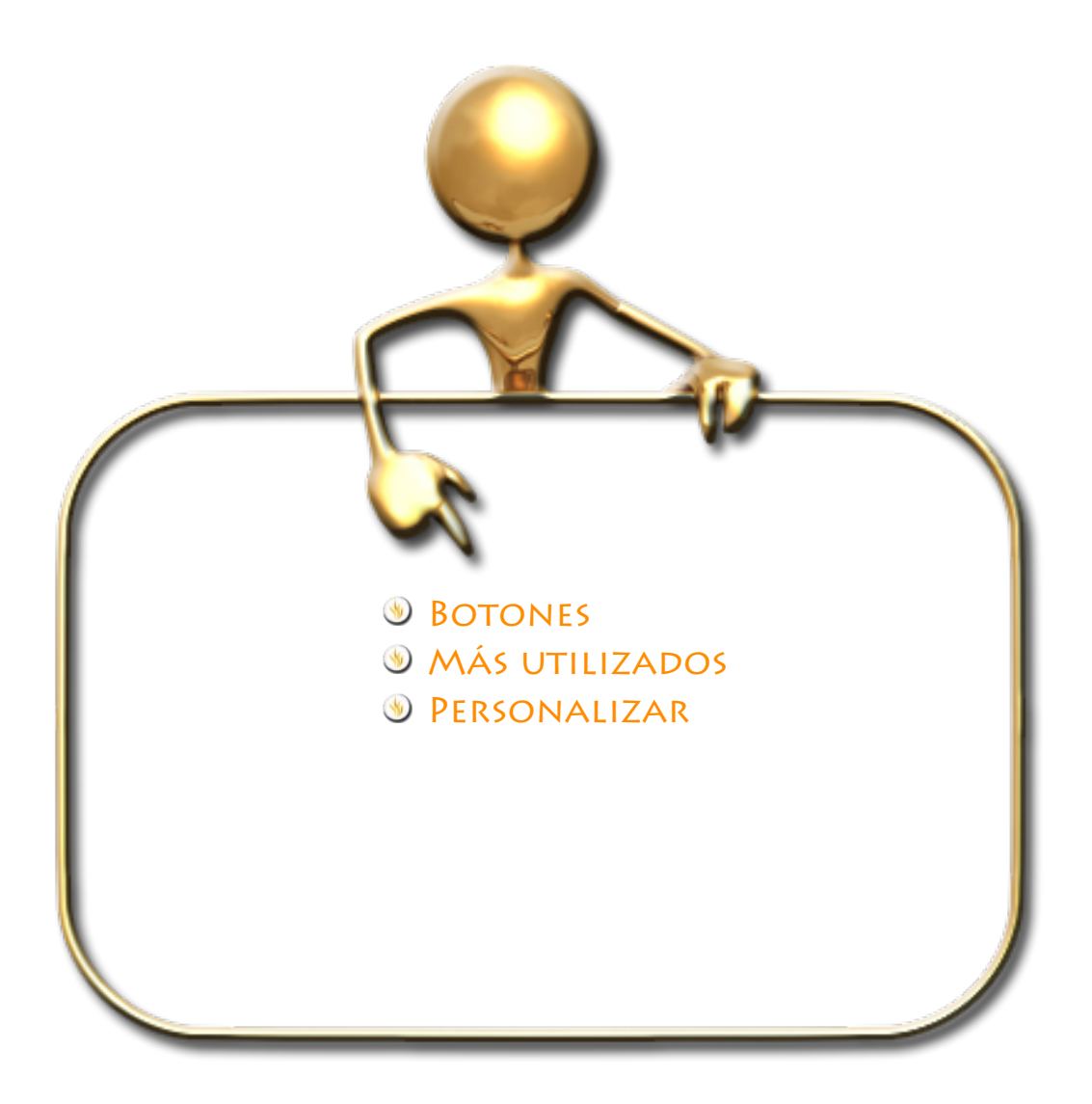

## **Botones**

La **barra de herramientas principal** contiene una selección de los botones de los comandos (herramientas) disponibles. Puede acceder a más herramientas en el menú **Herramientas** o desde la propia barra de herramientas haciendo clic en el comando **Herramientas**.

Aquí puede ver una pequeña descripción de los botones que aparecen por defecto en la barra de herramientas.

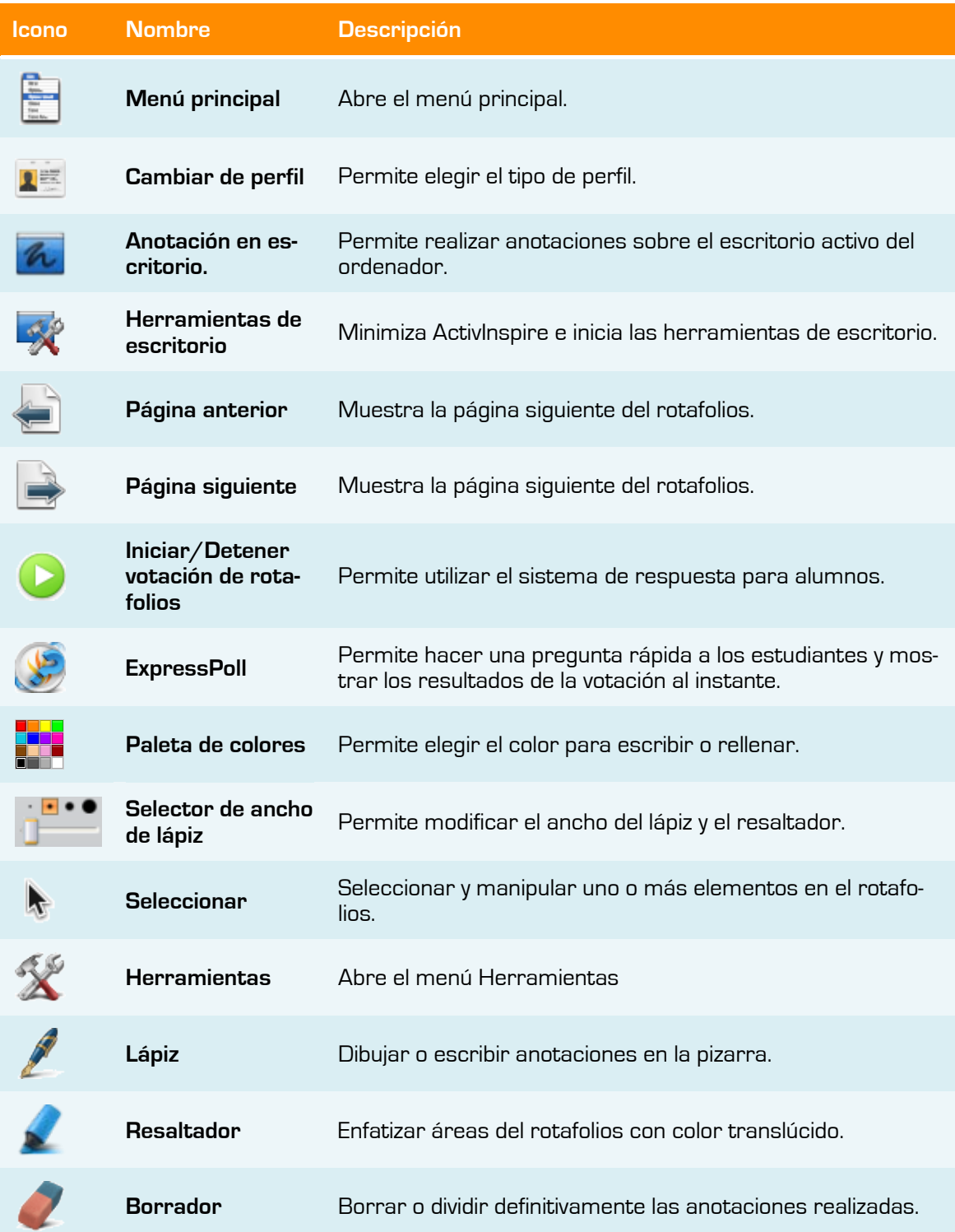

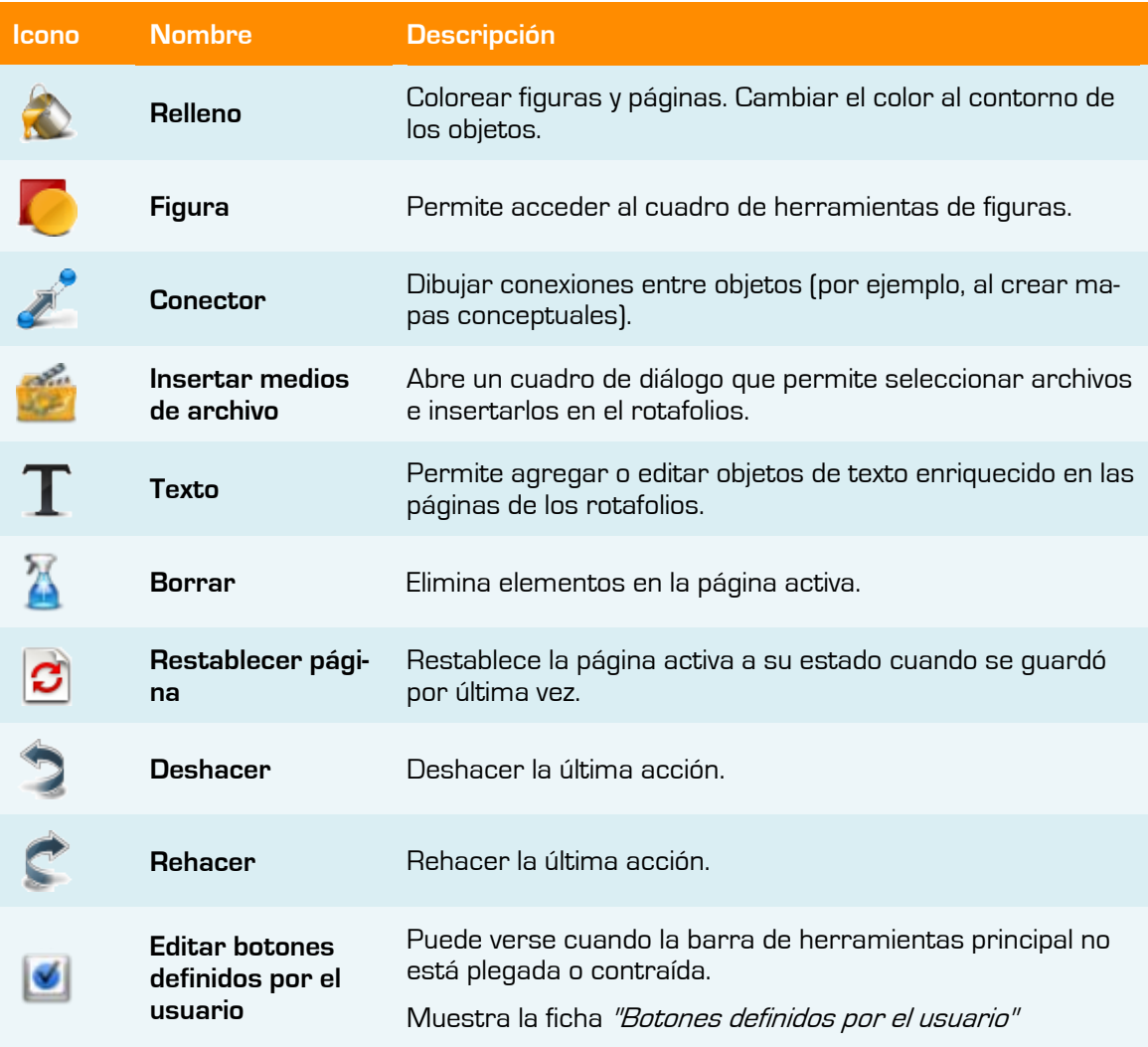

## **Más utilizados**

A medida que vaya trabajando con ActivInspire, se le irán añadiendo los iconos de las herramientas a la **barra de accesos**, de la **barra de herramientas**. ActivInspire colocará automáticamente en esta barra, las herramientas que más utilice, para facilitarle su acceso. Puede ver un ejemplo en la imagen 4.2.

Para poder ver u ocultar la barra de accesos deberá activar o desactivar la opción **Plegar** haciendo clic en **Opciones de cuadro de herramientas** de la barra de herramientas.

#### **personalizar**

- Puede personalizar el comportamiento de la barra de herramientas y su ubicación.
	- 1. Haga clic en **Opciones de cuadro de herramientas de la barra de herramientas** elija una de las siguientes opciones:
		- o **Parte izquierda acoplada**: Coloca la barra de herramientas en la parte izquierda de la ventana de ActivInspire.
- o **Parte derecha acoplada**: Coloca la barra de herramientas en la parte derecha de la ventana de ActivInspire.
- o **Parte superior acoplada**: Coloca la barra de herramientas en la parte superior de la ventana de ActivInspire.
- o **Parte inferior acoplada**: Coloca la barra de herramientas en la parte derecha de la inferior de ActivInspire.
- o **Flotante**: Permite hacer clic en la barra de título en cualquier momento, y arrastrar y colocar el elemento en cualquier parte de la ventana de ActivInspire.
- o **Contraer**: Cuando la barra de herramientas se encuentra en su estado normal (expandido), haga clic en esta opción para contraerlo y mostrar sólo los iconos del menú principal y de la navegación por páginas.
- o Cuando la barra de herramientas está contraída, haga clic en esta opción para que vuelva a su estado expandido, en el que se muestran todas las herramientas.
- o **Plegar**: Muestra u oculta la barra de accesos de la barra de herramientas.
- Puede agregar y quitar herramientas de la barra de herramientas, para ello:
	- 1. En el menú **Archivo**, seleccione **Configuración**. Aparece el cuadro de diálogo "Editar perfiles".
	- 2. En el menú desplegable, seleccione el perfil que desee editar, o acepte el predefinido.
	- 3. Haga clic en la ficha **Comandos**.
	- 4. En el menú desplegable, seleccione las herramientas que desea agregar o quitar de la barra de herramientas principal.
- **También tiene en la barra de herramientas los iconos para:** 
	- **Contraer:** Un conmutador **para contraer el elemento y que ocupe** menos espacio, o para expandirlo nuevamente.
	- **Fijar cuadro de herramientas:** Un conmutador <sup>p</sup> para fijar el elemento en un sitio. Esto impide que se oculte automáticamente, o moverlo sin querer.

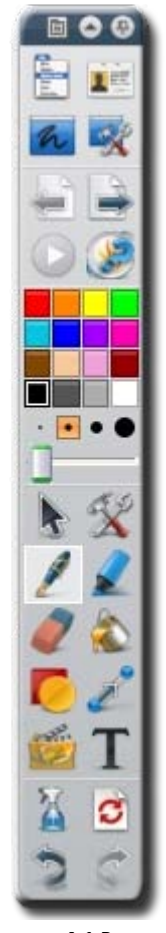

**Imagen 4.1** Barra de herramientas

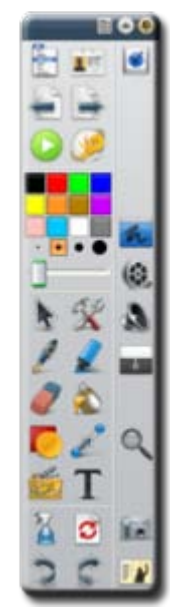

**Imagen 4.2** Barra de herramientas con barra de acceso.

## **Los Exploradores**

## **5**

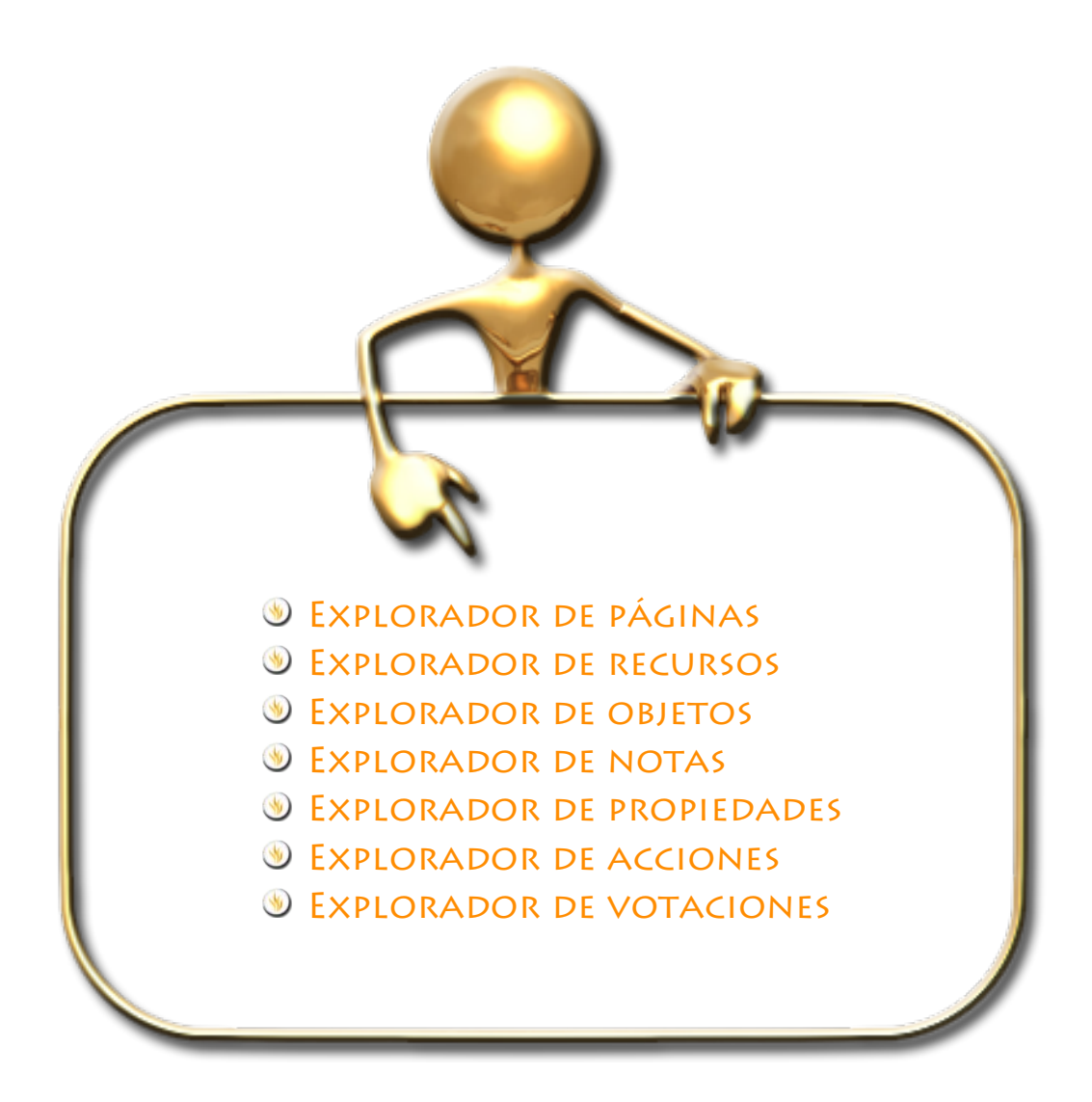

Un **rotafolios** puede tener muchas páginas y elementos, cada uno de éstos con varias características y propiedades.

ActivInspire simplifica el trabajo al proporcionar un **explorador** para cada sección principal.

Los exploradores le permitirán ver:

- **C**ué se ha incluido en el rotafolios.
- **Combus** Qué se podría agregar o personalizar.
- **Cómo lograrlo.**

Cada explorador:

- Está estructurado para ofrecer información clara y detallada sobre la sección que explore.
- **D** Posee su propio menú emergente  $\Box$  o un conjunto de iconos que facilitan el trabajo con el rotafolios.

Puede modificar el ancho del explorador y ajustarlo a sus necesidades.

Existen siete exploradores en ActivInspire:

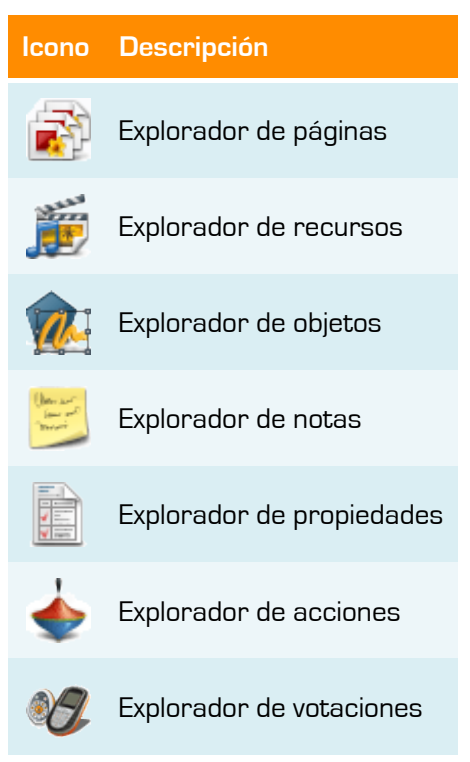

#### **Explorador de páginas**

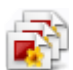

Con el **Explorador de páginas** puede:

- Ver todo el rotafolios como miniaturas de páginas.
- **W** Navegar por páginas de rotafolios.
- **Configurar los fondos y las cuadrículas de las páginas.**
- Organizar las páginas del rotafolios mediante reorganización con arrastrar y colocar, además de los comandos Cortar, Copiar, Eliminar y Duplicar.

## **Explorador de recursos**

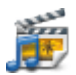

Este explorador le ayuda a ver, examinar y usar rápidamente los recursos proporcionados con ActivInspire para enriquecer sus rotafolios. La biblioteca de recursos contiene una inmensa variedad de juegos y actividades, anotaciones, evaluaciones, fondos, mapas conceptuales, imágenes, figuras, sonidos y muchos otros elementos.

Puede ampliar la biblioteca fácilmente con sus propios recursos, o los de otras personas, también puede agregar recursos de paquetes del sitio Web **Promethean Planet**.

Use el **Explorador de recursos** para:

- Acceder a todos los recursos de una carpeta y verlos rápidamente, por ejemplo **Mis recursos**, **Recursos compartidos** u otras ubicaciones en disco o en la red.
- Mostrar miniaturas y nombres de archivo de recursos seleccionados en el explorador.
- Arrastrar recursos del explorador, como plantillas de página, páginas de actividades y páginas de preguntas y colocarlos en el rotafolios.
- **M** Arrastrar sus propias creaciones de una página de rotafolios y colocarlas en una carpeta de la biblioteca de recursos.
- **Cambiar la transparencia de un recurso en el rotafolios.**
- Usar el Sello para crear rápidamente varias copias de un recurso en el rotafolios.

El panel en la parte superior del explorador muestra las carpetas. Su menú emergente le permitirá importar y exportar paquetes de recursos.

El panel de la parte inferior muestra miniaturas de los recursos que contiene esa carpeta y sus nombres de archivo.

También contiene dos útiles herramientas para copiar y cambiar recursos:

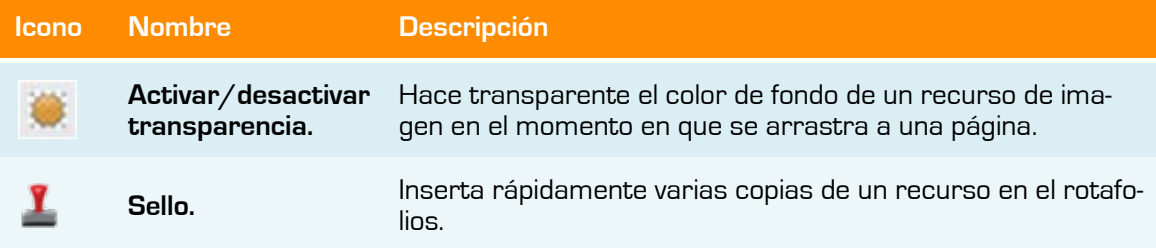

#### **Explorador de objetos**

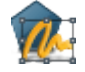

En ActivInspire, todo lo que se agregue a un rotafolios es un objeto de uno u otro tipo. Por ejemplo, si escribe algo con el **Lápiz**, dibuja una figura, agrega una imagen o un vínculo a un archivo de sonido, cada uno de ellos es un objeto. Puede agregar muchos diferentes tipos de objetos a un rotafolios. El **Explorador de objetos** le ayuda a llevar un seguimiento de la cantidad y los tipos de objetos que contiene el rotafolios, y a encontrar los objetos en un rotafolios creado por otra persona.

El **Explorador de objetos** muestra detalles de los objetos en la página activa. Aunque una página normal es plana, la página de **un rotafolios** tiene realmente **cuatro capas**. Estas capas son como hojas transparentes que sólo contienen determinados tipos de objetos, a menos que mueva objetos de una capa a otra. Dentro de una capa, puede colocar varios objetos.
De forma predeterminada los objetos se colocan:

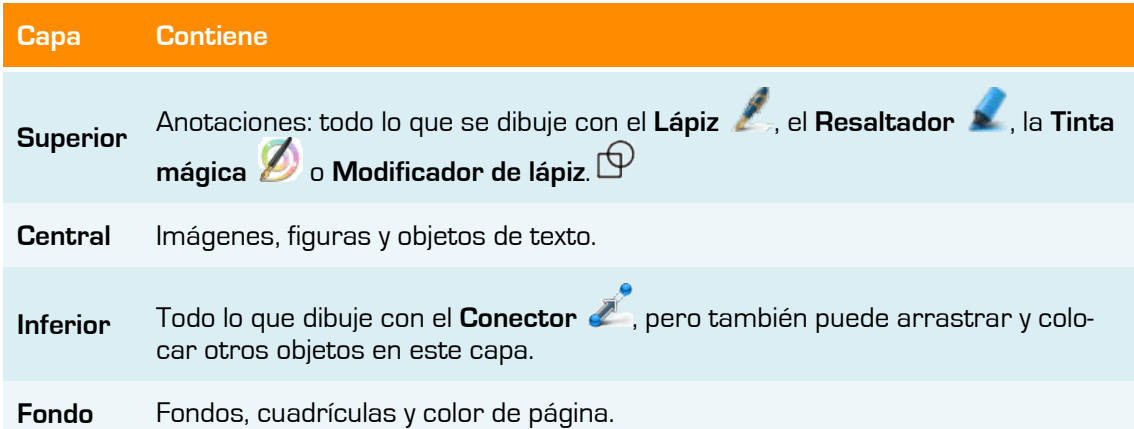

Al seleccionar los objetos que aparecen en el **Explorador de objetos**, podrá arrastrarlos y colocarlos entre las tres primeras capas en el explorador, pero no en la capa de fondo. Esto alterará su distribución en capas en la página de rotafolios. Las capas están completamente separadas la una de la otra. Podría sustituir el fondo sin que afecte a las imágenes o anotaciones. O puede anotar sobre las fotografías y fondo sin que afecte a otras capas.

Utilice el **Explorador de objetos** para ver:

- **El orden de visualización de los objetos.**
- Qué objetos se encuentran en las capas superior, central e inferior de una página.
- **C**ué objetos están agrupados. Esto permite trabajar sobre todos ellos a la vez.
- **Si una página contiene objetos ocultos.**
- **Si una página contiene objetos bloqueados que no se pueden mover.**

Utilice el **Explorador de objetos** para:

- **C** Arrastrar y colocar objetos de una capa a otra.
- **Agrupar, apilar y cambiar orden de objetos.**
- **Mostrar u ocultar objetos.**
- **Bloquear o desbloquear objetos; por ejemplo, si crea una actividad para los estudian**tes en la que ciertos objetos se pueden arrastrar y colocar, mientras que otros deben permanecer en su posición.

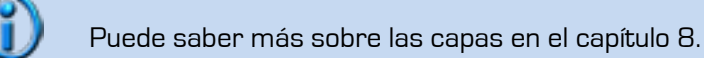

## **Explorador de notas**

Este explorador le permitirá crear, ver y editar notas sobre el rotafolios. Puede usar estas notas de la manera que desee.

#### Utilice el **Explorador de notas** para:

 $\sqrt{6}$ Agregar sus propias notas y comentarios a un rotafolios: lo harán más fácil de compartir y reutilizar.

Si utiliza un rotafolios creado por otra persona:

- Vea las notas y los comentarios de otros profesores sobre sus rotafolios, y agregue sus propias notas donde sean relevantes.
- Vea las notas de los editores sobre cómo usar mejor sus rotafolios, y agregue sus propias notas si son relevantes.

## **Explorador de propiedades**

Este explorador le ayudará a ver todas las propiedades de un objeto. Es una herramienta eficaz para agregar rápidamente interactividad a las lecciones.

Utilice el **Explorador de propiedades** para:

- $\mathcal{A}_{\mathbf{0}}$ Mostrar todas las propiedades de un objeto. Deslice la barra de desplazamiento vertical del explorador hacia arriba y hacia abajo para ver toda la gama de propiedades disponibles.
- Ver y manipular la posición y el aspecto de un objeto mediante el cambio de su configuración. También, puede seguir controlando la posición de un objeto mediante su arrastre y colocación, y editarlo para cambiar su color.
- Agregar funciones interactivas a los rotafolios y controlar cómo se usan.
- Agregar a los objetos etiquetas siempre visibles, o agregar diversión interactiva con una etiqueta que sólo aparezca cuando el cursor del ratón se desplace sobre el objeto.
- Controlar el comportamiento de un objeto mediante la definición de reglas, llamadas restricciones, que restringen su movimiento. Es una función muy útil si lo que desea, es crear su propio juego en pantalla.
- **Todas las propiedades están divididas en categorías, por lo que puede seleccionar** propiedades por tipo.

Puede saber más sobre las Propiedades en el capítulo 12.

## **Explorador de acciones**

Este explorador le ayudará a asociar rápidamente una acción a un objeto. Esto significa que, cuando usted u otra persona seleccionen el objeto, se producirá la acción que se haya asociado al objeto. Por ejemplo, se ejecutará un teletipo con un mensaje, o se reproducirá un sonido, o comenzará una votación de rotafolios. Todas las acciones están divididas en categorías, por lo que puede seleccionar acciones por tipo. Puede configurar cualquier cantidad de acciones en el rotafolios para hacer la lección todo lo variada e interactiva que necesite.

Utilice el **Explorador de acciones** para:

- Aplicar una acción de comando a un objeto (por ejemplo, el **Cubilete** ), para que rueden cinco dados cuando alguien seleccione el objeto en la pizarra.
- Aplicar una acción de página a un objeto (por ejemplo, ir a la página siguiente).
- Aplicar una acción de objeto a un objeto (por ejemplo, cambiar el tamaño, la posición o translucidez de un objeto).

- Aplicar una acción de documento o medio a un objeto (por ejemplo, insertar un vínculo en un archivo o sitio Web).
- Aplicar una acción de votación a un objeto (por ejemplo, Iniciar/detener una votación de rotafolios).
- **Combinato de la contra de varios de la contra de la contra de la contra de la contra de la contra de la contra**
- Obtener una vista previa de una acción para comprobar que hace exactamente lo que se desea.

Puede saber más sobre las Acciones en el capítulo 13.

## **Explorador de votaciones**

Este explorador le permite administrar todos los aspectos del registro de los dispositivos ActivSlate, ActiVote y ActivExpression, para llevar a cabo sesiones de votación que podrá grabar, almacenar y explorar los resultados de dichas sesiones.

Utilice el **Explorador de votaciones** para:

- **B** Registrar los dispositivos ActivSlate, ActiVote y ActivExpression.
- **Asignar estudiantes a dispositivos.**
- **Cambiar entre la votación anónima y la votación con nombre.**
- **Seleccionar los dispositivos ActiVote o ActivExpression para una sesión de votación.**
- **Establecer, posponer o cambiar el tiempo dedicado a las respuestas.**
- **Iniciar y detener votaciones.**
- **Mostrar u ocultar el mensaje** "Votar ahora".
- Examinar los resultados de las votaciones y exportarlos a hojas de cálculo de Microsoft Excel.

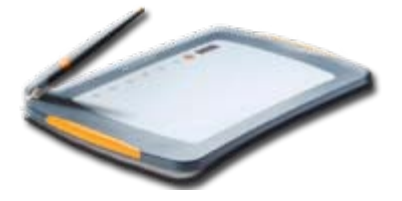

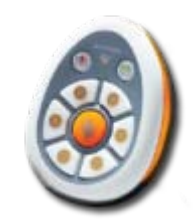

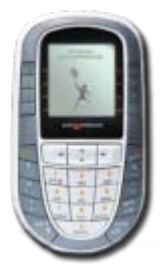

**Imagen 5.1** ActivSlate **Imagen 5.2** ActivVote **Imagen 5.3** ActivExpression

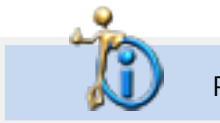

Puede saber más sobre el registro de dispositivos en el capítulo 20.

# **Administrar el rotafolios**

**6**

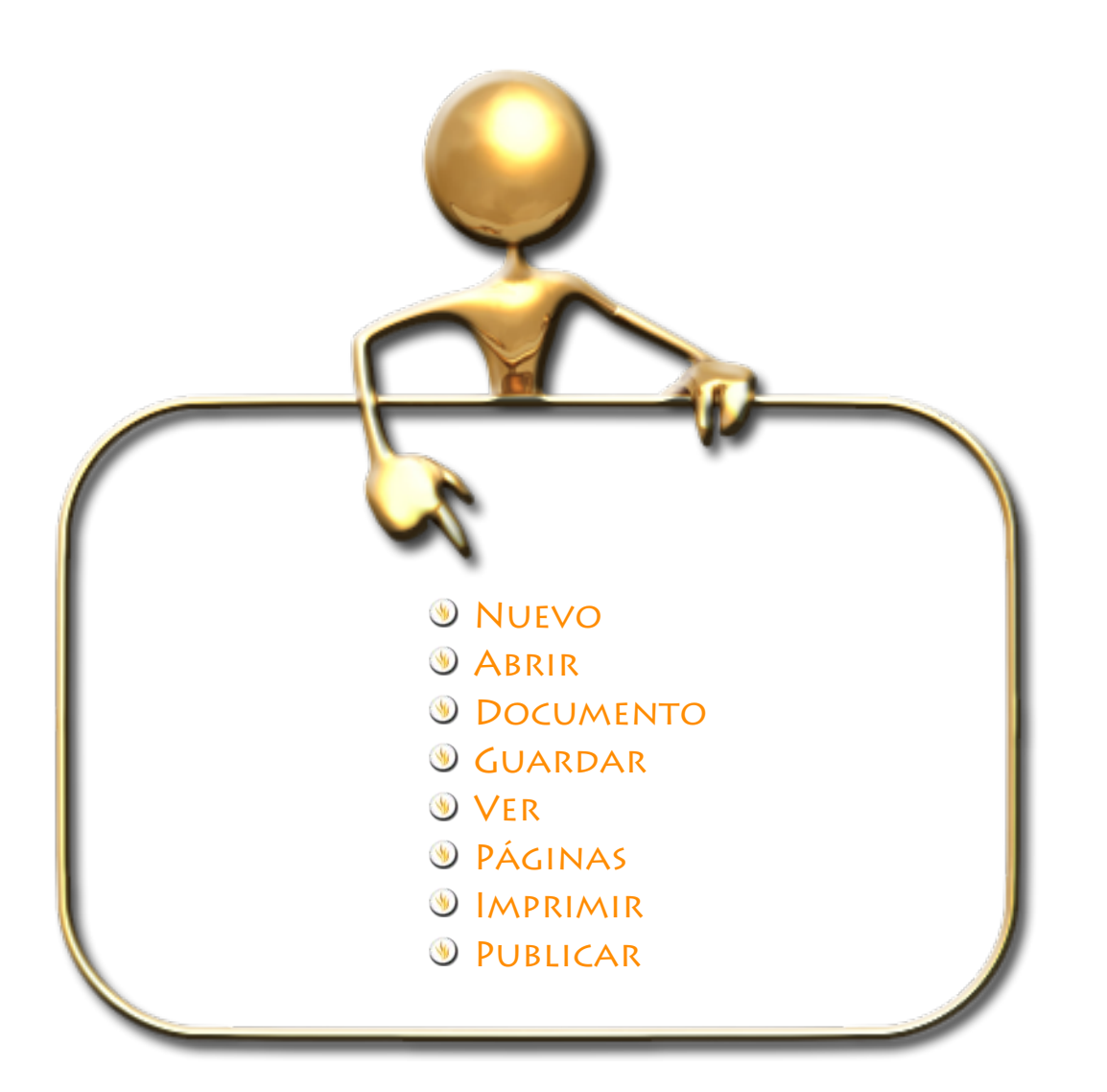

## **W** NUEVO

Cuando abre ActivInspire la página en blanco que está viendo ya es un rotafolios. Podemos comenzar a trabajar en él para guardarlo más tarde.

Existen otras formas de crear un nuevo rotafolios.

#### **Crear un rotafolios desde el escritorio digital:**

En el escritorio digital, haga clic en **Crear un rotafolios nuevo**.

ActivInspire crea un rotafolios de nombre "Sín título"

#### **Crear un rotafolios en cualquier momento:**

- 1. Haga clic en el icono **Menú principal** de la **barra de herramientas principal**.
- 2. En el menú **Archivo** seleccione:

#### o **Nuevo rotafolios**

O también:

o **Nuevo** y luego seleccione una de las siguientes opciones:

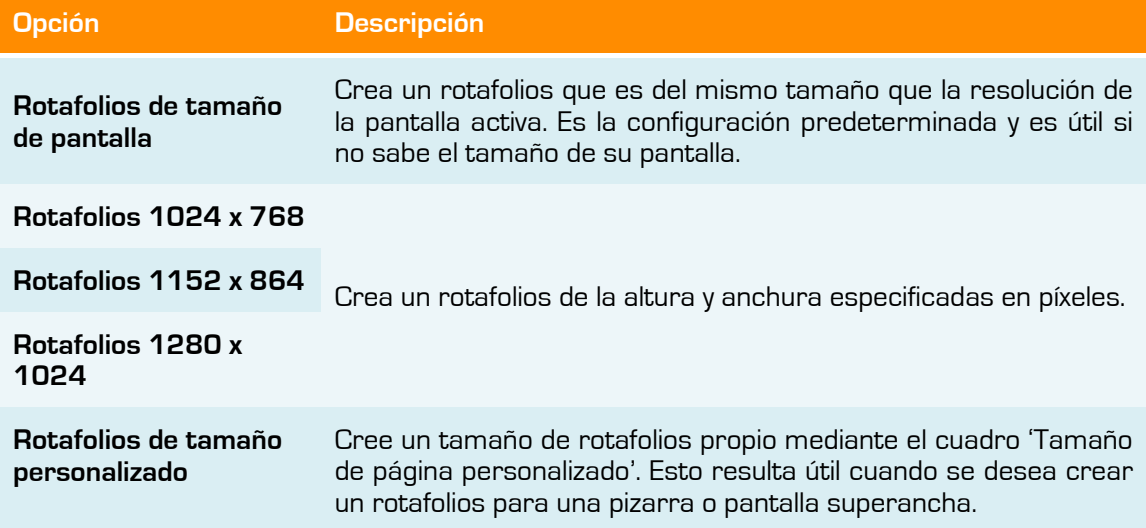

## **ABRIR**

Para abrir un rotafolios ya creado puede seguir alguno de los siguientes métodos:

#### **Metodo 1:**

#### **Desde el sistema operativo**:

o Haga doble clic sobre el archivo del rotafolios. (archivos de extensión .flipchart)

o Haga doble clic sobre el icono del programa, en la ventana **Escritorio digital** haga clic en **Abrir un rotafolios**. En el cuadro de diálogo "Seleccionar un rotafolios" por defecto, aparece la carpeta "Mis rotafolios" elija el que desea abrir y pulse el botón **Abrir**.

#### **Método 2:**

#### **Desde la aplicación**:

- o Haga clic en el menú **Archivo**. Elija el comando **Abrir**.
- o Haga clic en el botón **Menú principal** de la **barra de herramientas principal**, colóquese sobre el menú **Archivo**, haga clic sobre el comando **Abrir**.

Al abrir un rotafolios, el **Explorador de páginas** muestra miniaturas de las páginas del rotafolios y el área de trabajo de la ventana de ActivInspire muestra la primera página del rotafolios.

## **DOCUMENTO**

Cada vez que abre o crea un rotafolios, se abre una ficha **Documento** en la barra de documentos. Puede trabajar con un número ilimitado de rotafolios a la vez.

Para desplazarse de un rotafolios a otro, haga clic en la ficha **Documento** del rotafolios en el que desea trabajar. Éste se convierte en el rotafolios activo.

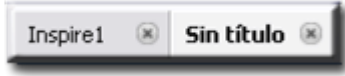

**Imagen 6.1** Ficha documento con dos rotafolios

También podrá elegir entre uno u otro haciendo clic en  $\Box$  que se encuentra al final de las fichas.

El nombre del rotafolios aparece en negrita (**Sin título**) en su ficha **Documento**. Para cerrar el rotafolios, haga clic en

Cuando modifique un rotafolios aparecerá un asterisco al lado del nombre para informarle.

## **GUARDAR**

Puede guardar un rotafolios que nunca antes haya guardado de la siguiente forma:

#### **Guardar un rotafolios con un nombre nuevo:**

- 1. En el menú **Archivo**, seleccione **Guardar como...**
- 2. Escriba el nombre del rotafolios.
- 3. Haga clic en **Guardar**. La ficha Documento muestra ahora el nombre nuevo.

Otra forma:

- 1. En la barra de herramientas principal, **Menú principal**, **Archivo** seleccione **Guardar como...**
- 2. Escriba el nombre del rotafolios.
- 3. Haga clic en **Guardar**. La ficha Documento muestra ahora el nombre nuevo.

Si quiere guardar un rotafolios previamente guardado y lo ha modificado siga una de estas formas:

**Guardar un rotafolios con su nombre activo:**

1. En el menú **Archivo**, seleccione **Guardar** (**CTRL+S**)

Otra forma:

1. En la **barra de herramientas principal**, **Menú principalArchivoGuardar**.

Por defecto los rotafolios se guardan en la carpeta "Mis rotafolios".

## **Ver**

#### **Ver las páginas de una en una**

Existen dos maneras de ver las páginas de una en una:

- o Haga clic en los iconos **Página siguiente** y **Página anterior** .
- o En el **menú Vista**, seleccione **Página siguiente** o **Página anterior**.

Si se encuentra en la última página del rotafolios, y hace clic en el icono **Página siguiente** se insertará automáticamente una nueva página en el rotafolios.

#### **Previsualizar varias páginas a la vez**

Utilice el **Explorador de páginas** para visualizar las páginas del rotafolios. Puede hacer que se vean más páginas modificando el tamaño de las minuaturas del **Explorador de páginas**.

Para previsualizar:

- o Colóquese en el borde del **Explorador de páginas** y haga clic, arrástrelo o utilice el control deslizante que se encuentra en la parte inferior derecha del **Explorador de páginas** para cambiar el tamaño de las miniaturas.
- o Mueva el control deslizante que se encuentra a la derecha del panel del **Explorador de páginas** hacia arriba o hacia abajo para aumentar o disminuir el tamaño de las vistas previas A continuación, haga clic en la miniatura de la

 $\leftrightarrow 42$ 

**Imagen 6.2** Explorador de páginas. Muestra las páginas del rotafolios.

**Imagen 6.3** Control deslizante.

página que desee visualizar.

#### **Aumentar y reducir el tamaño de las páginas**

De forma predeterminada, ActivInspire ajusta el ancho y alto de las páginas del rotafolios a la ventana de ActivInspire. Este ajuste recibe el nombre de **Ajuste perfecto**. Esta configuración puede cambiarse fácilmente con el menú desplegable situado en la esquina superior derecha de la ventana.

Para modificar el tamaño de las páginas:

o Haga clic en el icono con forma de flecha hacia abajo y seleccione la configuración que mejor se adapte a sus necesidades.

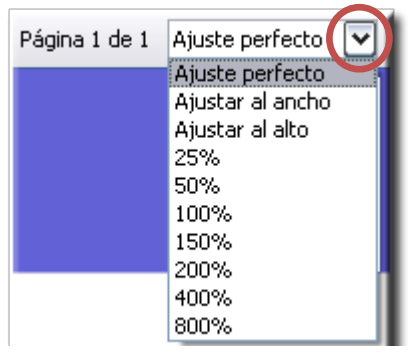

**Imagen 6.4** Menú para aumentar o reducir el tamaño de la página.

Si selecciona una configuración inferior a 100%, el tamaño de la página de rotafolios se reducirá proporcionalmente en la ventana de ActivInspire.

Cuando esto sucede, se abre un área alrededor de la página de rotafolios denominada el "Mundo". Es posible usar el Mundo como un registro temporal.

Coloque objetos de manera temporal fuera de la página del rotafolios, donde permanecerán para un uso posterior. Estos objetos pueden ocultarse al ajustar la página a la ventana de ActivInspire.

También puede ampliar el espacio de la ventana haciendo clic en **Pantalla completa** que se encuentra al lado del menú desplegable **Ajuste perfecto**.

#### **Ampliar y reducir**

Es posible utilizar el **Zoom de página** para aumentar o reducir la visualización de los elementos del rotafolios.

#### o **Ampliar**

- 1. En el **menú Vista**, seleccione **Zoom de página**.
- 2. Haga clic en la página sin soltar el botón del ratón y espere un momento. El zoom se iniciará y no se detendrá hasta que no se suelte el botón del ratón o el ActivPen.

#### o **Reducir**

- 1. En el **menú Vista**, seleccione **Zoom de página**.
- 2. Haga clic con el botón secundario del ratón o del Activpen en la página.
- 3. Mantenga pulsado el botón secundario del ratón o del ActivPen.

Si desea que la escala de página vuelva a **Ajuste perfecto** deberá hacer doble clic en la página mientras la opción **Zoom de página** esté seleccionada.

Para dejar de utilizar el Zoom de página haga clic en otra herramienta.

#### **Desplazarse por la página**

Si aumenta un objeto de un rotafolios y la página es más grande que la ventana de ActivInspire, no le será posible ver la totalidad de la página del rotafolios. En este caso, tendrá que desplazarse por la página.

Existen dos maneras para hacerlo:

- o Utilice las barras de desplazamiento que tiene alrededor de la página.
- o Utilice la opción **Zoom de página**. Se mostrará en pantalla un icono en forma de mano al desplazar el cursor por la página. Si hace clic en la página y la arrastra, podrá desplazarse por ella. Este comportamiento también se aplica cuando se reduce la página.

## **Páginas**

- **Insertar páginas**
	- 1. En el **Explorador de páginas**, haga clic en la miniatura de la página antes o después de la cual desea insertar una página en blanco.
	- 2. En el menú **Insertar**, seleccione **Página Página en blanco después de actual**, o **Página en blanco antes de actual**.

Otra forma:

- 1. En el **Explorador de páginas**, haga clic en la miniatura de la página antes o después de la cual desea insertar una página en blanco.
- 2. Haga clic en icono **■** seleccione **Insertar página → Página en blanco después de actual**, o **Página en blanco antes de actual**.

Otra forma:

1. En el menú emergente del **Explorador de páginas**, seleccione **Insertar página Página en blanco después de actual**, o **Página en blanco antes de actual**.

#### **Restablecer la página**

Es un modo rápido de deshacer todos los cambios realizados en la página activa desde la última vez que se guardó el rotafolios.

Para deshacer todos los cambios en una página:

1. En la **barra de herramientas principal** pulse en el comando **Restablecer página**.

Otra forma:

1. En el menú **Editar** pulse **Restablecer página**.

#### **Borrar página**

Para eliminar todo de la página activa:

1. En la barra de herramientas principal pulse el comando **Borrar 4** y seleccione **Borrar página**.

Otra forma:

2. En el menú **Editar** pulse **Borrar**.

Puede usar **Borrar** para eliminar todas las anotaciones, o eliminar todos los objetos y dejar el resto en su lugar.

**Eliminar página**

- 1. En el **Explorador de páginas**, haga clic en la miniatura que desea eliminar.
- 2. En el menú **Editar** seleccione **Eliminar**.

Otra forma:

- 1. En el **Explorador de páginas**, haga clic en la miniatura que desea eliminar.
- 2. Haga clic en icono **图** seleccione **Eliminar**.

Otra forma:

1. En el menú emergente del **Explorador de páginas**, seleccione **Eliminar**.

Otra forma:

- 1. En el **Explorador de páginas**, haga clic en la miniatura que desea eliminar.
- 2. En el teclado pulse la tecla **Supr**.
- **Mover páginas**
	- 1. En el **Explorador de páginas**, haga clic en la miniatura que desea mover.
	- 2. Arrastre la miniatura en el **Explorador de páginas** hasta su nueva ubicación.

#### **Duplicar páginas**

- 1. En el **Explorador de páginas**, haga clic en la página que desea duplicar.
- 2. Haga clic en icono **<u>a</u>** seleccione **Duplicar**.

#### **Seleccionar páginas**

Para seleccionar un rango de páginas:

- 1. Haga clic en el **Explorador de páginas**.
- 2. Seleccione la primera página del rango.
- 3. Presione la tecla SHIFT/MAY en su teclado y manténgala mientras selecciona la última página del rango.

Ahora ya puede borrar, duplicar, mover o realizar el trabajo que necesite con la selección.

Para seleccionar un grupo de páginas no consecutivas.

- 1. Haga clic en el **Explorador de páginas**.
- 2. Presione la tecla CTRL en su teclado y manténgala mientras selecciona las páginas que desea.
- **Mover páginas a otros rotafolios.** 
	- 1. Seleccione las páginas que desee.
	- 2. Arrástrelas sobre la ficha del otro rotafolios.

#### **Efectos de página**

Hay 18 tipos de transiciones que puede utilizar para crear un efecto al pasar de una página a otra de sus rotafolios.

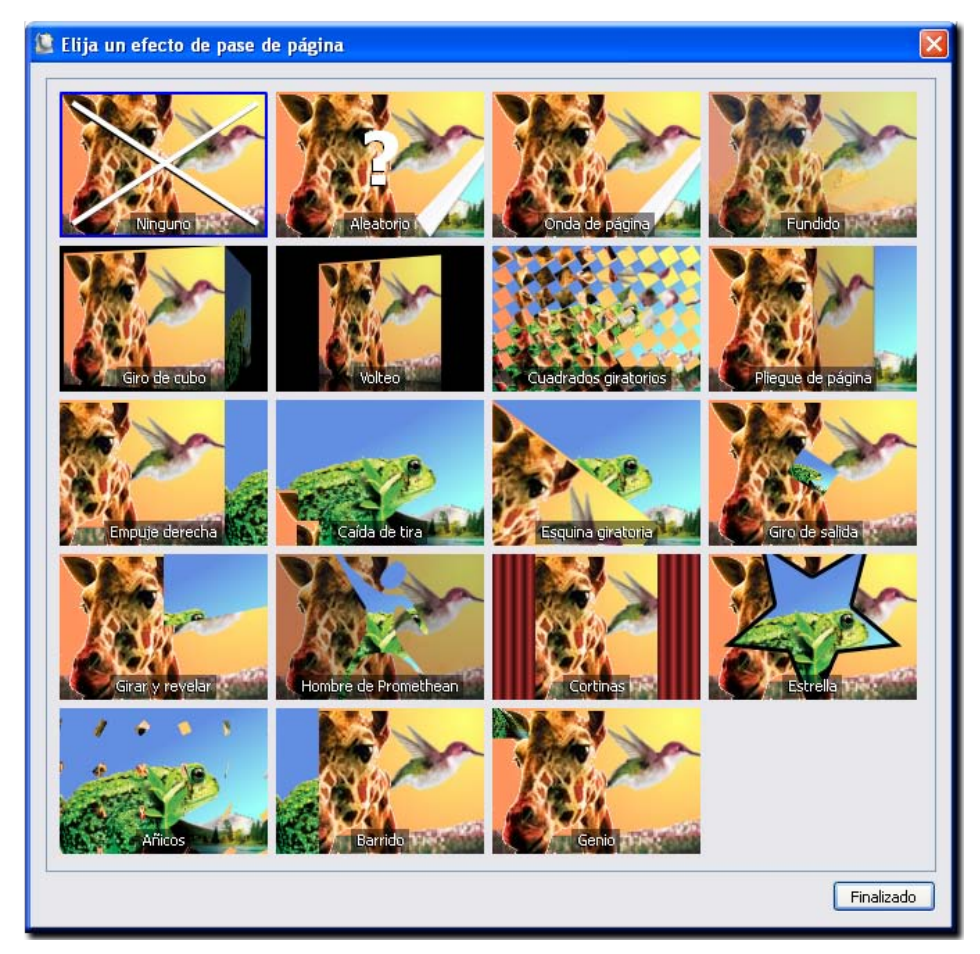

**Imagen 6.5** Efectos de pase de páginas. Todos los efectos que puede añadir a sus páginas.

Para ver los efectos de pase de página predeterminados.

Haga clic en **Archivo** y elija la opción **Configuración…**

En el panel de la izquierda haga clic en seleccione **Rotafolios**.

Puede ver:

Efecto de vuelta de página predeterminado: Ninguno.

Duración de pase de página: 15 (1,5 segundos).

Generador de pase de página: (funciona según la configuración del sistema.)

Puede utilizar los efectos de dos maneras:

Páginas individuales.

- 1. Haga clic en el **Explorador de objetos**.
- 2. Haga clic sobre la página no lo haga sobre ningún objeto.
- 3. En la propiedad *Efectos de pase de página* haga clic en el botón
- 4. Se abre la ventana "Elija un efecto de pase de página" seleccione la que desea.
- 5. Haga clic en el botón **Finalizado**.

Otra forma:

- 1. Seleccione **Vista**.
- 2. Seleccione **Efectos de vuelta de página**.
- 3. Seleccione el efecto.
- 4. Haga clic en el botón **Finalizado**.

Para todas las páginas del rotafolios.

- 1. Haga clic en el menú **Ver**
- 2. Seleccione la opción **Efectos de pase de página**.
- 3. Se abre la ventana "Elija un efecto de pase de página" seleccione la que desea.
- 4. Haga clic en el botón **Finalizado**.

Para desactivar los efectos aplicados a páginas individuales, siga los pasos anteriores y seleccione **Ninguno** como efecto para cada página del rotafolios.

Los efectos a nivel de todas las páginas del rotafolios no anulan los efectos de páginas individuales.

Si coloca el puntero del ratón sobre las miniaturas de la ventana "Elija un efecto de pase de página" podrá ver una vista previa del efecto.

Los efectos de página no aparecen al navegar en el **Explorador de páginas** o al crear una página nueva.

## **Imprimir**

Puede imprimir las páginas del rotafolios para distribuir entre los estudiantes o imprimir cualquier nota de página que haya agregado con el **Explorador de notas**.

- 1. En el menú **Archivo**, seleccione **Imprimir**, Se abre el cuadro de diálogo "Impresión de rotafolios". Puede elegir entre diversas opciones de impresión.
	- $\sqrt{2}$ En el apartado **Impresora** podrá configurar todos los aspectos de la impresora que tenga instalada.
	- $\sqrt{2}$ En el apartado **Diseño** puede indicar cuantas páginas del rotafolios se imprimirán por hoja. Si desea que tengan un marco o que se imprima el número de la página del rotafolios.
	- En **Rango de página de rotafolios** puede configurar que páginas del rotafolios quiere imprimir y el número de copias.
	- Si desea imprimir las notas debe marcar la opción  $\Box$  Induir notas de página  $_{\rm y}$  se activarán las otras tres opciones para imprimir notas.

Imprimir

- **Una vez configurada la impresión pulse el botón**
- Si va a utilizar esta configuración para imprimir otros rotafolios puede pulsar el Guardar configuración y salir botón
- 2. Elija las opciones que desee y haga clic en **Imprimir**.

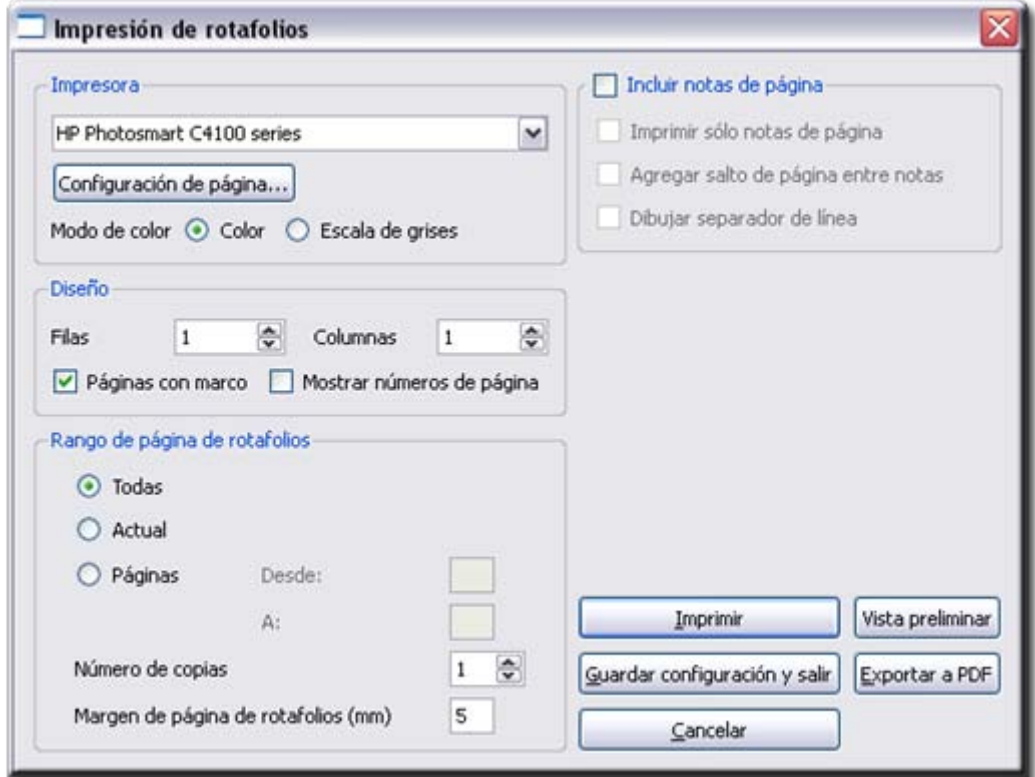

**Imagen 6.6** Ventana Impresión de rotafolios. Antes de imprimir utilice el botón **Vista preliminar** para ver como quedarán las páginas en papel.

Otra opción que tiene en el cuadro e diálogo "Impresión de rotafolios" sería **Expotar a PDF**.

Su rotafolios se convertirá a este formato de archivo para que usted pueda compartirlo con sus alumnos

## **Publicar**

Si desea crear una versión protegida del rotafolios puede usar el **Publicador de rotafolios** con lo que conseguirá evitar ciertas funciones de edición y salida.

Podrá distribuir el rotafolios protegido de forma que los usuarios no puedan copiarlo, darle salida o utilizar la herramienta **Cámara**.

Para publicar un rotafolios:

- 1. En el **menú Archivo**, seleccione **Publicar...** Se abre el cuadro de diálogo "Publicador de rotafolios...".
- 2. Introduzca la información de publicador apropiada. Es información para su propio uso y los usuarios no la verán.
- 3. Seleccione o anule la selección de restricciones como corresponda y, a continuación, elija una de estas opciones:
	- Haga clic en **Cancelar** para cerrar el cuadro de diálogo sin guardar.
	- Haga clic en **Guardar detalles** para guardar los cambios sin publicar.
	- Haga clic en **Publicar...** para implementar las opciones elegidas y publicar el rotafolios en otra ubicación.

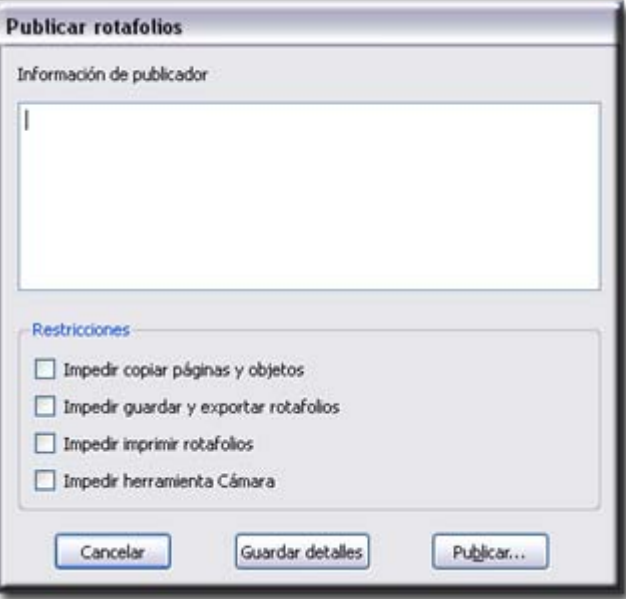

**Imagen 6.7** Ventana Publicar rotafolios.

**Desde la barra de herramientas principal** 

- 1. Haga clic en el icono **Menú principal**
- 2. Seleccione **Publicar...**
- 3. Siga los pasos los puntos 2 y 3 del apartado anterior.

# **Perfiles**

# **7**

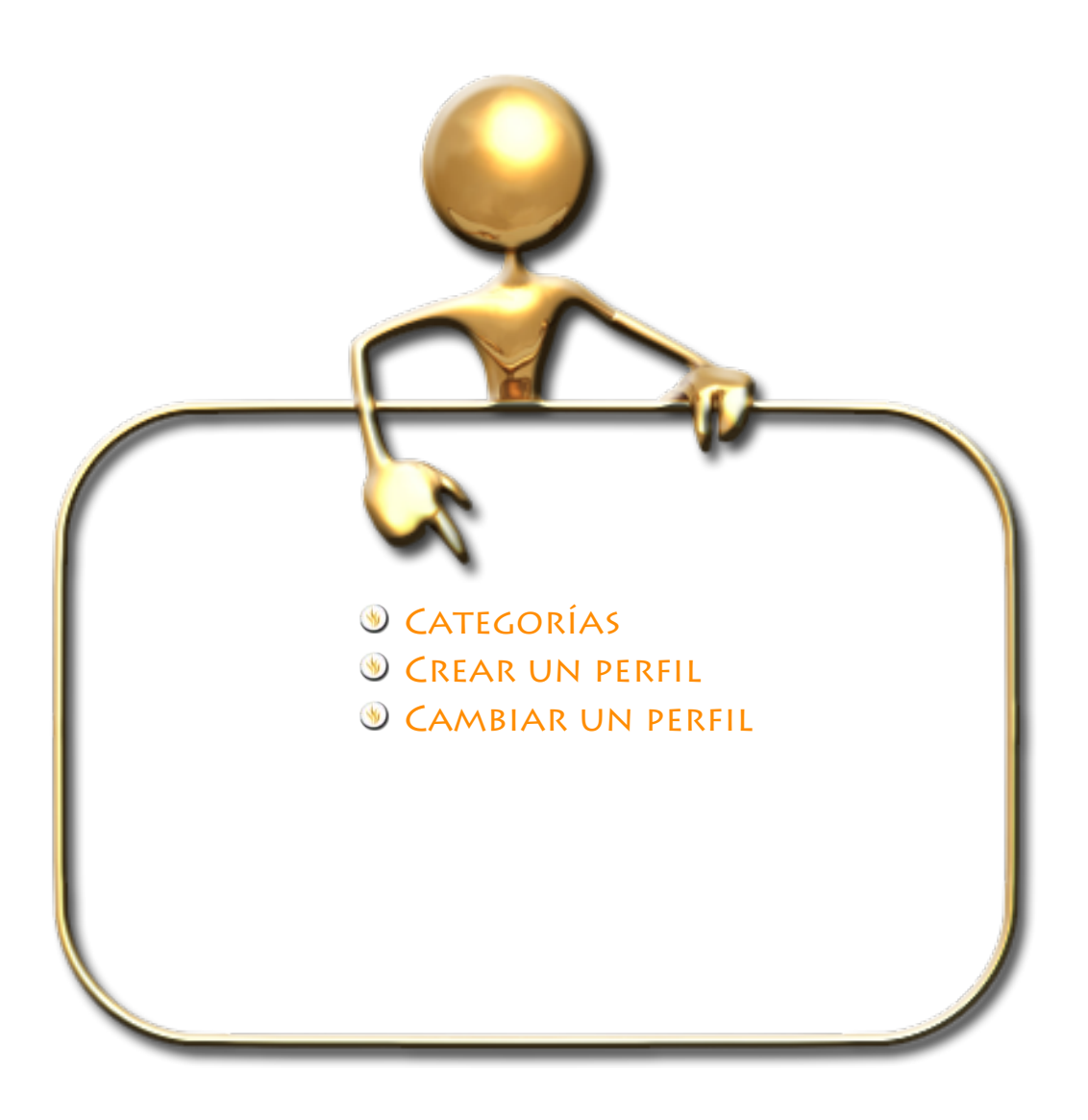

Al iniciar ActivInspire, muestra elementos como las herramientas de acuerdo con un archivo de perfil. ActivInspire crea un perfil a partir del uso de las herramientas.

ActivInspire incluye cinco perfiles.

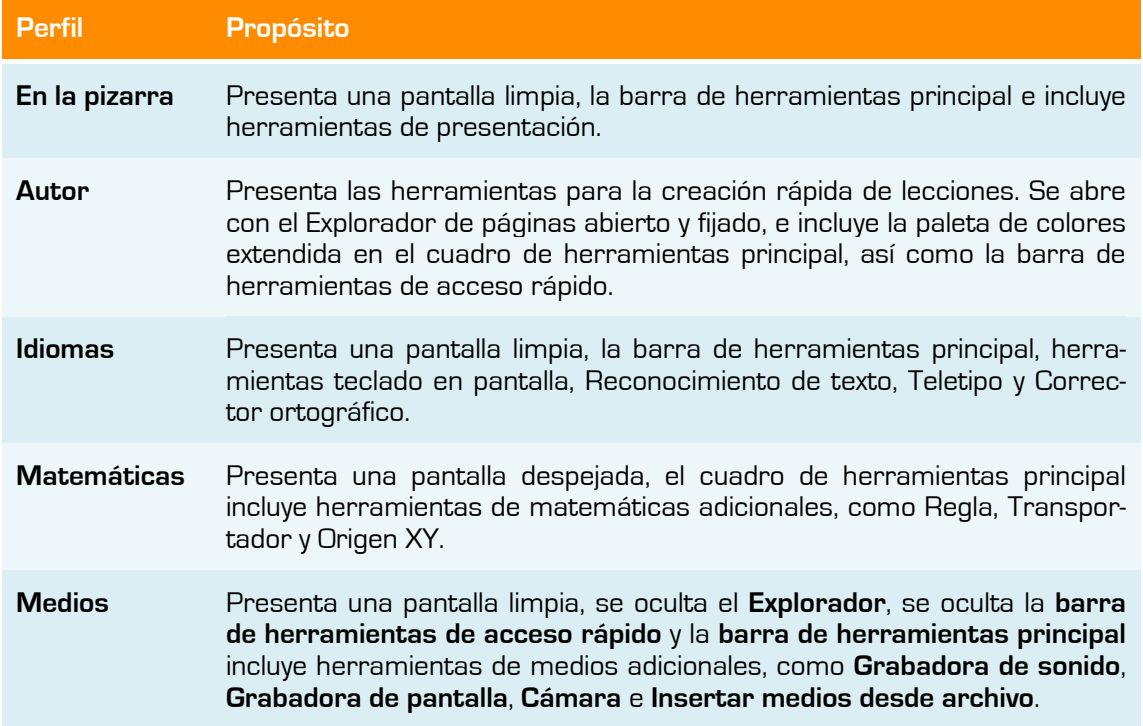

En todos los perfiles la ventana de ActivInspire se configura como "Ajuste perfecto" y la papelera está visible.

## **Categorías**

Existen cuatro categorías:

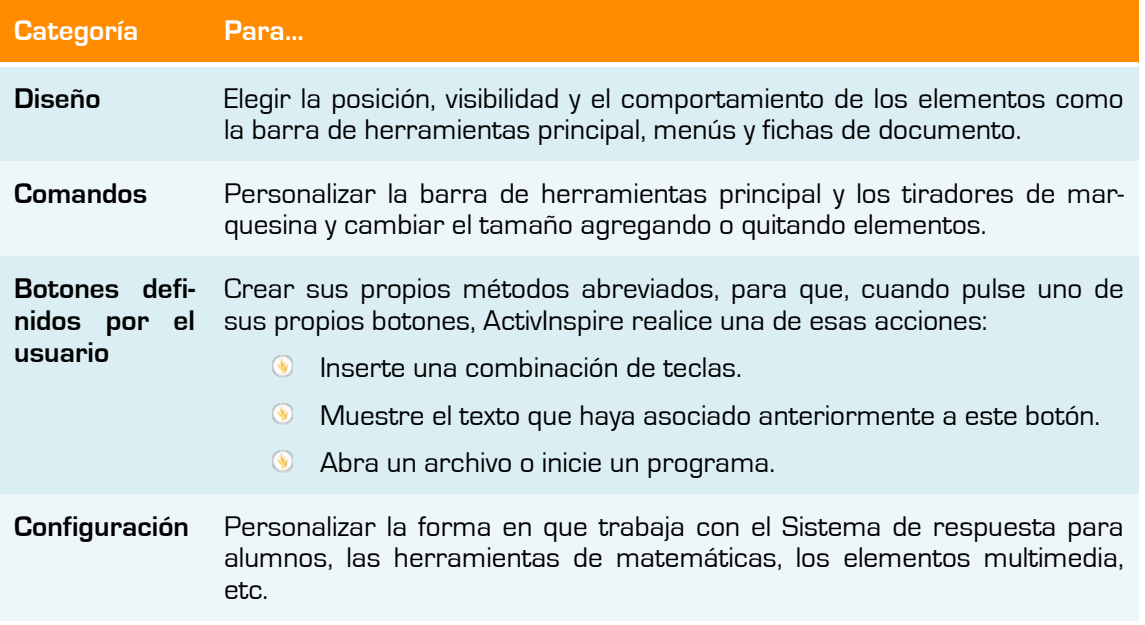

Puede personalizar ActivInspire y guardar las preferencias en uno o más perfiles.

Cada categoría está representada por su propia ficha en el cuadro de diálogo "Editar perfiles" que podrá encontrar en el menú **Editar**, **Perfiles…**

#### **En diseño podrá modificar las siguientes opciones:**

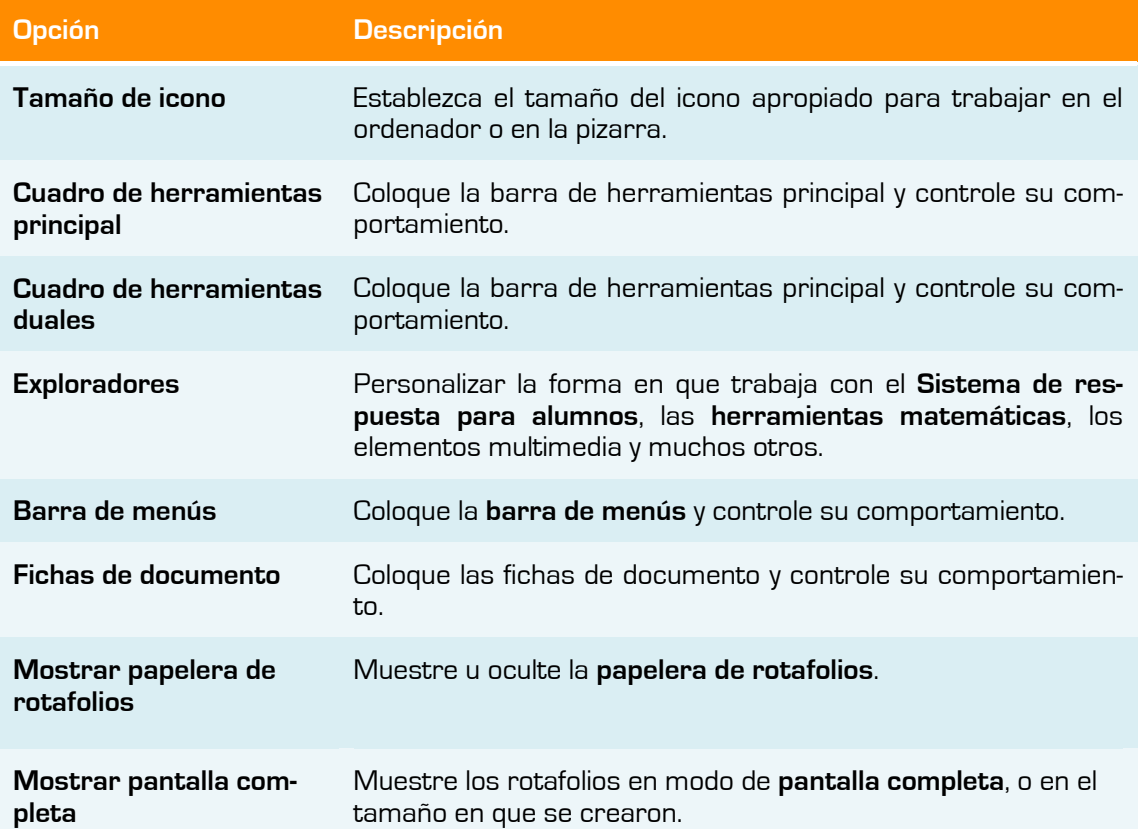

#### **En comandos podrá agregar y quitar herramientas de la barra de herramientas:**

- o En la ficha "Comandos".
- o En el menú desplegable, seleccione las herramientas que agregar o quitar de la **barra de herramientas principal**, o de los **tiradores de marquesina**.
- o **Para agregar una herramienta:**
- 1. Seleccione la herramienta en el panel izquierdo y haga clic en **Agregar**. La herramienta aparece en el panel secundario.
- 2. Para cambiar su posición en el cuadro de herramientas, haga clic en **Subir** o **Bajar**.
	- o **Para quitar una herramienta:**
- 1. Seleccione la herramienta en el panel secundario y haga clic en **Eliminar**.
- En B**otones definidos por el usuario podrá agregar el icono de un programa:**

En la ficha "Botones definidos por usuario" haga clic en **Agregar**.

Aparece el icono Botón definido por usuario.

- o Seleccione **Programa/Archivo** en el menú.
- 1. En **Programa/Archivo**, introduzca la ruta del archivo que desea abrir.
- 2. En **Parámetros de línea de comandos**, introduzca la línea de comandos para iniciar la aplicación que abrirá el archivo de arriba. Puede agregar información sobre la herramienta.

#### **Opción Descripción Herramienta Reloj** Personalizar el aspecto del **Reloj**. **Modo diseño** Controlar el comportamiento de los objetos mientras se encuentra seleccionado el modo diseño. Esta configuración anula las propiedades individuales de los objetos, que se configuran en los exploradores de propiedades y acciones. **Efectos** Especificar cómo desea que funcionen **Foco** y Cu**brir/descubrir**. **Rotafolios** Especificar la configuración predeterminada de los rotafolios. **Objetos de rotafolios** Definir opciones para mejorar la calidad de los objetos y visualizarlos. **Idioma** Cambiar el idioma que utiliza ActivInspire. **Sistema de respuesta para alumnos** Personalizar el modo en que se trabaja con los dispositivos ActivExpression y ActiVote, y cómo mostrar las respuestas. **Multimedia** Personalizar la forma en que se trabaja con archivos de sonido, vídeo y Flash. **Configuración en línea** Introducir los detalles necesarios para acceder en línea a los recursos mediante ActivInspire. **Perfil y recursos** Especificar dónde se desea almacenar los perfiles, las carpetas Mi biblioteca de recursos y Biblioteca de recursos compartidos, así como los archivos de plantillas y de páginas de preguntas. **Grabaciones** Cambiar configuraciones de vídeo y sonido. Cambiar la configuración de esas opciones puede mejorar, especialmente, el rendimiento de la grabadora de pantalla. **Reconocimiento de figuras** Rellenar automáticamente las figuras que se crearon con la herramienta **Reconocimiento de figuras**. **Corrección ortográfica** Definir reglas para la corrección ortográfica. **Herramientas** Cambiar el aspecto del **transportador**, la **regla** y el **compás**. También existen opciones para cambiar la ubicación de la biblioteca de recursos y la velocidad de **Cubilete** y **Zoom de página**. **Entrada de usuario** Cambiar el funcionamiento de **Teclado** flotante y **Reconocimiento de escritura a mano**.

#### **En configuración podrá modificar las siguientes opciones:**

## **Crear un perfil**

Para crear un perfil:

- 1. En el menú **Editar**, seleccione Perfiles. Se abrirá la ficha "*Diseño*" del cuadro de diálogo "*Editar perfiles*".
- 2. Haga clic en las opciones para seleccionarlas o modificarlas.
- 3. Haga clic en la ficha "Comandos" y personalice la barra de herramientas principal.
- 4. Haga clic en la ficha "*Botones definidos por usuario*" y defina botones propios.
- 5. Haga clic en la ficha "*Configuración*", seleccione una sección en el panel izquierdo y cambie la configuración.
- 6. Cuando creado el perfil, haga clic en **Guardar perfil como. Se abrirá el cuadro de** diálogo "*Guardar perfil como*".
- 7. Escriba un nombre para el nuevo perfil que ha creado y haga clic en **Guardar**.
- 8. El nuevo perfil pasará a ser el perfil activo.
- 9. Haga clic en **Finalizado**.

## **Cambiar un perfil**

Cambiar de perfil resulta útil cuando necesita cambiar de manera rápida entre diseños y configuraciones que haya guardado con anterioridad. Por ejemplo, puede que tenga un perfil que contenga todas las preferencias y las opciones de configuración para preparar sus rotafolios y otro que contenga sólo las herramientas de escritura para sus clases de lengua extranjera.

Existen dos formas de cambiar de perfil:

#### **Método 1:**

- 1. En la barra de herramientas, haga clic en **Cambiar de perfil**. Se abrirá un cuadro emergente con todos los perfiles disponibles.
- 2. Haga clic en el perfil que desee utilizar. El cuadro se cerrará y el perfil se activará de inmediato.

#### **Método 2:**

- 1. En el menú **Editar**, seleccione **Perfiles...** Se abrirá el cuadro de diálogo "Editar perfiles".
- 2. En la lista desplegable, seleccione el perfil deseado. El perfil se activará de inmediato.
- 3. Haga clic en **Finalizado**.

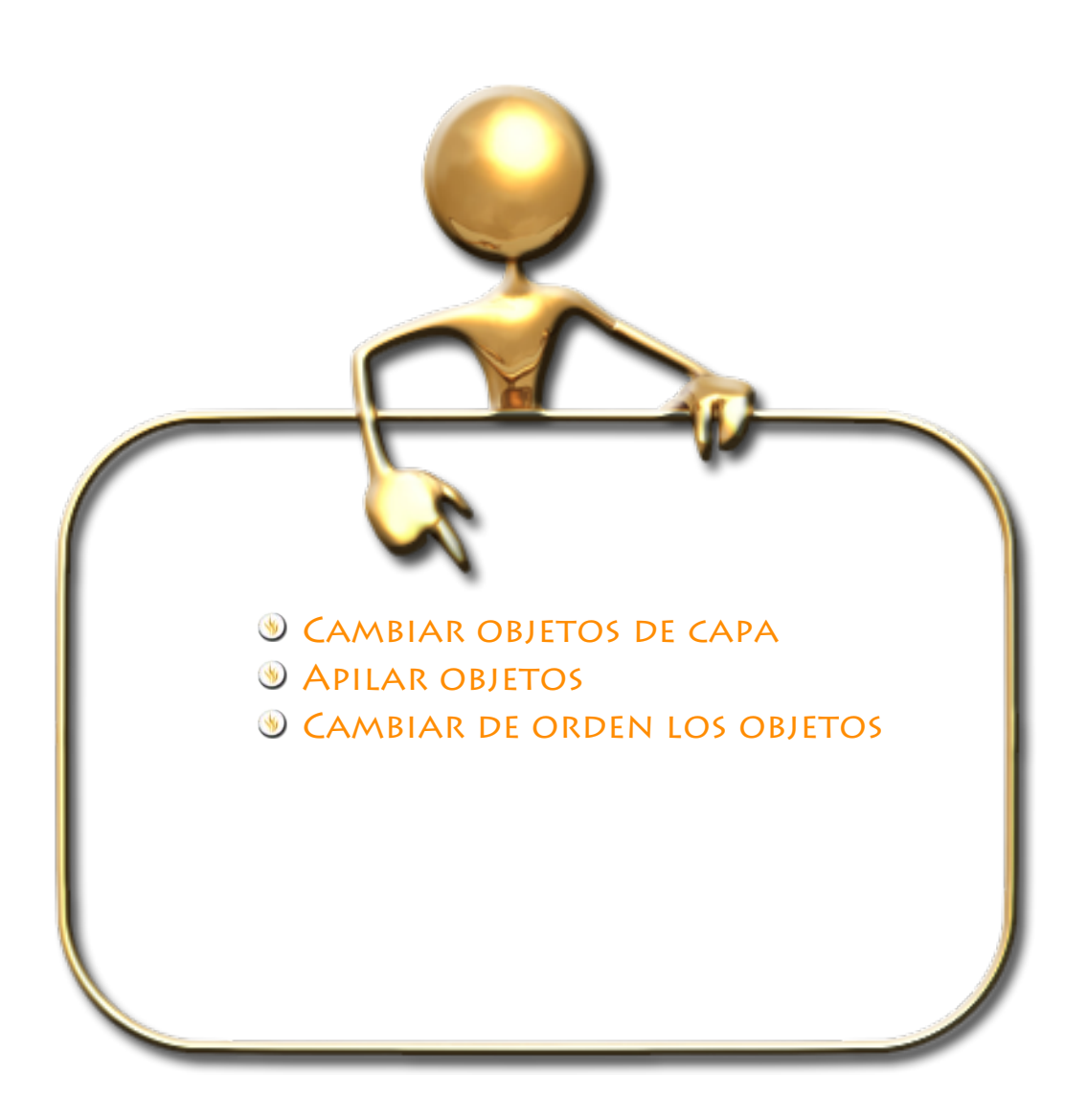

Los objetos que coloque en el rotafolios se colocan en capas de forma predeterminada y es posible moverlos de una capa a otra.

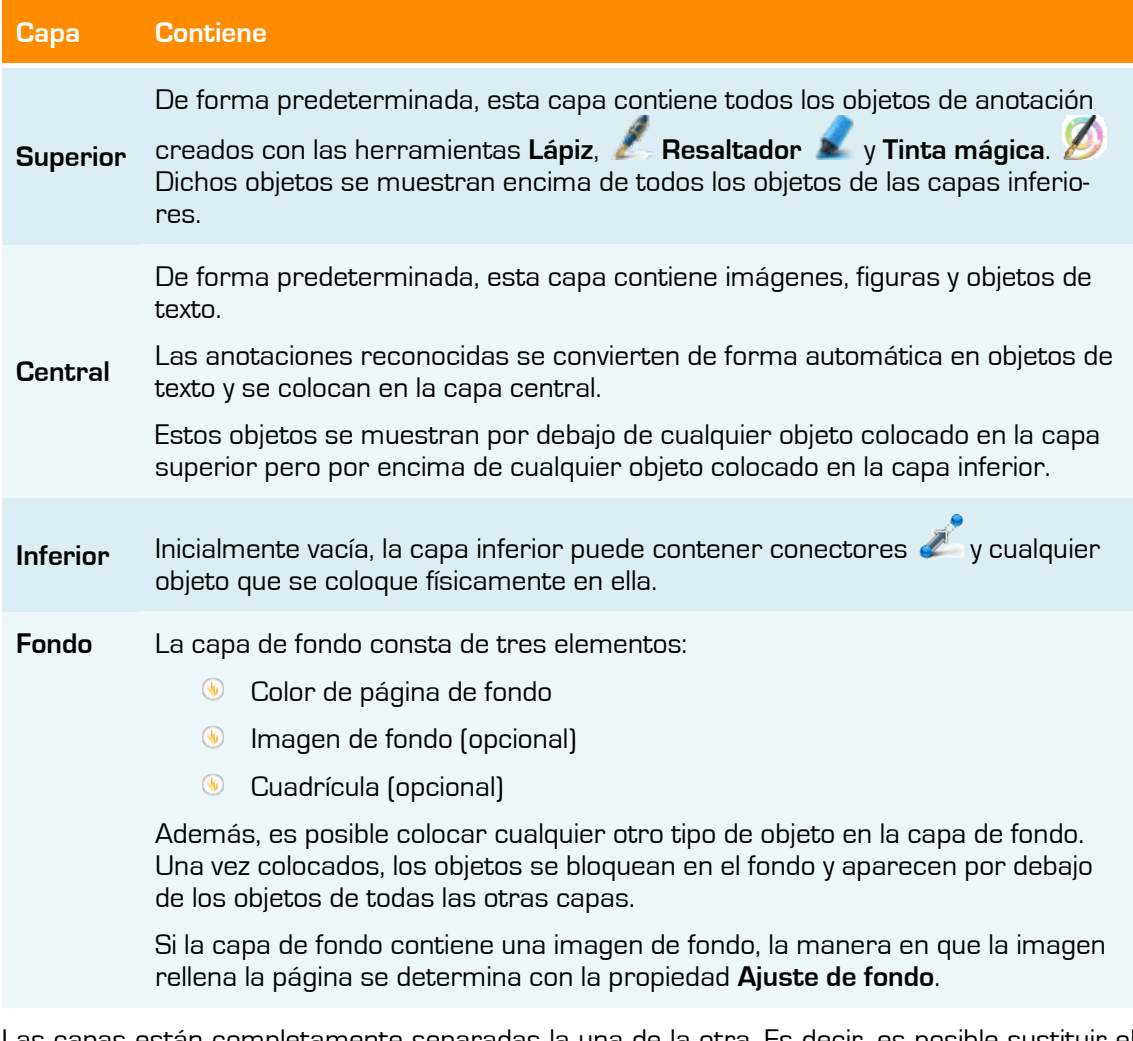

Las capas están completamente separadas la una de la otra. Es decir, es posible sustituir el fondo sin que afecte a las imágenes o anotaciones de otras capas. También puede anotar sobre las fotografías y el fondo sin que afecte a otras capas.

Podrá ver en el **Explorador de objetos** todos los objetos y la capa en la que se encuentran al igual que la herramienta que los creó y su nombre.

## **Cambiar objetos de capa**

Para cambiar de capa un objeto siga una de estas formas:

#### **Método 1:**

Haga clic con el botón secundario en el objeto.

En el menú emergente, seleccione **Reorganizar A capa superior** , **A capa central**

o **A capa inferior** . Esto permite, por ejemplo, cubrir un objeto de anotación con un objeto de imagen.

#### **Método 2:**

En el Explorador de objetos haga clic sobre el objeto que desea mover y arrástrelo a la capa que desea.

Las anotaciones de **Tinta mágica 2** ocultan cualquier objeto (o parte de un objeto) de la capa superior que se tache con la Tinta mágica (incluidas anotaciones e imágenes), lo que permite ver el contenido de las capas inferiores.

## **Apilar objetos**

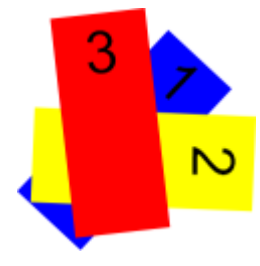

La posición de los objetos en la pila se asigna de acuerdo con el orden en que se agregan a la página. Cada objeto que añadimos se coloca encima del objeto precedente dentro de su propia capa.

El objeto que haya colocado más recientemente en la página se encontrará encima del grupo.

**Imagen 8.1** Objetos colocados por orden

## **Cambiar de orden los objetos**

Es posible cambiar el orden de apilamiento enviando un objeto a otra ubicación dentro de la pila.

#### **Para cambiar el orden de un objeto:**

- 1. Seleccione el objeto.
- 2. En el menú contextual, seleccione **Enviar atrás de Traer adelante <sup>24</sup>.** El objeto se colocará un nivel por encima o por debajo en el orden de apilamiento.
- 3. Repita las veces necesarias.

#### **Otra forma:**

- 1. Seleccione el objeto.
- 2. En el menú **Editar**, seleccione **Reorganizar Traer al frente** o **Enviar al fondo**. Esto colocará el objeto encima o debajo de la pila.

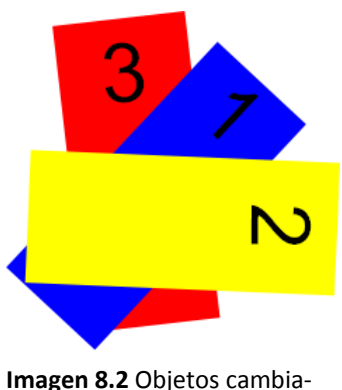

dos de orden

También puede seleccionar varios objetos para enviar la selección a la parte superior o a la parte inferior. Cada objeto conservará su posición en el apilamiento en relación con los otros objetos.

## **Escribir en el rotafolios**

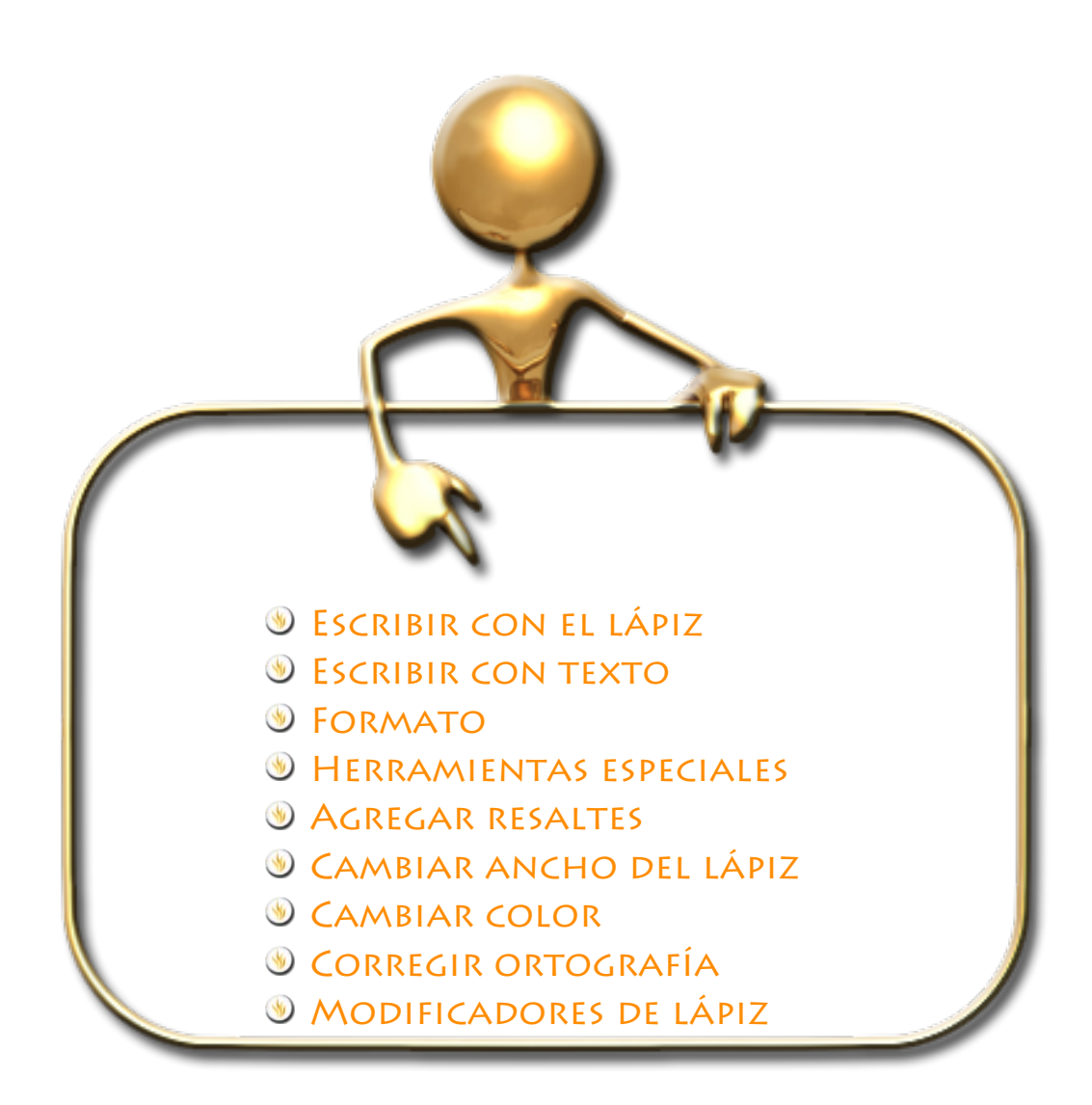

## **Escribir con el lápiz**

Al ejecutar ActivInspire, el **Lápiz** se activa de forma predeterminada para que podamos empezar a escribir de inmediato.

Con el **Lápiz** activado:

- 1. Coloque el cursor donde desee comenzar.
- 2. Pulse y arrastre el lápiz para dibujar una línea o una forma, o para escribir una palabra. Lo que dibuje o escriba aparecerá en el rotafolios con el color de lápiz actualmente seleccionado.

## **Escribir con Texto**

La herramienta **Texto** en la barra de herramientas principal es una forma rápida de agregar texto desde el ordenador:

- 1. Haga clic en el icono **Texto**. Se abre la barra de herramientas de formato y el cursor se convierte en una pequeña barra con algunas letras.
- 2. Mueva el cursor a donde desee crear texto y haga clic.
	- Se abre un cuadro de texto con dos tiradores.

× Escriba aquí

Activ

Éstos permiten mover  $\mathbf{X}$  o extender  $\bigcirc$  libremente el cuadro de texto.

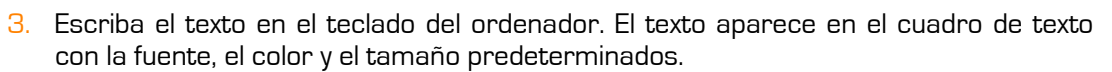

#### Si necesita **corregir un texto**:

- 1. Con la herramienta **Texto** seleccionada, coloque el cursor donde desee modificar el texto y haga clic.
- 2. Mantenga pulsado el botón del ratón y arrastre el cursor sobre las letras que desea modificar
- 3. Cuando se resalten, comience a sustituir el texto seleccionado, o pulse la tecla Retroceso para eliminarlo.

#### Otra forma:

1. Con la herramienta **Selección** pulse sobre el texto, en la barra seleccione **Editar texto**

## **Formato**

Al seleccionar la herramienta **Texto** se abre la **barra de herramientas de formato**. Contiene herramientas estándar para el formato de texto y el icono **Teclado en pantalla**.

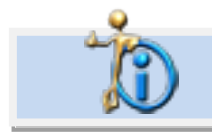

Si desea tener más información sobre las herramientas de formato de texto vea la ficha Formato texto.

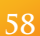

Use la barra de herramientas de formato para cambiar las propiedades y alineación del texto. Por ejemplo, para cambiar el color, el tamaño, la fuente, el contorno del cuadro de texto y relleno del texto seleccionado.

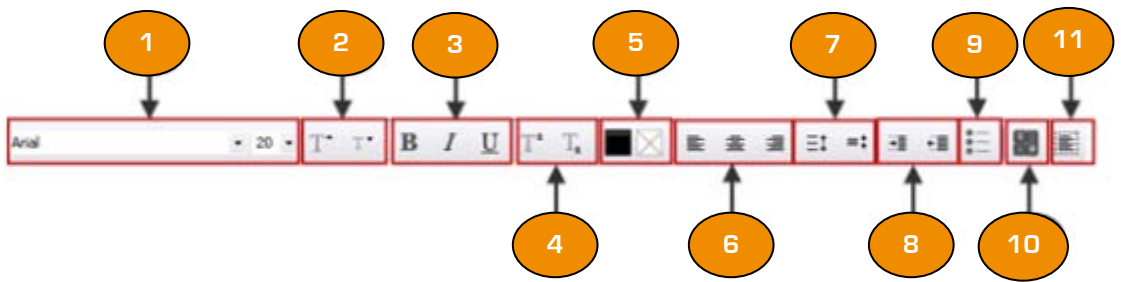

Descripción de las herramientas:

- **1** Cambiar el tipo y tamaño de fuente del texto seleccionado
- **2** Aumentar o reducir el tamaño de fuente
- **3** Poner texto en negrita o cursiva, o subrayarlo
- **4** Agregar superíndice y subíndice **10** Abrir el Teclado en pantalla
- **5** Alterar el color del texto (negro como predeterminado) y del fondo (transparente como predeterminado)
- **6** Alinear a la izquierda, a la derecha, o centrar.
- **7** Aumentar o reducir el espaciado entre líneas
- **8** Aumentar o reducir la sangría
- **9** Dar formato de viñetas
- 
- **11** Seleccionar todo el texto en el cuadro de texto

## **Herramientas especiales**

ActivInspire le ofrece dos herramientas especiales para trabajar con texto:

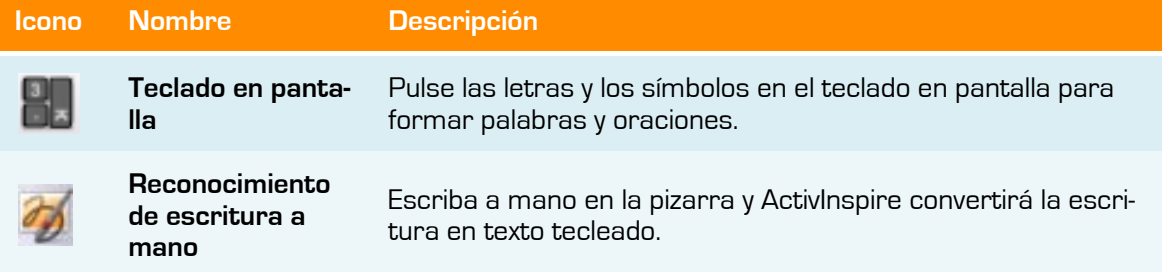

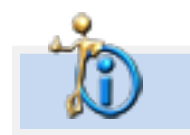

Puede saber más sobre el Teclado en pantalla en el capítulo 15.

**60**

## Inspírate con ActivInspire

La herramienta **Reconocimiento de escritura a mano** le permite convertir las anotaciones a mano en texto y mostrar texto formateado en el rotafolios. ActivInspire permite utilizar esta opción en tiempo real mientras se escribe en la pizarra.

- 1. Seleccione **Reconocimiento de escritura a mano**
- 2. Escriba una palabra en la página. Espere a que se convierta en texto.
- 3. Si la palabra no se ha convertido correctamente, haga clic en el icono **Alternativas** para ver más opciones. Haga clic en la opción correcta.

Otra opción

- 1. Escriba una palabra en la página.
- 2. Selecciones la palabra.
- 3. Haga clic con el botón secundario y seleccione la opción **Convertir en texto**.
- 4. Si la palabra no se ha convertido correctamente, haga clic en el icono **Alternativas** para ver más opciones. Haga clic en la opción correcta.

Otra opción

- 1. Escriba una palabra en la página.
- 2. Selecciones la palabra.
- 3. Haga clic con el botón **Menú de edición de objetos** y seleccione la opción **Convertir en texto**.

## **Agregar resaltes**

Para resaltar parte o la totalidad de un texto:

- 1. Haga clic en el **resaltador**. El cursor se convertirá en un pequeño resaltador con un círculo.
- 2. Coloque el cursor donde desee comenzar.
- 3. Haga clic y arrastre para resaltar un área del rotafolios.

## **Cambiar ancho del Lápiz**

De forma predeterminada la anchura del **lápiz** está establecida en 4 píxeles y la del **resaltador** en 20.

Para cambiar la anchura:

- 1. Haga clic en el **lápiz** o el **resaltador**
- 2. Haga clic en uno de los valores predefinidos: 2, 4, 6 u 8 para el lápiz y 10, 20, 35 ó 50 para el **resaltador**.

Otra forma:

1. Haga clic en el control deslizante de ancho y arrástrelo para seleccionar un valor entre 0 y 100 píxeles.

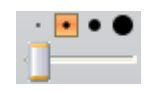

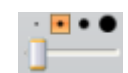

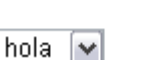

hola

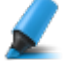

## **Cambiar color**

De forma predeterminada, el color del **lápiz** es **negro** y el del **resaltador** es **amarillo translúcido**.

Para cambiar de color siga estas opciones:

#### **Paleta de colores:**

- 1. Haga clic en el **Lápiz** o el **Resaltador**.
- 2. Haga clic en otro color en la **Paleta de colores**.

#### **Más opciones de color:**

- 1. Haga clic en el **Lápiz** o el **Resaltador**.
- 2. Haga clic con el botón secundario del ratón en la **paleta de colores**. Se abrirá la paleta de colores extendida.
- 3. Puede escoger entre tres opciones:
	- **In the Haga clic en uno de los colores de la paleta.**
	- Utilice el **Selector de color** para escoger un color de cualquier parte de la ventana de ActivInspire.
	- Utilice el **cuadro de diálogo Color** para crear un color personalizado.

## **Corregir ortografía**

Puede revisar y corregir rápidamente la ortografía de todo o parte del rotafolios, con el **Corrector ortográfico de rotafolios**

Esta herramienta siempre comienza a corregir la ortografía al principio del rotafolios, aunque se inicie en cualquier otra página.

#### Encontrará el **Corrector ortográfico** del rotafolios en **Menú Herramientas Más herramientas**.

Para usar el **Corrector ortográfico** de rotafolios:

- 1. Con la herramienta **Texto** seleccionada y un cuadro de texto abierto, haga clic en el cuadro de texto.
- 2. En **Herramientas > Más herramientas**, seleccione **Corrector ortográfico de rotafolios**. Se abre el cuadro de diálogo "Corrector ortográfico". Los posibles errores ortográficos aparecerán en rojo.

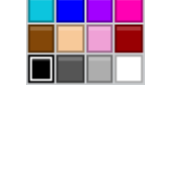

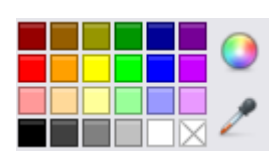

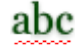

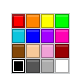

## **Modificadores de lápiz**

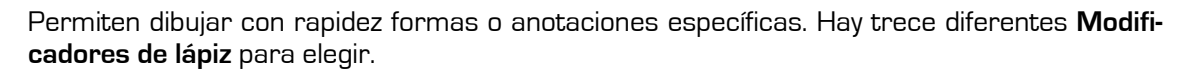

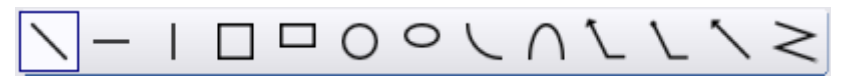

Los **Modificadores de lápiz** permiten dibujar anotaciones pero no son figuras. Se colocan en la capa superior y se pueden eliminar con la herramienta **Borrador**. También pueden ser borradas con la herramienta **Borrar**.

Para acceder a los **Modificadores de lápiz**:

- 1. Seleccione una de estas herramientas **Lápiz**, **Resaltador** o **Tinta mágica**.
- 2. Haga clic en el menú **Vista**.
- 3. Seleccione **Modificadores de lápiz**.
- 4. Seleccione el modificador que desea utilizar.
- 5. Colóquelo en su página.
- 6. Vuelva a hacer clic sobre el modificador que eligió para desactivarlo.
- 7. Escriba ahora con la herramienta que seleccionó en el punto **1**.

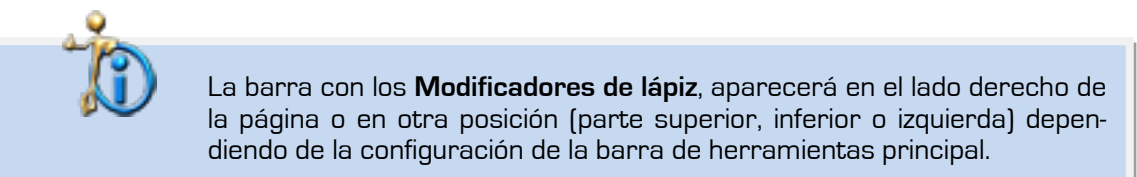

La barra con los **Modificadores de lápiz**, aparecerá en el lado derecho de la página o en otra posición (parte superior, inferior o izquierda) dependiendo de la configuración de la barra de herramientas principal.

Los **Modificadores de lápiz** se mostrarán mientras no se seleccione una herramienta diferente al **Lápiz**, **Resaltador** o **Tinta mágica**.

Si realiza muchos dibujos con el **Modificador de lápiz**, podrá observar que algunos de los dibujos se agrupan de forma automática con las otras formas que ha dibujado unas cerca de otras.

Si quiere desactivar la opción de Agrupación automática de anotación.

- 1. Haga clic en el menú **Archivo**
- 2. Seleccione la opción **Configurar**.
- 3. En el panel de la izquierda elija **Objetos de rotafolios**.
- 4. Desactive la opción Agrupación automática de anotación.

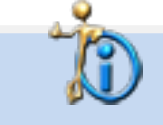

Tenga en cuenta que esto también afectará a cualquier cosa que escriba en la pizarra.

# **Objetos**

# **10**

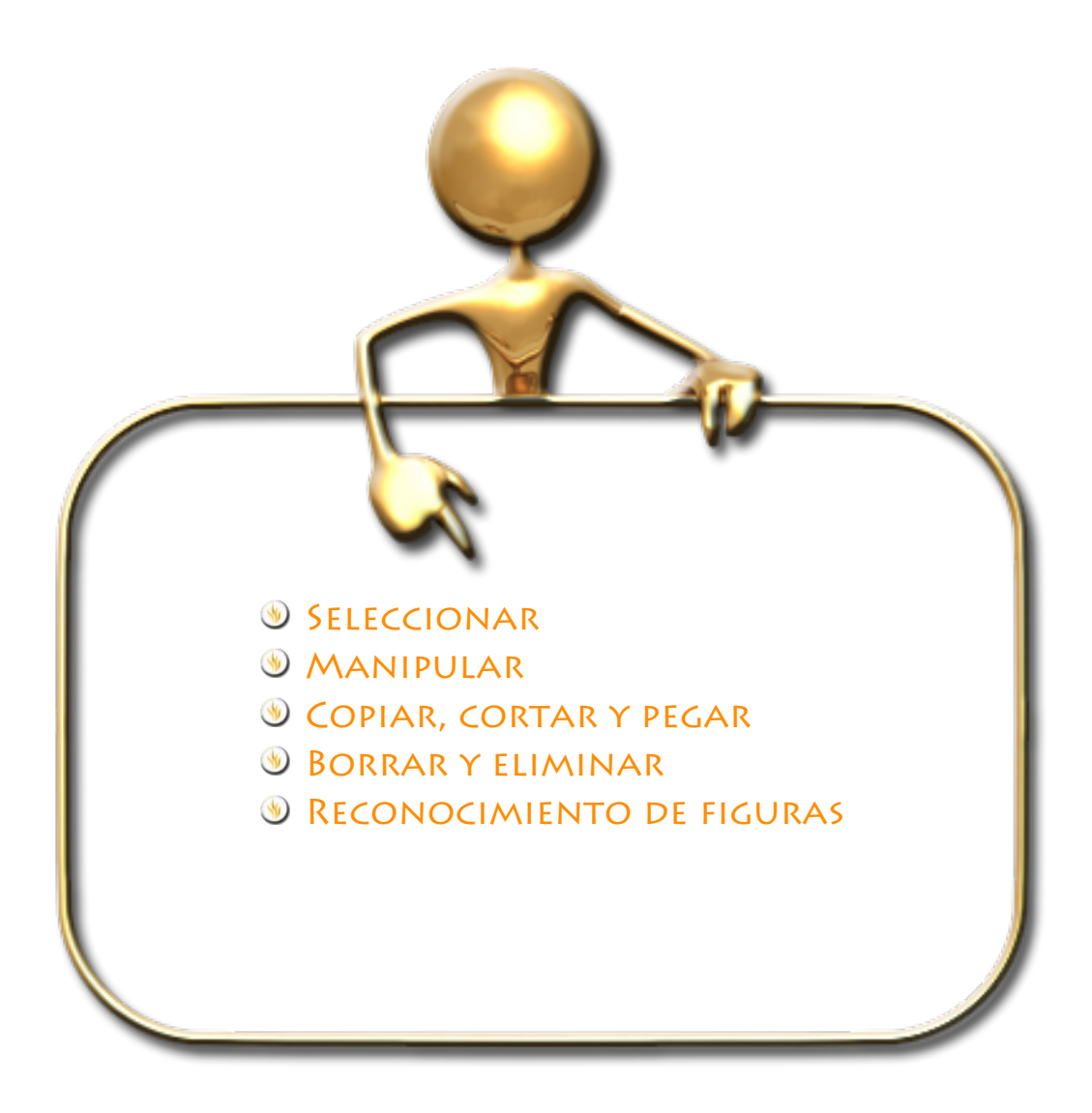

En el rotafolios puede colocar distintos objetos como el texto que puede escribir con el lápiz, Usando la herramienta **Figura Prendicio de figuras** en figuras. Para agrega una figura:

- 1. Haga clic en la herramienta **Figura**.
- 2. Elija una de las formas del menú.
- 3. Elija el color del borde de la figura desde la **Paleta de color** en **la barra de herramientas**.
- 4. Elija el ancho del borde con el **selector de ancho de lápiz**.
- 5. Elija las opciones de relleno (color de relleno o sin relleno) desde **la paleta de color** de la **barra de herramientas Figura**.
- 6. Mueva el cursor (tendrá la forma de la figura elegida) a la página del rotafolios, presione y dibuje la forma al tamaño deseado.

## **SELECCIONAR**

- 1. Haga clic en **Seleccionar**
- 2. Mueva el cursor sobre el objeto. El cursor cambia a una pequeña punta de flecha con una cruz. Haga clic sobre el objeto. Aparece un cuadro alrededor del objeto.
- 3. La fila de iconos encima del objeto son los **tiradores de marquesina**. Cada uno de estos tiradores permite cambiar el objeto de un modo diferente.

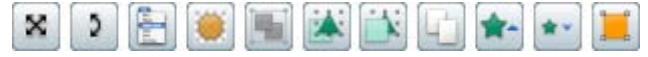

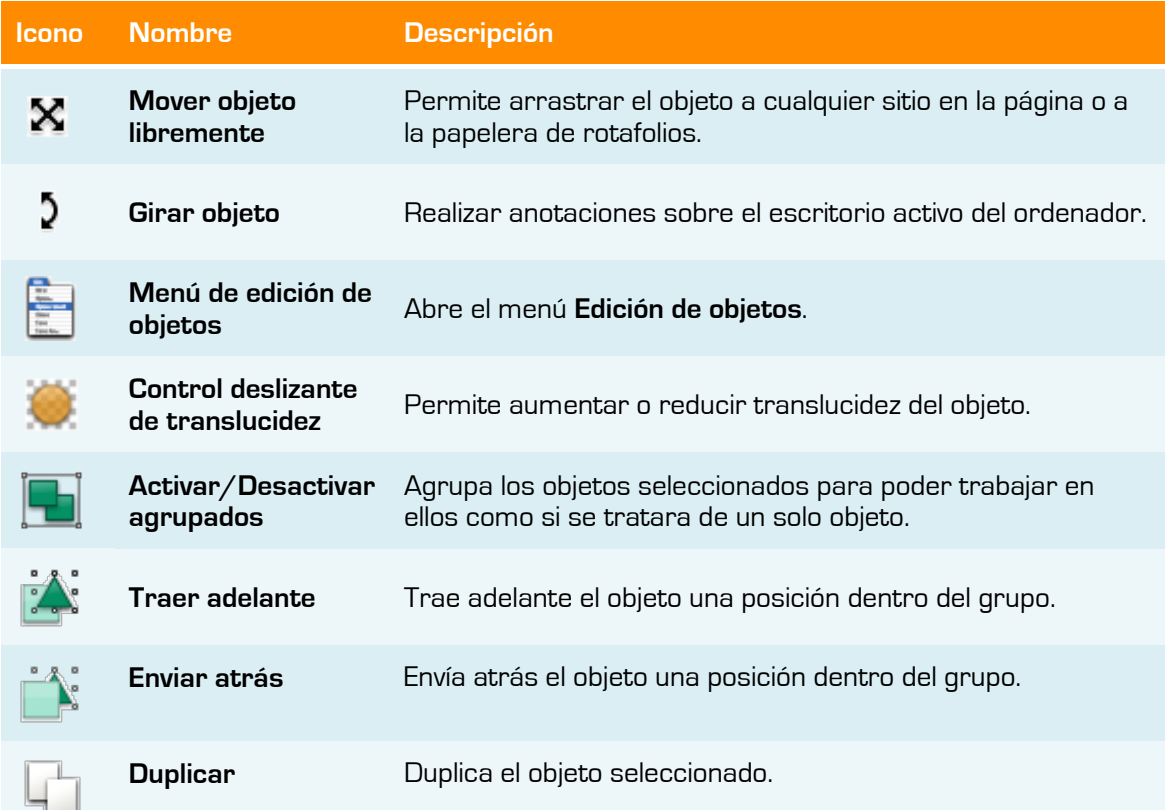

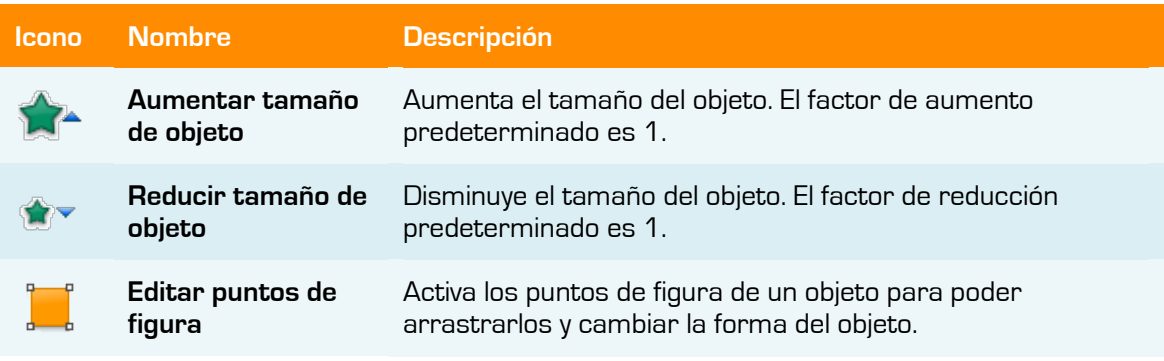

4. El cuadro cuadrado alrededor del objeto, tiene círculos grises  $\bigcup$  en las esquinas y en los centros de cada uno de los cuatro lados. Son los **tiradores de tamaño**.

Puede hacer clic y arrastrarlos para modificar el ancho y el alto del objeto.

También tiene un tirador especial para cambiar el tamaño del objeto manteniendo sus proporciones.

### **Manipular**

#### × **Mover objeto libremente**

Puede mover una figura de dos formas:

- 1. Seleccione la figura.
- 2. Mantenga pulsado el botón del ratón o ActivPen, arrastre y coloque la figura donde desee.

Otra forma:

- 1. Seleccione la figura.
- 2. Haga clic en **Mover objeto libremente**
- 3. Mantenga pulsado el botón del ratón o ActivPen sobre el icono, arrastre y coloque la figura donde desee.

#### Э

#### **Girar objeto**

- 1. Seleccione la figura.
- 2. Haga clic en **Girar objeto**
- 3. Mantenga pulsado el botón del ratón o ActivPen y arrastre el cursor para cambiar el ángulo de giro de la figura.

**Menú de edición**

- 1. Seleccione la figura.
- 2. Haga clic en **Menú edición**

En el menú edición podrá acceder a las siguientes funciones: **Icono Nombre Descripción**

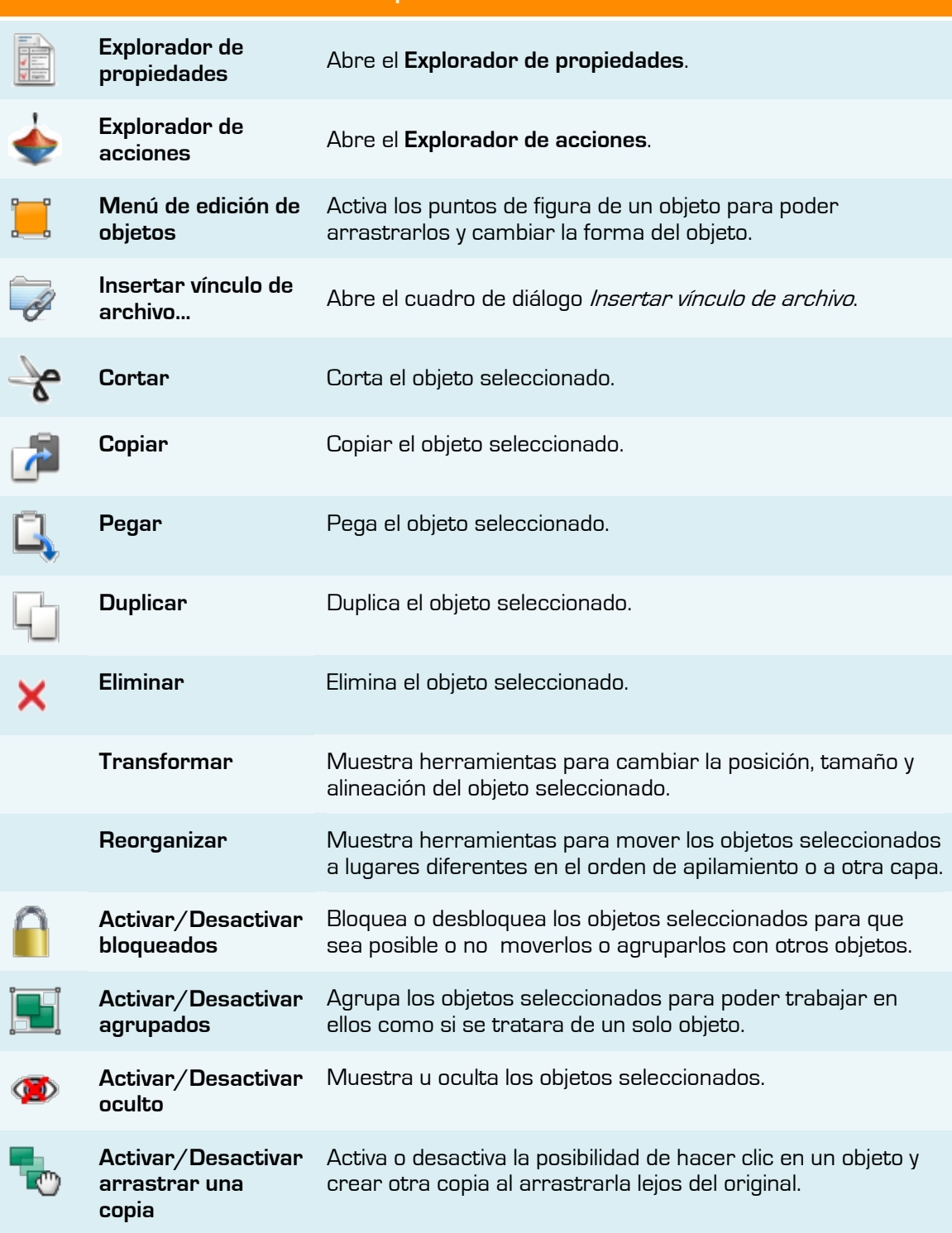

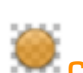

## **Control deslizante de translucidez**

- 1. Haga clic sobre la figura.
- 2. Haga clic en el control y desplácelo a la izquierda. La figura se hará transparente.

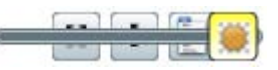

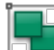

#### **Activar/Desactivar agrupados**

Para mover varios objetos al mismo tiempo, puede seleccionar varios objetos y agruparlos con el botón **Agrupación**. .

Para agrupar varias figuras:

- 1. Haga clic en **Seleccionar**
- 2. Haga clic y arrastre el cursor diagonalmente por todos los objetos para seleccionarlos.
- 3. Haga clic en **Agrupación** . El botón **Agrupación** cambia de color para indicar que los objetos se han agrupado.
- 4. Haga clic en las figuras agrupadas y arrástrelas a la nueva posición.

Realice los mismos pasos sobre un objeto agrupado para desagruparlo.

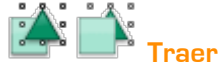

**Traer adelante y Enviar atrás**

Puede mover el orden de un objeto dentro de un grupo.

Para mover un objeto:

- 1. Seleccione la figura.
- 2. En el menú contextual, seleccione **Enviar atrás de Traer adelante <sup>24</sup>.** El objeto se colocará un nivel por encima o por debajo en el orden de apilamiento.
- 3. Repita las veces necesarias.

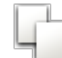

#### **Duplicar un objeto**

Cuando se duplica un objeto, ActivInspire coloca el duplicado de modo que solape parcialmente el objeto original.

Para duplicar un objeto:

- 1. Seleccione la figura.
- 2. Haga clic en botón Duplicar

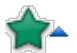

#### **Aumentar o reducir**

Puede aumentar o reducir un objeto manteniendo sus proporciones.

- 1. Seleccione la figura.
- 2. Haga clic en **Aumentar tamaño de objeto verto Reducir tamaño de objeto <sup>\*</sup> para** cambiar el tamaño en pequeños incrementos, según, el "Factor de escala" establecido en el **Explorador de objetos**. El factor predeterminado es 1.
- 3. Repita hasta que la figura tenga el tamaño correcto.

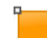

#### **Editar puntos de figura**

Para realizar cambios complejos en una figura puede usar esta herramienta.

1. Seleccione la figura.

2. Haga clic en **Editar puntos de figura** El contorno del objeto cambia a usa serie de cuadrados. Cada uno de éstos es un punto de figura. El ejemplo de la derecha muestra los ocho puntos de figura de un cuadrado.

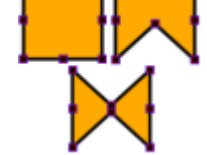

3. Haga clic y arrastre cualquiera de los puntos de figura para alterar la figura del cuadrado.

## **Copiar, cortar y pegar**

#### **Copiar un objeto**.

- 1. Con el objeto seleccionado elija una de las siguientes formas:
- En el menú **Editar**, seleccione **Copiar**.
- Haga clic en el menú **Edición de objetos** y seleccione **Copiar**.
- Haga clic con el botón secundario sobre el objeto, seleccione **Copiar**.

## **Cortar un objeto**.

- 1. Con el objeto seleccionado elija una de las siguientes formas:
- En el menú **Editar**, seleccione **Cortar**.
- En el menú **Edición de objetos**, seleccione **Cortar**.
- Haga clic con el botón secundario sobre el objeto,seleccione **Cortar**.

## **Pegar un objeto**.

- 1. Váyase a donde desea colocar la copia del objeto. Puede ser en la misma página, en otra, o incluso en otro rotafolios abierto y elija una de las formas:
- Haga clic donde desea colocar el objeto y, en el menú **Editar**, seleccione **Pegar**.
- Haga clic en el menú **Edición de objetos** y seleccione **Pegar**.
- **ID** Haga clic con el botón secundario donde desea colocar el objeto y, en el menú emergente, seleccione **Pegar**.

Para **apilar un objeto** sobre otro:

- 1. Seleccione el otro objeto.
- 2. Haga clic en el menú **Edición de objetos** y seleccione **Pegar**. El objeto copiado se apila encima del segundo objeto. Ambos objetos se encuentran en la misma capa.

## **Borrar y Eliminar**

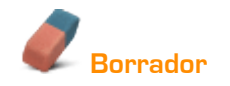

El **Borrador** funciona sobre cualquier anotación, mientras ésta se encuentre en la capa superior.

Puede usar el **Borrador** de dos formas:

- **C** Para borrar completamente una anotación.
- Para dividir una anotación en varios objetos. Esto ofrece la ventaja de que se puede seleccionar y manipular posteriormente el resto de la anotación como objetos aparte.

Para borrar algo con el **Borrador**:

- 1. Haga clic en el **Borrador**. El cursor se convierte en un pequeño borrador con un círculo.
- 2. Coloque el cursor donde desee comenzar.
- 3. Haga clic y arrastre para borrar la totalidad o parte de la anotación.

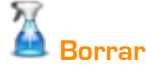

Puede usar **Borrar** para eliminar todas las anotaciones, eliminar todos los objetos, eliminar cuadrículas, eliminar el fondo o toda la página.

1. Haga clic en borrar elija que desea borrar.

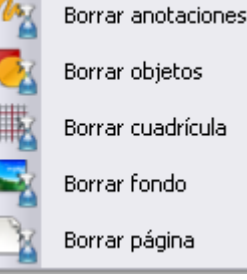

## **La papelera**

La papelera de rotafolios le servirá para eliminar objetos completos.

Si la **papelera de rotafolios** está visible, se pueden eliminar objetos de las formas siguientes:

- **C** Arrastre los objetos a la papelera de rotafolios y colóquelos en ella cuando muestre una flecha roja.
- $\sqrt{6}$ Seleccione objetos y luego haga clic en la papelera de rotafolios para eliminarlos.

#### **Deshacer y rehacer**

Si en algún momento no le gustan los cambios realizados sobre un objeto puede usar la herramienta **Deshacer D** para deshacer las modificaciones realizadas.

Para volver a crear los cambios puede utilizar la herramienta **Rehacer**.

## **Reconocimiento de figuras**

Es posible convertir las anotaciones a mano alzada en objetos de figura mientras se escribe en la pizarra con el ActivPen.

En el menú **Herramientas** se encuentra la herramienta de **Reconocimiento de figuras** .

Dibuje despacio y con claridad. Funciona con todo tipo de figuras, aunque resulta especialmente útil para objetos como triángulos, cuadrados y círculos.

Cuando convierte una anotación a figura mediante la herramienta de reconocimiento de figuras las anotaciones se colocan en la capa central.

Podrá modificar la nueva figura como si fuese cualquier otro objeto mediante:

No podrá utilizar la herramienta **Borrador** mientras la figura se encuentre en la capa central.

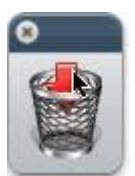

# **Los recursos**

# **11**

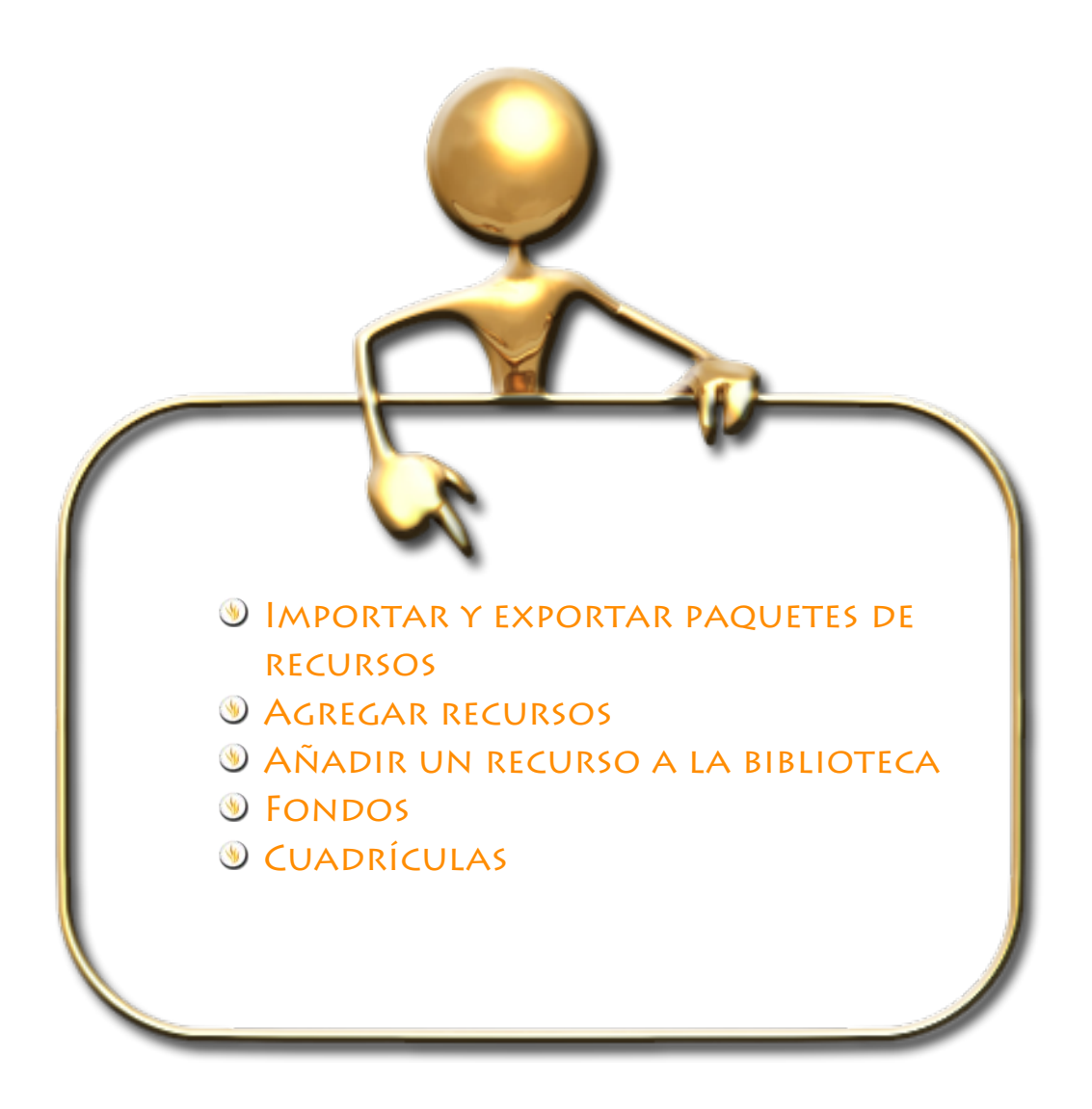

El explorador de recursos contiene una gran cantidad de imágenes, sonidos, fondos y otros recursos que puede usar en los rotafolios.

A este conjunto de elementos se le denomina biblioteca de recursos.

Hay dos secciones fundamentales en la biblioteca de recursos:

- **Mis recursos para alma**cenar los recursos que usted vaya a crear.
- **Recursos compartidos Recursos compartidos** ra acceder a los recursos que se instalan con ActivInspire.

Otras opciones de donde obtener recursos:

- **Otra carpeta de recursos** muestra algunas de las carpetas de uso frecuente.
- **Iniciar búsqueda D** permite buscar recursos por palabra clave.

de búsqueda

**Imagen 11.1** Explorador de recursos que muestra el contenido de recursos compartidos.

- **Teclado en pantalla** permite mostrar un teclado para escribir en cuadro de búsqueda.
- **Mostrar opciones de búsqueda de muestra un cuadro de diálogo para que elija** sus preferencias a la hora de realizar las búsquedas
- **Buscar recursos en Promethean Planet abre la página de recursos de Pro**methean Planet en el navegador Web.

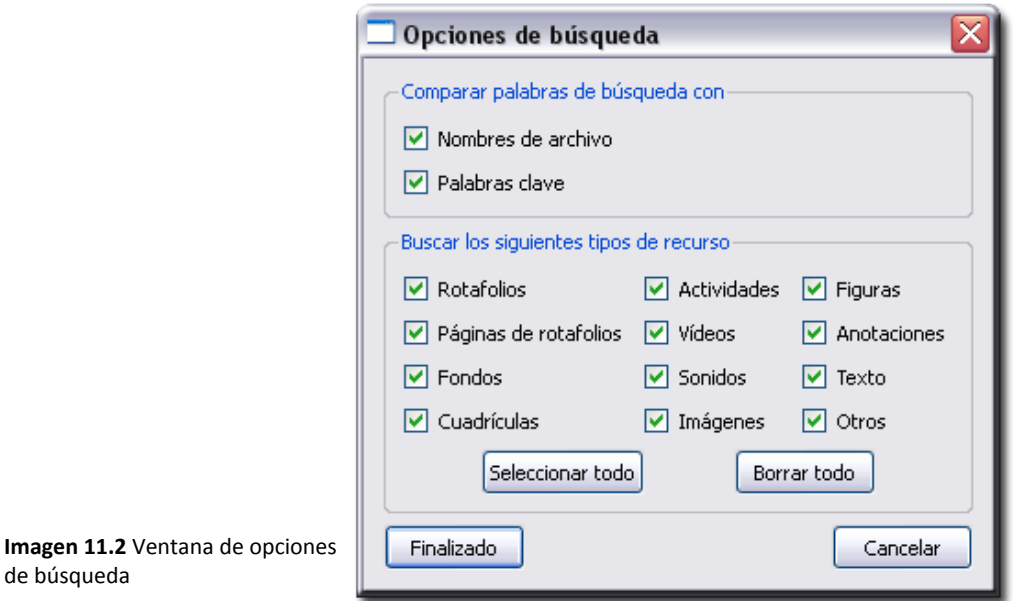

ware/ActivInspire/Mis recursos  $\cdots$ ۸ ė-f Recursos compartidos Actividades y plantillas è-f Actividades 100 cuadrículas Actividades artísticas Actividades de tiempo Actividades matemáticas 间 Calendario Colorear Diferencias Juegos de estrategia Ortografía  $\overline{\left( \right. }%$ [≽

Explorador de recursos

17
# **Importar y exportar**

### **Importar**

Puede importar paquetes de recursos en **Mis recursos** o **Recursos compartidos**.

- 1. En el menú **Archivo**, seleccione **Importar Paquete de recursos a Mis recursos** o **Paquete de recursos a Recursos compartidos**. Se abre un cuadro de diálogo.
- 2. Vaya a la ubicación del paquete de recursos.
- 3. Seleccione el paquete de recursos y haga clic en **Abrir**.

#### **Exportar**

Cualquier carpeta de recursos se puede convertir en un paquete de recursos.

- 1. En el Explorador de recursos, seleccione la carpeta de recursos que desee exportar.
- 2. Haga clic con el botón secundario y seleccione **Exportar a paquete de recursos**, o En el menú emergente, seleccione **Exportar a paquete de recursos**. Se abre un cuadro de diálogo.
- 1. Vaya a la ubicación a la que desea exportar la carpeta.
- 2. Escriba un nombre para el paquete de recursos.
- 3. Haga clic en **Guardar**.

## **Agregar recursos**

Independientemente del tipo de recurso la forma de agregar recursos de la biblioteca a un rotafolios siempre es el mismo,

- 1. Haga clic en el **Explorador de recursos** .
- 2. Se abre la carpeta **Recursos compartidos** en el explorador .
- 3. Elija una categoría con el tipo de recurso que quiere añadir.

En la parte inferior verá el número de elementos que contiene la carpeta.

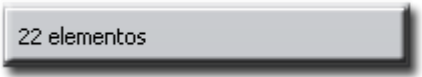

Más abajo verá unas miniaturas de cada uno de los elementos.

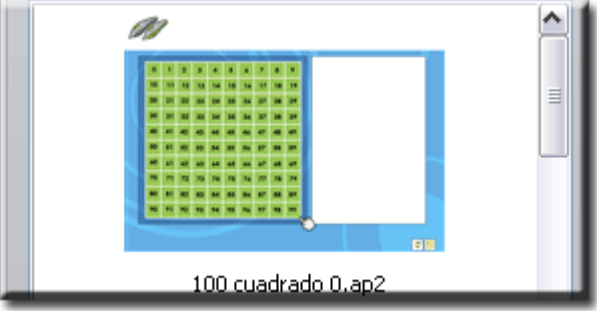

4. Haga clic sobre la miniatura y arrastre la miniatura a la página del rotafolios.

O también:

1. Haga clic con el botón secundario en la miniatura y seleccione **Insertar en rotafolios** en el menú emergente.

O también:

1. Haga clic en el icono **D** de la miniatura y elija la opción **Insertar en rotafolios**. Puede modificar la imagen como si fuese cualquier otro objeto.

Si lo que desea es colocar varias copias de un recurso utilice la herramienta **Sello** .

Puede hacer transparente el color de fondo de un recurso de imagen en el momento en que

se arrastra a una página con la herramienta **Activar/desactivar transparencia** 

# **Añadir un recurso a la biblioteca**

Puede agregar sus propios recursos a la biblioteca desde una página de rotafolios.

- **Para agregar un recurso a una carpeta existente en la biblioteca de recursos:**
	- 1. Abra la carpeta en el **Explorador de recursos**.
	- 2. Haga clic en el objeto, arrástrelo hasta la carpeta donde desea añadirlo y suelte el botón. El recurso recién agregado aparece ahora en la sección de elementos del explorador. Tiene el nombre predeterminado de "RecursoN" donde Recurso identifica el tipo de recurso, por ejemplo, Imagen, y Nes un número.
- **Para cambiar el nombre del recurso:**
	- 1. Seleccione el recurso en el **Explorador de recursos**.
	- 2. Seleccione **Cambiar nombre de archivo de recursos** en el menú emergente. Se abre el cuadro de diálogo **Cambiar nombre de archivo de recursos**.
	- 3. Especifique un nombre y haga clic en **Aceptar**.
- **Para crear una carpeta y luego agregarle el recurso:** 
	- 1. En el **Explorador de recursos**, localice y seleccione la carpeta donde desea crear otra carpeta.
	- 2. Haga clic en el menú de carpetas del **Explorador de recursos** y seleccione **Crear carpeta**. Se abre el cuadro de diálogo "Crear carpeta".
	- 3. Especifique un nombre de carpeta y haga clic en **Aceptar**.
	- 4. En el **Explorador de recursos**, vaya hasta la nueva carpeta, y arrastre y coloque el recurso como se ha descrito anteriormente.

# *S* FONDOS

Los fondos son imágenes que podrá colocar en las páginas de los rotafolios, se colocaran en la capa fondo y ocupan todo el rotafolios en esa página, podrá añadir cualquier otro tipo de objeto encima del fondo.

Para añadir un fondo a una página del rotafolios siga el mismo procedimiento que para añadir cualquier otro recurso de la biblioteca.

Otra posibilidad es que usted creé sus fondos a partir de imágenes o utilizando color para ello debe utilizar la opción **Definir fondo**:

- 1. Haga clic con el botón secundario sobre una página.
- 2. Seleccione en el menú una de las opciones.

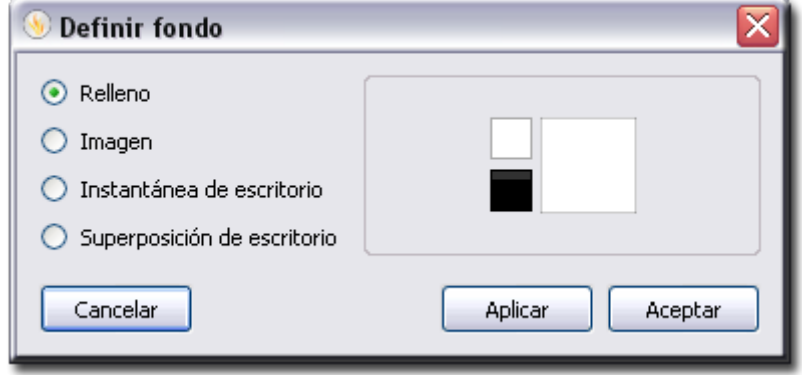

**Imagen 11.3** Ventana Definir fondo

- **Relleno** puede elegir el color de la página utilizando los dos pequeños cuadros de la derecha. Si quiere utilizar una opción de degradado utilice el cuadro más grande.
- **Imagen** puede elegir una imagen como fondo que tenga en su ordenador. Pulse el botón examinar para localizarla en su unidad de almacenamiento y en el menú desplegable elija como desea que se muestre en la página.

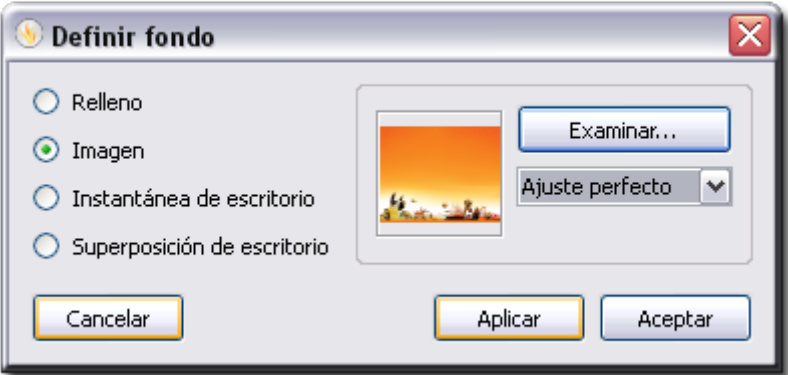

**Imagen 11.4** Ventana definir fondo con una imagen seleccionada.

- **Instantánea de escritorio** permite sacar una foto del escritorio y colocarla en la imagen.
- **Superposición de escritorio** coloca el escritorio en el lugar de la página sólo deja visibles Loes exploradores y la barra de herramientas. También puede convertir ese escritorio en una instantánea.

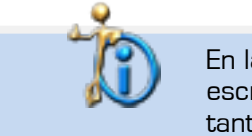

En la opción Instantánea de escritorio existe una opción para mostrar el escritorio. Durante la elaboración de este libro esta opción causó bastantes problemas.

# **Cuadrículas**

Las cuadrículas son uno de los componentes que pueden utilizarse como capa de fondo para los rotafolios. Al aplicar una cuadrícula a una página, aún podrá cambiar el color del fondo y aplicar una imagen de fondo a la página. Puede desplazar la cuadrícula de modo que se muestre encima de todos los demás objetos.

Puede usar cuadrículas para:

Colocar los objetos con precisión al diseñar una presentación, y asegúrese de que los objetos estén alineados en el lugar correcto durante las actividades de arrastre y colocación.

Crear guías que sirvan de ayuda para dibujar objetos tridimensionales.

Agreguar escala a las demostraciones, por ejemplo, a las transformaciones de objetos.

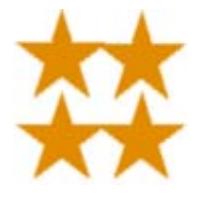

Crear su propio papel de gráficos, que puede utilizar para representar datos numéricos en una forma visual.

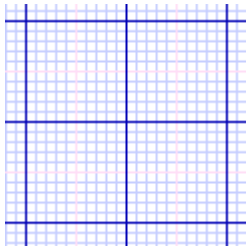

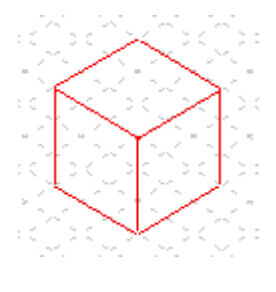

Crear papel especializado para representar funciones matemáticas complejas.

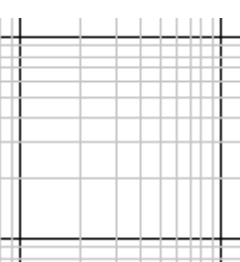

**Insertar una cuadrícula de la biblioteca de recursos**

- 1. Vaya a la página en la que desea insertar una cuadrícula.
- 2. En el **Explorador de recursos**.
- 3. Elija la carpeta **Recursos compartidos**, haga clic en **Cuadrículas**.
- 4. Seleccione la categoría deseada. Las miniaturas del explorador mostrarán las cuadrículas disponibles.
- 5. Coloque la cuadrícula en la página como cualquier otro objeto de la biblioteca.

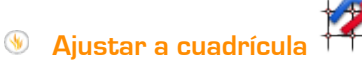

Utilice la opción **Ajustar a cuadrícula** para que los elementos del rotafolios se alineen con la cuadrícula al desplazarlos.

### **Alinear elementos con una cuadrícula.**

1. Arrastre una cuadrícula a la página desde la biblioteca de recursos.

- 2. Haga clic con el botón secundario en la página y seleccione **Ajustar a cuadrícula**.
- 3. Mueva o cree un objeto: éste se alineará con la cuadrícula.

### **Desactivar la opción Ajustar a cuadrícula.**

La opción Ajustar a cuadrícula permanecerá activada hasta que se anule su selección o se elimine la cuadrícula.

**Mostrar u ocultar cuadrículas** 

Las cuadrículas resultan útiles al crear rotafolios o para alinear o medir objetos con precisión. Al realizar presentaciones en la pizarra, puede que desee mostrar u ocultar las cuadrículas. Es posible utilizar la función **Ajustar a cuadrícula** cuando la cuadrícula está oculta.

Dos formas de mostrar y ocultar cuadrículas.

### **Explorador de propiedades**

- 1. Haga clic en la página para seleccionarla.
- 2. Abra el **Explorador de propiedades**
- 3. Desplácese hasta Cuadrícula. Establezca **Visible** en **Verdadero** para mostrar la cuadrícula o en **Falso** para ocultarla.

#### **Clic con el botón secundario**

- 1. Haga clic con el botón secundario del ratón en la página.
- 2. Seleccione **Ocultar cuadrícula**. Esta opción es un conmutador, puede usarse para mostrar u ocultar la cuadrícula.

# **Para diseñar sus cuadrículas**

Haga clic con el botón secundario en la página del rotafolios, en el menú emergente, seleccione **Di-señador de cuadrícula**.

El **Diseñador de cuadrícula** tiene tres secciones:

- **Configuración de ajuste y escala de cuadrícula**.
- **Cuadrícula (nivel)** Agregue/elimine niveles y restablezca la cuadrícula.
- **Nivel actual** Establezca opciones, incluidos el patrón y color, para un nivel a la vez.

Puede cambiar la configuración de la cuadrícula y obtener una vista previa de los resultados al instante.

Seleccione la casilla de verificación **Visible**. Aparece la cuadrícula predeterminada.

La cuadrícula predeterminada tiene un nivel, un patrón de cuadros de líneas continuas, horizontales y verticales (**dirección X-Y**).

- $\sqrt{2}$ Seleccione la casilla de verificación **Permitir ajuste** para activar el ajuste de objetos a puntos de la cuadrícula.
- Seleccione la casilla de verificación **Encima** para mostrar la cuadrícula encima de todos los objetos de rotafolios.
- Para cuadros mayores o menores en el patrón de cuadrícula, haga clic en **+** o **-**
- Para un patrón de malla, cambie **Estilo de cuadrícula a 45 grados**.
- Para un patrón de cuadrícula de rombo, cambie **Estilo de cuadrícula a Ángulo** e introduzca un número para los ángulos de las líneas. Puede introducir un valor decimal con seis cifras después de la coma.

Si tiene abierto el **Explorador de páginas** y la cuadrícula no se puede ver claramente, cambie la **Escala de miniatura**. Esto también se aplica a las cuadrículas en la biblioteca de recursos.

Puede tener una cuadrícula con estilos y colores de patrones diferentes.

Haga clic en **Agregar nivel** para crear otro nivel. El número de niveles aparece en el encabezado **Cuadrícula (x nivel)**, donde **x** es el número total de niveles.

Cada nivel nuevo tiene las propiedades de cuadrícula predeterminadas. Puede cambiar el color para identificar los niveles nuevos.

Haga clic en el cuadro **Color** para ver la paleta de colores. Cuando haya seleccionado un color, haga clic en **Aceptar**.

Seleccione **Cerrar** para continuar con el rotafolios.

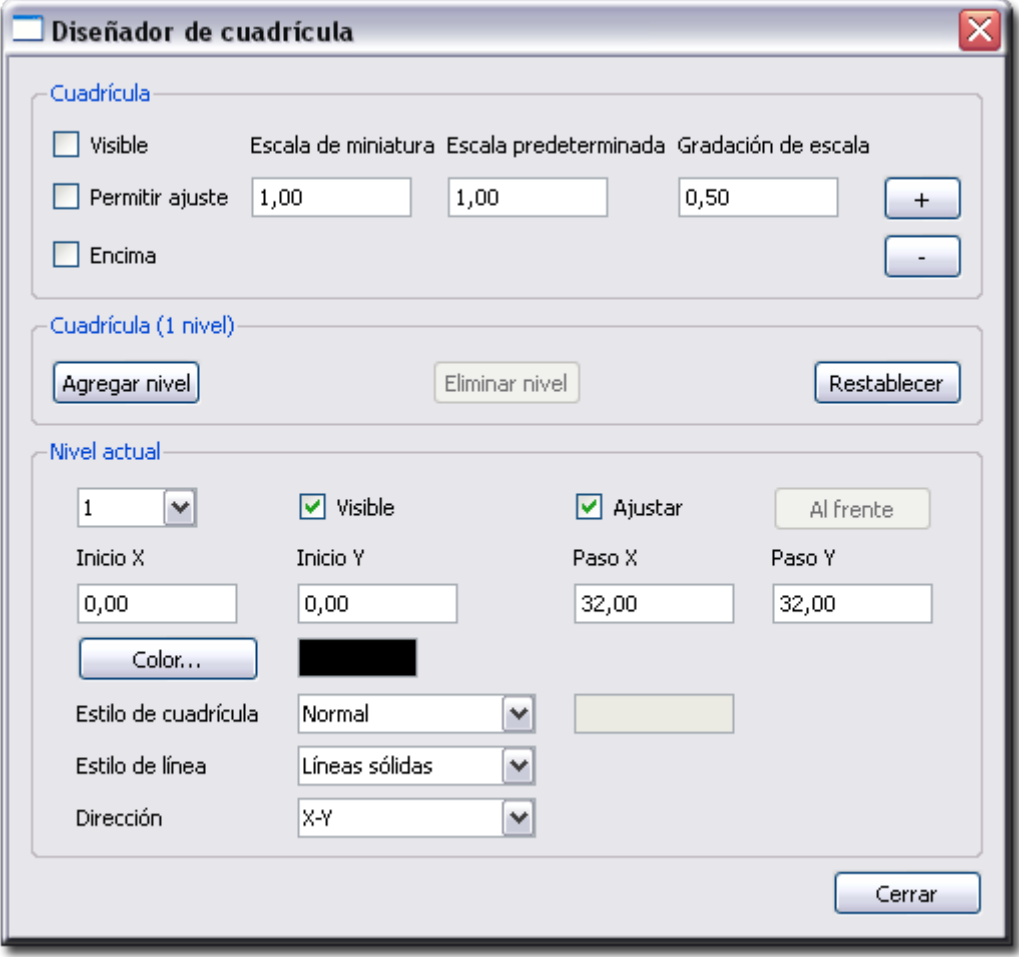

**Imagen 11.5** Ventana Diseñador de cuadrícula

# **Propiedades**

# **12**

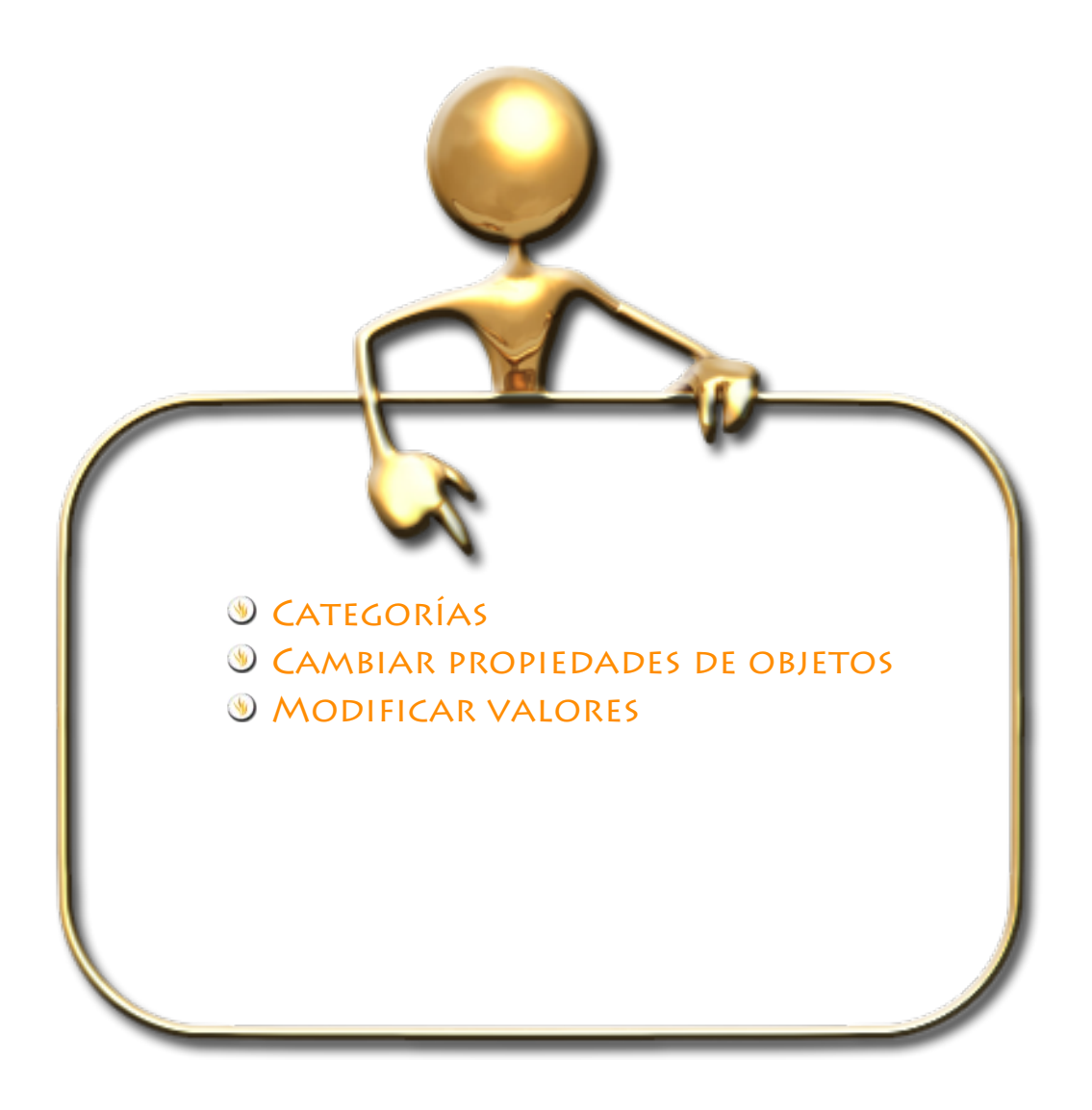

# **Categorías**

Las categorías de propiedades que puede encontrar en el **Explorador de propiedades** dependiendo del objeto seleccionado son:

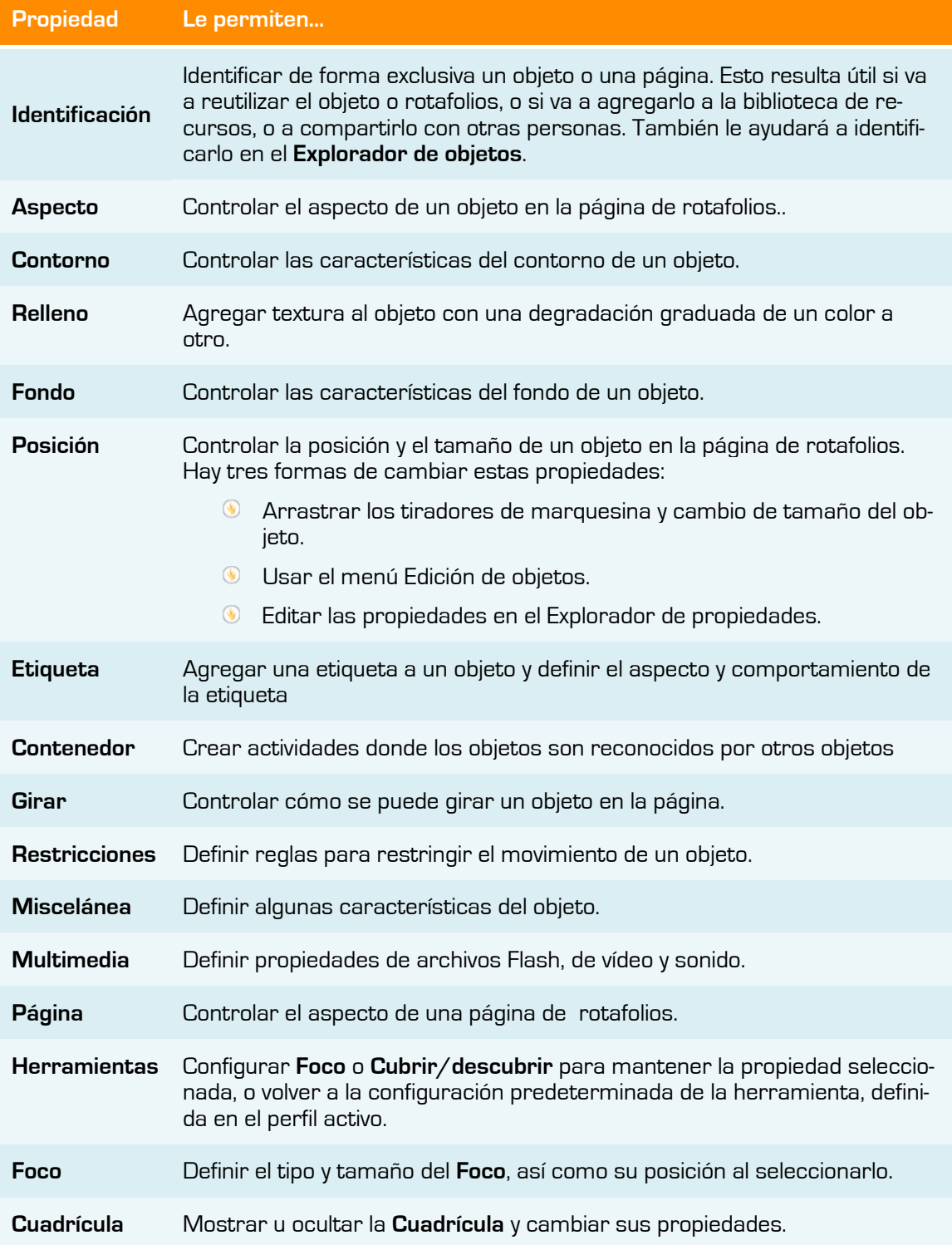

Dentro de las categorías las propiedades que encontrará son:

### **Identificación**

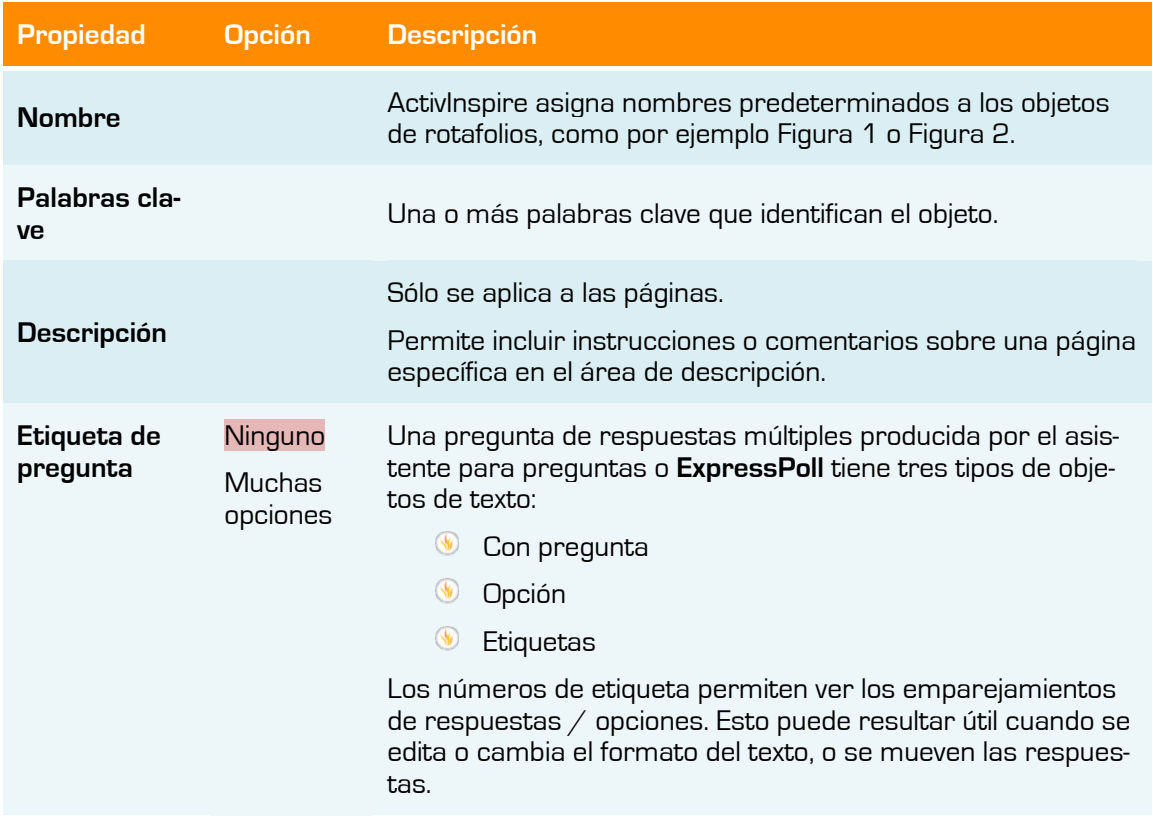

**Aspecto**

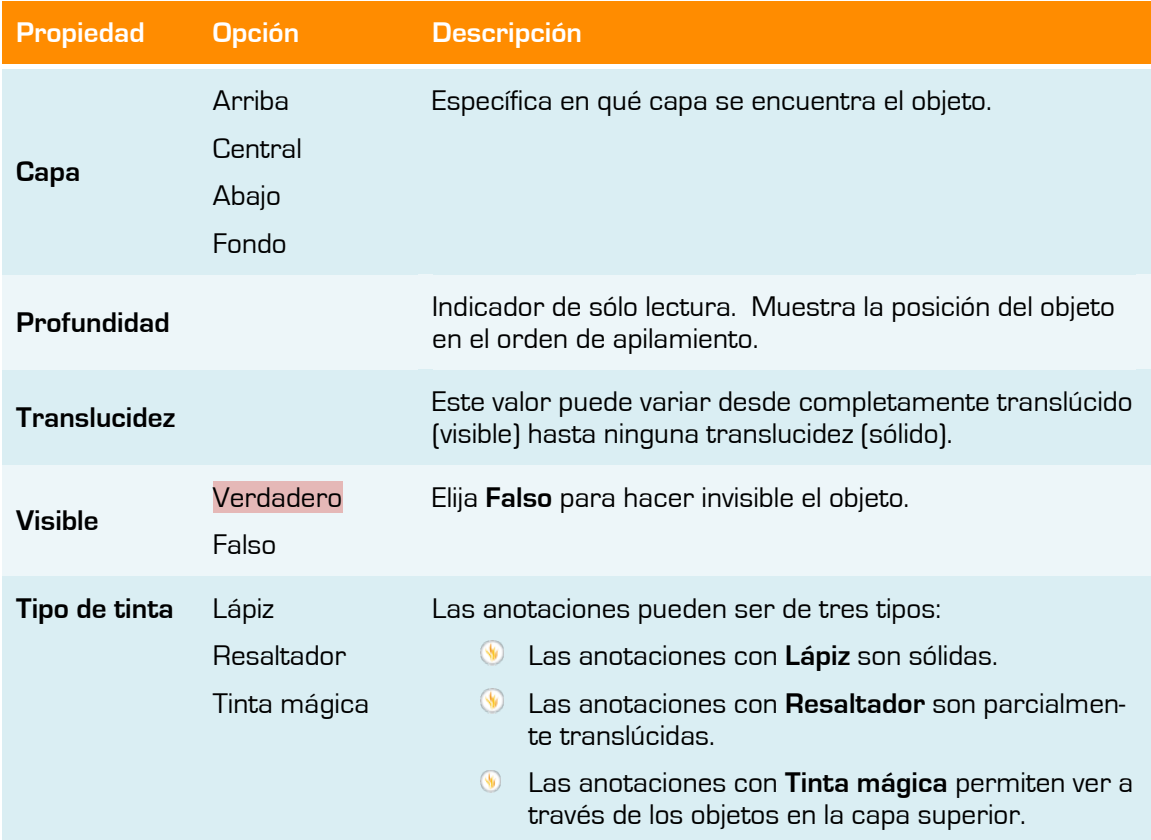

### **Contorno**

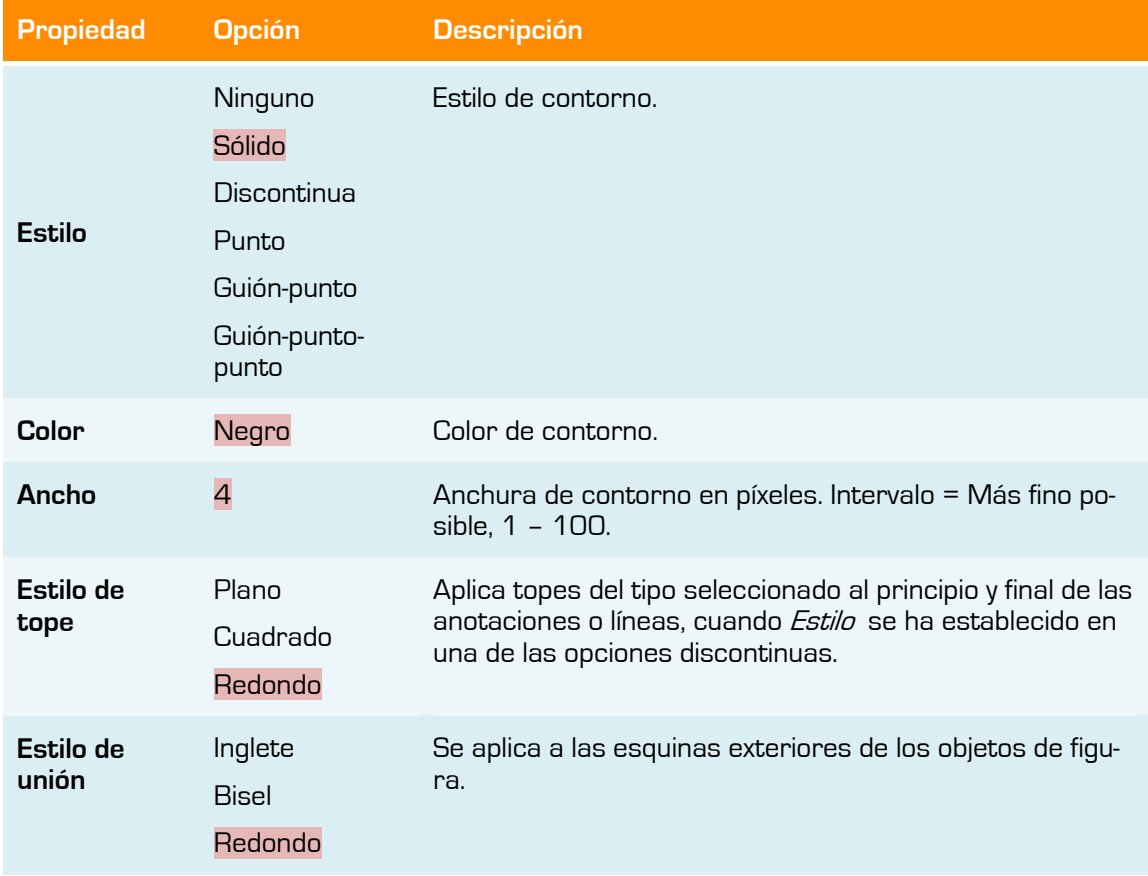

# **Relleno**

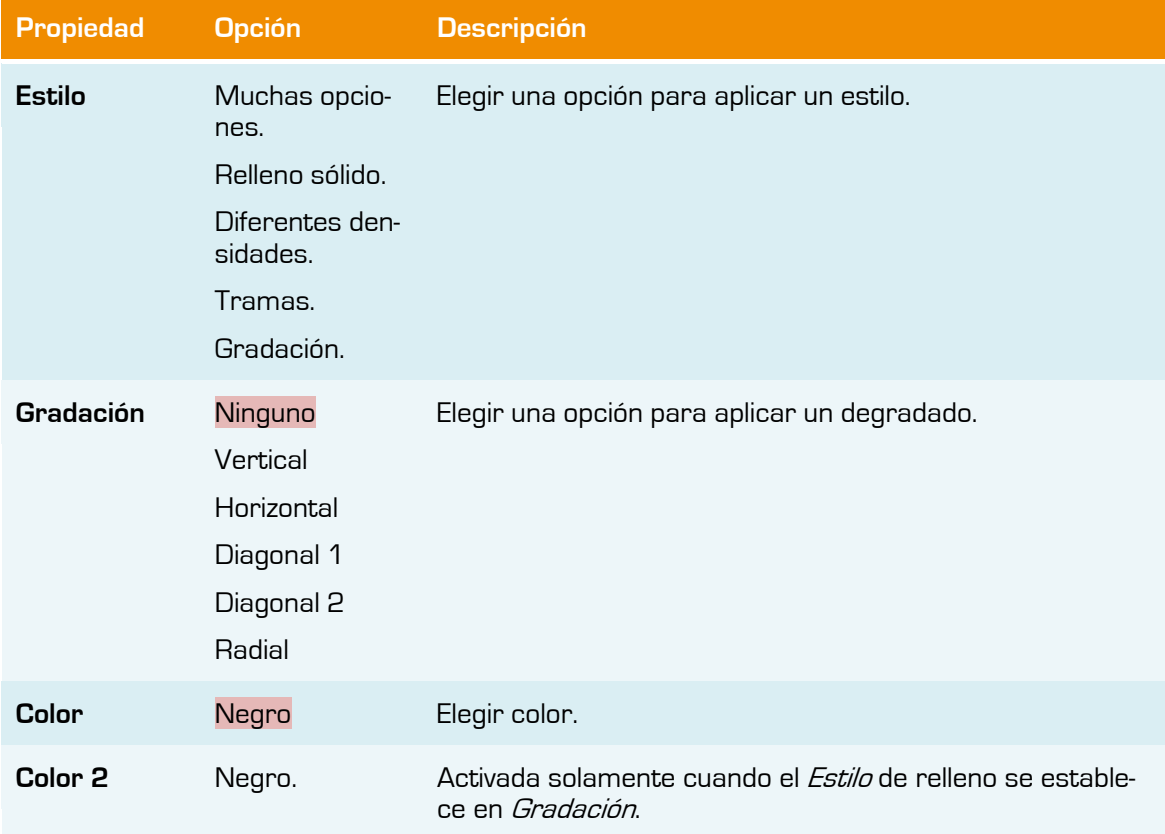

### **Fondo**

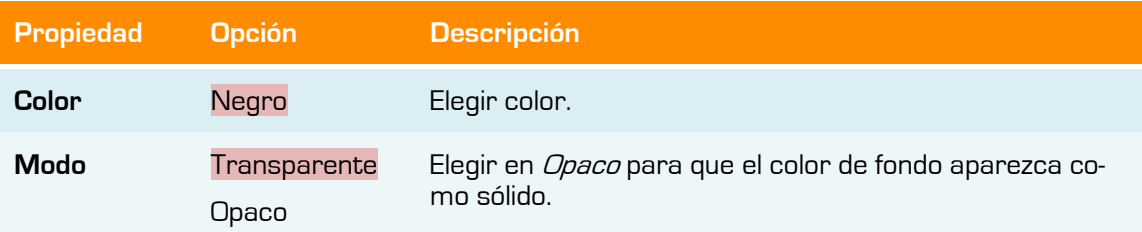

## **Posición**

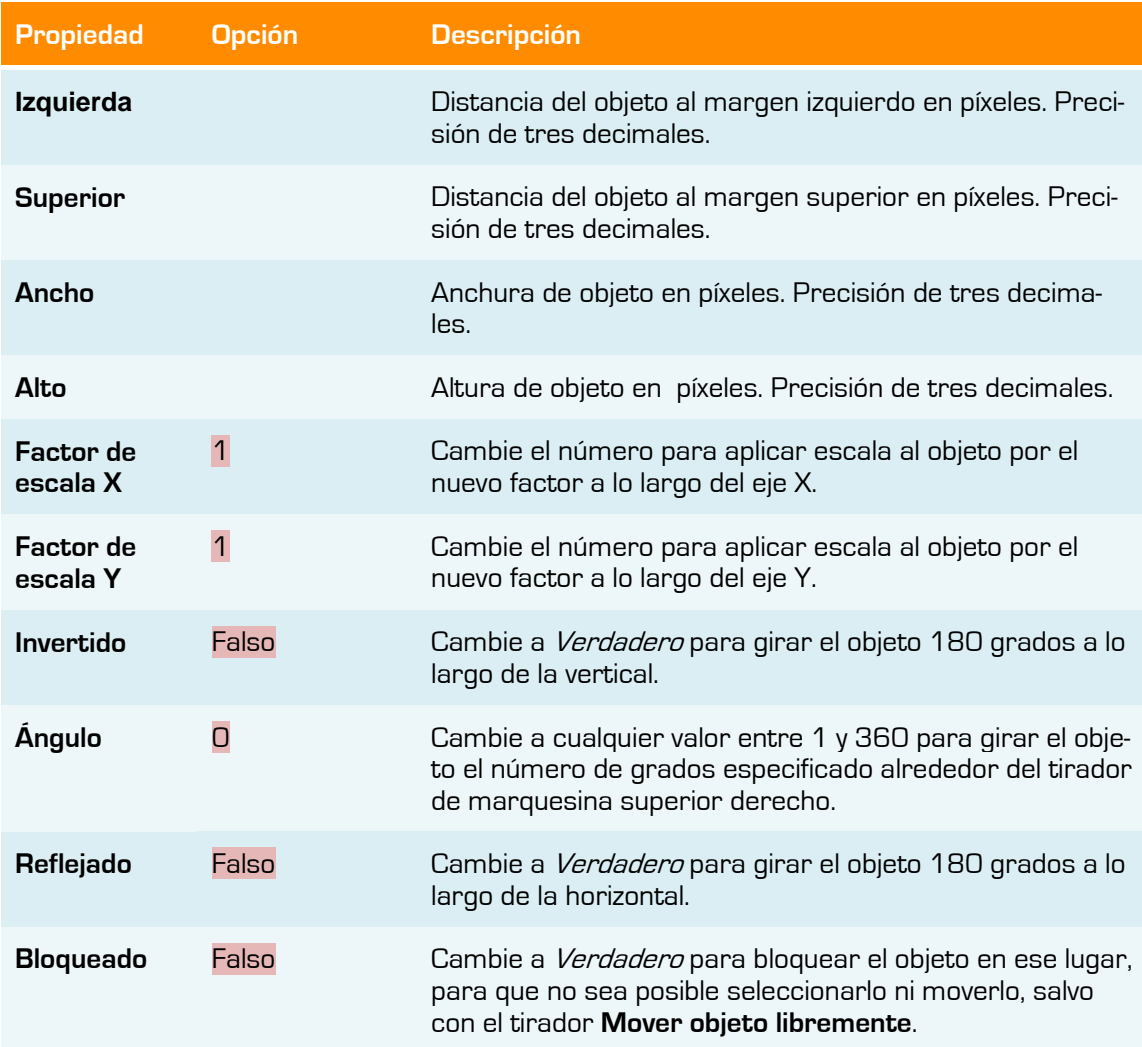

# **Etiqueta**

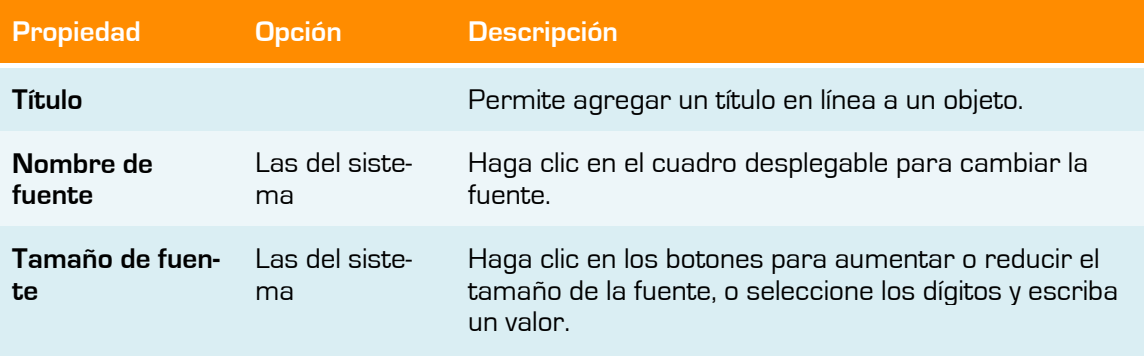

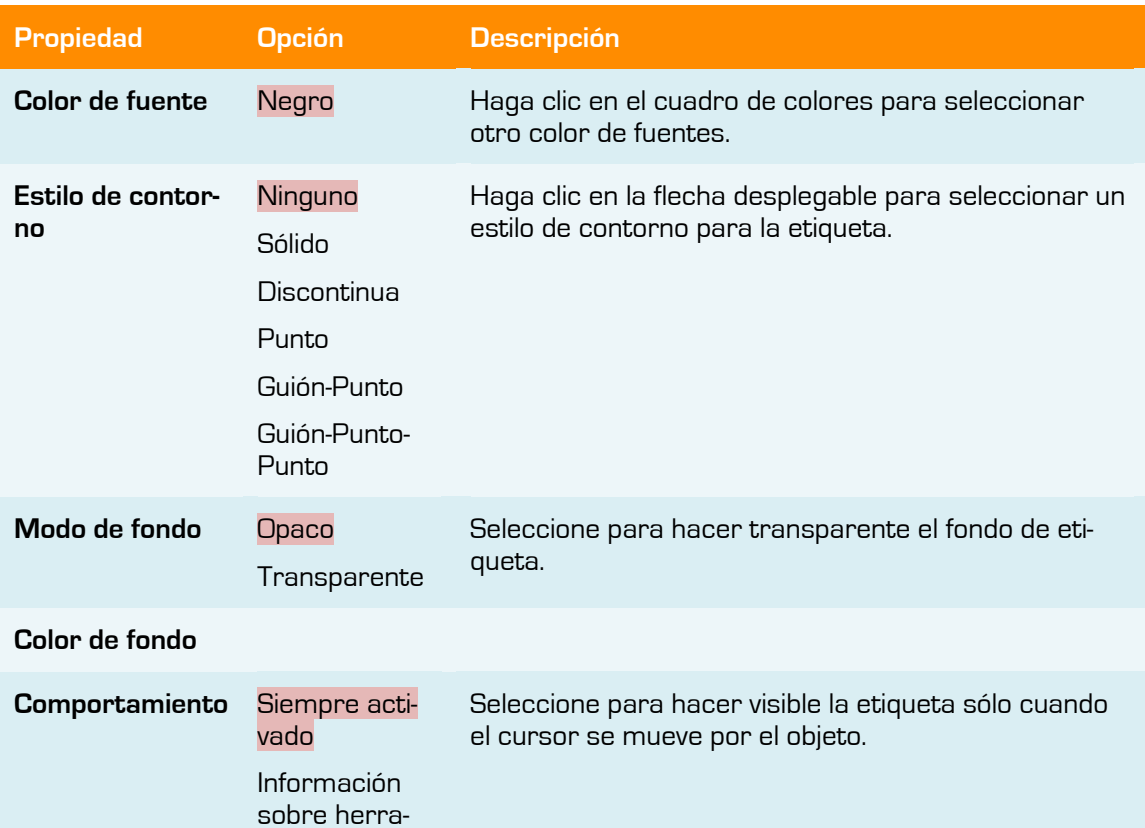

### **Contenedor**

mientas

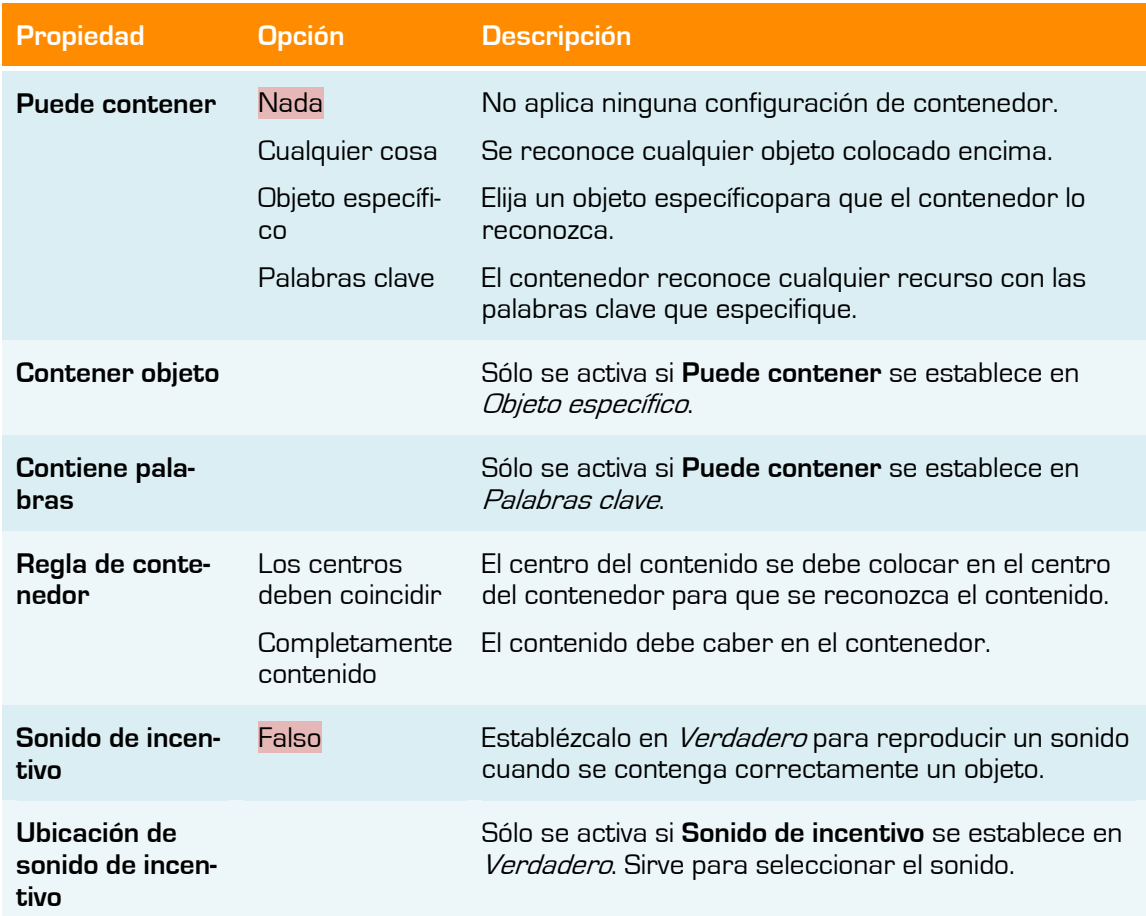

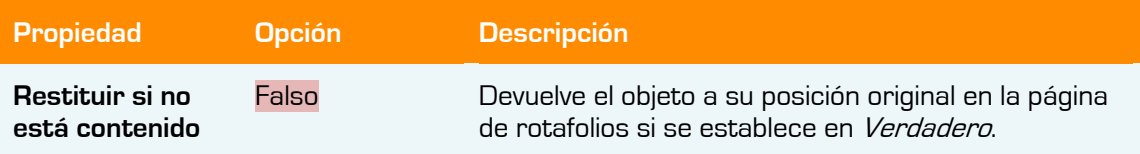

### **Girar**

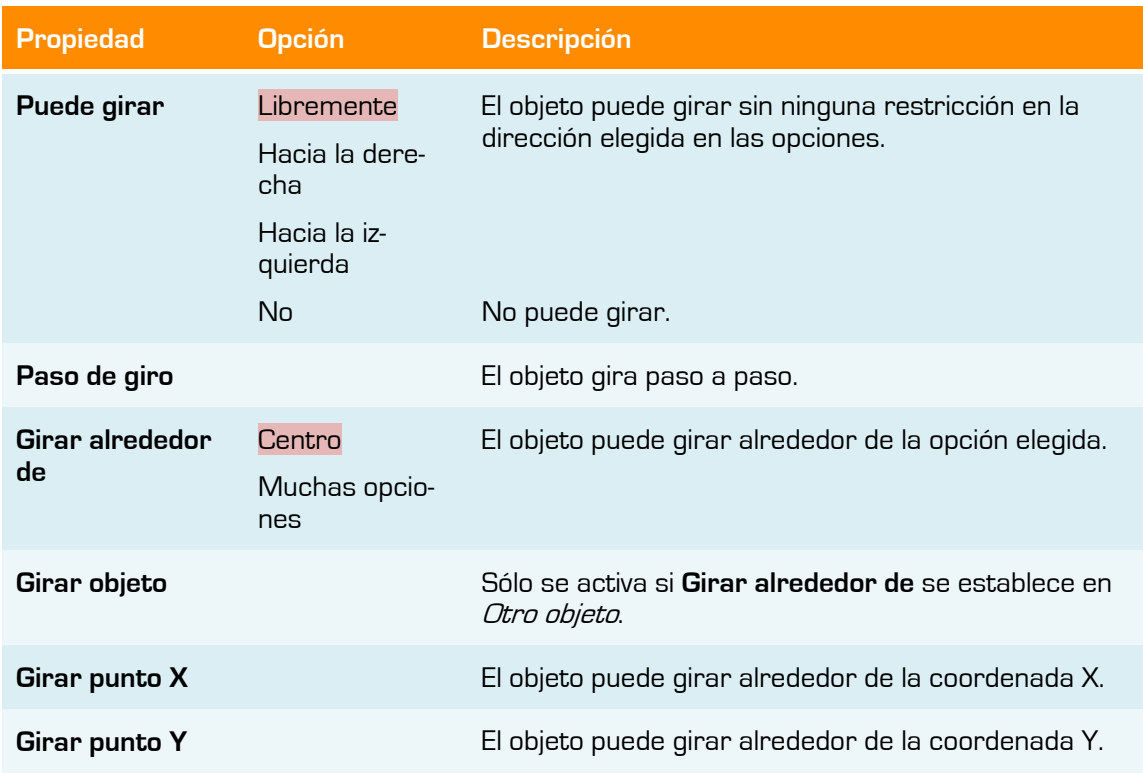

### **Restricciones**

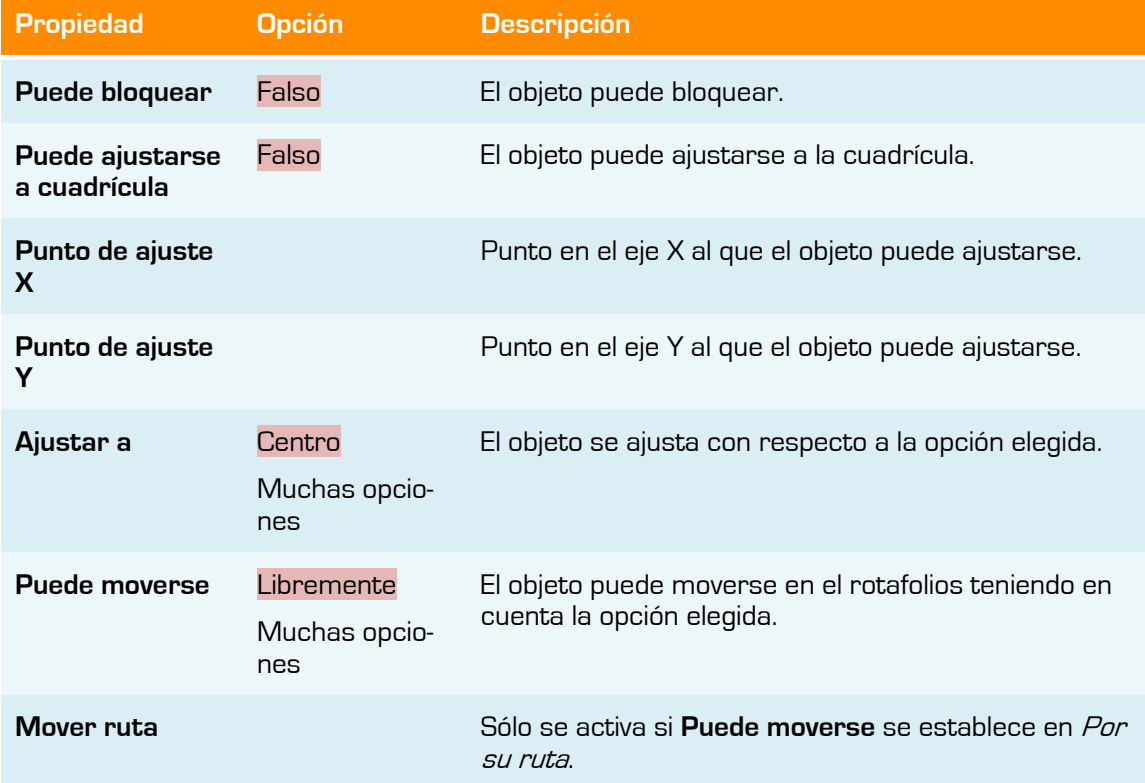

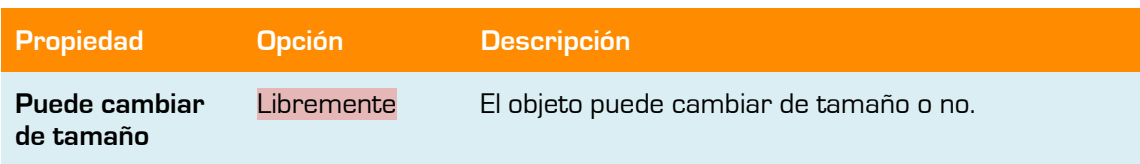

### **Miscelánea**

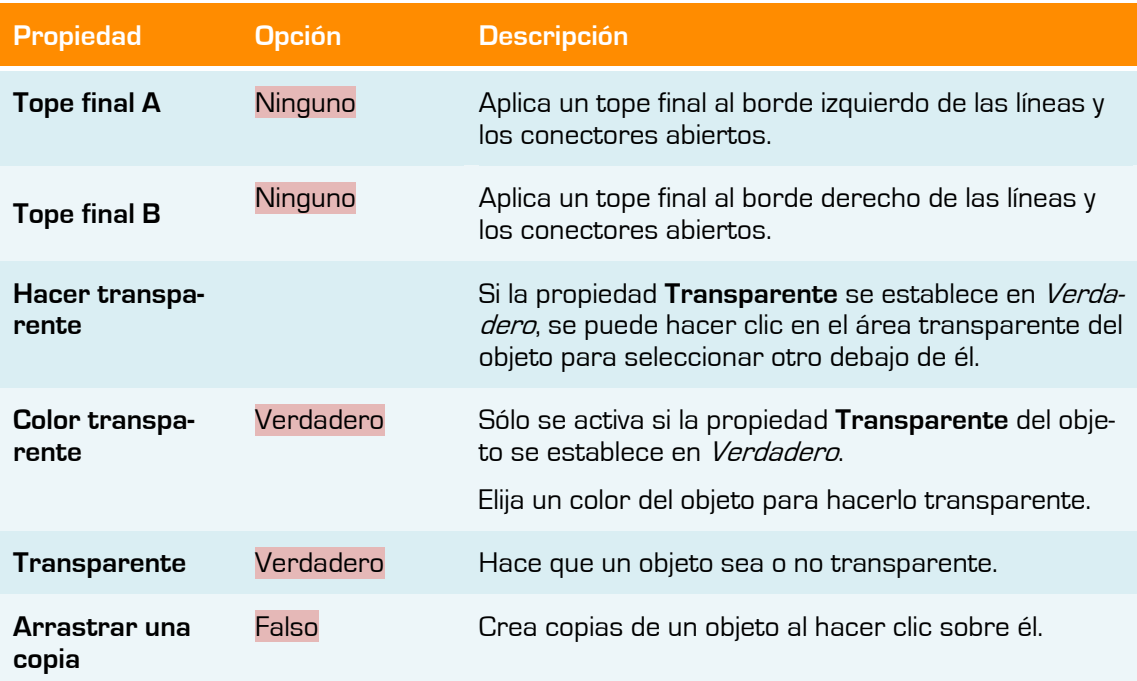

### **Multimedia**

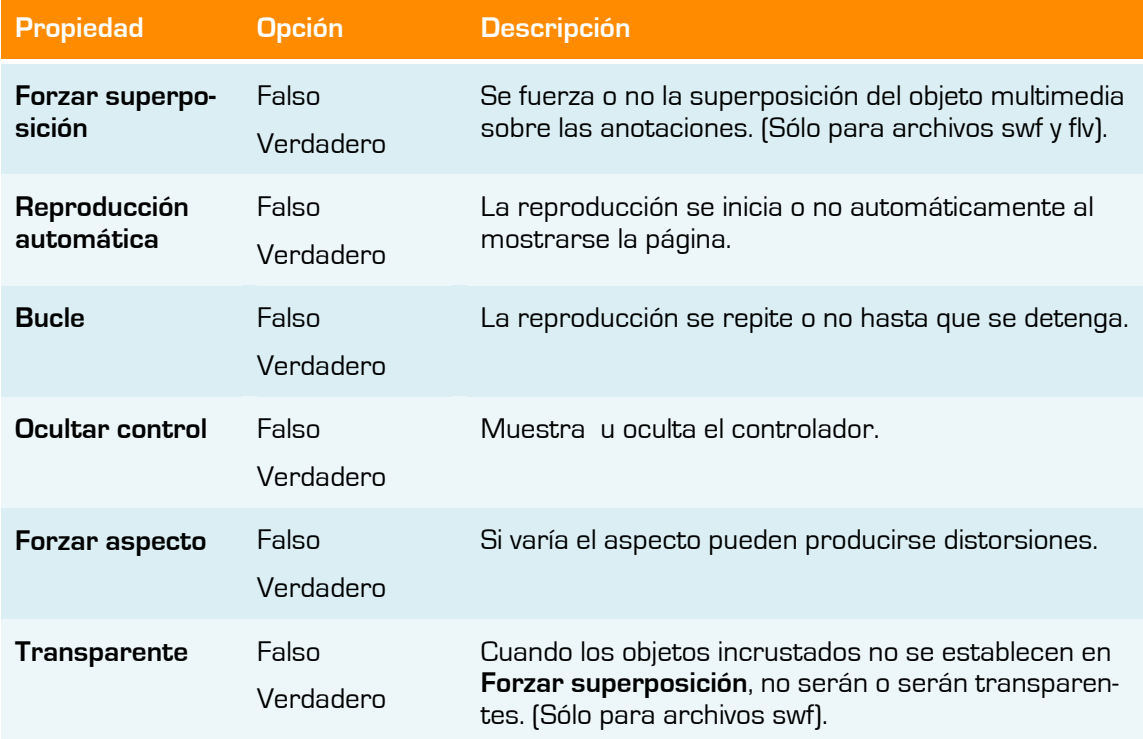

### **Página**

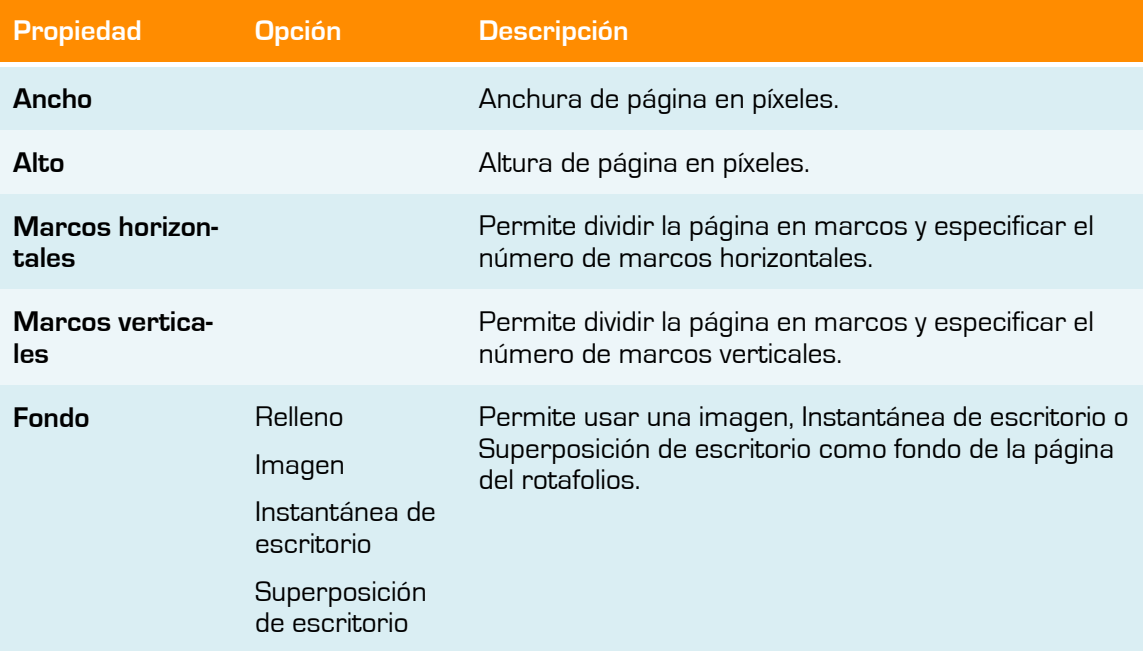

## **Herramientas**

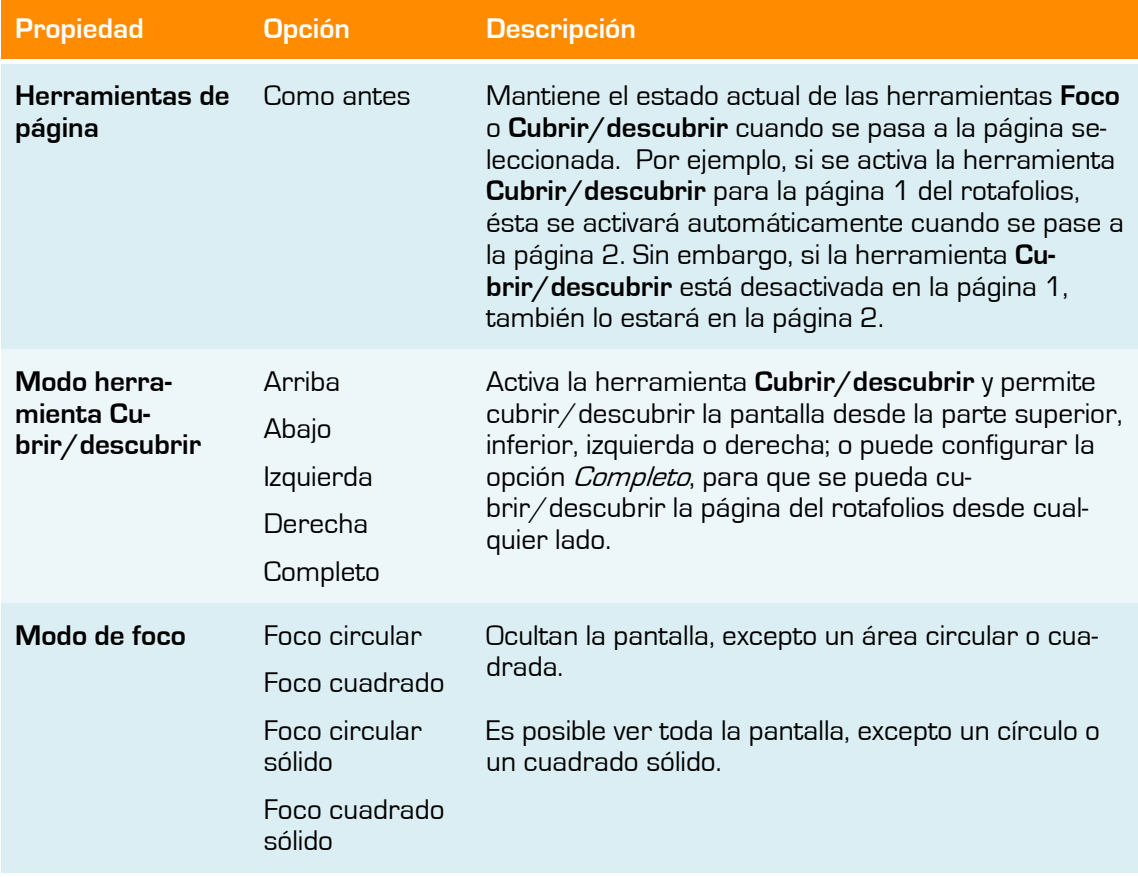

### **Cuadrícula**

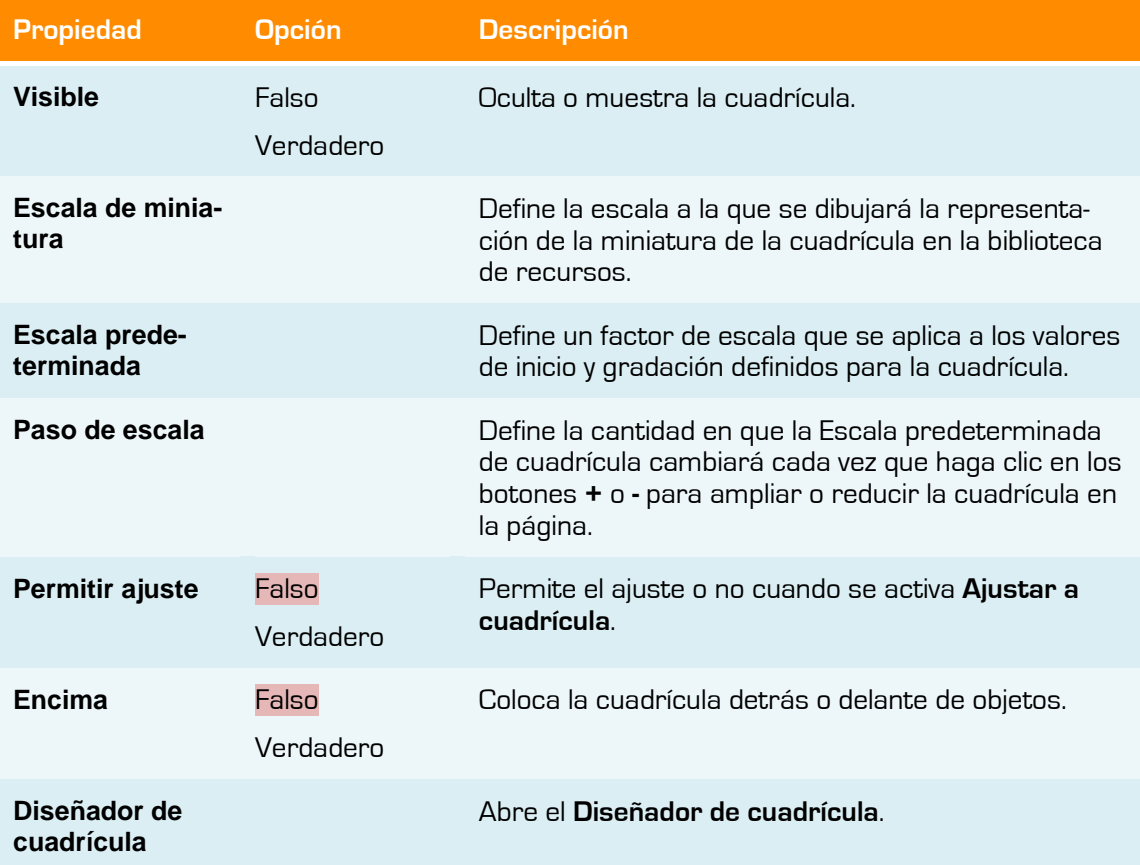

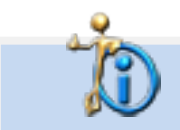

No se han puesto las opciones en algunas propiedades por cuestión de espacio. Otras no tienen opciones.

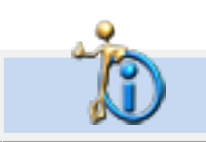

Las opciones marcadas en color rojo son las opciones predeterminadas.

# **Cambiar propiedades de objetos**

Las propiedades de un objeto son las que lo definen. Puede ver y cambiar las propiedades de un objeto en el **Explorador de propiedades**.

Para ver o cambiar las propiedades de un objeto:

- 1. Seleccione la página o el objeto cuyas propiedades desea ver o cambiar.
- 2. Abra el **Explorador de propiedades**.
- 3. En el Explorador, seleccione la categoría de propiedad, por ejemplo Identificación.
- 4. Cambie las propiedades del objeto. Los cambios que realice se aplicarán inmediatamente.

# **Modificar valores**

Dependiendo del tipo de propiedad los valores hay que modificarlos utilizando distintos tipo de controles.

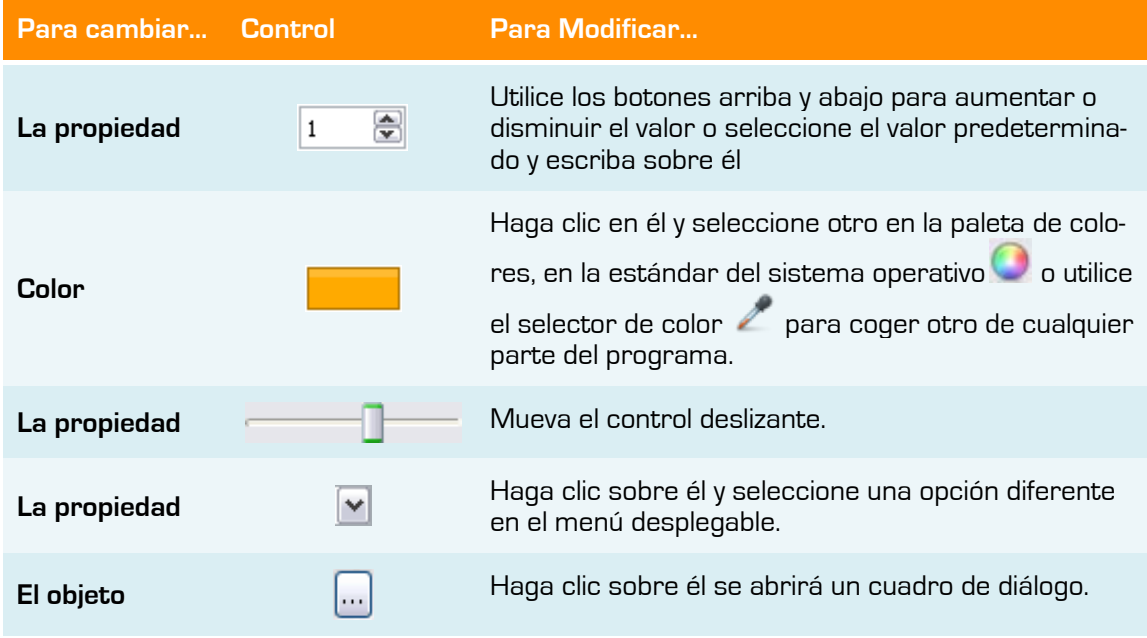

# **Acciones**

# **13**

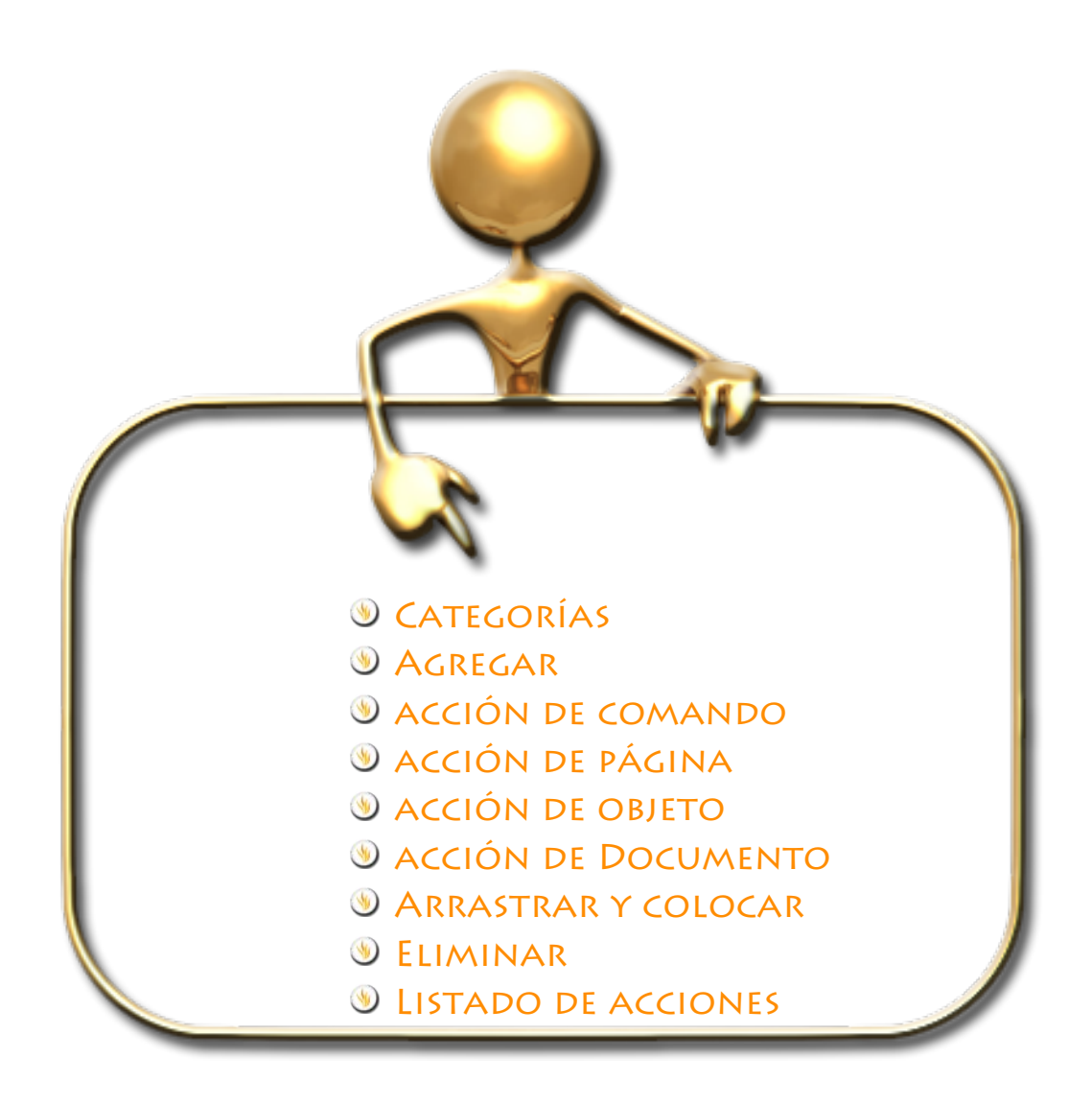

En ActivInspire, puede asociar una acción con un objeto. Al hacer clic en un objeto de acción, se ejecuta la acción asociada. Debe crear las acciones en modo de diseño y salir de él para comprobar su funcionamiento.

# **Categorías**

El **Explorador de acciones** pone a su disposición un gran número de acciones, las cuales se dividen en cinco categorías.

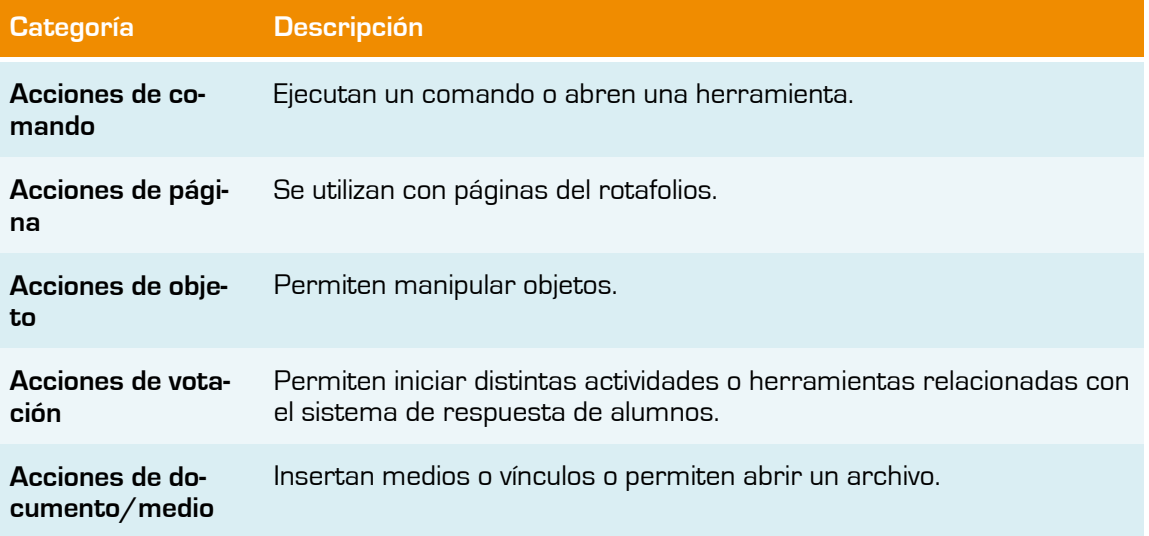

Puede acceder a todas las acciones o seleccionarlas por categoría, o seleccionar una de las acciones más populares desde la ficha "Arrastrar y colocar".

# **Agregar**

- 1. Seleccione el objeto al que quiere agregar una acción.
- 2. Abra el **Explorador de acciones**.
- 3. Seleccione la acción deseada.
- 4. Haga clic en aplicar cambios.

En algunas acciones en la parte inferior del **Explorador de acciones** se le indicará que es necesario agregar **Propiedades de acción**.

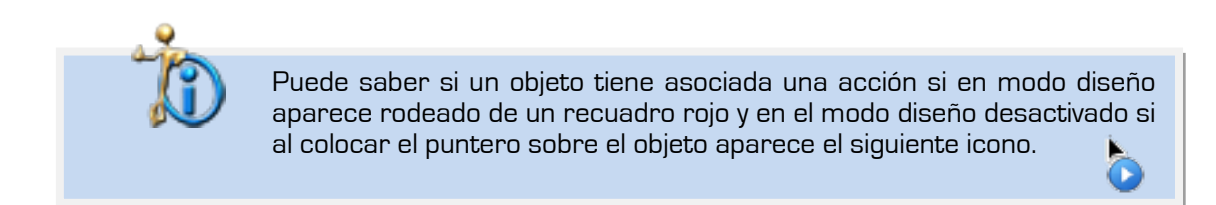

# **acción de comando**

Use estas acciones para activar una herramienta o para emitir comandos.

- 1. Seleccione el objeto y abra el **Explorador de acciones**.
- 2. En la ficha "Selección actual", seleccione **Acciones de comandos**.
- 3. Haga clic en **Teclado en pantalla**.
- 4. Haga clic en **Aplicar cambios**.
- 5. Haga clic en el objeto aparecerá el **Teclado en pantalla**.

# **acción de página**

Use estas acciones para recorrer rápidamente el rotafolios, insertar o borrar una página, o cambiar el fondo.

- 1. Seleccione el objeto y abra el **Explorador de acciones**.
- 2. En la ficha "Selección actual", seleccione **Acciones de página**.
- 3. Haga clic en **Página siguiente**.
- 4. Haga clic en **Aplicar cambios**.
- 5. Haga clic en el objeto avanzará una página o se creará una nueva si estaba en la última.

# **acción de objeto**

Use estas acciones para cambiar, por ejemplo, el tamaño, la alineación o la posición de un objeto.

- 1. Seleccione el objeto y abra el **Explorador de acciones**.
- 2. En la ficha "Selección actual", seleccione **Acciones de objeto**.
- 3. Desplácese hacia abajo y haga clic en **Duplicar**.
- 4. En *"Propiedades de acción"* haga clic en el botón . Se abrirá el cuadro de diálogo "Seleccionar objeto".
- 5. Seleccione el objeto que desee duplicar (en este caso el mismo que tiene la acción).
- 6. Haga clic en **Aplicar cambios**.
- 7. Haga clic en el objeto y se duplicará junto con la acción.

Necesitará añadir a la página un objeto más para esta acción (por ejemplo una estrella).

- 1. Seleccione el objeto y abra el **Explorador de acciones**.
- 2. En la ficha "Selección actual", seleccione **Acciones de objeto**.
- 3. Desplácese hacia abajo y haga clic en **Duplicar**.

- 4. En *"Propiedades de acción"* haga clic en el botón . Se abrirá el cuadro de diálogo "Seleccionar objeto".
- 5. Seleccione el objeto que desee duplicar (la estrella).
- 6. Haga clic en **Aplicar cambios**.
- 7. Haga clic en el objeto y se duplicará el segundo objeto (la estrella).

En el primer caso, el objeto de acción es el objeto de destino, mientras que en el segundo caso, el objeto de acción no es el objeto de destino.

# **acción de documento/medio**

Use estas acciones para abrir archivos o páginas Web.

- 1. Seleccione el objeto y abra el **Explorador de acciones**.
- 2. En la ficha "Selección actual", seleccione **Acciones de documento/medio**.
- 3. Haga clic en **Abrir sitio Web**.
- 4. En "Propiedades de acción", escriba la URL del sitio Web que desee asociar con el objeto, por ejemplo, www.prometheanplanet.com/spanish/
- 5. Haga clic en **Aplicar cambios**.
- 6. Haga clic en el objeto y se abrirá su navegador Web predeterminado con la página que escribió en "Propiedades de acción".

# **Arrastrar y colocar**

Ésta es la manera más rápida de agregar elementos interactivos a un rotafolios:

- 1. Seleccione el objeto.
- 2. En el **Explorador de acciones**, abra la ficha "Arrastrar y colocar".
- 3. En la lista seleccione por ejemplo **Lápiz**.
- 4. Arrastre la acción de **Lápiz** y colóquela en el objeto de acción (el objeto previamente seleccionado). El icono con forma de **Lápiz** y el cursor de acción indicarán que la acción se ha agregado correctamente.
- 5. Haga clic sobre el objeto aparecerá la herramienta **Lápiz**.

# **Eliminar una acción**

- 1. Seleccione el objeto.
- 2. En el **Explorador de acciones** haga clic en **Quitar existente**.

Si la acción es de arrastrar y colocar:

1. Haga clic en el icono de la acción y arrástrelo a la **Papelera del rotafolios**.

# **Listado de acciones**

### **Acciones de comando**

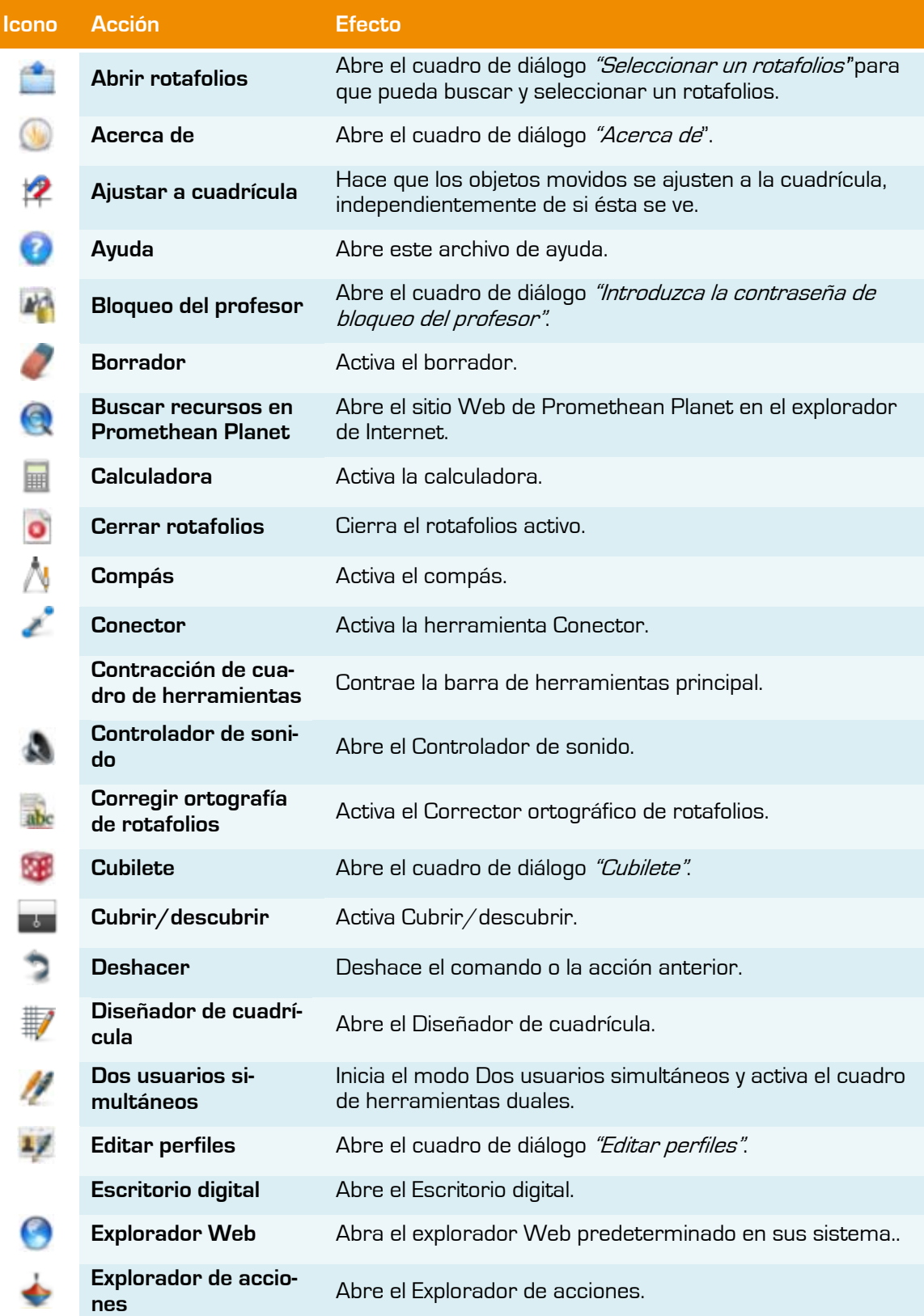

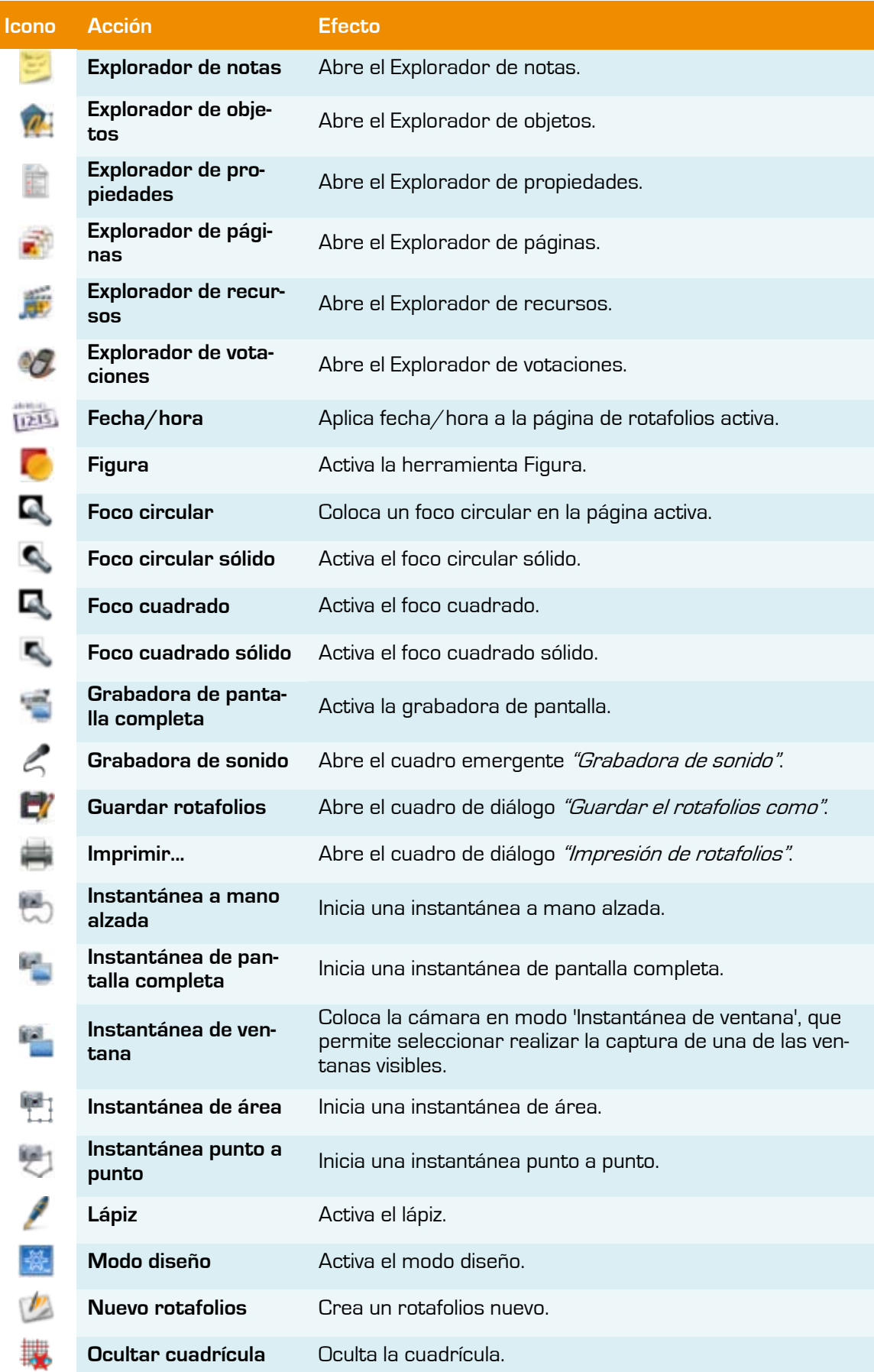

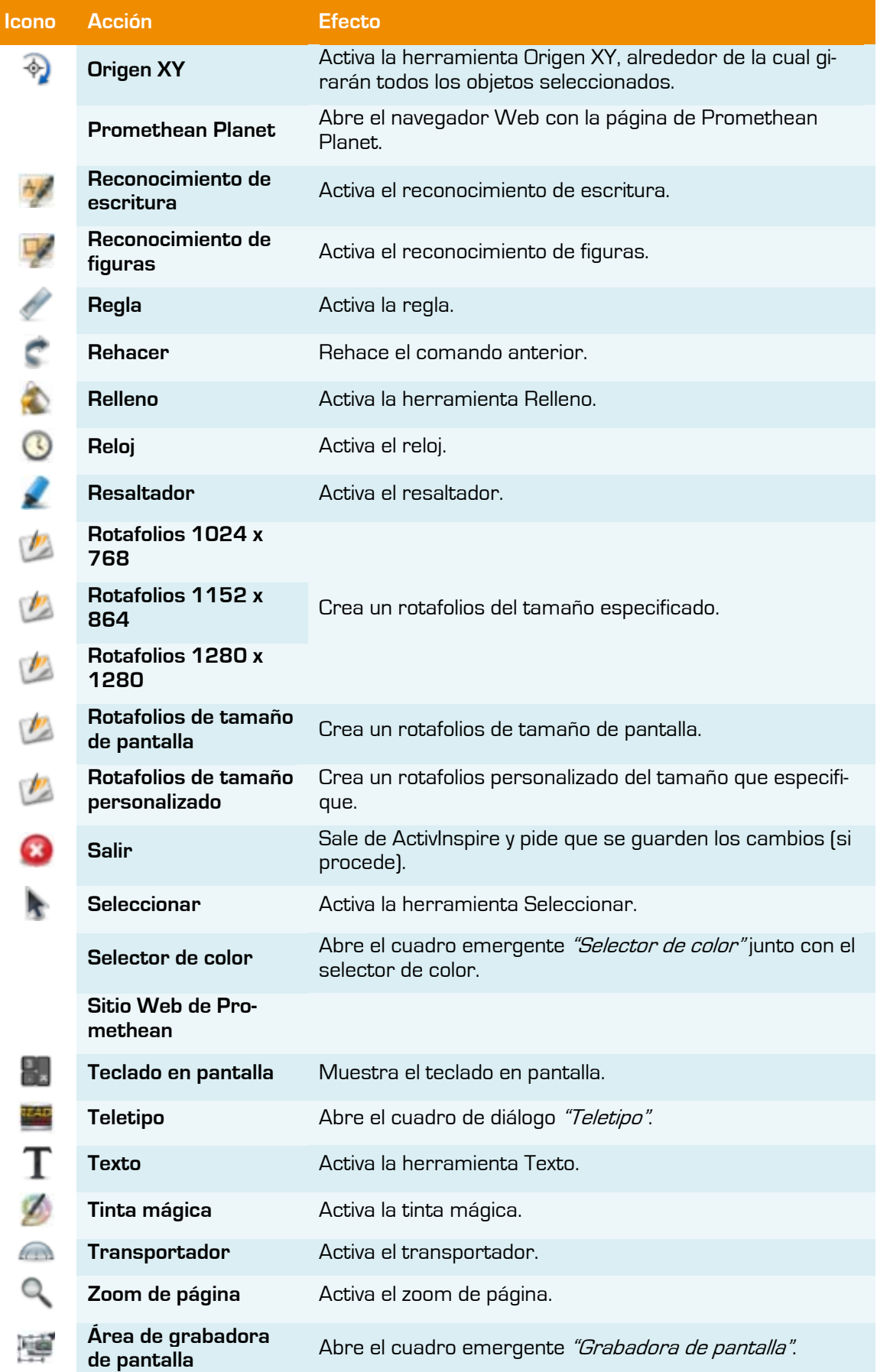

### **Acciones de página**

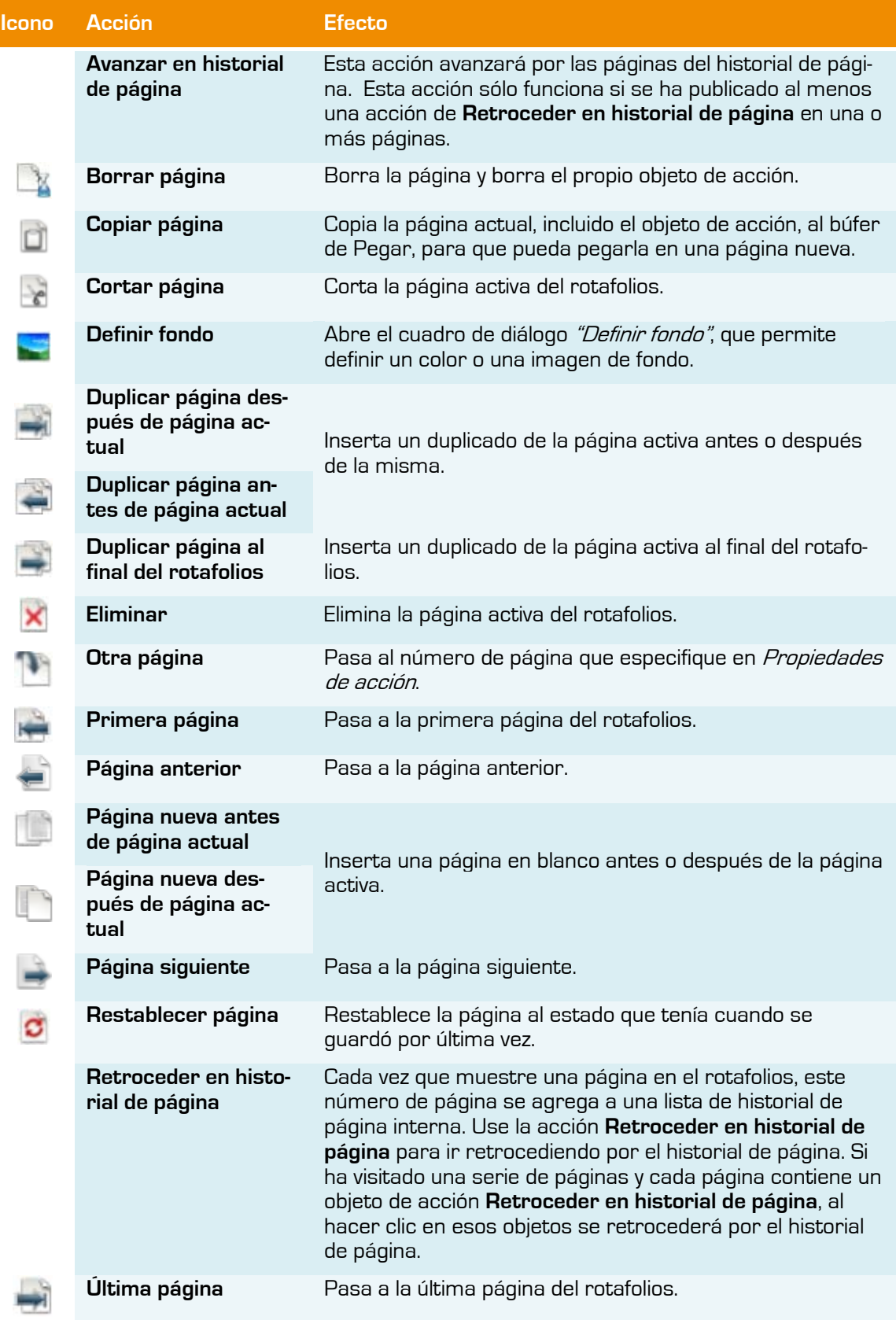

### **Acciones de objeto**

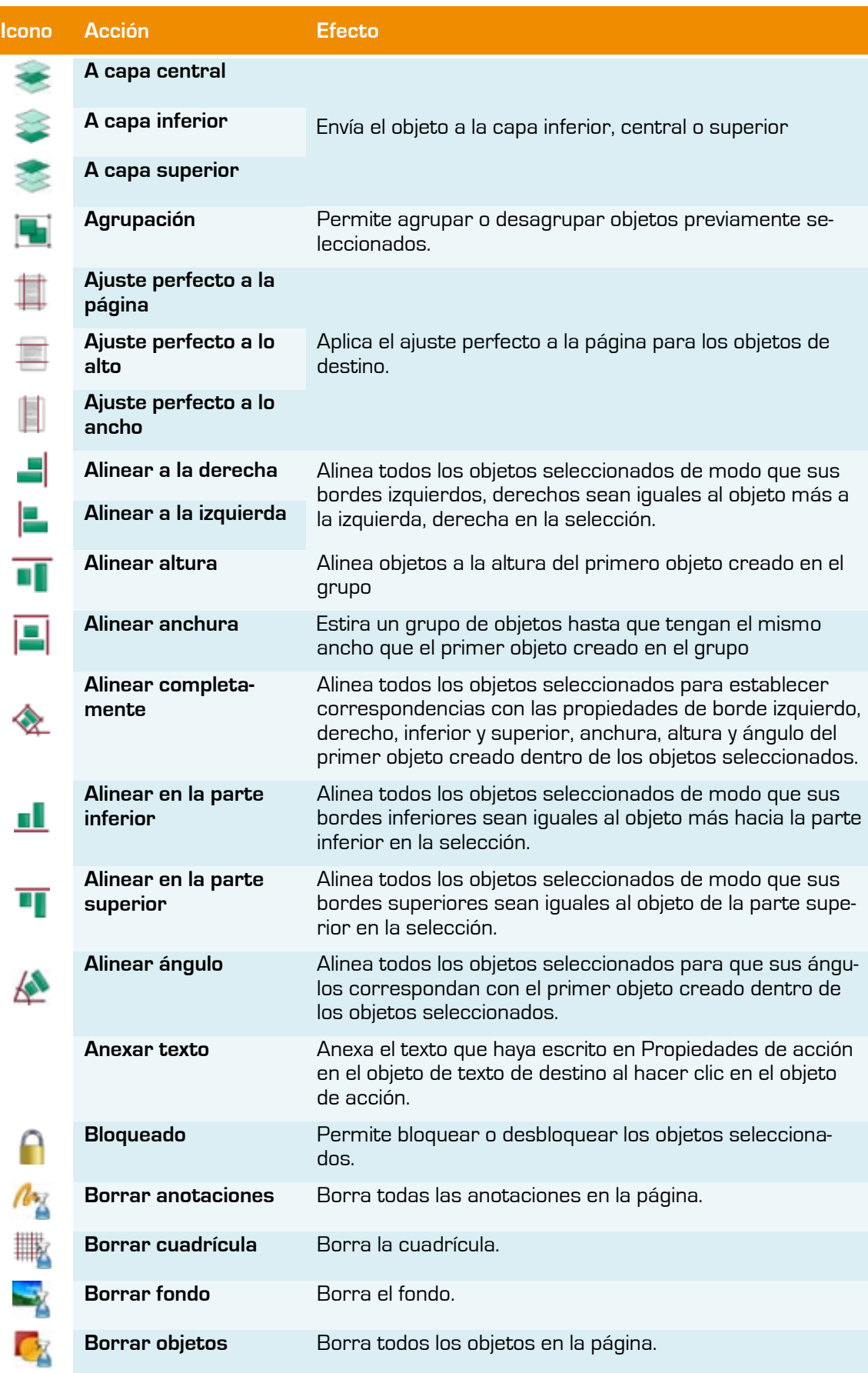

**Cambiar tamaño abajo Cambiar tamaño abajo de forma incremental Cambiar tamaño abajo derecha**

**Cambiar tamaño abajo derecha de forma incremental**

**Cambiar tamaño abajo izquierda**

**Cambiar tamaño abajo izquierda de forma incremental**

**Cambiar tamaño arriba**

**Cambiar tamaño arriba de forma incremental**

**Cambiar tamaño arriba derecha**

**Cambiar tamaño arriba derecha de forma incremental**

**Cambiar tamaño arriba izquierda**

**Cambiar tamaño arriba izquierda de forma incremental**

**Cambiar tamaño centro**

**Cambiar tamaño centro de forma incremental**

**Cambiar tamaño derecha**

**Cambiar tamaño derecha de forma incremental**

**Cambiar tamaño izquierda**

**Cambiar tamaño izquierda de forma incremental**

**Cambiar valor de texto**

Las acciones de cambio de tamaño establecen el tamaño general del objeto de destino en el valor especificado en Propiedades de acción. La posición final del objeto la dicta la acción de cambio de tamaño que se elija.

Por ejemplo, si se elige Cambiar tamaño abajo 100, se cambiará el tamaño del objeto a 100 píxeles de anchura y altura a la vez que se conserva la posición del borde superior del objeto.

Las acciones de cambio de tamaño incremental se comportan como las acciones de cambio de tamaño, con la excepción de que el objeto de destino se amplía o reduce en el número de píxeles especificado en Propiedades de acción, a la vez que se conserva la posición original (por ejemplo, inferior derecha).

Cambia el texto al objeto de texto especificado en Propiedades de acción por el que escriba en Propiedades de acción.

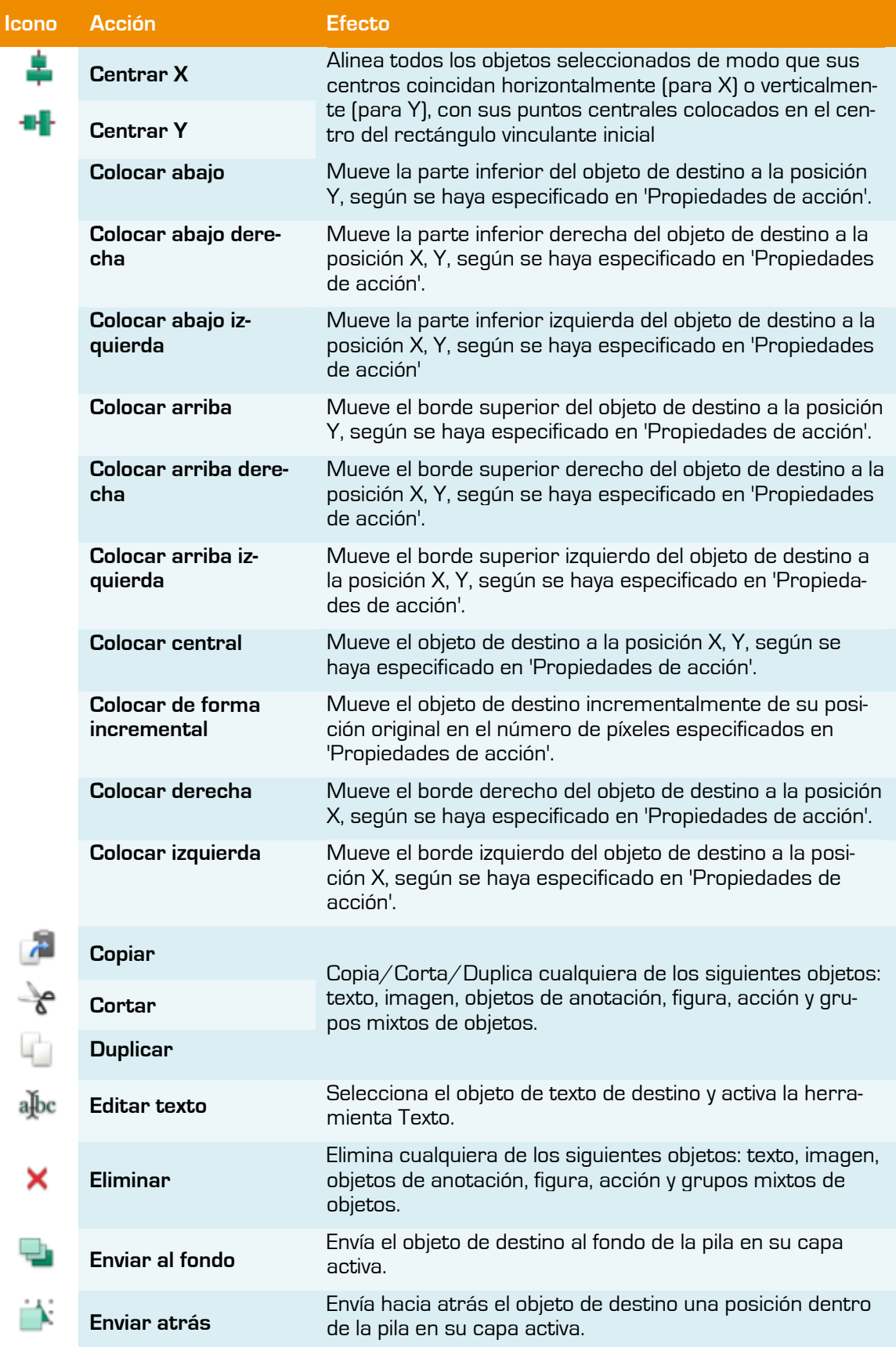

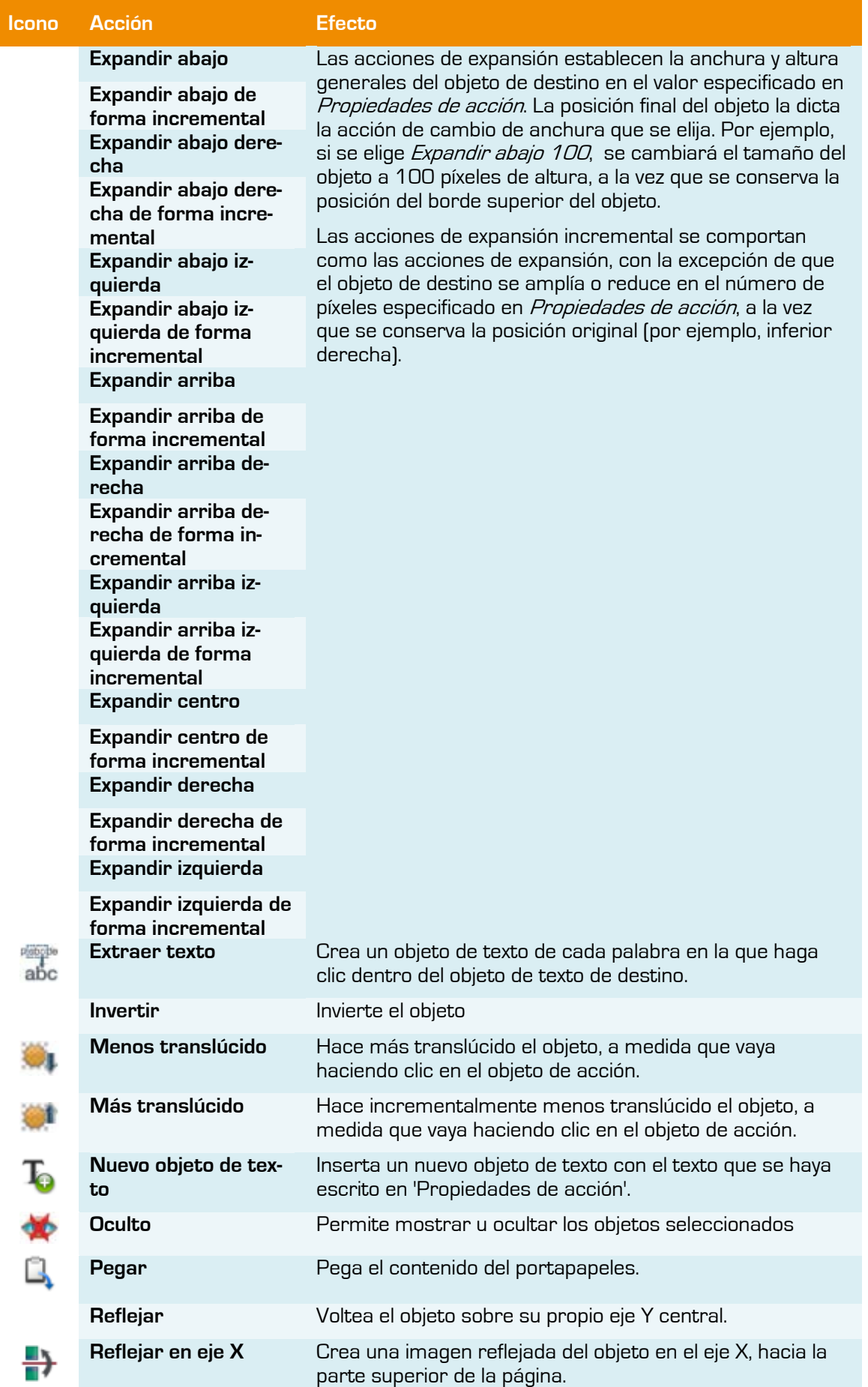

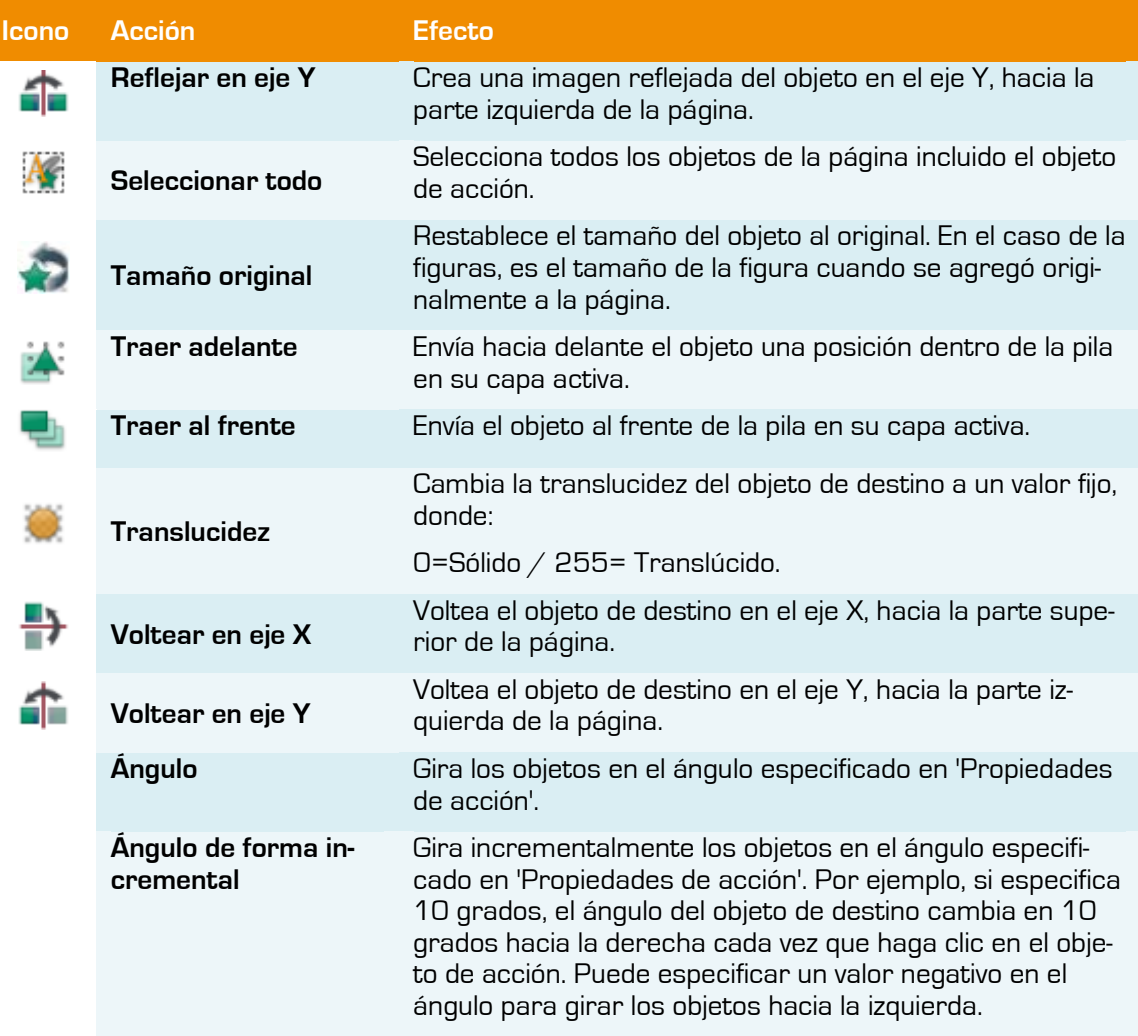

### **Acciones de votación**

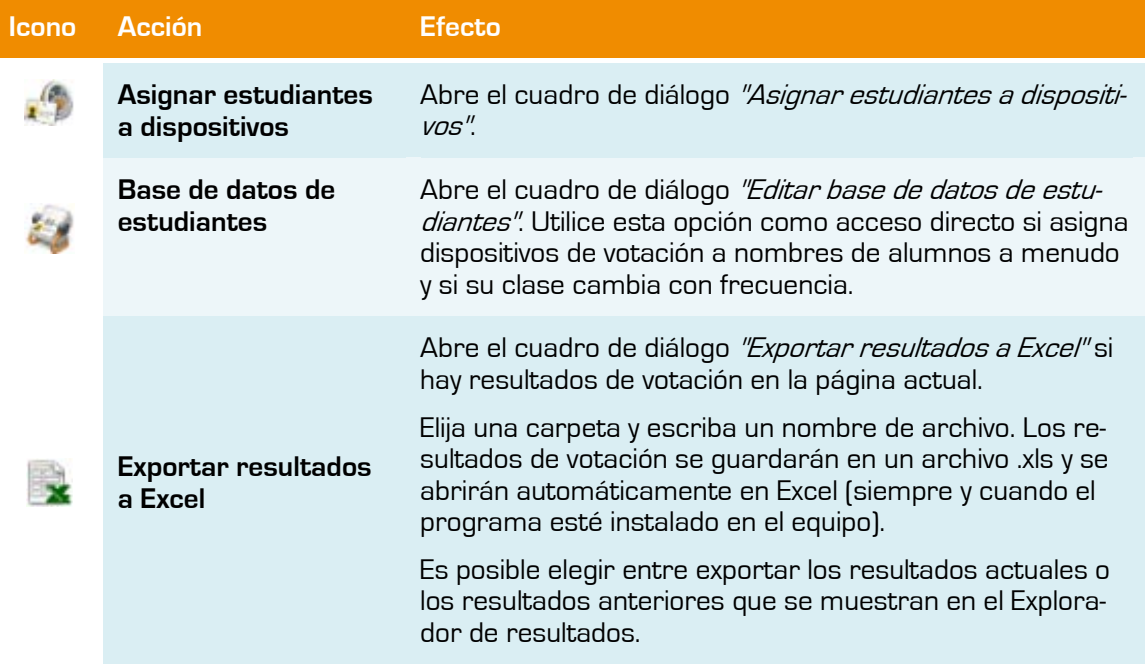

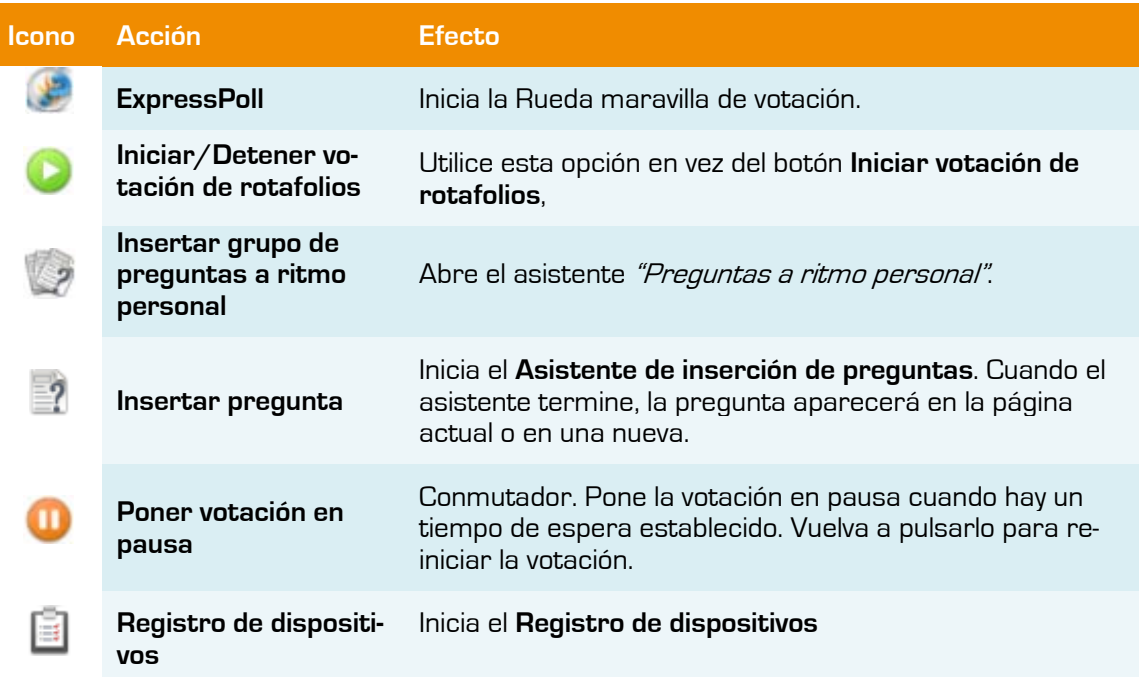

### **Acciones de documento medio**

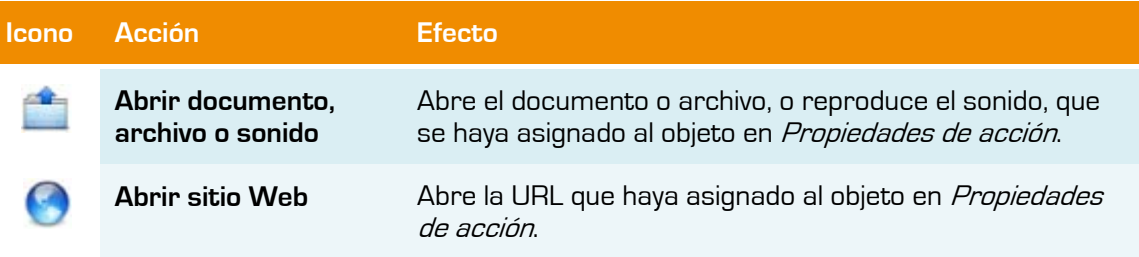

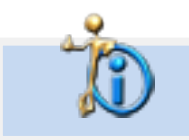

Para poder utilizar las acciones una vez creadas tiene que estar en Modo diseño desactivado.

# **CONTENEDORES Y Restricciones**

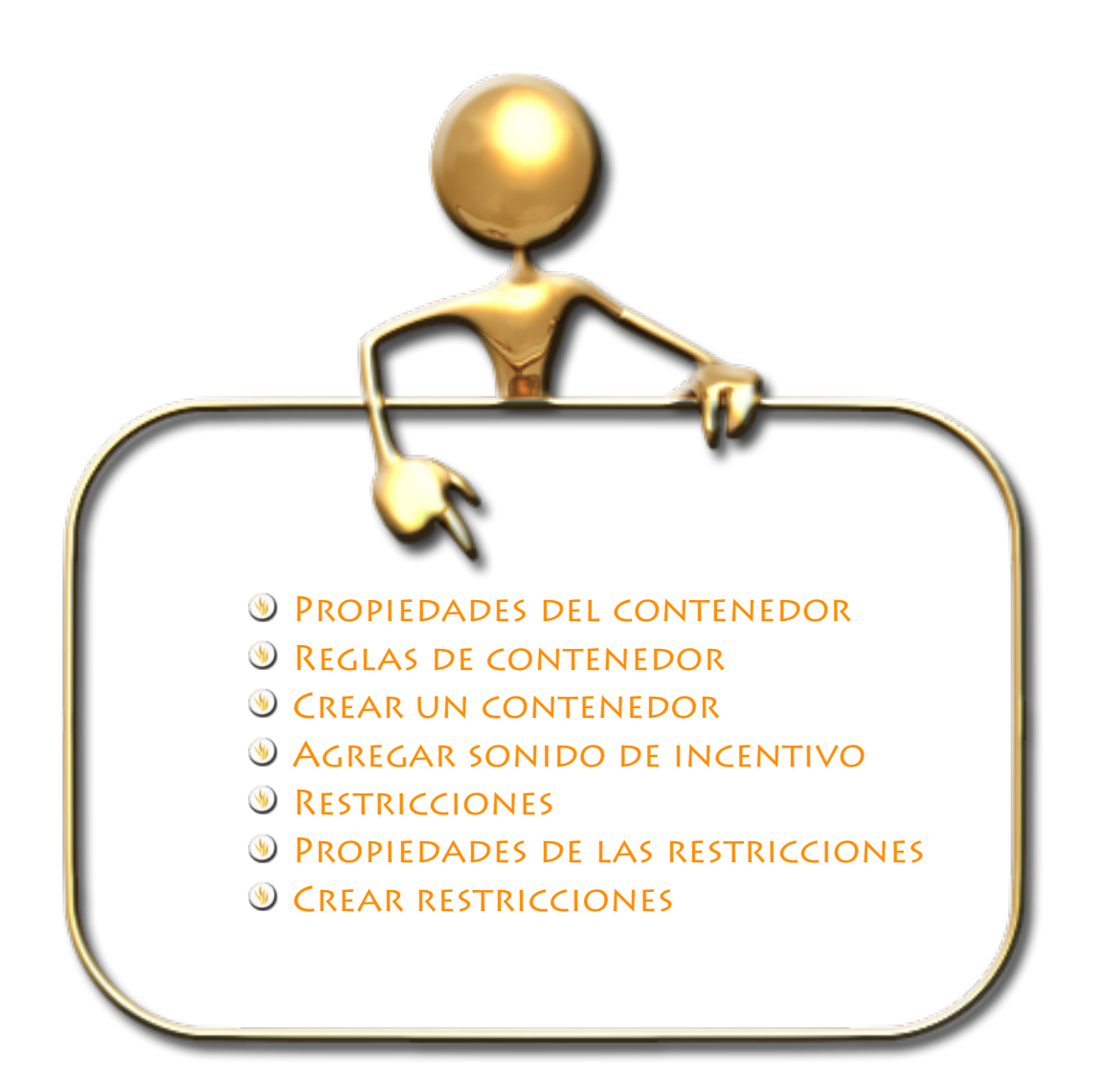

Los contenedores son objetos que contienen otros objetos (contenidos). Cualquier objeto que no coincida con las propiedades elegidas se rechazará cada vez que alguien intente colocarlo en el contenedor.

Para definir el comportamiento del objeto contenedor deberá hacerlo desde el **Explorador de opciones Contenedor**.

# **Propiedades del contenedor**

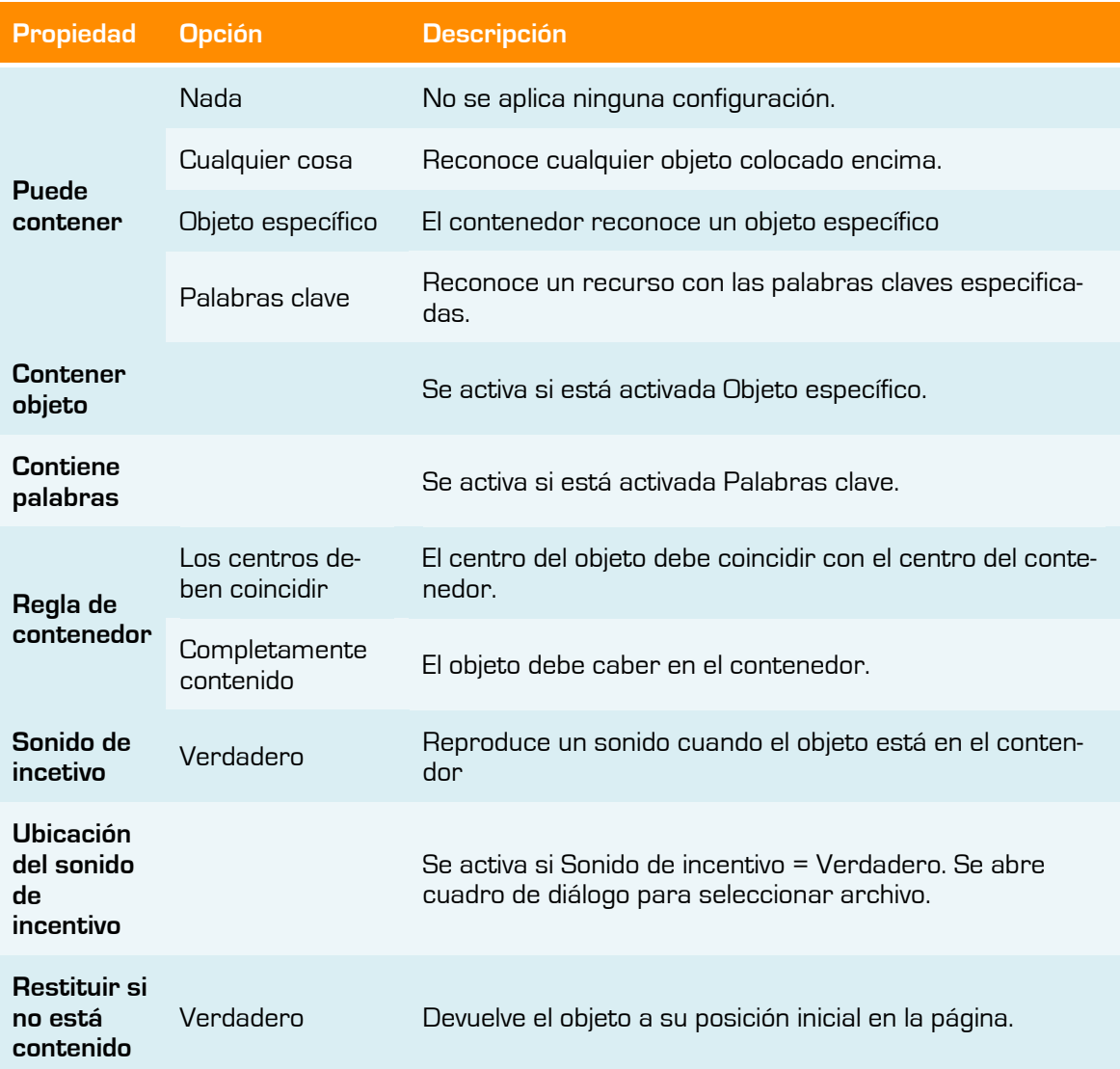

# **Reglas de contenedor**

- **Cualquier objeto puede ser un contenedor, excepto las anotaciones.**
- **El objeto que se contendrá deberá estar en una de estas dos posibilidades:** 
	- o En una capa superior a la del contenedor.
	- o Por encima en el orden de apilamiento en la misma capa que el contenedor.

- **1** Los contenedores pueden contener otros contenedores, lo que permite crear contenedores anidados.
- Las anotaciones creadas directamente en un objeto contenedor se incluirán de forma automática.

# **Crear un contenedor**

- 1. Cree tres figuras, de colores diferentes (verde, rojo y azul) una de mayor tamaño (color verde) que las otras.
- 2. En el **Explorador de propiedades Identificación** propiedad "Nombre" cambie el nombre a los objetos por el de su respectivo color.
- 3. Seleccione la figura mayor (color verde) será el contenedor.
- 4. En el **Explorador de propiedades Contenedor** establezca las siguientes propiedades:
	- **Puede contener > Objeto específico**. Esto significa que sólo un objeto particular se puede colocar en el contenedor.
	- **Contener objeto Figura** (color rojo). El contenedor sólo puede contener la figura de color rojo.
	- **Regla de contenedor Completamente contenido**. La figura de color rojo debe colocarse dentro del contenedor.
	- **Restituir si no está contenido Verdadero**. Si la figura de color rojo no está contenida completamente, o si se intenta colocar otro objeto en el contenedor, el objeto regresará a la posición inicial.
- 5. Haga clic en la figuras (no en el contenedor) y colóquelas sobre el contenedor para ver el funcionamiento.

# **Agregar sonido de incentivo**

Un sonido de incentivo es un sonido que se reproduce cuando se coloca un objeto correctamente en un contenedor.

Para añadir un **Sonido de incentivo** siga con el ejemplo anterior:

Seleccione el contenedor.

En el **Explorador de propiedades Contenedor** establezca las siguientes propiedades:

**Sonido de incentivo**  $\rightarrow$  **Verdadero.** 

**Ubicación de sonido de incentivo**. Seleccione un archivo de sonido.

Coloque el objeto de color rojo en el lugar correcto del contenedor, el **Controlador de sonido** se abre y reproduce el archivo de sonido que ha seleccionado.

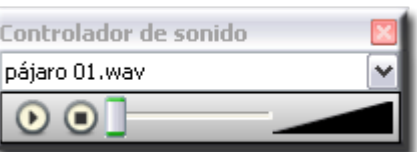

El **Controlador de sonido** permanecerá en pantalla hasta que lo cierre.

Puede desactivar la visualización del **Controlador de sonido** desde su perfil:

Seleccione **Archivo Configuración Configuración Multimedia** y desactive la casilla de verificación **Mostrar controlador de sonido**.

# **Restricciones**

Las restricciones le permiten controlar como se pueden mover los objetos en una página.

# **Propiedades de las restricciones**

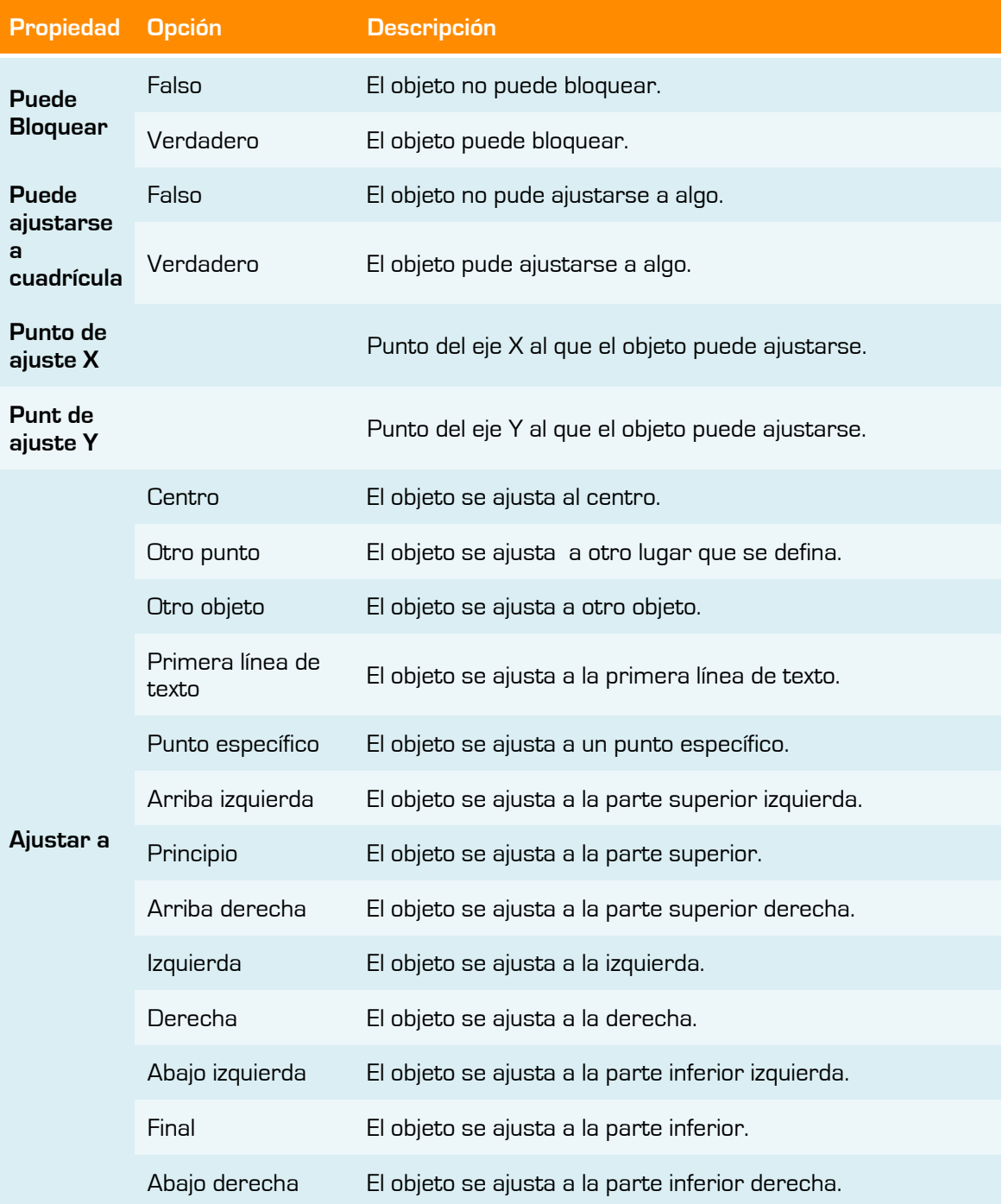

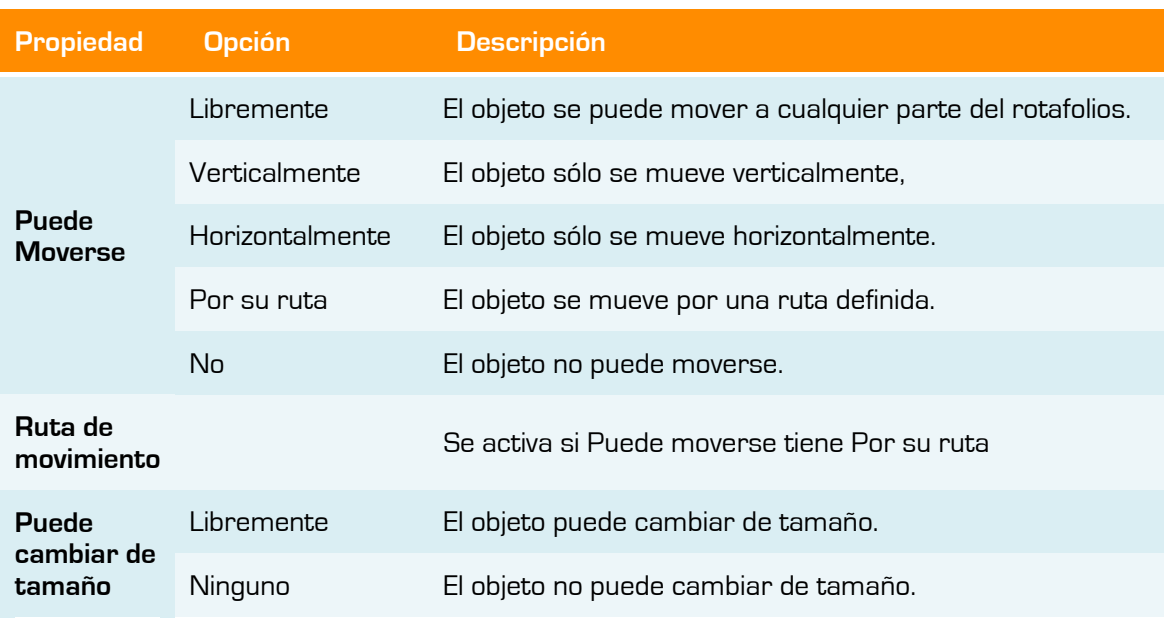

# **Crear restricciones**

- 1. Con la herramienta **Lápiz** dibuje una línea serpenteante.
- 2. Con la herramienta **Figura** dibuje un círculo.

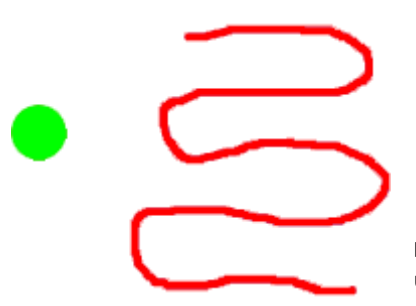

**Imagen 14.1** Figuras para crear un ejemplo de restricción.

- 3. Seleccione el círculo.
- 4. En el Explorador de propiedades  $\rightarrow$  Restricciones establezca las siguientes restricciones:
	- **Puede moverse Por su ruta**.
	- **Ruta de movimiento** haga clic en el botón en cuadro de diálogo "Seleccionar objeto". Seleccione el objeto línea.
- 5. Haga clic sobre el círculo, verá como ahora sólo lo podrá desplazar por la línea serpenteante que ha dibujado.

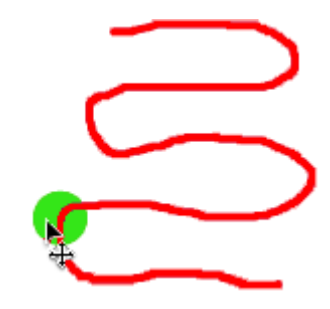

**Imagen 14.2** El círculo sólo se desplaza por la ruta
## **Herramientas**

# **15**

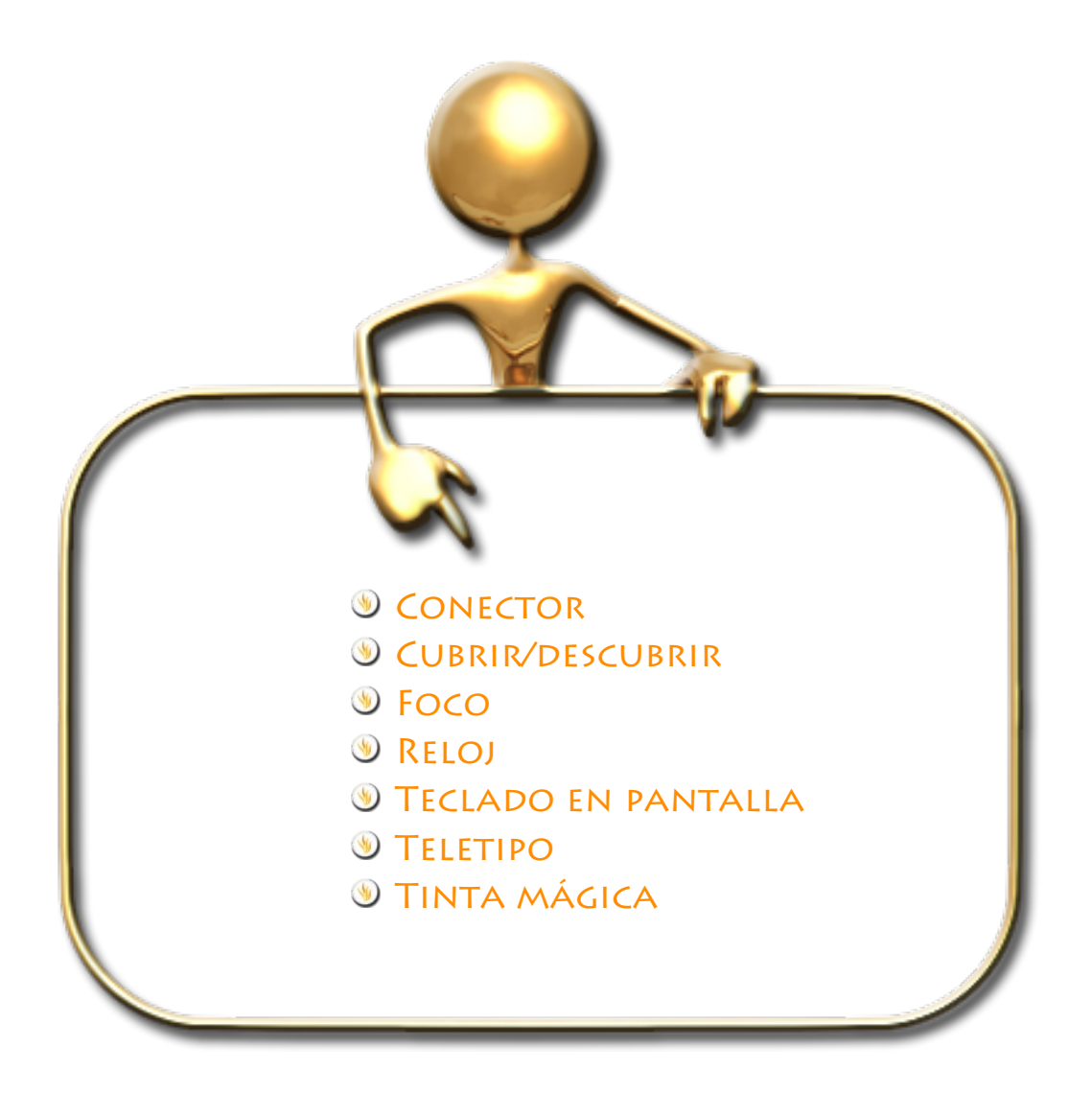

### **Conector**

Le permite dibujar conexiones entre objetos (por ejemplo, al crear mapas conceptuales). La línea conectora se adapta automáticamente al mover alguno de los objetos conectados.

Para crear una conexión:

- 1. En el menú **Herramientas** seleccione **Conector**.
- 2. Haga clic y arrastre para crear vínculos entre objetos.

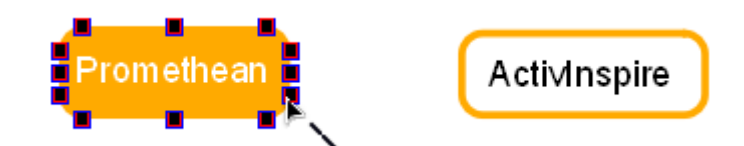

**Imagen 15.1** Figura con la herramienta **Conector** seleccionada.

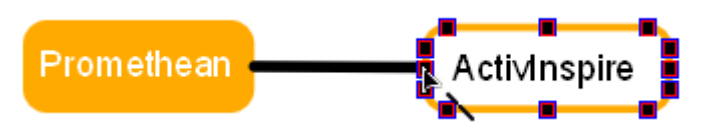

**Imagen 15.2** Figura unida a otra mediante el conector.

#### **Cubrir/descubrir**

Le permite mostrar de forma selectiva partes de la página de rotafolios.

Para cubrir o descubrir.

- 1. En el menú **Herramientas** seleccione **Cubrir/descubrir**.
- 2. Haga clic y arrastre la persiana desde la parte superior, inferior, derecha o izquierda.

Puede modificar el color de la persiana y la velocidad.

Para ello:

En la ficha "Configuración" del cuadro de diálogo "Editar perfiles", seleccione **Efectos**.

#### **Foco**

El foco es una herramienta de presentación. Oculta un área del rotafolios para que sólo una parte del mismo pueda verse. Simula un foco real para captar la atención de los alumnos.

Con el foco activo puede:

- **Desplazar arrastrando cualquier parte del área oculta.**
- **Cambiar de tamaño arrastrando cualquier parte del perímetro del foco.**
- **Seguir interactuando con las áreas visibles del rotafolios.**

Para utilizarlo:

1. En el menú **Herramientas** seleccione **Foco**.

Las opciones de visualización del **Foco** pueden definirse en la ficha "Configuración" del cuadro de diálogo "Editar perfiles", seleccione **Efectos**.

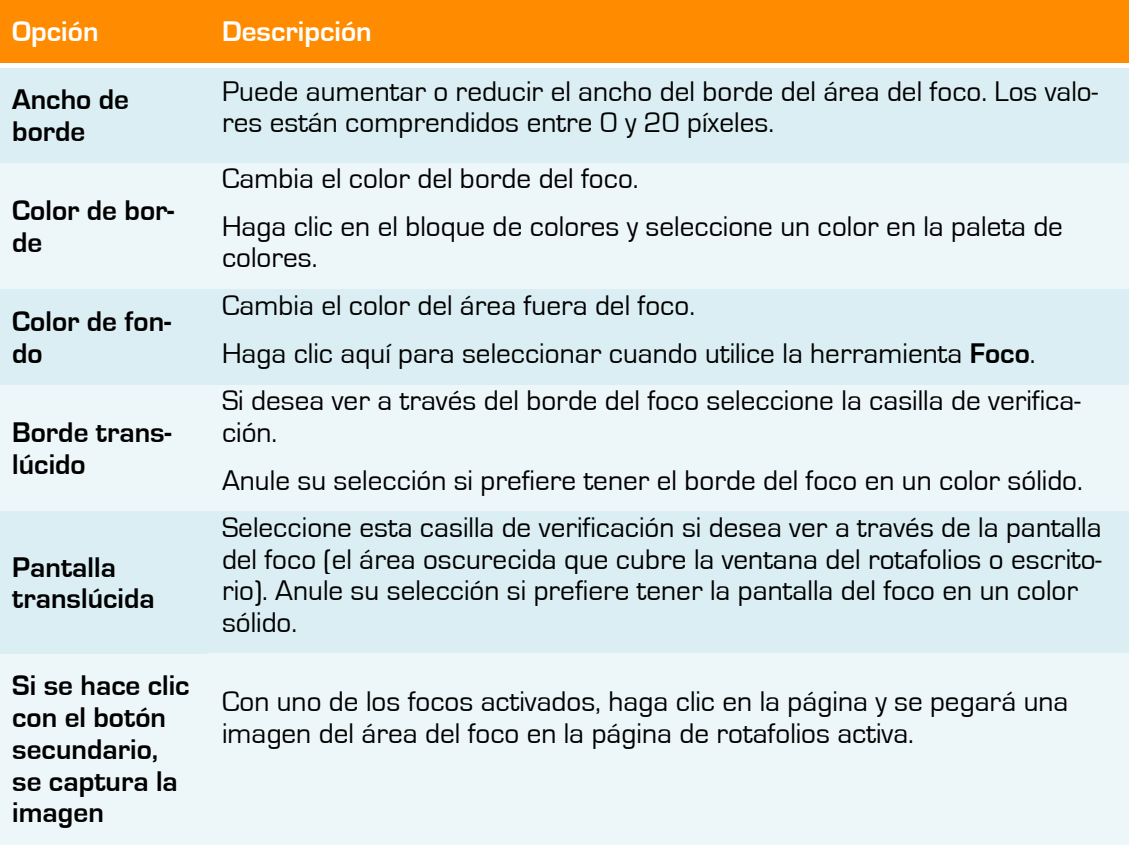

#### **Reloj**

Permite mostrar la hora, cuenta atrás o hacia adelante y ejecutar acciones de rotafolios automáticas.

Para utilizarlo:

1. En el menú **Herramientas** seleccione **Reloj**.

El reloj aparecerá en un cuadro.

1. Haga clic en los iconos del cuadro para cambiar la visualización del reloj:

Analógico, **O** Digital, **anal** Ambos. **O** 

- 2. Haga clic en las esquinas o los lados del cuadro y arrástrelos para cambiar el tamaño del cuadro y el reloj.
- $3.$  Haga clic en el botón con el símbolo de pausa  $\Box$  para poner el reloj en pausa.
- 4. Haga clic en la flecha hacia abajo ( $\bullet$  para iniciar una cuenta atrás a partir de un tiempo determinado.
- $5.$  Haga clic en la flecha hacia arriba  $\bigcirc$  para iniciar un recuento progresivo a partir de un tiempo determinado.
- 6. Establezca el tiempo en el formato 00:00:00 (h:m:s)

También puede:

- **Reproducir un sonido al agotarse el tiempo de espera.**
- **Añadir una acción al agotarse el tiempo de espera.**

La casilla **Repetir** permite repetir una acción hasta que se cierre el reloj.

Haga clic en el botón **Restablecer** para restaurar la configuración predeterminada del **Reloj**.

## **Teclado en pantalla**

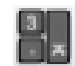

Permite agregar texto tecleado al rotafolios.

Para utilizarlo:

1. En el menú **Herramientas Más Herramientas** seleccione **Teclado en pantalla**.

|                         | s  |          |          |     |   |                       |              |   |     |   |   |   |  |               |  |  |
|-------------------------|----|----------|----------|-----|---|-----------------------|--------------|---|-----|---|---|---|--|---------------|--|--|
| 2 3 4 5 6 7 8 9 0<br>Es |    |          |          |     |   |                       |              |   |     |   |   |   |  |               |  |  |
| 누                       | q  | w e      |          | 1 r | t | ٧                     | $\mathsf{u}$ |   | ٥   | р |   |   |  |               |  |  |
| Cap                     | а  | s        | d        | l f | q | h                     | ı            | k |     |   | ı | # |  |               |  |  |
|                         |    | $\times$ | <b>C</b> | I V |   | $b \nightharpoonup n$ | m            |   |     |   |   |   |  |               |  |  |
| Ctrl                    | Аt |          |          |     |   |                       |              |   | Del |   |   |   |  | AltGr PUp PDn |  |  |

**Imagen 15.3** Teclado en pantalla

- 2. Para mover el teclado, haga clic en cualquier parte del **Teclado en pantalla** que no contenga teclas y arrástrelo al lugar deseado en la pantalla.
- 3. Abra un **Cuadro de texto**,
- 4. Haga clic en las teclas del teclado en pantalla para escribir lo que desee.

#### *S*TELETIPO

Permite crear y mostrar mensajes de texto que se desplazan por la pantalla durante las presentaciones.

Puede guardar los teletipos como un archivo para reutilizarlos.

Para utilizarlo:

- 1. En el menú **Herramientas Más Herramientas** seleccione **Teletipo**.
- 2. En la ventana de "*edición de teletipos*" escriba el mensaje deseado y cambie las propiedades del mismo.

Las propiedades que puede modificar son:

- **Texto:** El color del texto.
- **Sombra de caída:** El color de la sombra y su posición con respecto al texto.
- **Fondo:** Si quiere colocarle un fondo de color o sin fondo.
- **Cargo:** Su posición en la pantalla.
- **La velocidad del teletipo:** Para modificar la velociadad con la que se muestra.

Puede usar el menú Archivo de Teletipo para guardar y cargar teletipos.

### **Tinta mágica**

Permite hacer invisible cualquier objeto o parte de un objeto de la capa superior, de modo que se puedan ver los objetos de las capas inferiores.

La tinta mágica funciona como un lápiz que puede dibujar una anotación "transparente" en la capa superior.

- Sólo funciona en la capa superior.
- Sólo funciona con los elementos que se encuentran por debajo en el orden de apilamiento.
- **Cualquier elemento que se coloca en la capa superior puede, por tanto, hacerse invi**sible.

Puede modificar el ancho de la herramienta **Tinta mágica** en la barra de herramientas principal:

**W** Haga clic en uno de los valores predefinidos de anchura.

O también:

**Desplace el control deslizante de ancho de lápiz.** 

Si quiere averiguar si un rotafolios contiene objetos creados con la **Tinta mágica**:

- 1. Abra el **Explorador de objetos** y busque objetos con el icono de tinta mágica.
- 2. Al hacer clic en el icono en el **Explorador de objetos**, el objeto se selecciona en la página del rotafolios.
- 3. Una vez seleccionada la anotación de **Tinta mágica**, podrá desplazarla, eliminarla o modificarla como desee.

O también:

Desplace el cursor sobre la página y cundo tenga esta forma  $\oplus$  sabrá que hay un objeto de **Tinta mágica**.

Las anotaciones de **Tinta mágica** se eliminan de la misma forma que el resto de objetos.

Para utilizarla por ejemplo:

- 1. Seleccione la herramienta **Texto**.
- 2. Escriba un texto.
- 3. Añada un rectángulo con la herramienta **Figura**.
- 4. Coloque el rectángulo encima de texto para que éste no se vea.
- 5. Haga clic en el **Explorador de objetos**. Ambos objetos se encuentran en la capa central.
- 6. Desplace el rectángulo a la capa superior.
- 7. Seleccione la herramienta **Tinta mágica** y haga clic sobre el rectángulo, arrástrela verá aparecer el texto oculto.

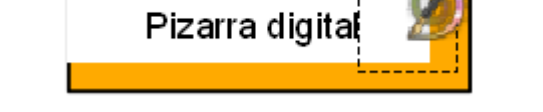

**Imagen 15.5** Resultado final después de utilizar la tinta mágica

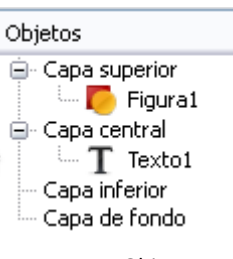

**Imagen 15.4** Objetos en su posición final en las capas.

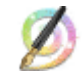

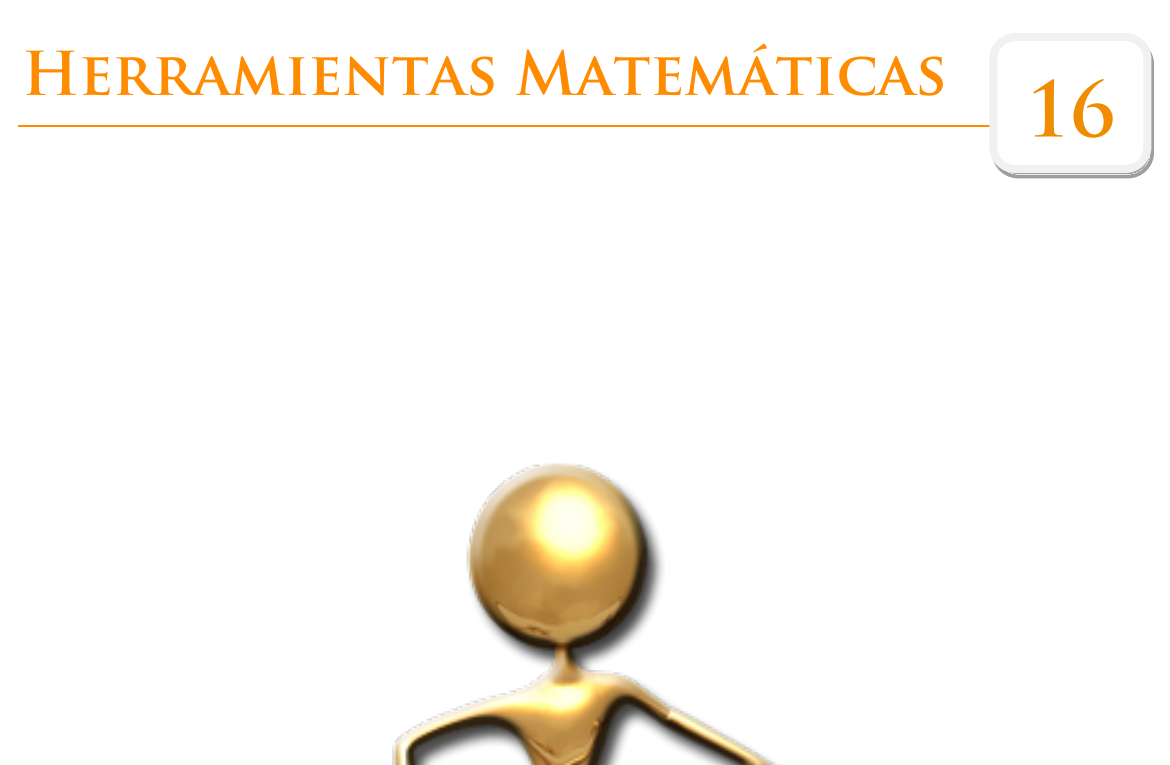

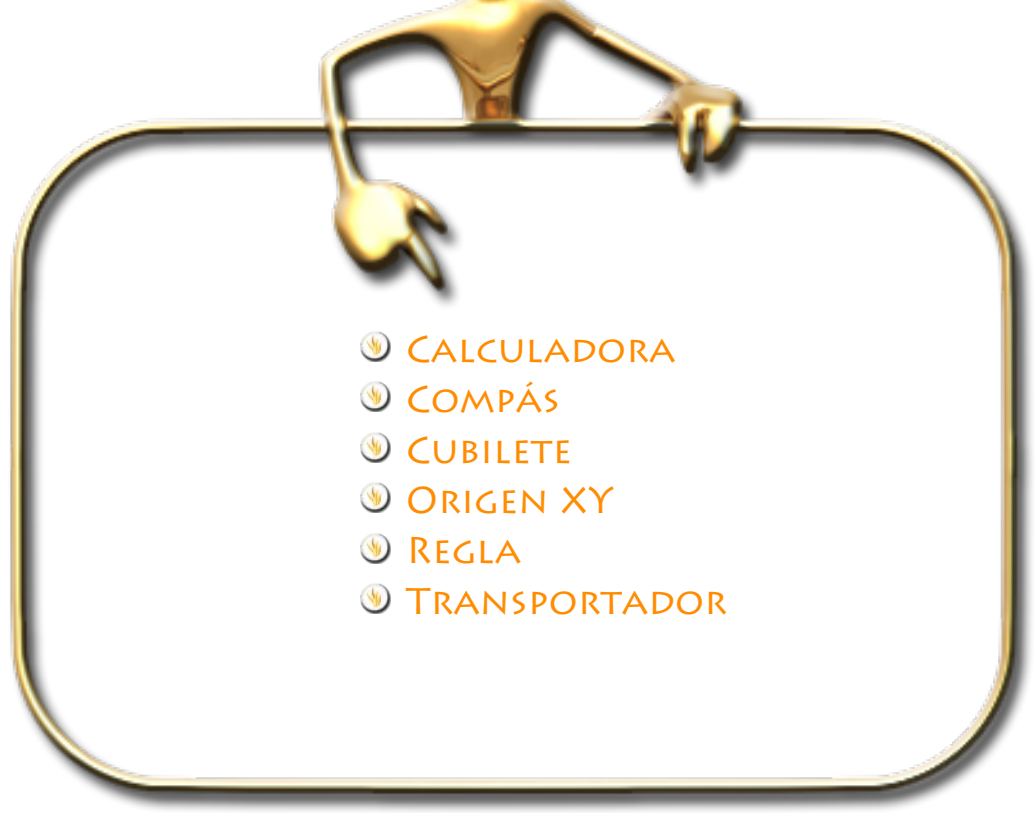

### **Calculadora**

Permite colocar una calculadora en la pizarra.

Para utilizarla:

- 1. En el menú **Herramientas** seleccione **Herramientas de matemáticas Calculadora**.
- 2. Haga pulse en las teclas de la calculadora o utilizce el teclado del ordenador para realizar cálculos.

Opciones de calculadora:

- 1. En el menú **Archivo Configuración…**
- 2. Seleccione **Herramientas** en la lista del lado izquierdo.
- 3. En el panel derecho desplácese hasta **Calculadora**.

Puede modificar la calculadora que va a utilizar:

- **Calculadora que se proporciona con Activinspire.**
- Calculadora del sistema operativo.
- **C** Otra calculadora instalada en el ordenador.

#### **Compás**

Le permite dibujar un arco simple con las características de contorno y relleno del **Lápiz**. Es posible tener más de un compás.

En el menú **Herramientas** seleccione **Herramientas de matemáticas Compás**.

Para configurar el compás, haga clic sobre él.

- **W** Haga clic en la pata izquierda para mover el compás por la página.
- Coloque la aguja donde desee situar el centro de giro.
- **W** Haga clic en la pata derecha para girar el compás sin dibujar.
- **G** Haga clic en el soporte del lápiz para aumentar el radio del compás.
- **Haga clic en la parte superior para agrandar el compás.**
- $\bullet$  Haga clic en el botón opciones  $\boxdot$  que puede ver en la parte superior del compás para configurar el compás o para cerrarlo.

Cuando esté listo para dibujar:

1. Pase el lápiz cerca de la punta del lápiz.

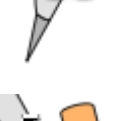

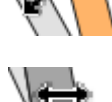

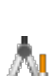

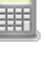

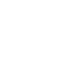

- 2. El cursor se colocará en la punta del lápiz.
- 3. Haga clic y arrástrelo para dibujar un arco.

#### **Cubilete**

Le permite lanzar hasta cinco dados.

Para tirar los dados:

- 1. En el menú **Herramientas** seleccione **Herramientas de matemáticas Cubilete**.
- 2. En el cuadro "Cubilete", haga clic en el botón **Tirar dados**.

Puede modificar el número de dados y aumentar o disminuir la velocidad de los dados.

También es posible poner el total de los dados en la página del rotafolios pulsando el botón **Enviar a rotafolios**.

## **Origen XY**

Si necesita girar un objeto sin ser desde su eje central como ocurre con **girar objetos** de la **marquesina**, puede usar esta herramienta.

- 1. Compruebe que el objeto que desee girar se encuentra en la página.
- 2. Haga clic en la herramienta **Origen XY** para visualizar el punto de origen.
- 3. Lleve el punto de origen a la posición que desee como centro de giro.
- 4. Seleccione el objeto con la herramienta **Seleccionar**.

Observe que el botón de la herramienta **Origen XY** permanece seleccionado.

5. Use de **girar objetos** de la **marquesina** para girar el objeto sobre el nuevo punto de origen.

Cuando finalice haga clic una vez más en la herramienta **Origen XY** para quitar el punto de giro.

El punto de giro recuerda su última posición en una página. Cuando lo vuelva a activar, aparecerá automáticamente en la misma posición en que se mostró la vez anterior.

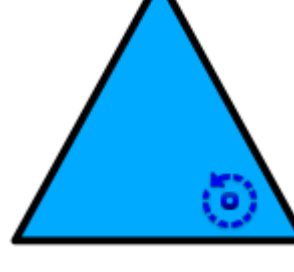

**Imagen 16.1** Objeto con herramienta Origen XY

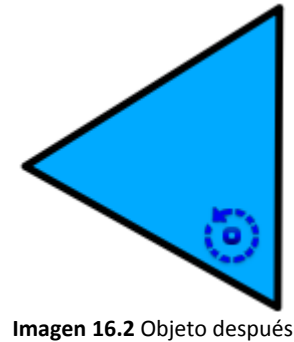

de girar con Origen XY

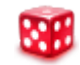

ò

#### **Regla**

Permite dibujar y medir líneas en la pizarra.

Para utilizarla:

- 1. En el menú **Herramientas** seleccione **Herramientas de matemáticas Regla**.
- 2. Coloque el puntero en borde izquierdo o derecho para hacer más grande la regla en el centro para moverla por la pizarra o en los bodes superior o inferior para girarla.

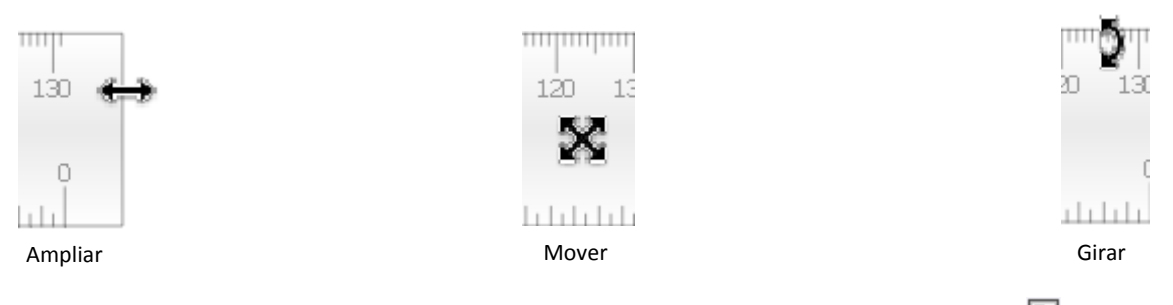

Puede modificar las unidades de medida y cerrar la **Regla** en el menú de opciones.

#### **Transportador**

Permite dibujar arcos, segmentos y círculos, medir ángulos.

Para utilizarlo:

- 1. En el menú **Herramientas** seleccione **Herramientas de matemáticas Transportador**.
- 2. Coloque el **Transportador**, arrástrelo hasta obtener el tamaño adecuado.
- 3. Seleccione el tipo de transportador que desea usar y seleccione el tipo de arco que quiera crear (Imagen 15.3).
- 4. Seleccione el **Lápiz** y cambie el color o la anchura.
- 5. Alinee el cursor en el borde del transportador y empiece a dibujar (Imagen 15.4).
- 6. Cierre el **Transportador** desde el menú emergente o arrástrelo a la **papelera de rotafolios**.

Puede modificar el **Transportador** en su menú emergente.

![](_page_116_Picture_190.jpeg)

 $\left( \bigcap$ 

![](_page_117_Figure_1.jpeg)

En la imagen inferior se pueden ver los tres estilos de arco existentes.

![](_page_117_Figure_3.jpeg)

Puede modificar el tamaño del transportador colocando el puntero cerca del borde exterior (en los números). Cerca del menú de opciones para mover el transportador y cerca de los números pero hacia el interior para girarlo.

![](_page_117_Figure_5.jpeg)

![](_page_117_Picture_6.jpeg)

Puede manipular un arco creado con el transportador como cualquier otro objeto.

![](_page_118_Figure_0.jpeg)

![](_page_118_Picture_1.jpeg)

#### **Cámara**

La herramienta **Cámara** permite capturar una imagen del escritorio, rotafolios, fotogramas de vídeo detenido o animaciones. Puede obtener una fotografía de la pantalla de visualización completa o puede definir un área específica de la pantalla para capturar sólo parte de ella.

Para obtener una imagen con la cámara.

- 1. En el menú **Herramientas**, seleccione **Cámara**. Seleccione un tipo de instantánea en el menú desplegable.
	- **Instantánea de área:** Haga clic dentro del cuadro y arrastre para moverlo: cambie las medidas con los tiradores. Para un ajuste perfecto, use los controles de posición del cuadro **Instantánea de cámara**.
	- **Instantánea punto a punto:** Haga clic y arrastre, dibujando líneas rectas para encerrar un área de contorno resaltada en la pantalla. El área de la instantánea no se puede mover ni modificar: si se equivoca, cierre el cuadro **Instantánea de cámara** y vuelva a intentarlo.
	- **Instantánea a mano alzada:** Haga clic y arrastre, dibujando a mano alzada para encerrar un área de contorno resaltada en la pantalla. El área de la instantánea no se puede mover ni modificar: si se equivoca, cierre el cuadro **Instantánea de cámara** y vuelva a intentarlo.
	- **Instantánea de ventana:** Haga clic para capturar cuadros de diálogo, o la ventana de ActivInspire.
	- **Instantánea de pantalla completa:** Haga clic y capturará la pantalla completa.
- 2. Elija el destino de la instantánea en la ventana "Instantánea de cámara".
	- **Página actual:** la imagen se envía a la página de rotafolios actual.
	- **Nueva página:** la imagen se envía a una página nueva que se agrega al final del rotafolios.
	- **Portapapeles:** la imagen se envía al portapapeles.
	- **Mis recursos:** la imagen se envía a la carpeta Mis recursos.
	- **Recursos compartidos:** la imagen se envía a la carpeta Recursos compartidos.

#### **Grabadora de pantalla**

Permite grabar las acciones que se realizan en un rotafolios, en un rotafolios de escritorio, en el escritorio u otra aplicación.

Las grabaciones se guardan como un archivo **.avi**

Para utilizarla:

- 1. En el menú **Herramientas Más herramientas Grabadora de pantalla**.
- 2. En la barra de herramientas **Grabadora de pantalla** haga clic en el botón rojo **Grabar** y escriba un nombre de archivo.
- 3. Haga clic en el botón negro **Detener** para finalizar la grabación.

También puede seleccionar la compresión de vídeo y el formato de audio, antes de comenzar la grabación en el menú de la **Grabadora de pantalla**.

 $\overline{\mathbf{r}}$ 

Las opciones de grabación pueden definirse en la ficha "Configuración" del cuadro de diálogo "Editar perfiles", seleccione **Grabaciones**.

![](_page_120_Picture_210.jpeg)

Para detener la grabación con la barra de herramientas oculta haciendo clic en el icono de la **Grabadora de pantalla**.

#### **Grabadora de sonido**

Permite capturar audio utilizando las funciones de grabación de audio del ordenador.

Para utilizarla:

- 1. En el menú **Herramientas Más herramientas Grabadora de sonido**.
- 2. En la barra de herramientas de la **Grabadora de sonido**, haga clic en el icono rojo **Grabar**.
- 3. Haga clic en el botón **Pausar** o **Detener** para parar o finalizar la grabación.

Las opciones de grabación pueden definirse en la ficha "Configuración" del cuadro de diálogo "Editar perfiles", seleccione **Grabaciones Grabación de sonidos**.

![](_page_120_Picture_211.jpeg)

![](_page_121_Picture_0.jpeg)

![](_page_121_Picture_1.jpeg)

#### **Anotar en el escritorio**

![](_page_122_Picture_2.jpeg)

Utilice esta herramienta cuando desee utilizar el **Lápiz**, el **Resaltador** o el **Borrador**, en el escritorio o en cualquier aplicación que tenga abierta. Cuando realiza anotaciones en el escritorio, se crea un **rotafolios de escritorio**.

Para anotar en el escritorio:

- 1. En el menú **Herramientas**, seleccione **Anotación en escritorio**. Aparece el escritorio entre el **Explorador de ActivInspire** y la **barra de herramientas principal**.
- 2. Haga clic en el botón **Anotación en escritorio** en el cuadro de herramientas para restaurar los elementos anteriormente ocultos. La barra de menús muestra que se ha creado un rotafolios, con el nombre "rotafolios de escritorio". El **rotafolios de escritorio** es transparente.

Puede volver al escritorio y ver sus anotaciones haciendo clic en la ficha "rotafolios de escritorio".

Rotafolios de escritorio \*  $\left( x\right)$ 

Cuando selecciona el puntero y hace clic en el escritorio, puede:

- **Iniciar y usar aplicaciones en el escritorio.**
- $\sqrt{2}$ Seleccionar y copiar objetos de aplicaciones o sitios Web. Desde el portapapeles puede pegarlos en el rotafolios.

Puede tener el escritorio como parte del rotafolios de las formas siguientes:

- Como el fondo del rotafolios
- **W** Utilizando Superposición de escritorio e Instantánea de escritorio.

Si desea que la página activa tenga fondo:

- 1. En el menú **Archivo**, seleccione **Editar Fondo de página**. Se abre el cuadro de diálogo Definir fondo.
- 2. Haga clic en el botón de opción **Instantánea de escritorio**. Para ver el escritorio antes de tomar la instantánea, haga clic en el icono **Mostrar escritorio**.
- 3. Haga clic en el icono **Captar instantánea**.
- 4. Haga clic en **Finalizado**.

Si desea que la página activa no tenga fondo:

- 1. Haga clic en el botón de opción **Superposición de escritorio**
- 2. Haga clic en **Finalizado**.
- 3. El escritorio no forma parte del rotafolios y no se guardará.

![](_page_122_Picture_24.jpeg)

**Imagen 18.1** Anotación con la herramienta **Lápiz** sobre el procesador de textos durante la elaboración de este libro.

#### **Barra de escritorio**

Las herramientas de escritorio son un conjunto de herramientas de uso común en ActivInspire que pueden resultar útiles al trabajar en otras aplicaciones.

Al hacer clic en el icono **Herramientas de escritorio**, **Al Activins**pire se minimiza y aparece la barra de herramientas flotante "Herramientas de escritorio":

Esta barra de herramientas puede desplazarse por el escritorio arrastrando el icono a la posición deseada, donde la barra se muestra por encima de otras aplicaciones.

Es posible hacer clic en el icono para expandir las herramientas de escritorio.

La barra de herramientas contiene las siguientes herramientas.

![](_page_123_Picture_6.jpeg)

**Imagen 18.2** Herramientas de escritorio.

![](_page_123_Picture_168.jpeg)

Al colocar el cursor sobre el icono **Más herramientas**, se abre otro nivel de la barra de herramientas de escritorio.

Si coloca el cursor sobre el icono **Cámara**, se abre otro nivel de la barra de herramientas de escritorio con los distintos tipos de instantánea.

![](_page_123_Picture_11.jpeg)

![](_page_123_Picture_12.jpeg)

## **Trabajar con archivos**

# **19**

![](_page_124_Figure_2.jpeg)

#### **Archivos de sonido**

ActivInspire le proporciona algunos sonidos en la **biblioteca de recursos**. Para añadir uno de esos sonidos siga los siguientes pasos:

- 1. En el **Explorador de recursos Recursos compartidos Sonidos Animales Pájaro 01.wav**.
- 2. Arrastre el archivo hasta la página del rotafolios.
- 3. Mueva el ratón sobre la imagen en forma de altavoz.
- 4. Cuando aparezca el icono azul de acción haga clic para reproducir el sonido.
- 5. Aparece el *Controlador de sonido* de Activinspire.

![](_page_125_Picture_162.jpeg)

Si desea ocultar el **Controlador de sonido**:

1. En el menú **Vista Controlador de sonido**.

Si lo que desea es que nunca aparezca en su configuración:

- 1. En el menú **Archivo Configuración Configuración Multimedia**.
- 2. Desactive la casilla de verificación Mostrar controlador de sonido.

Puede reproducir dos tipos diferentes de archivo de sonido:

**Pista 1** reproduce archivos de audio: .wma .wav .snd .au .aif .aifc .aiff.

**Pista 2** reproduce archivos de sonido: .mp3 .cda .mid .rmi .midi.

### **Archivos de vídeo**

Puede insertar archivos de vídeo de la misma forma (biblioteca de recursos) que lo hace con un archivo de audio.

![](_page_125_Picture_19.jpeg)

**Imagen 19.1** Vídeo reproductor VLC funcionando en Activinspire.

Ahora veremos cómo hacerlo con un archivo (vídeo) que esté ubicado en una unidad de almacenamiento de su ordenador.

- 1. En el menú **Insertar Medios**.
- 2. Se abre la ventana "Elija medios que insertar"
- 3. Seleccione el tipo de archivo (en nuestro caso, vídeo) que quiere insertar y haga clic en **Abrir** o haga doble clic sobre el archivo.

Se coloca un icono en la página.

4. Haga clic sobre el icono para reproducir (utilizará el reproductor predeterminado de su sistema.

how much do you love your  $\odot$  $\odot$ **SEE &** 

**Imagen 19.2** Vídeo reproductor ActivInspire.

## **Archivos de Imagen**

Los archivos de imagen que puede agregar al rotafolios tienen las siguientes extensiones:

#### **.jpg, .gif, .bmp, .tif, .png y .wmf**

Puede insertar archivos de imagen de la **Biblioteca de recursos** o también puede hacerlo con archivos que se encuentren en algún otro lugar en el ordenador.

1. En el menú **Insertar Medios**.

### **Agregar vínculo a un archivo**

Si desea que aparezca el contenido de un archivo en la página de su rotafolios puede agregar un vínculo a ese archivo.

Cuando se crea un vínculo a un archivo, se tienen las siguientes opciones para controlar cómo aparece el vínculo en la página y dónde se almacena el archivo:

![](_page_126_Picture_181.jpeg)

![](_page_127_Picture_206.jpeg)

![](_page_127_Picture_207.jpeg)

Para vincular un objeto a un archivo existente:

- 1. Haga clic en el menú **Insertar Vínculo Archivo**. Se abre la ventana "Seleccionar archivo".
- 2. Haga clic sobre el botón  $\Box$  y seleccione el archivo a vincular y pulse abrir o haga doble clic sobre el archivo. Se abre el cuadro de diálogo "*Insertar archivo*".
- 3. Seleccione **Objeto existente**.
- 4. Haga clic en el botón **Selector** . Se abre el cuadro de diálogo "**Seleccionar objeto**".
- 5. Seleccione el objeto al que desea asociar el vínculo.
- 6. Haga clic en **Aceptar**. Se vuelve a abrir el cuadro de diálogo "Seleccionar archivo".
- 7. Seleccione dónde desea almacenar el archivo (por ejemplo, en una ubicación externa).
- 8. Haga clic en **Aceptar**.

#### **Agregar vínculo a una Web**

Crear un vínculo a un sitio Web es casi el mismo proceso que crear un vínculo a un archivo. Puede agregar el vínculo como:

- **V** Texto
- **Icono de imagen**
- **Cobjeto de acción**
- **Cobjeto existente**

Para agregar un vínculo como icono de imagen a una página Web.

- 1. En el menú Insertar, seleccione **Vínculo > Sitio Web**. Se abre el cuadro de diálogo "Insertar sitio Web".
- 2. Introduzca la URL del sitio Web que desea vincular.
- 3. Seleccione **Icono de imagen**.
- 4. Haga clic en **Aceptar**.

#### **Modificar un vínculo**

- 1. Haga clic con el botón secundario en el vínculo.
- 2. En el menú emergente, seleccione **Explorador de acciones**.
- 3. En "Propiedades de acción", seleccione la URL y cámbiela.
- 4. Haga clic en **Aplicar cambios**.

#### **Eliminar un vínculo**

Hay dos modos rápidos de quitar un vínculo. Haga clic con el botón secundario en el icono, la imagen, el objeto o la cadena de texto, y luego:

- Arrástrelo y colóquelo en la **Papelera de rotafolios**.
- **Seleccione Eliminar** en el menú emergente.

O también:

- 1. Haga clic con el botón secundario en el vínculo.
- 2. En el menú emergente, seleccione **Explorador de acciones**.
- 3. Haga clic en **Quitar existente**.

### **Importar y exportar archivos**

Puede importar los siguientes tipos de archivos:

- **PowerPoint.**
- **W** XML ExamView.
- **W** XML IMS IMS.
- **SMART Notebook**
- **Elementos de SMART Gallery**

Puede exportar:

- **Cos rotafolios a PDF.**
- **Una página de rotafolios a un archivo gráfico.**
- **B** Resultados de votación a Microsoft Excel.

#### **Importar archivos**

Si quiere importar archivos **PowerPoint** puede hacerlo como:

**Objetos:** los elementos en la presentación PowerPoint se convierten en objetos individuales en cada página del rotafolios para que pueda editarlos.

**Imágenes** cada diapositiva de la presentación de PowerPoint se importa como una imagen que ocupa toda una página de rotafolios.

Para importar un archivo PowerPoint como objeto:

- 1. En el menú **Archivo Importar Powerpoint como objetos**. Se abre el cuadro de diálogo "Seleccionar un archivo Powerpoint".
- 2. Seleccione el archivo que desea importar y haga clic en **Abrir** o doble clic sobre el archivo. Una barra de progreso indica el progreso de la importación y se cierra al finalizar.

El archivo importado aparecerá en un nuevo rotafolios. Podrá manipularlos objetos importados como cualquier otro objeto.

Para importar un archivo PowerPoint como imagen:

- 1. En el menú **Archivo Importar Powerpoint como imágenes**. Se abre el cuadro de diálogo "Seleccionar un archivo Powerpoint".
- 2. Seleccione el archivo que desea importar y haga clic en **Abrir** o doble clic sobre el archivo. Una barra de progreso indica el progreso de la importación y se cierra al finalizar.

Cada diapositiva de PowerPoint se importa como una sola imagen en cada página de rotafolios.

#### **Exportar archivos**

Para exportar una página a un archivo gráfico:

- 1. Haga clic con el botón secundario en una zona en blanco de la página que desea exportar.
- 2. En el menú emergente, seleccione **Exportar página**. Se abre el cuadro de diálogo "Exportar página".
- 3. Elija el lugar donde desea guardar el archivo.
- 4. Seleccione el tipo de archivo (archivo de imagen con extensión Bitmap, JPEG, PNG, o TIF)
- 5. Escriba un nombre de archivo y pulse **Guardar**.

![](_page_129_Picture_20.jpeg)

Si quiere exportar un rotafolios en pdf vea el capítulo 6 Administrar rotafolios, apartado Imprimir.

## **Sistema de respuesta**

![](_page_130_Picture_1.jpeg)

**20**

El sistema de respuesta para alumnos es el sistema de clase activa que le permite a los alumnos mediante unos dispositivos responder a las preguntas que usted les muestra en el rotafolios y que le permitirá llevar un control de cada uno de sus alumnos.

El sistema de respuesta para alumnos de ActivClassroom está integrado por:

- **ConductivBoard.**
- **O** Ordenador con Activinspire instalado.
- **Conduct ALL** ActivHub modelo AH1 o AH2.
- **Dispositivos de votación.**

#### **Registrar dispositivos**

Al abrir ActivInspire, lo primero que va a ver es el escritorio digital.

El registro de dispositivos es el proceso de informar a **ActivHub** de cuántos dispositivos y grupos de dispositivos hay en la clase. Se deben registrar los dispositivos antes de comenzar una sesión de votación.

Existen dos tipos de **ActivHub**:

![](_page_131_Picture_202.jpeg)

El registro de dispositivos se inicia desde el **Explorador de votaciones**.

![](_page_131_Figure_13.jpeg)

**Imagen 20.1** Iconos del Explorador de votaciones.

En el botón **Registro de dispositivos…** podrá ver:

- **Cuántos sistemas ActivHub están conectados al ordenador.**
- Grupos de dispositivos.
- **Cuántos dispositivos están registrados con cada ActivHub.**

#### **Registro dispositivos ActivExpression**

- 1. Inicie **ActivInspire**.
- 2. Conecte el **ActivHub** al ordenador.
- 3. Distribuya **encendidos** los dispositivos **ActivExpression**.
- 4. Abra el Explorador de votaciones y haga clic en **Registro de dispositivos**

![](_page_131_Picture_24.jpeg)

- 5. En el cuadro de dialogo seleccione **ActivExpressions** y haga clic en **Registrar**.
- 6. Introduzca el número de dispositivos que desea registrar

El alumno debe de:

1. Pulsar el botón **MENU / SYM** en su dispositivo.

- 2. Pulsar la tecla de opción **Registrar**, indicada en la pantalla de **ActivExpression**.
- 3. Introducir el **código PIN**, mediante la pulsación de las **teclas de opción** de **ActivExpression** correspondientes al código PIN, como se indique en pantalla.
- **Registro dispositivos ActiVote AV3**
	- 1. Distribuya **encendidos** los dispositivos **ActiVote AV3**.
	- 2. Conecte el **ActivHub** al ordenador.
	- 3. Inicie **ActivInspire**.
	- 4. Abra el Explorador de votaciones y haga clic en **Registro de dispositivos**
	- 5. En el cuadro de dialogo seleccione **ActiVote** y haga clic en **Registrar**.
	- 6. Introduzca el número de dispositivos que desea registrar

El alumno debe de:

- 1. Mantener pulsado el botón central de registro del dispositivo, hasta que se iluminen las dos luces superiores.
- 2. Introducir el código PIN mediante la pulsación de las teclas del dispositivo.
- 3. ActivInspire registra los dispositivos en ActivHub de uno en uno.
- **Registro dispositivos ActiVote AV2**
	- 1. Inicie **ActivInspire**.
	- 2. Conecte el **ActivHub** al ordenador.
	- 3. Distribuya **encendidos** los dispositivos **ActiVote AV3**.
	- 4. Abra el Explorador de votaciones y haga clic en **Registro de dispositivos**
	- 5. En el cuadro de dialogo seleccione **ActiVote** y haga clic en **Registrar**.
	- 6. Introduzca el número de dispositivos que desea registrar

El alumno debe de:

- 1. Mantener pulsado el botón central de **registro** en los dispositivos **ActiVote**. La luz superior roja parpadea, seguida de la luz verde.
- 2. Soltar el botón de **registro**.

#### **Asignar alumnos**

Para llevar un control del progreso de los alumnos y para reducir el tiempo que necesita para intercalar y procesar los resultados, puede asignar estudiantes a dispositivos.

Al conectar un **ActivHub** al ordenador, los dispositivos registrados se muestran en un cuadro de diálogo.

Según las selecciones en el **Explorador de votaciones**, el cuadro muestra una de las siguientes opciones:

- **Número de dispositivo:** votación anónima.
- **Nombre de dispositivo:** votación con nombre (estudiantes no asignados a los dispositivos).
- **Nombre de estudiante:** votación con nombre (estudiantes asignados a los dispositivos).

En el Explorador de votaciones

![](_page_133_Picture_2.jpeg)

1. Haga clic en **Asignar estudiantes a dispositivos**. Aparece el cuadro de diálogo "Asignar estudiantes a dispositivos".

![](_page_133_Picture_68.jpeg)

**Imagen 20.1** Cuadro de diálogo Asignar estudiantes a dispositivos. Aparece el nombre del estudiante y su identificación.

Los nombres e ID de estudiantes tienen que colocarse en este cuadro de diálogo desde un archivo de base de datos. Los nombres se pueden importar desde una base de datos con la extensión de archivo .edb o .csv, o se puede generar y exportar una base de datos de clase desde dentro de ActivInspire.

2. Haga clic en **Editar base de datos de estudiantes**. Se abre el cuadro de diálogo "Editar base de datos de estudiantes".

![](_page_133_Picture_69.jpeg)

**Imagen 20.2** Agregue los estudiantes a la base de datos.

- 3. Agregue una clase
	- Haga clic en **Agregar clase**. Se abre el cuadro de diálogo "Agregar clase".
	- Introduzca **Nombre de clase** y **Nombre de profesor**. **Notas** es opcional.
	- Haga clic en **Enviar**
- 4. Agregue estudiantes
	- Haga clic en **Agregar estudiante**. Se abre el cuadro de diálogo "Estudiante".
	- Introduzca **Nombre** e **ID de estudiante**.
	- **W** Haga clic en **Enviar**.
- 5. En el cuadro de diálogo "Editar base de datos de estudiantes".
	- Seleccione la clase
	- Seleccione los nombres de estudiantes que desea asignar a los dispositivos de votación,
	- Haga clic en las flechas para agregar o quitar estudiantes en el cuadro **1** (vea imagen 20.3).
- 6. Haga clic en **OK**.
- 7. Haga clic en **Asignar dispositivos** los números de PIN de dispositivo aparecen en el cuadro de diálogo. En los dispositivos ActivExpression, aparece un símbolo del sistema en la pantalla.
- 8. Cada estudiante debe entrar el número PIN correcto:
	- **Dispositivos ActiVote: pulsar botones de votación.**
	- **Dispositivos ActivExpression: pulsar botones de opción.**

El cuadro de diálogo "Asignar estudiantes a dispositivos" muestra resaltados en verde los dispositivos asignados. Al seleccionar **Modo con nombre**, el Explorador de votaciones muestra los nombres de estudiantes.

#### **Asistente para preguntas**

El asistente para preguntas presenta una serie de cuadros de diálogo con instrucciones detalladas para ayudarle.

- 1. En el menú **Insertar** elija la opción **Pregunta**…
- 2. Elegir el tipo de pregunta.
- 3. Elegir un estilo de diseño.
- 4. Introducir texto para las preguntas y las respuestas, donde corresponda.
- 5. Hacer clic en **Finalizar** para cerrar el asistente

El asistente coloca objetos de texto en la página del rotafolios y la convierte en una página de preguntas. Si elige una de las plantillas de diseños que el programa le ofrece, también hay objetos gráficos a su disposición. Puede editar el texto o los objetos.

![](_page_135_Picture_87.jpeg)

**Imagen 20.4** Asistente para elegir tipos de preguntas para insertar en el rotafolios.

#### **ExpressPoll**

En cualquier momento, puede hacer una pregunta a sus estudiantes utilizando la **Rueda maravilla** de votación.

- 1. Pulse en la barra de herramientas principal sobre el botón **ExpresPoll**.
- 2. Pase el puntero del ratón por encima de la **Rueda maravilla** y seleccione un estilo de pregunta.
- 3. Mueva el puntero por los iconos para que se muestren las opciones de cada uno de ellos.
- 4. Haga clic para seleccionar una de las opciones.

![](_page_135_Picture_9.jpeg)

![](_page_135_Picture_11.jpeg)

**Imagen 20.5** Rueda maravilla. **Imagen 20.6** Opciones de Sí/ No Verdadero/Falso

# **Práctica**

# **1**

![](_page_136_Picture_2.jpeg)

- **D** Personalizar la barra de herramientas
- **Guardar rotafolios**
- **S** Abrir rotafolios

1. Haga doble clic en el icono del programa que está en el escritorio.

![](_page_137_Picture_2.jpeg)

- ActivInspire 2. Si es la primera vez que lo hace se abrirá una ventana elija Promethean ActivStudio (recuerde que puede elegir ente dos versiones del software).
- 3. Aparecerá el **Escritorio digital** vea las diferentes opciones que le muestra y ciérrelo.
- 4. Haga clic en el botón **Menú principal** de la **Barra de herramientas**.
- 5. Seleccione **Editar**.
- 6. Seleccione **Perfiles**.
- 7. Seleccione **Comandos**. En este panel busque la herramienta **Reconocimiento de escritura a mano**. Selecciónela y pulse el botón **Agregar**.
- 8. Pulse el botón **Subir** o **Bajar** para colocar el botón en el lugar deseado de la **Barra de herramientas**.
- 9. Haga clic en el botón **Menú principal** de la **Barra de herramientas**.
- 10. Seleccione **Archivo**.
- 11. Seleccione **Guardar como…**
- 12. Elija el lugar donde desea guardarlo y llámele **Práctica1**.
- 13. Cierre el documento de rotafolios.
- 14. Haga clic en el botón **Menú principal** de la **Barra de herramientas**.
- 15. Seleccione **Archivo**.
- 16. Seleccione **Abrir**.
- 17. Abra el archivo **Práctica1**.
- 18. Pruebe las distintas **Opciones** de la **Barra de herramientas**,
- 19. Pruebe a **Contraer** la **Barra de herramientas**.
- 20. Pruebe a **Fijar** la **Barra de herramientas**.

![](_page_137_Picture_22.jpeg)

## **Práctica**

# **2**

![](_page_138_Picture_2.jpeg)

- **S** Añadir y editar texto
- **S** Formato
- **W** Herramienta de texto
- **G** Herramienta resaltador
- **G** Herramienta teclado en pantalla

- 1. Seleccione la herramienta **Lápiz** en la **Barra de herramientas**.
- 2. Modifique el ancho del lápiz.
- 3. Elija el color azul para el lápiz.
- 4. Escriba en el rotafolios la palabra.

![](_page_139_Picture_5.jpeg)

- 5. Seleccione la herramienta **Texto**.
- 6. Colóquese debajo de la palabra que escribió antes y escriba.

![](_page_139_Picture_8.jpeg)

- 8. En la parte superior puede ver la barra de formato.
- 9. Seleccione el texto arrastrando el cursor sobre él y elija un color verde para el texto que acaba de escribir.

![](_page_139_Picture_11.jpeg)

Veamos otras formas de cambiar el color al texto:

- 1. Seleccione la herramienta **Relleno**.
- 2. Elija el color rojo en la **Barra de herramientas**.
- 3. Pulse sobre el texto con la herramienta **Relleno**.

![](_page_139_Picture_16.jpeg)

#### Otra forma.

7.

- 1. Seleccione la herramienta **Selección**.
- 2. Haga clic sobre el texto.
- 3. Elija el color naranja en la **Barra de herramientas**.

![](_page_139_Picture_21.jpeg)

- 11. Vuelva a poner el texto de color negro.
- 12. Seleccione en la barra de herramienta **Resaltador**.
- 13. Modifique el ancho a un valor alto.
- 14. Seleccione el color amarillo
- 15. Resalte el texto pasando el **Resaltador** sobre él.

![](_page_140_Picture_1.jpeg)

- 16. Seleccione el texto que escribió al principio de la práctica.
- 17. Seleccione la herramienta **Reconocimiento de escritura a mano**.

![](_page_140_Picture_4.jpeg)

- 18. Seleccione la herramienta **Teclado en pantalla**.
- 19. Seleccione la herramienta **Texto**
- 20. Escriba usando el teclado en pantalla como si fuese el teclado de ordenador.

![](_page_140_Picture_8.jpeg)

![](_page_140_Picture_9.jpeg)

Si el texto que ha escrito es legible para el programa ActivInspire lo escribirá como si lo hubiese hecho con la herramienta texto.

# **Práctica**

# **3**

![](_page_141_Picture_2.jpeg)

**Inserción de recursos** 

- 1. Añada un nuevo rotafolios
- 2. Seleccione el **Explorador de recursos**.
- 3. Con la opción **Recursos compartidos** seleccionada despliegue la carpeta **Fondos** y después pulse sobre la carpeta **Ilustración**.
- 4. Seleccione el archivo **campo.as2** y arrástrelo a la página del rotafolios.
- 5. Seleccione ahora **Mis Recursos**.
- 6. Despliegue la carpeta **Temas**.
- 7. Despliegue la carpeta **General**.
- 8. Despliegue la carpeta **Gente**.
- 9. Haga clic sobre la carpeta **Chicas**.
- 10. Inserte el archivo **chica 04.as2** utilizando el menú emergente.
- 11. Haga clic sobre la carpeta **Chicos**.
- 12. Pulse con el botón derecho del ratón sobre el archivo **chico 06.as2** e insértelo en la página del rotafolios.
- 13. Despliegue la carpeta **Animales**.
- 14. Haga clic en la carpeta **Mamíferos**.
- 15. Haga doble clic sobre el archivo **perro 01.as2**.

El aspecto de la página del rotafolios será similar a este.

![](_page_142_Picture_17.jpeg)

Guarde el rotafolios para las próximas prácticas puede llamarle campo.

# **Práctica**

# **4**

![](_page_143_Picture_2.jpeg)

- **Manipular objetos**
- **Modificar el tamaño**
- **Mover**
- **S** Agrupar
- Copiar\Duplicar
- **Transformar**
Partiendo del rotafolios realizado en la práctica 3 llamado **campo**.

- 1. Seleccione la imagen del perro.
- 2. Use el tirador **Tamaño de objeto (mantener aspecto)** para hacer el perro más pequeño.
- 3. Haga clic en **mover objeto libremente** para poner el perro entre la chica y el chico (separe alguno de ellos si es necesario).
- 4. Seleccione las tres imágenes mediante un recuadro.
- 5. Haga clic en **Agrupación**.
- 6. Haga clic en **Mover objeto libremente** para mover a la vez los tres objetos (se han convertido en un objeto).
- 7. Inserte el archivo **cebra.as2** que encontrará en **Mis recursos Temas General → Animales → Mamíferos.**
- 8. Hágala más pequeña manteniendo sus proporciones.
- 9. Selecciónela y pulse **Duplicar**.
- 10. Desplace ligeramente esta cebra de la primera.
- 11. Vuelva a seleccionar una de ellas y duplíquela.
- 12. Seleccione esta última.
- 13. Haga clic en el **Menú edición de objetos**.
- 14. Seleccione **Transformar**,
- 15. Seleccione **Voltear en eje Y**.

El aspecto de la página del rotafolios será similar a este.

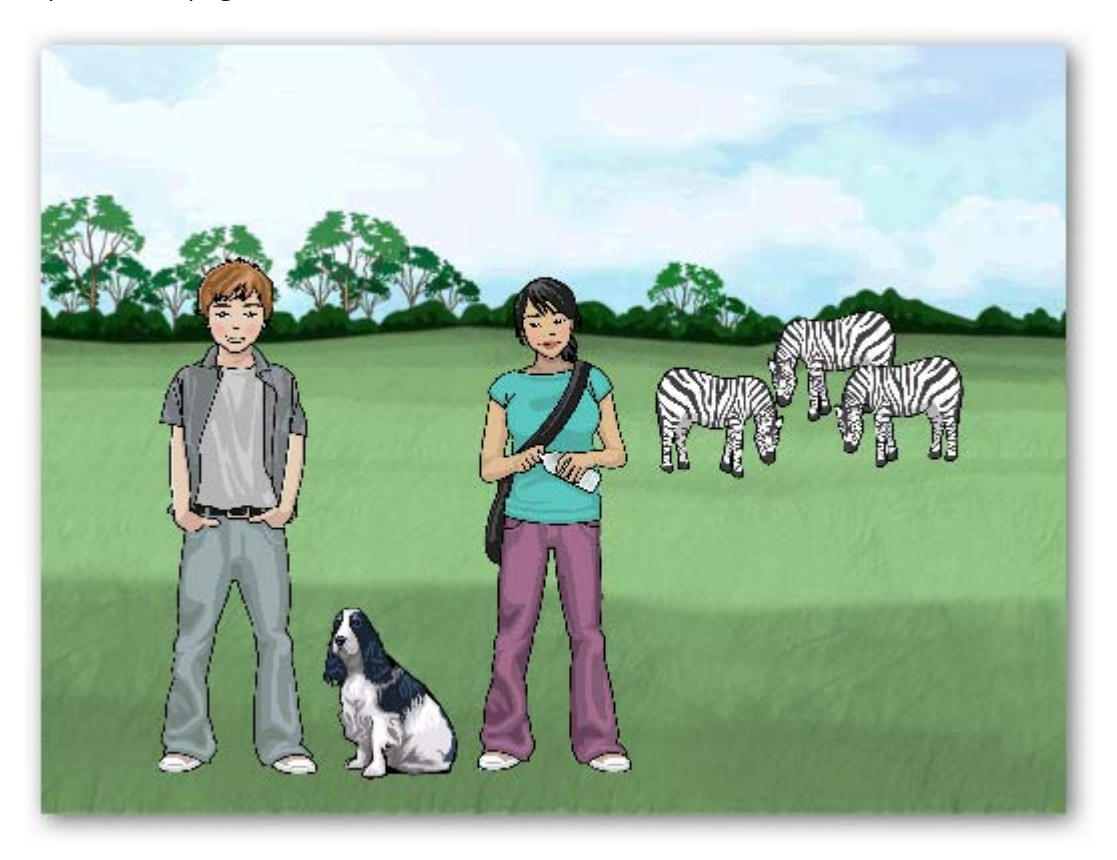

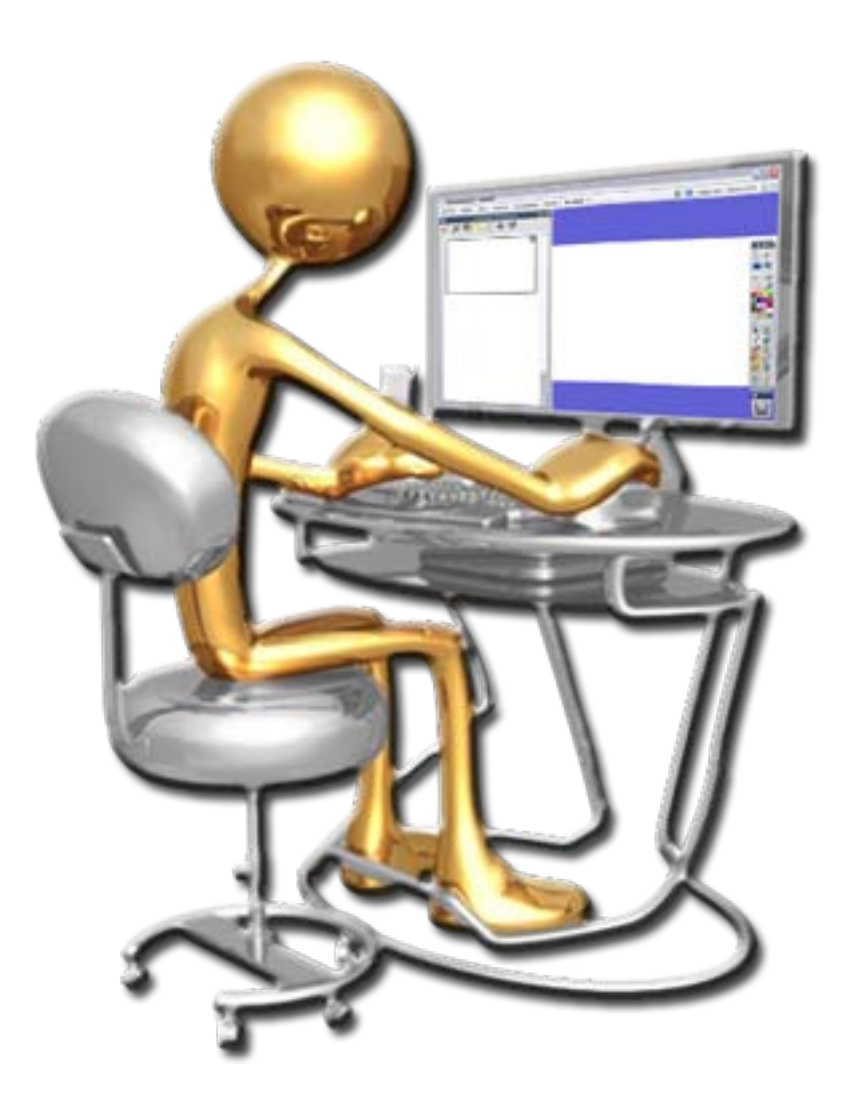

- **S** Eliminar anotaciones
- **S** Eliminar objetos
- **G** Herramienta Deshacer
- **S** Herramienta Borrador
- **S** Papelera
- **S** Eliminar
- 1. Abra el rotafolios **campo**.
- 2. Seleccione la herramienta **Lápiz** y escriba en la página del rotafolios la palabra **anotaciones**.

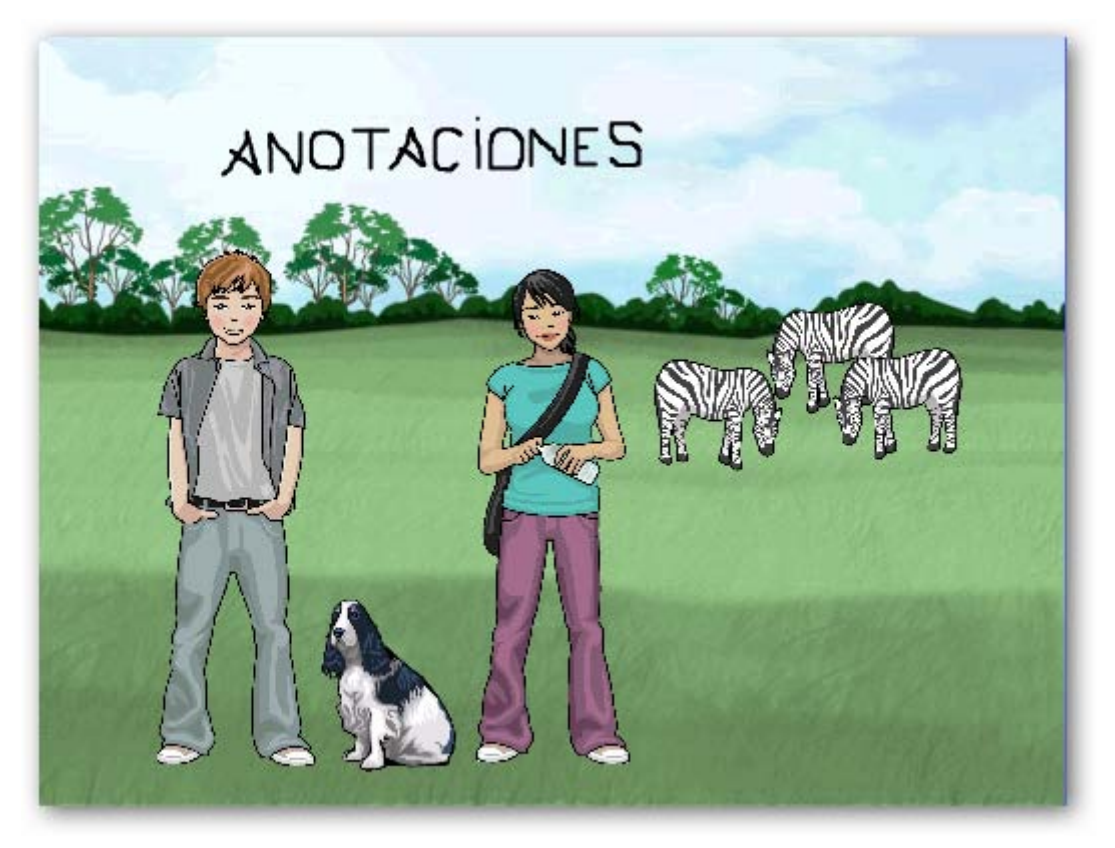

- 3. Haga clic en la herramienta **Borrar**.
- 4. Seleccione **Borrar anotaciones**.
- 5. Haga clic en la herramienta **Borrar**.
- 6. Seleccione **Borrar objetos**.
- 7. Haga dos veces clic en la herramienta **Deshacer**.
- 8. Seleccione la herramienta **Borrador** y pinche y arrástrela sobre la anotación para borrar lo que había escrito.
- 9. Seleccione una de las cebras con la herramienta **Seleccionar**.
- 10. Haga clic en la **Papelera**.
- 11. Haga clic en la herramienta **Deshacer**.
- 12. Con la herramienta **Seleccionar** haga clic sobre el perro (recuerde que están agrupados) y en el menú **Edición de objetos** de la marquesina seleccione **Eliminar**.

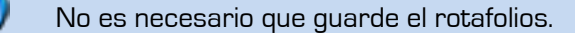

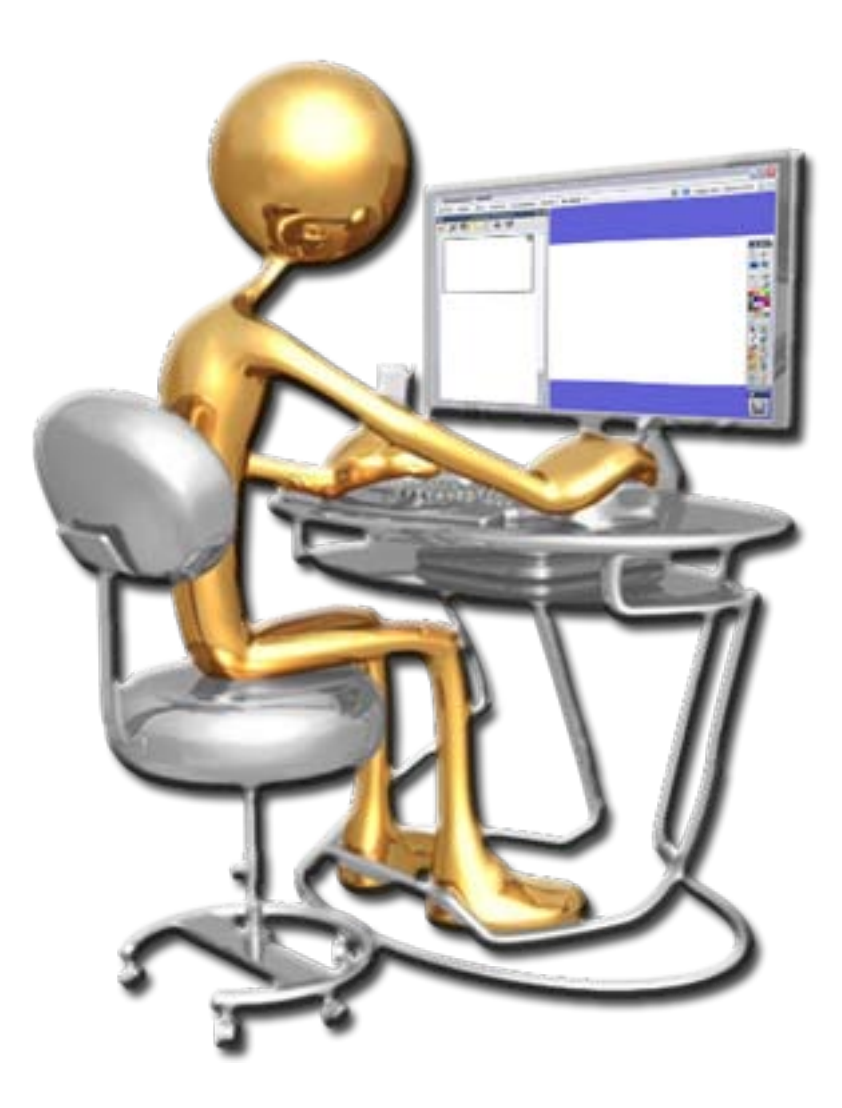

- **Insertar páginas**
- **Copiar objetos a páginas**
- **Cuadrículas**

- 1. Abra el rotafolios **campo**.
- 2. Abra el **Explorador de páginas** si no lo tiene abierto.
- 3. Haga clic sobre el botón **Página siguiente** añade una nueva página al rotafolios
- 4. Vuelva a la primera página haciendo clic sobre ella en el **Explorador de páginas** o haga clic sobre página anterior en la **Barra de herramientas**.
- 5. Desagrupe los chicos y el perro.
- 6. Seleccione los dos chicos y arrástrelos sobre la segunda página en el **Explorador de páginas**.
- 7. Haga clic sobre la segunda página.
- 8. Seleccione los dos objetos y reduzca su tamaño
- 9. Seleccione los objetos y céntrelos en la página.
- 10. Haga clic en el **Explorador de recursos**.
- 11. Seleccione **Recursos compartidos**.
- 12. Despliegue la carpeta **Cuadrículas**.
- 13. Haga clic en la carpeta **Alineación XY**.
- 14. Inserte la cuadrícula **xy líneas cuarícula.ao2**.

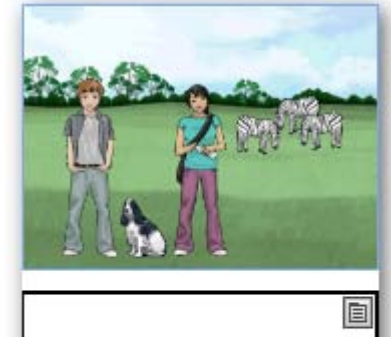

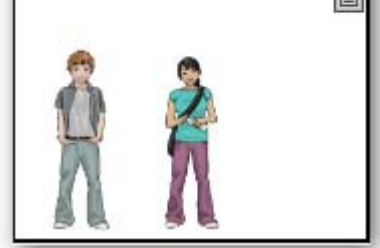

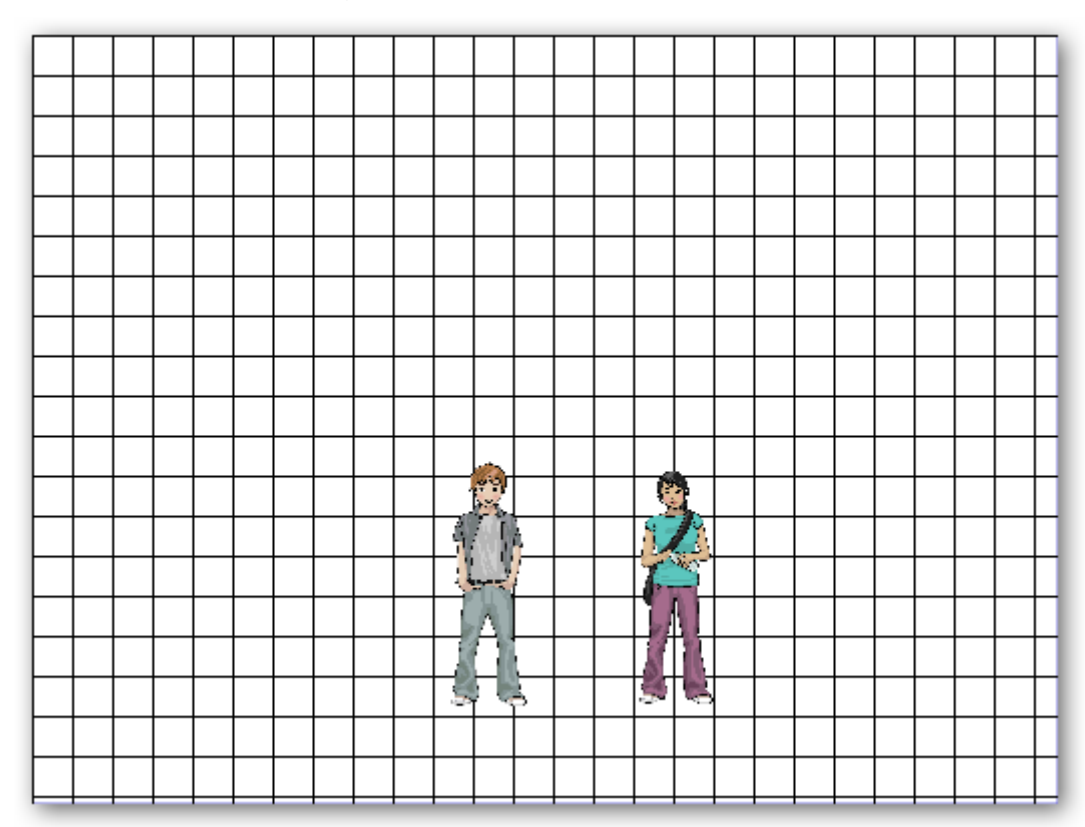

15. Guarde el rotafolios

## **7**

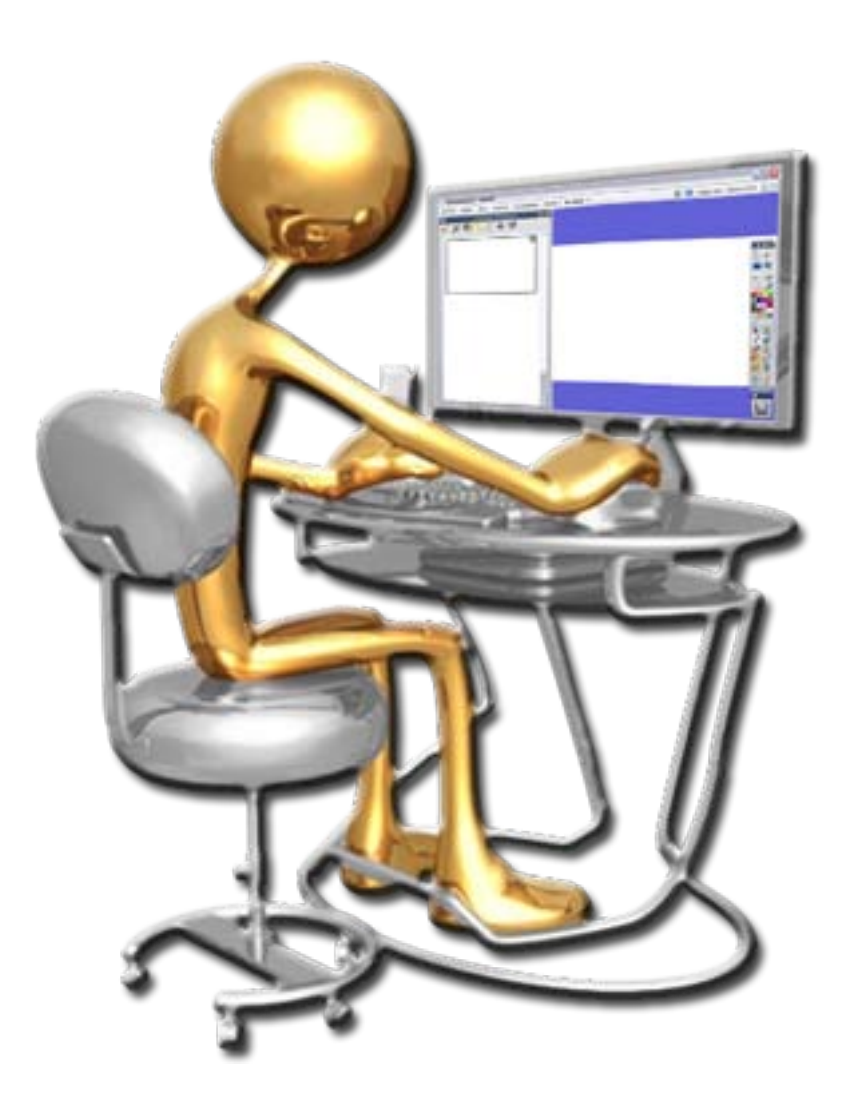

Agregar figuras

**S** Agregar notas

- 1. En el rotafolios **campo** colóquese en la segunda página.
- 2. Haga clic en la herramienta **Figura**.
- 3. Haga clic en la herramienta **Línea vertical**.
- 4. Dibuje una línea en la cuadrícula.
- 5. Haga clic en la herramienta **Línea horizontal**.

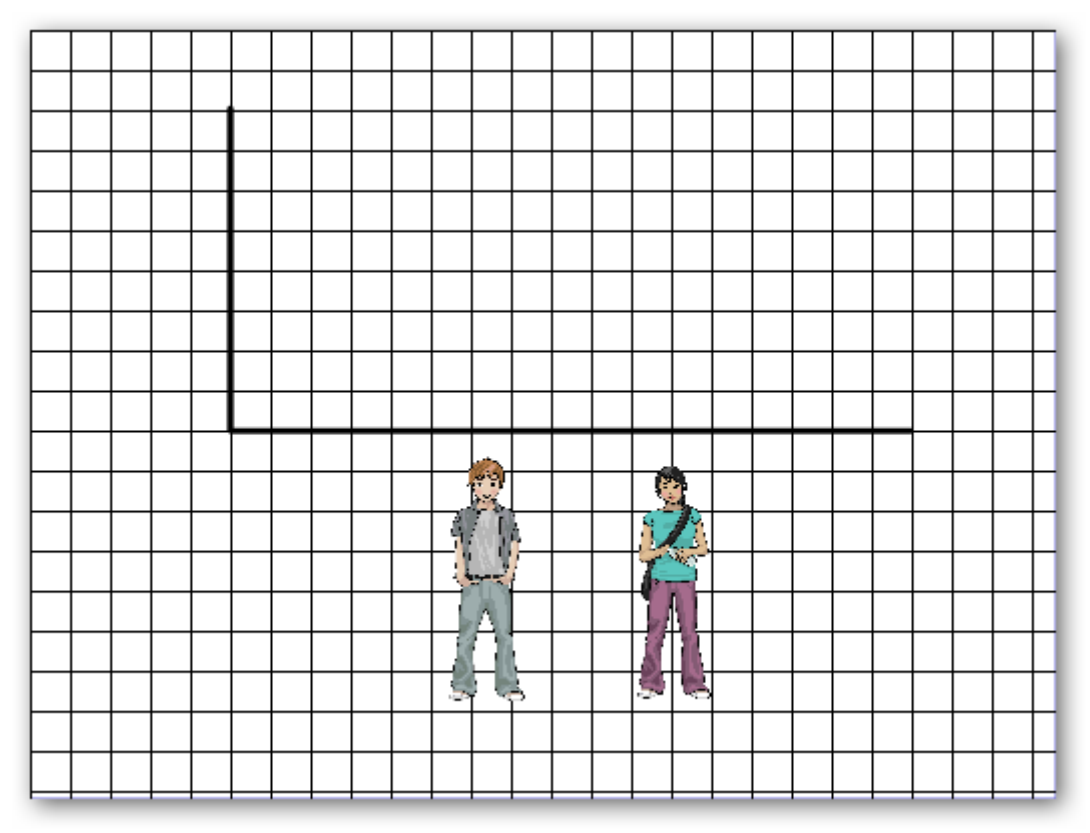

6. Dibuje una línea en la cuadrícula.

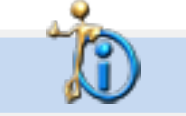

Recuerde que puede cambiar el grosor de la línea y su color.

- 7. Seleccione la herramienta **Rectángulo**.
- 8. Seleccione un color de relleno.
- 9. Dibuje un rectángulo y duplíquelo.
- 10. Cámbiele el color a este segundo rectángulo.
- 11. Con la herramienta texto escriba en la parte superior del gráfico y de color rojo **Porcentaje de niños**.
- 12. Escriba ahora con la misma herramienta **50%**.
- 13. Coloque el porcentaje dentro de uno de los rectángulos.
- 14. Duplique el porcentaje y colóquelo dentro del otro rectángulo.
- 15. Agrupe cada rectángulo con su porcentaje.

- 16. Haga clic con el botón derecho del ratón sobre cualquier parte de la página que no contenga un objeto.
- 17. En el menú contextual seleccione la opción **Ocultar cuadrícula**.

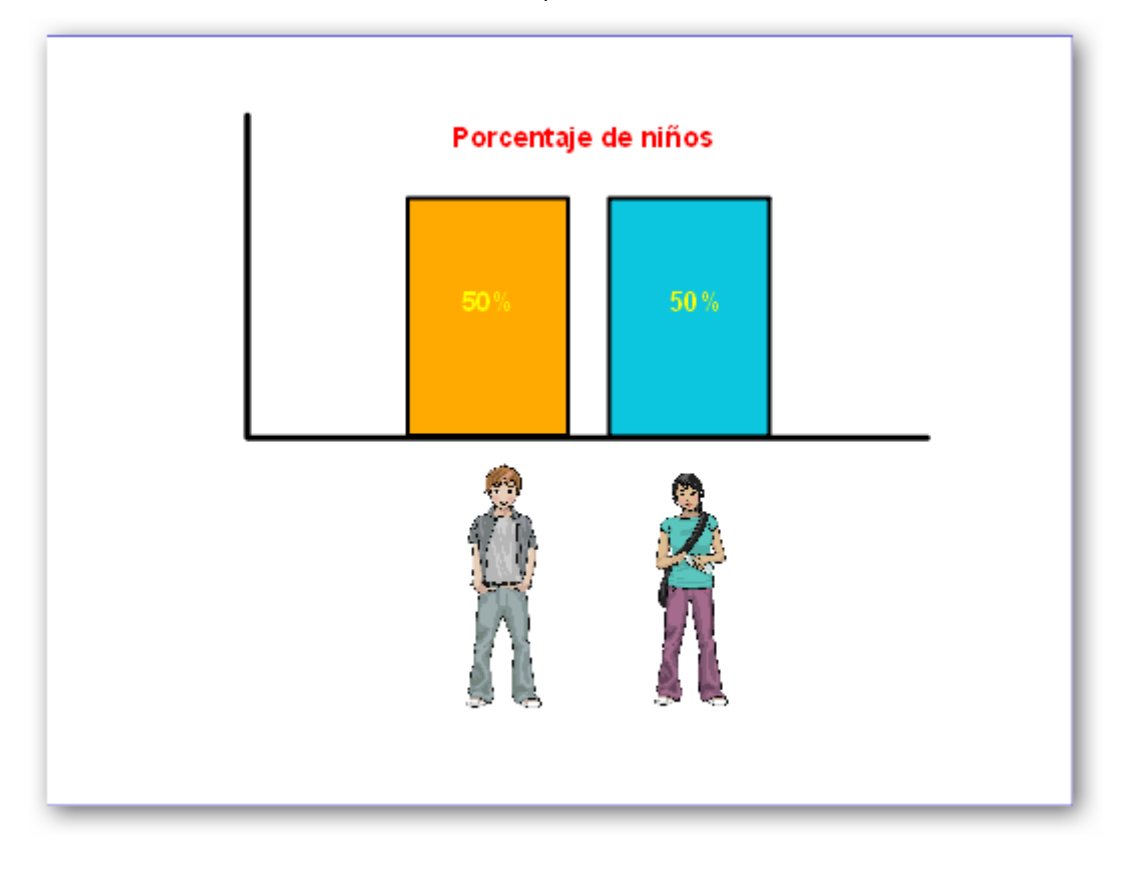

- 1. Haga clic en el **Explorador de notas**.
- 2. Haga clic **Barra de herramientas formato** en la parte inferior del **Explorador de notas**.
- 3. Elija un tamaño de fuente y un color en la barra de formato que aparece ahora en la parte superior del programa.
- 4. Haga clic en la zona de escritura del **Explorador de notas** y escriba el siguiente texto **Gráfico con cuadrícula oculta**.

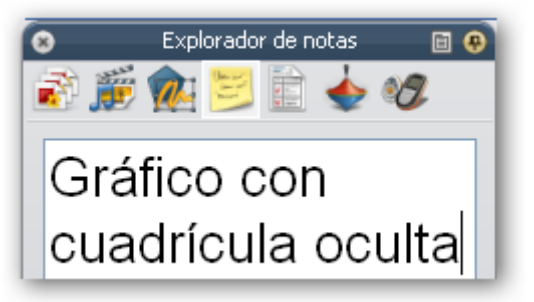

5. Guarde el rotafolios.

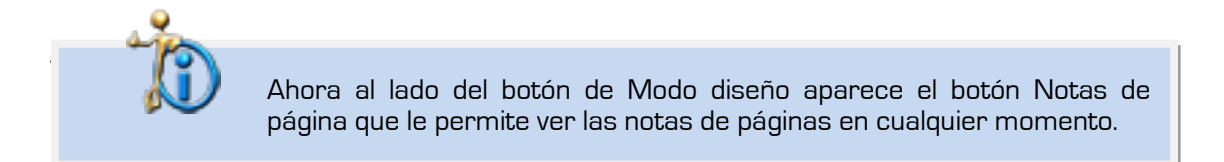

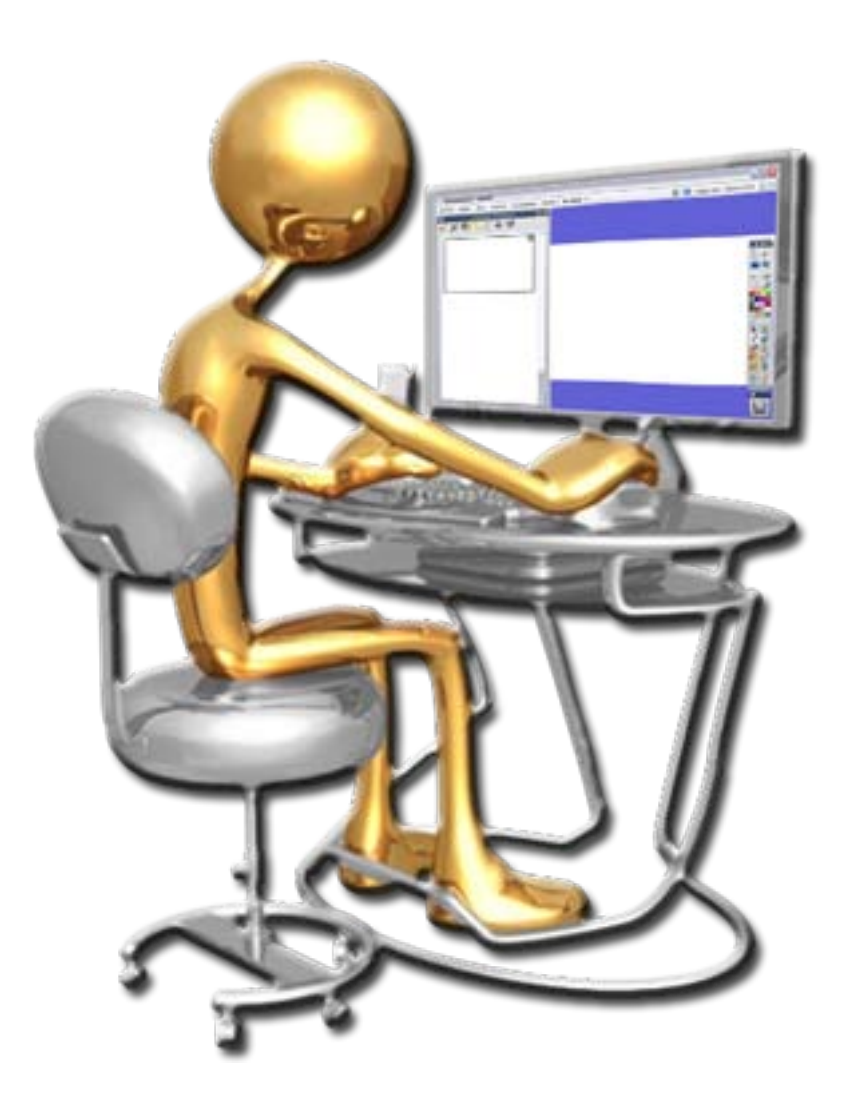

- **Insertar archivo de vídeo**
- **Insertar archivo flash**
- **Insertar imagen de archivo**
- 1. Cree un nuevo rotafolios.
- 2. En la **Barra de herramientas** haga clic en **Insertar medios desde archivos**.

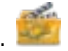

- 3. En la ventana que le aparece busque un archivo de vídeo que tenga almacenado en su ordenador (si no dispone de uno puede descargar alguno de YouTube).
- 4. Seleccione el archivo que desea colocar en el rotafolios y pulse **Abrir**.

Si está en **Modo diseño** aparece un icono como el de **Insertar medios desde archivos**. Si se pasa al **Modo diseño** (desactivado) comenzará la reproducción del vídeo.

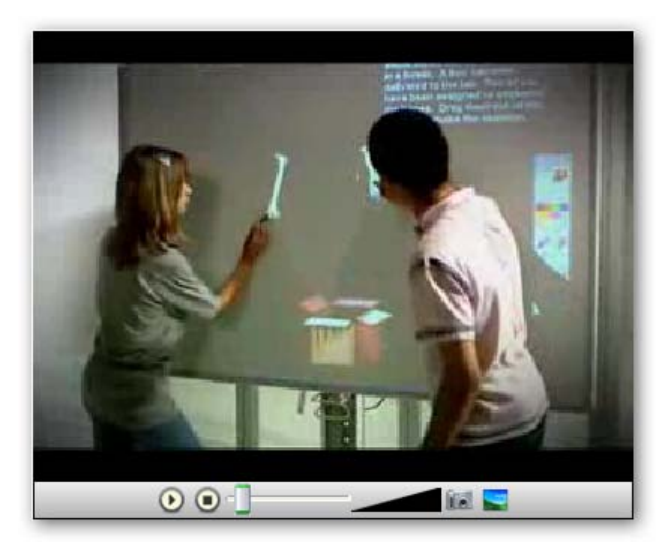

Fíjese en la barra de reproducción aparece un botón que le permite obtener una imagen de un fotograma del vídeo.

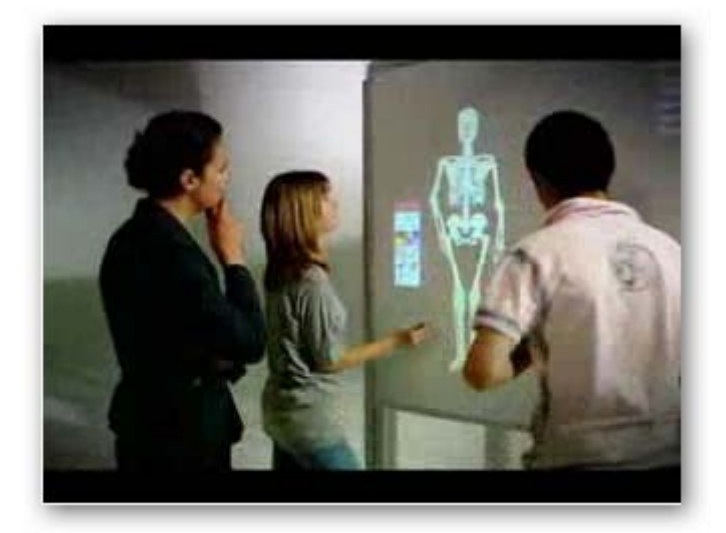

En el ejercicio se ha utilizado un archivo de extensión **flv** que es una de las extensiones que abre el reproductor de ActivInspire. Si su vídeo es de otra extensión es posible que le aparezca el reproductor predeterminado de su sistema.

- 1. Añada una nueva página.
- 2. En la **Barra de herramientas** haga clic en **Insertar medios desde archivos**.

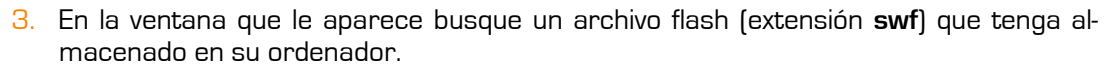

4. Seleccione el archivo que desea colocar en el rotafolios y pulse **Abrir**.

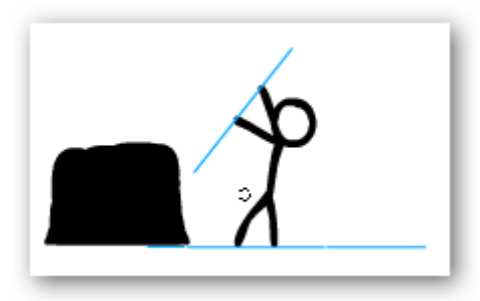

- 1. Añada una nueva página.
- 2. En la **Barra de herramientas** haga clic en **Insertar medios desde archivos**.
- 3. En la ventana que le aparece busque un archivo de imagen que tenga almacenado en su ordenador.
- 4. Seleccione el archivo que desea colocar en el rotafolios y pulse **Abrir**.

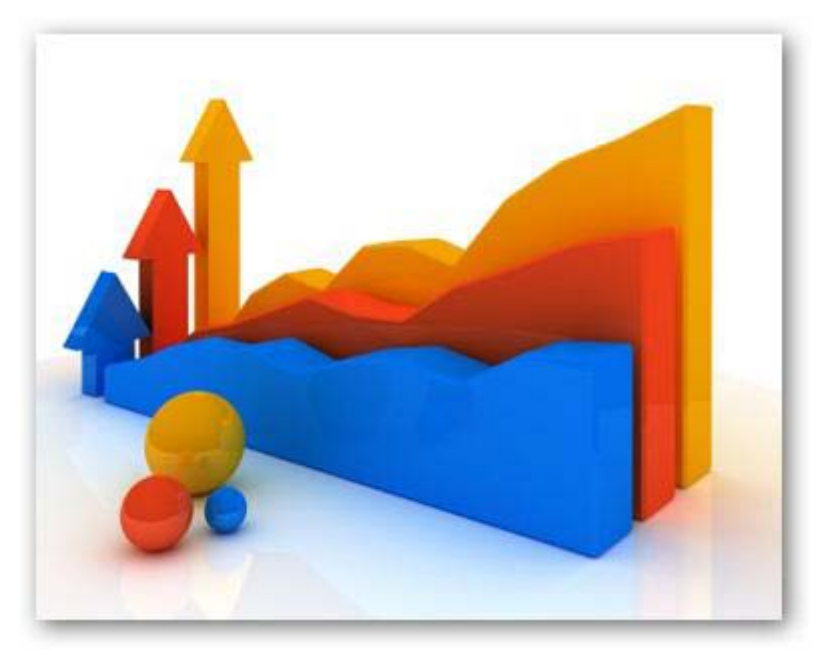

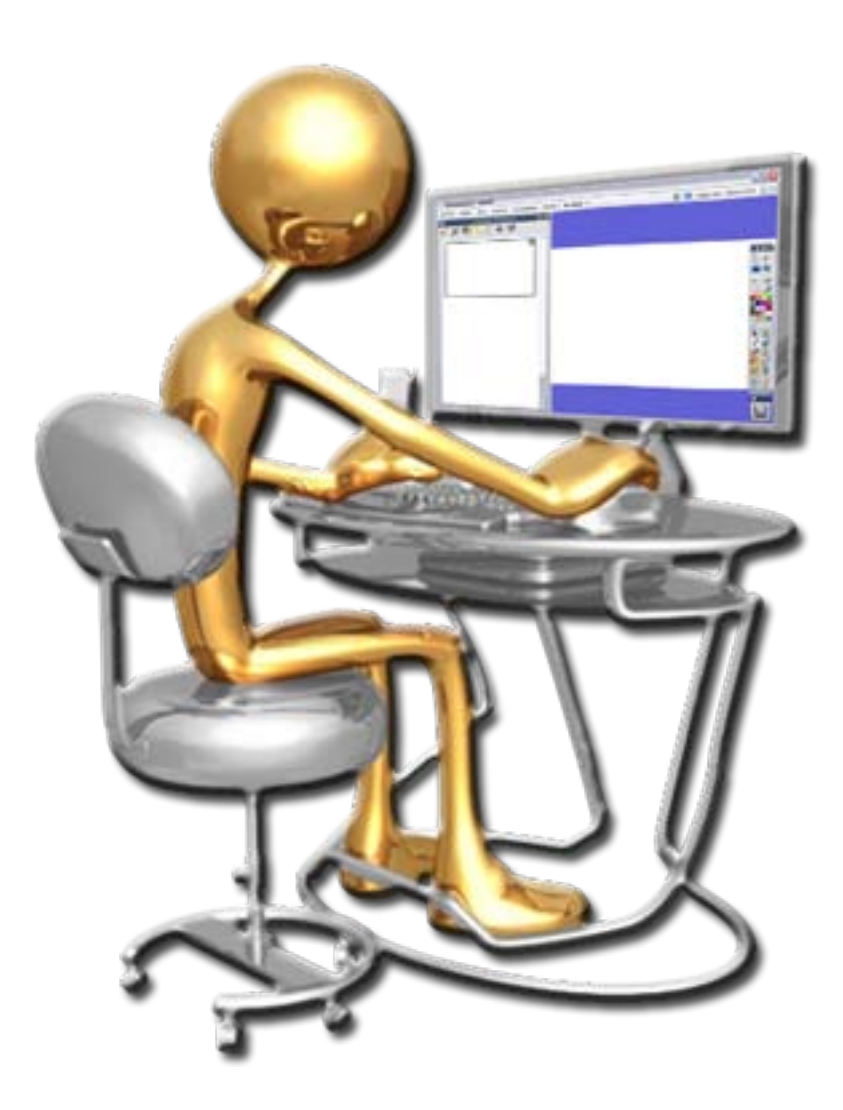

- **C** Acciones
- *S* Restricciones
- 1. Cree un nuevo rotafolios.
- 2. Escriba con la herramienta Texto la frase **¿Cuál es la extensión de los archivos de ActivInspire?**
- 3. Dibuje un rectángulo debajo del texto anterior con la herramienta **Figura**.
- 4. Escriba con la herramienta **Texto** la palabra **Solución**.
- 5. Coloque este texto sobre el rectángulo y agrúpelos.
- 6. Seleccione el rectángulo
- 7. Haga clic en el **Menú de edición de objetos**.
- 8. Seleccione la opción **Bloqueado**.
- 9. Con la herramienta **Texto** escriba **flipchart**.

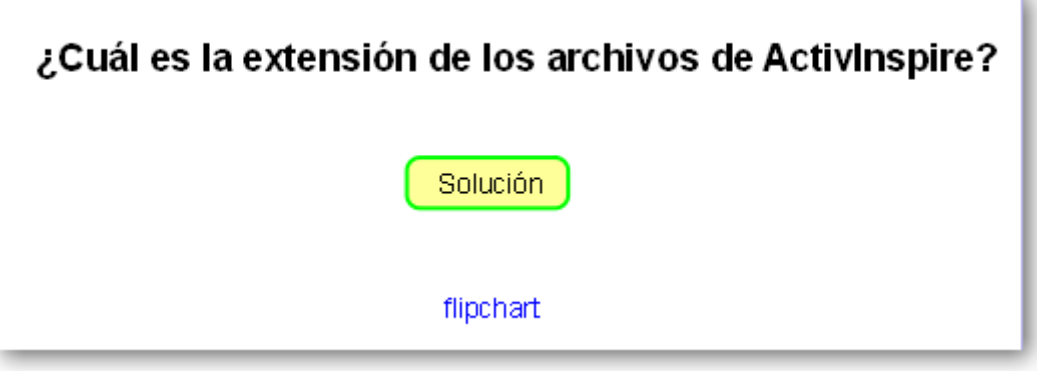

10. Con el texto seleccionado haga clic en el **Menú de edición de objetos**.

11. Seleccione la opción **Explorador de propiedades**.

- 12. En **Identificación Nombre** escriba **respuesta**.
- 13. Seleccione el rectángulo.
- 14. Haga clic en el **Menú de edición de objetos**.
- 15. Selecciona la opción **Explorador de acciones**.
- 16. Fíjese que se encuentra en la ficha **Selección actual** y seleccione la opción **Oculto**.
- 17. En **Propiedades de acción** en la parte inferior del panel pulse el botón **w**
- 18. Elija **respuesta**. Haga clic **Aceptar**.
- 19. Haga clic en **Aplicar Cambios**.
- **20. En Modo diseño** (desactivado) **10.** podrá ver el resultado al hacer clic sobre el rectángulo.

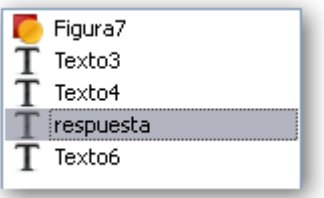

- 1. Añada una nueva página a su rotafolios.
- 2. Desde el **Explorador de recursos** haga clic en **Mis Recursos Temas General Animales Insectos y arácnidos** e inserte el archivo **mariposa 01.as2**.
- 3. Gire un poco la mariposa hacia la izquierda.
- 4. Seleccione la mariposa.
- 5. Haga clic en el **Menú de edición de objetos** y elija la opción **Explorador de propiedades**.
- 6. En **Restricciones Puede moverse** elija la opción **Horizontalmente**.
- 7. Desactive el **Modo diseño** e intente mover la mariposa.

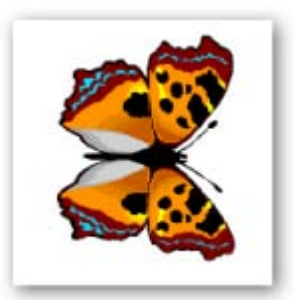

- 1. Inserte una página nueva.
- 2. Desde el **Explorador de recursos** haga clic en **Mis Recursos Temas General**  $\rightarrow$  **Flores y plantas → Flores** e inserte el archivo lirio.as2.
- 3. Con la herramienta **Figura** dibuje un círculo alrededor de la flor.
- 4. Desde el **Explorador de recursos** haga clic en **Mis Recursos Temas General Animales Insectos y arácnidos** e inserte el archivo **mariposa 01.as2**.
- 5. Reduzca las dimensiones de la mariposa.

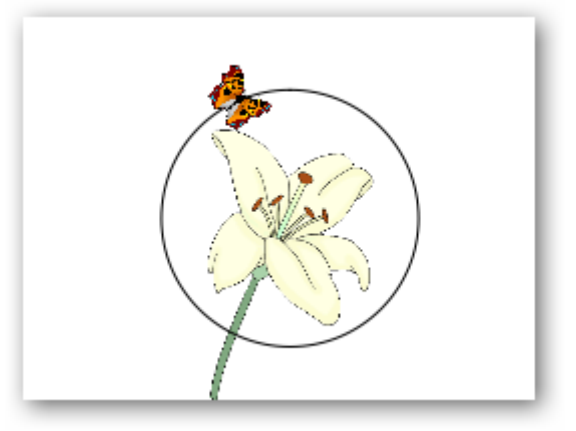

- 6. Seleccione la mariposa
- 7. Haga clic en el **Menú de edición de objetos** y elija la opción **Explorador de propiedades**.
- 8. En **Restricciones Puede moverse** elija la opción **Por su ruta**.
- 9. Haga clic en el botón de **Mover ruta**. En el cuadro elija la figura y pulse **Aceptar**.
- 10. Haga el círculo de color blanco para ocultarlo.

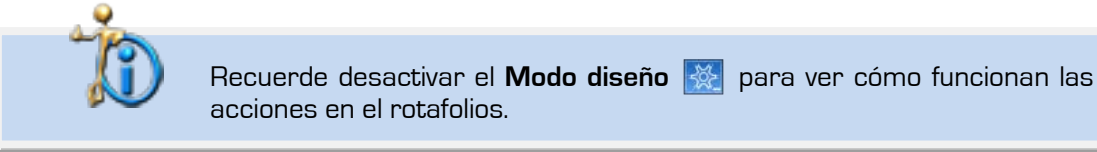

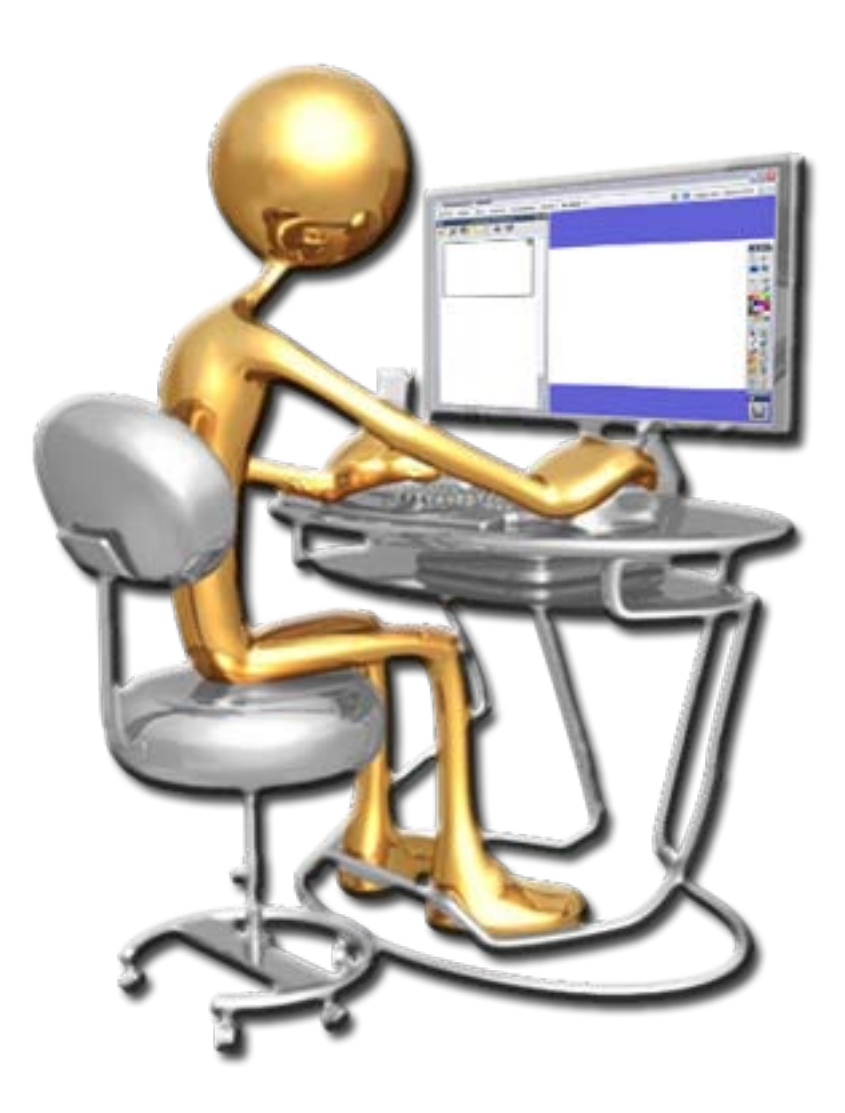

- **G** Herramienta Cámara
- **1** Herramienta Grabadora de pantalla
- **S** Enlaces Web
- **Insertar imagen de Internet**

**159**

### Inspírate con ActivInspire

- 1. Abra un nuevo rotafolios.
- 2. Haga clic en **Herramientas de escritorio**.

Aparece en el escritorio un botón de **Herramientas de escritorio**.

- 3. Coloque el cursor sobre él
- 4. En la barra flotante que aparece ahora en su escritorio coloque el puntero del ratón sobre la herramienta **Cámara**.
- 5. Haga clic en instantánea de área.

Aparece un cuadro con el borde azul si se coloca sobre él podrá moverlo por el escritorio y puede modificar su tamaño utilizando sus tiradores.

6. Cuando tenga el área que desea mostrar en el rotafolios haga clic en una de las opciones del cuadro "Instantánea de cámara" por ejemplo en **Página actual**.

Puede sacar más fotografías e enviarlas a la **Página actual**, también puede probar las otras opciones de la cámara.

7. Cuando termine y quiera volver al rotafolios haga clic en **Volver a rotafolios**.

Puede tener abierta cualquier aplicación y luego sacarle una fotografía utilizando el mismo método.

1. Haga clic en el menú **Herramientas Más Herramientas… Grabadora de pantalla Grabadora de pantalla completa**.

Aparece la "Barra de grabación"

- 2. Haga clic en **botón rojo**.
- 3. En la ventana que aparece escriba un nombre para el archivo.
- 4. Haga clic en **Guardar**.

Desde ese momento comienza la grabación.

5. Pulse el botón **Detener grabación** cuando finalice la grabación.

Puede reproducir el vídeo haga clic en el botón **Reproducir grabación reciente**.

La opción Reproducir grabación reciente sólo funciona si su reproductor predeterminado es Windows Media Player. Si usted utiliza otro reproductor y quiere ver el resultado tendrá que hacerlo desde su reproductor. Si desea añadir la grabación al rotafolios debe utilizar la herramienta Insertar medios desde archivo.

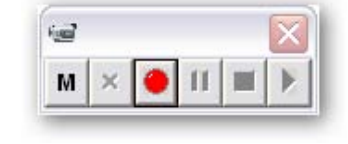

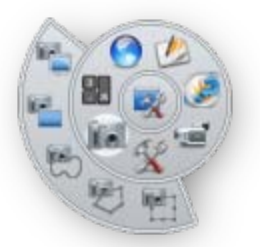

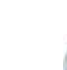

- 1. Inserte una nueva página.
- 2. Abra su navegador y en la barra de direcciones escriba **http://es.wikipedia.org/**
- 3. Coloque la ventana de su navegador de tal forma que también pueda ver la página del rotafolios.
- 4. Pinche sobre el icono que aparece en la barra de direcciones del navegador  $\mathbb{W}$  y arrástrelo sobre la página del rotafolios.

### http://es.wikipedia.org/wiki/Wikipedia:Portada

- 5. Haga clic en el **Menú de Edición de objetos**.
- 6. Haga clic en el **Explorador de acciones**.

Fíjese que se encuentra en la ficha **Selección actual**.

- 7. Haga clic en **Abrir sitio Web**.
- 8. En la parte inferior del panel en la opción **URL** copie la dirección de la Web.
- 9. Haga clic en botón **Aplicar cambios**.

A partir de ahora cuando haga clic sobre la dirección se abrirá el navegador predeterminado de su sistema con la web.

- 1. Ahora desde el navegador busque una imagen que quiera colocar en su rotafolios.
- 2. Coloque la ventana de su navegador de tal forma que también pueda ver la página del rotafolios.
- 3. Pinche y arrastre la imagen sobre la página del rotafoilos.

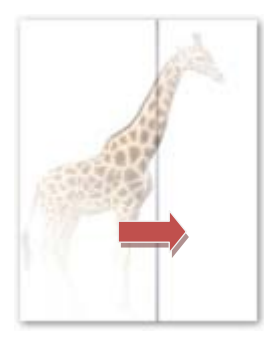

Puede manipular esta imagen como cualquier otra.

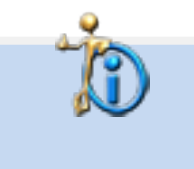

El navegador utilizado ha sido **Mozilla Firefox 3.6**. Puede que en otros navegadores o en algunas páginas Web no obtenga los mismos resultados.

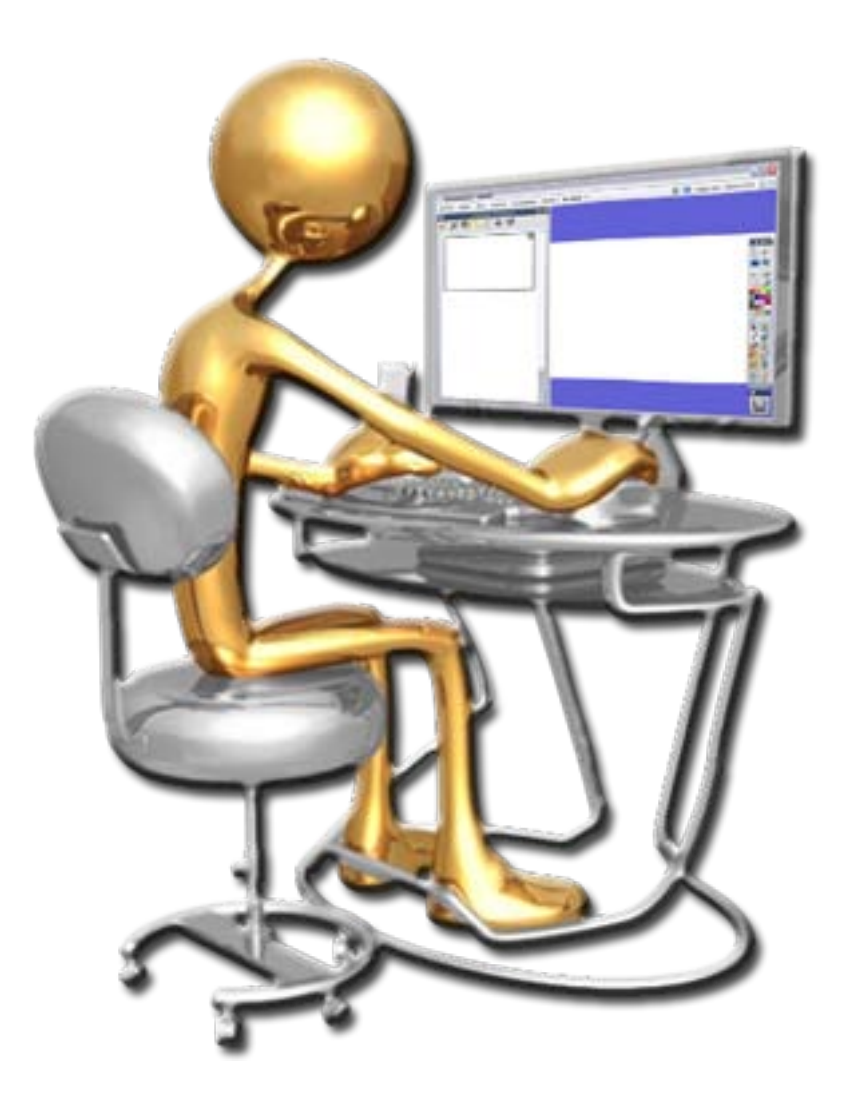

- **Cuadrícula**
- **S** Herramienta Compás
- **S** Herramienta Regla

- 1. Haga clic en **Editar** en la barra de menús elija la opción **Cuadrícula…**
- 2. En el apartado Cuadrícula ponga los siguientes valores.

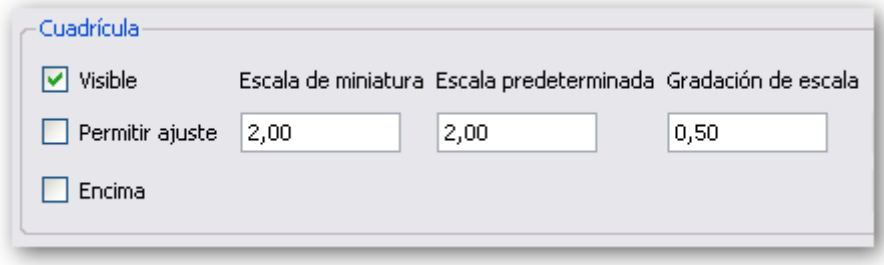

- 3. Haga clic en **Herramientas Herramientas matemáticas Compás**.
- 4. Dibuje una circunferencia.

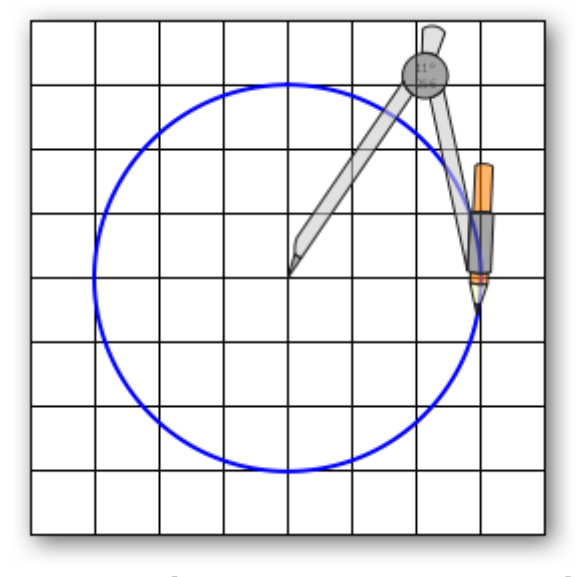

- 5. Haga clic en **Herramientas Herramientas matemáticas Regla**.
- 6. Dibuje el diámetro, el radio y su prolongación como aparece en la imagen siguiente.

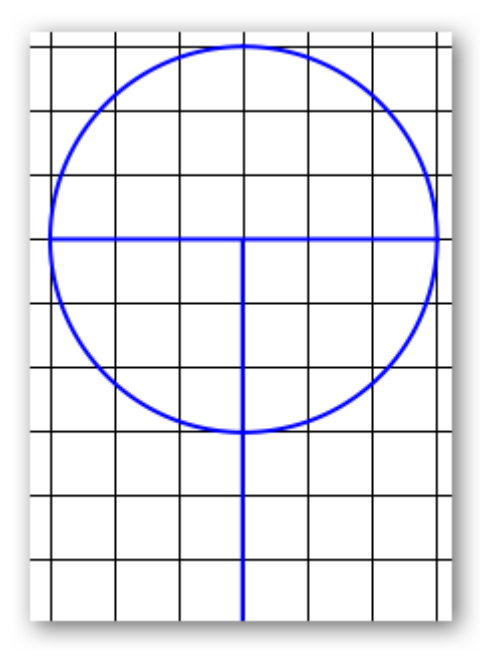

7. Con la regla una el diámetro con el radio y prolongue esas líneas.

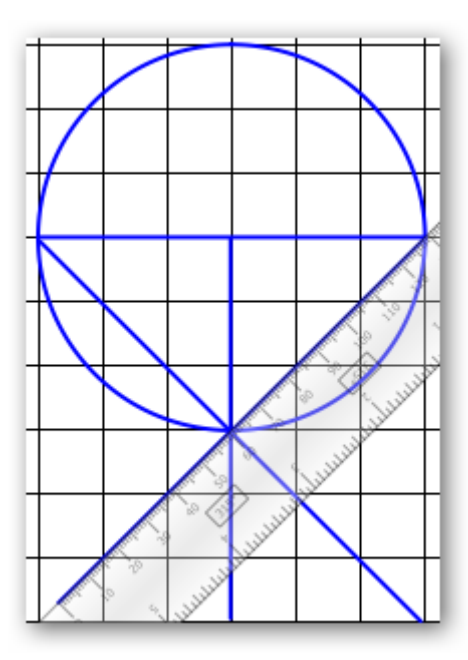

- 8. Coja de nuevo el compás y colóquese en un extremo del diámetro y abra el compás hasta que llegue al otro extremo.
- 9. Dibuje un arco como el de la imagen de la izquierda. Realice lo mismo pero en el otro sentido.

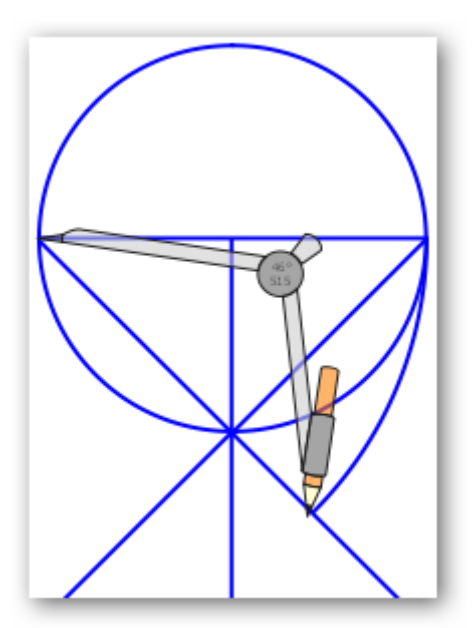

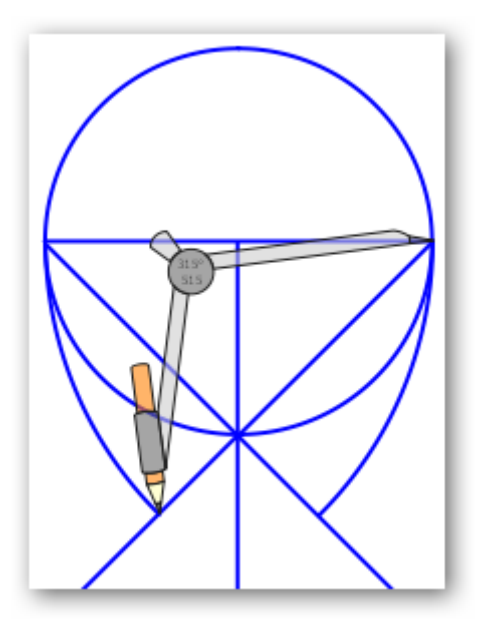

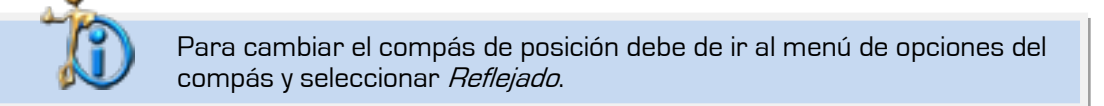

10. Ahora coloque el compás en donde se cortan el radio y la circunferencia y dibuje los arcos como en las siguientes imágenes.

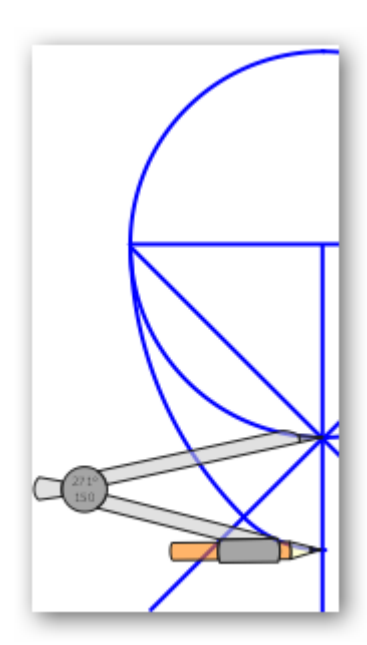

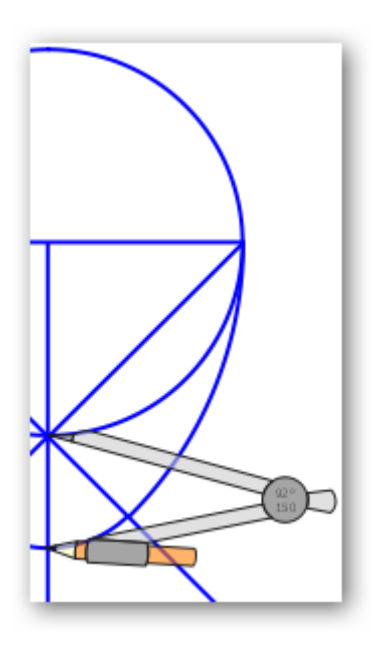

¡Muy bien! ha conseguido dibujar un huevo.

11. Coloque el compás en el centro de la circunferencia y dibuje un arco como en la siguiente imagen. No es necesario que lo cambie de color, aquí se ha hecho para que sea de más fácil comprensión.

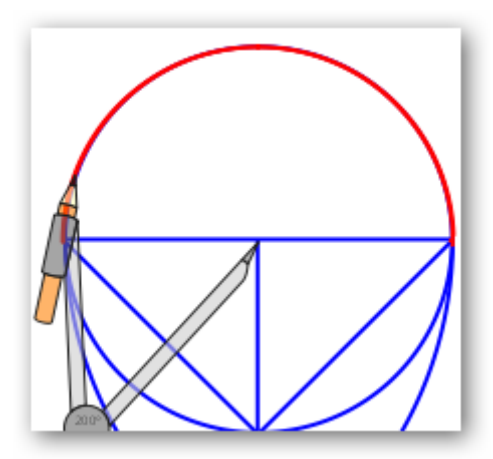

12. Seleccione las líneas y elimínelas. Seleccione la circunferencia y también elimínela.

Si no le ha quedado perfecto puede seleccionar las partes y modificarlas (ancho y alto) hasta que le quede bien.

- 13. Seleccione todas las partes y agrúpelas.
- 14. Gire la imagen y utilice la herramienta **Relleno** para darle color.

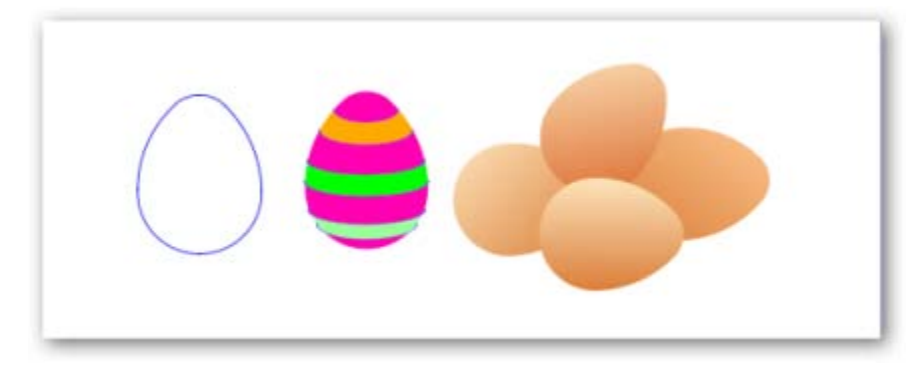

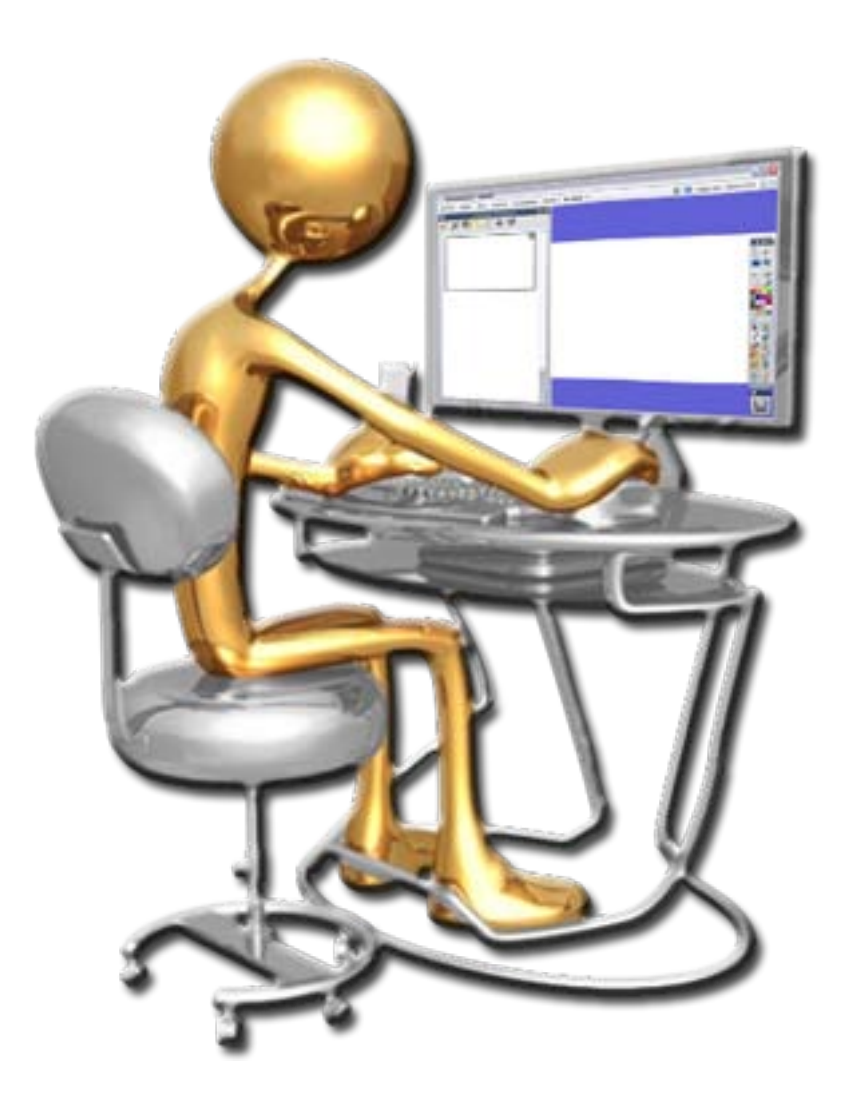

- Color de fondo
- **Imagen de fondo**

- 1. En una nueva página del rotafolios inserte una imagen de Vincent van Gogh que puede encontrar en los recursos.
- 2. Haga clic con el botón secundario sobre la página, en el menú que se muestra elija la opción **Definir fondo**.
- 3. Compruebe en el cuadro de diálogo Definir fondo que la opción **Relleno** está marcada.
- 4. Haga clic sobre el primer cuadrado y elija el selector de color. Haga clic sobre la imagen en un color claro.
- 5. Haga clic sobre el segundo cuadrado y elija el selector de color. Haga clic sobre la imagen en un color más oscuro que el anterior.

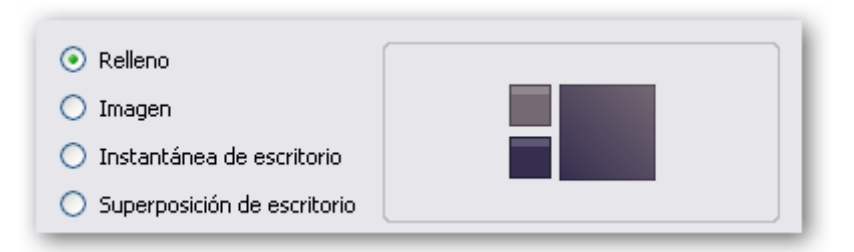

- 6. Haga clic sobre el cuadrado más grande y elija un efecto de degradado.
- 7. Pulse el botón **Aceptar**.
- 8. Elija la herramienta **Texto** escriba el nombre del pintor con un tamaño de letra grande y un color oscuro (negro o gris)
- 9. Duplique el texto anterior, edítelo y cámbiele el color a un color claro por ejemplo blanco.
- 10. Coloque este texto encima del anterior para que haga efecto de sombra.
- 11. Añada los elementos que crea convenientes y ya tiene su fondo de color y con degradado.

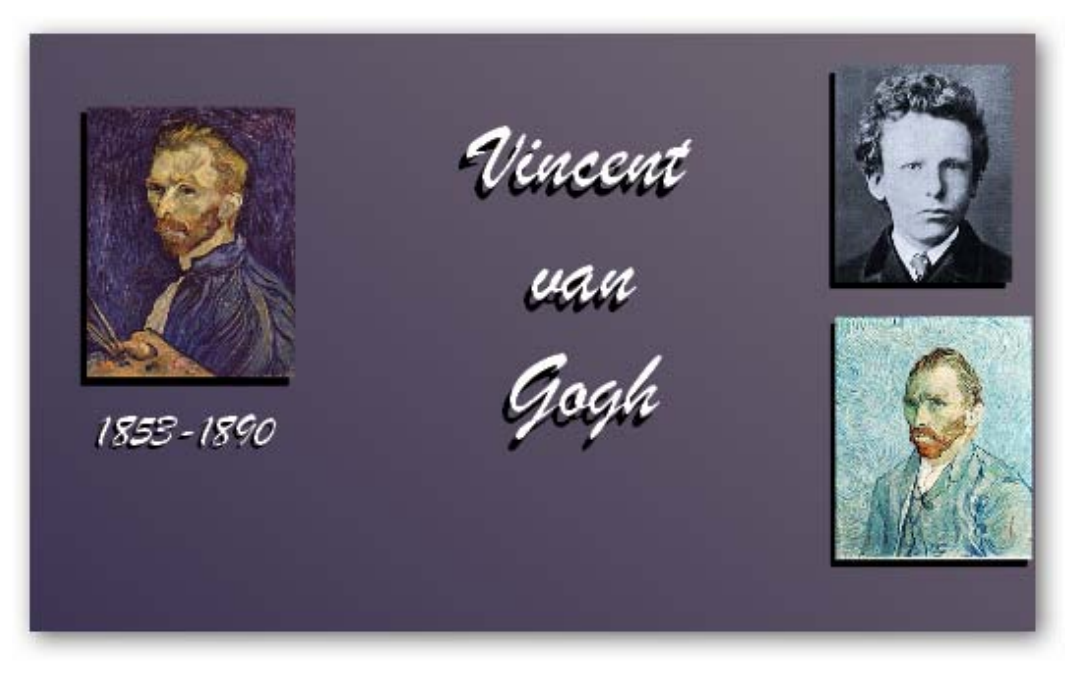

- 1. Inserte una nueva página en su rotafolios.
- 2. Haga clic con el botón secundario sobre la página, en el menú que se muestra elija la opción **Definir fondo**.
- 3. En el cuadro de diálogo Definir fondo marque la opción **Imagen**.
- 4. Pulse sobre el botón Examinar… Elija una imagen que tenga almacenada en su sistema.
- 5. Haga clic en el cuadro desplegable para ver las posibilidades que le ofrece el programa para colocar la imagen en la página del rotafolios.

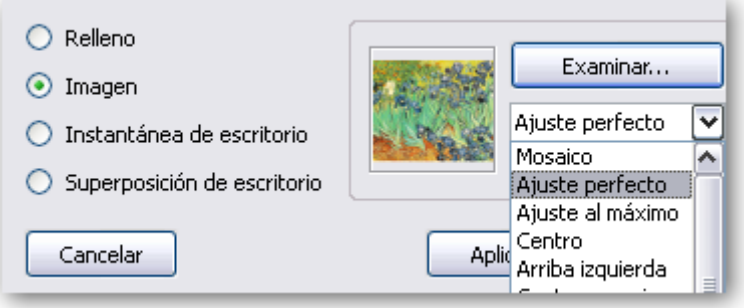

#### 6. Pulse el botón **Aceptar**.

Si ahora quisiera mostrar otras imágenes, figuras o texto es posible que no se viese muy bien, para este ejercicio se está utilizando una imagen con mucho color para que vea el problema.

Una solución podría ser la siguiente:

- 1. Dibuje con la herramienta **Figura** un rectángulo que cubra casi toda la imagen (deje un pequeño margen para que se vea un poco la imagen de fondo.
- 2. El rectángulo rellénelo de color blanco.
- 3. Escriba el texto o inserte las imágenes que necesite.
- 4. Seleccione el rectángulo.
- 5. Mueva el control de translucidez hasta que pueda ver el fondo y se pueda leer o ver bien el contenido del rectángulo.
- 6. Con el rectángulo seleccionado haga clic en el menú edición de objetos y elija la opción **Bloqueado**.

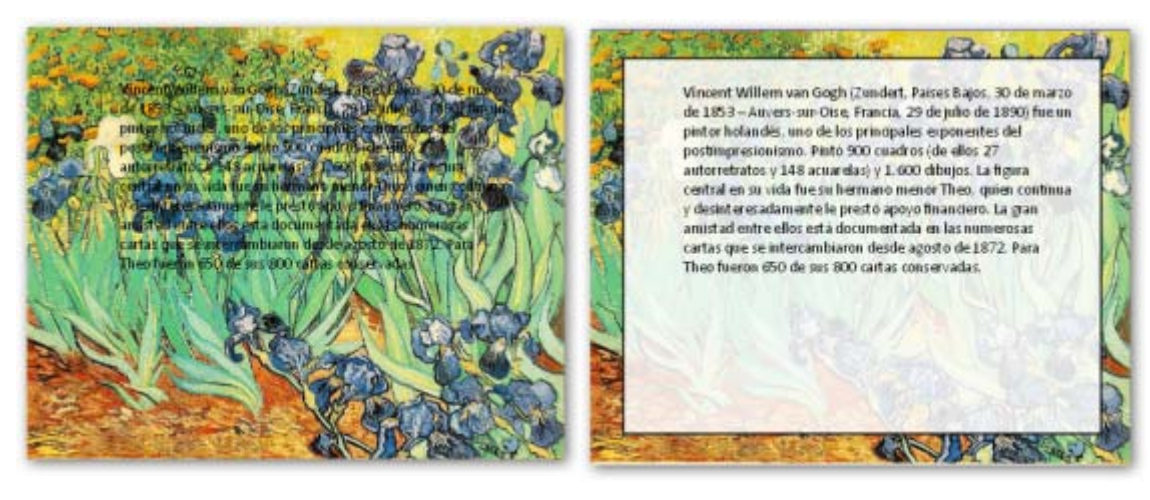

## **13**

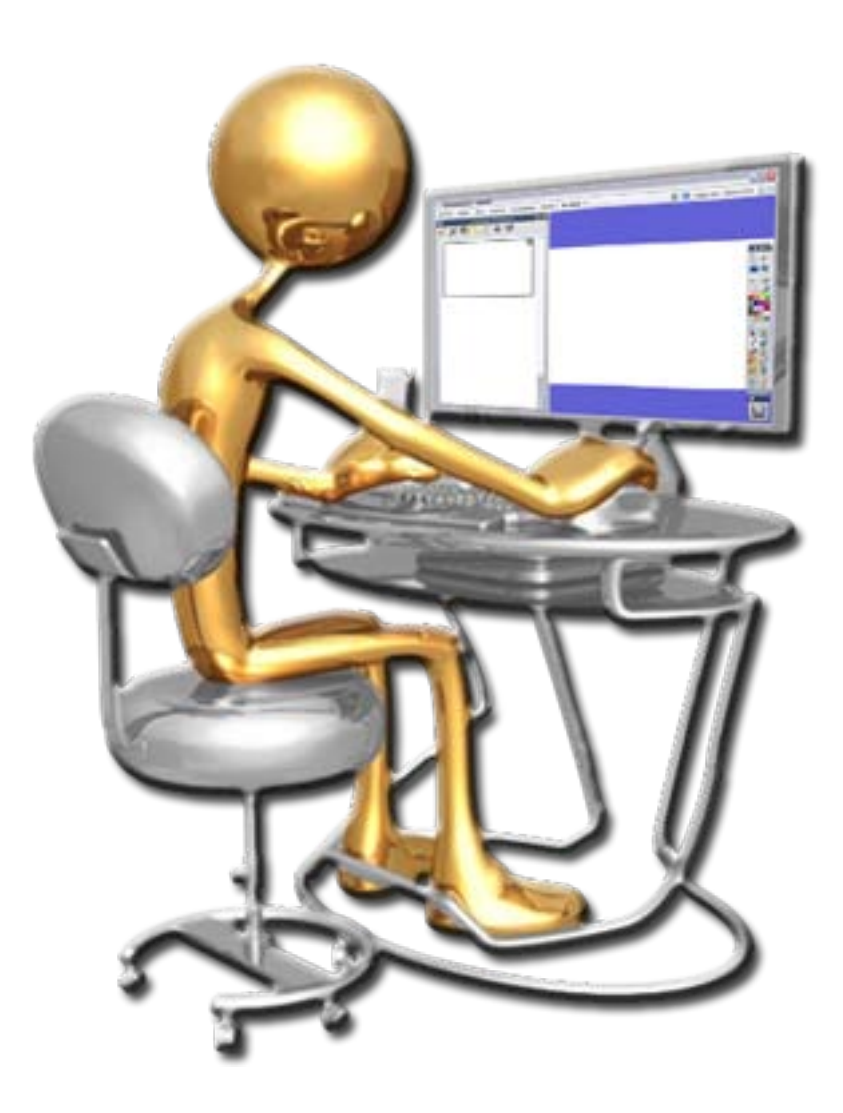

**Conectores** 

1. En una página nueva reproduzca la siguiente imagen:

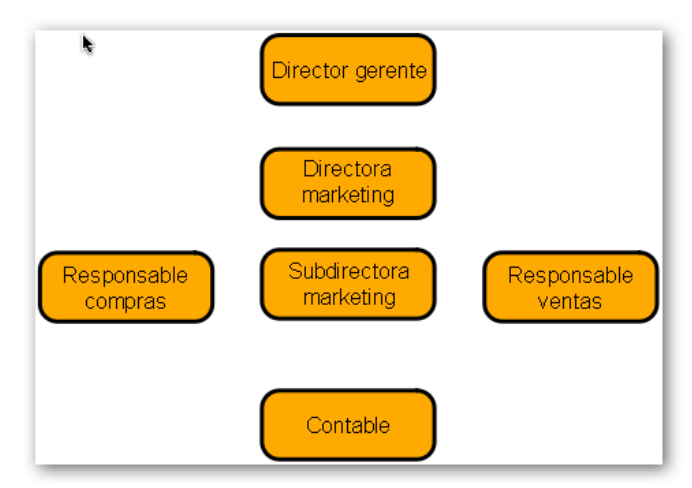

- 2. En la **Barra de herramientas principal** haga clic sobre la herramienta **Conector**.
- 3. Coloque el cursor sobre Director gerente. Verá que parecen una serie de marcadores.

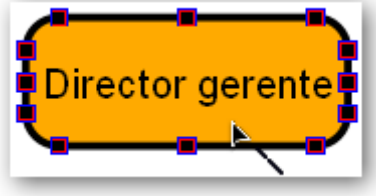

4. Si pulsa sobre uno de ellos y arrastra el cursor verá que aparece una línea que debe arrastrar hasta el siguiente rectángulo y soltarla en uno de los conectores de ese segundo rectángulo.

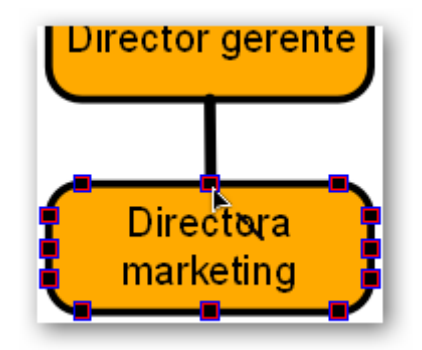

5. Realice lo mismo para unir los demás rectángulos.

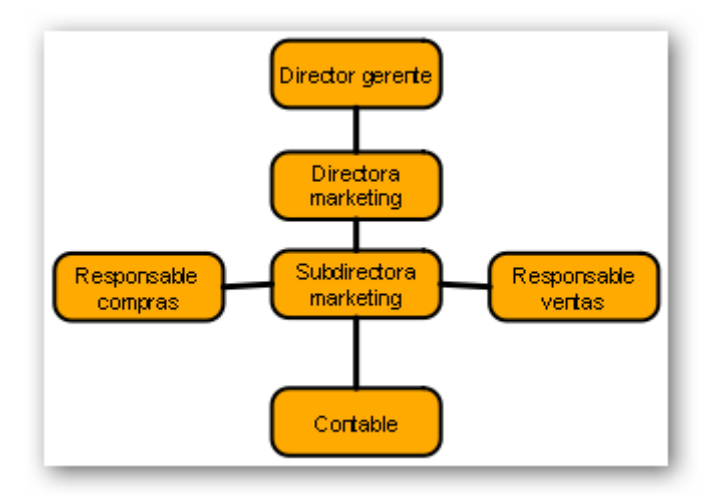

1. En una nueva página reproduzca la siguiente imagen.

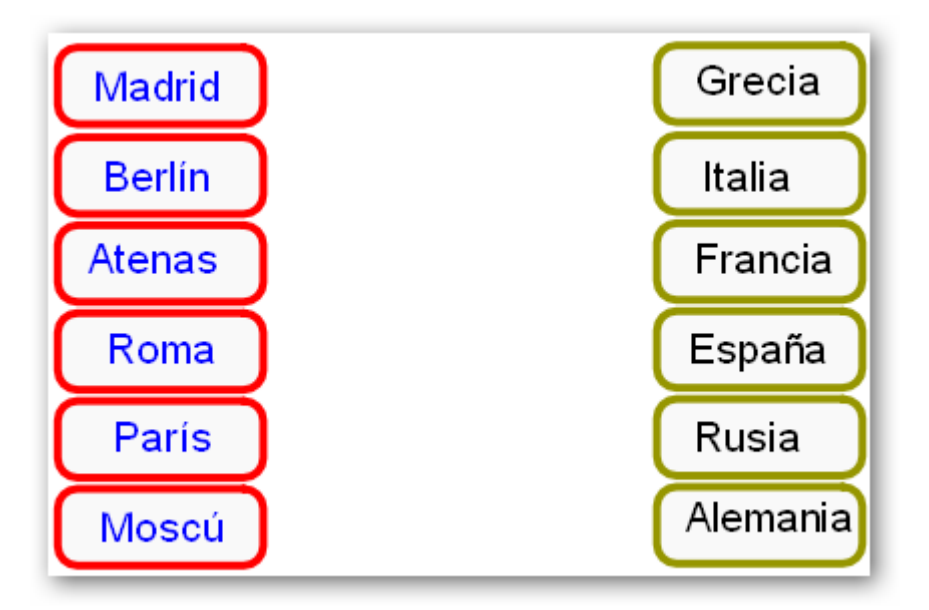

- 2. En la **Barra de herramientas principal** pulse en la herramienta **Conector**. En el lateral que aparece en la barra de herramientas seleccione la tercera línea.
- 3. Acerque el cursor al primer rectángulo para que aparezcan los conectores y arrastre la línea pero no la una con ningún otro rectángulo.

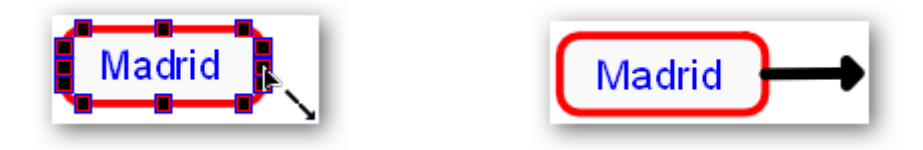

4. Realice los mismos pasos para los demás rectángulos.

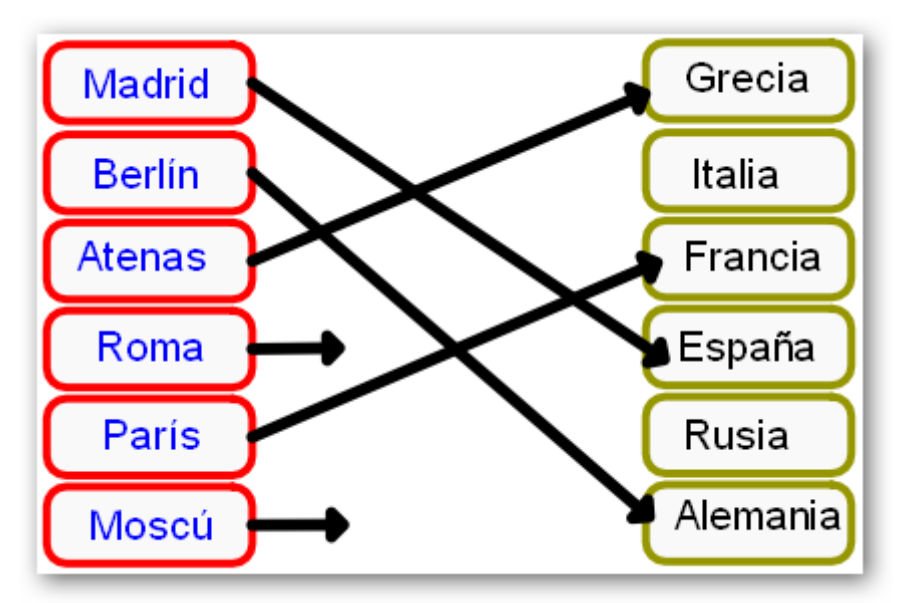

Ahora serán sus alumnos quienes tendrán que enlazar los términos correctos.

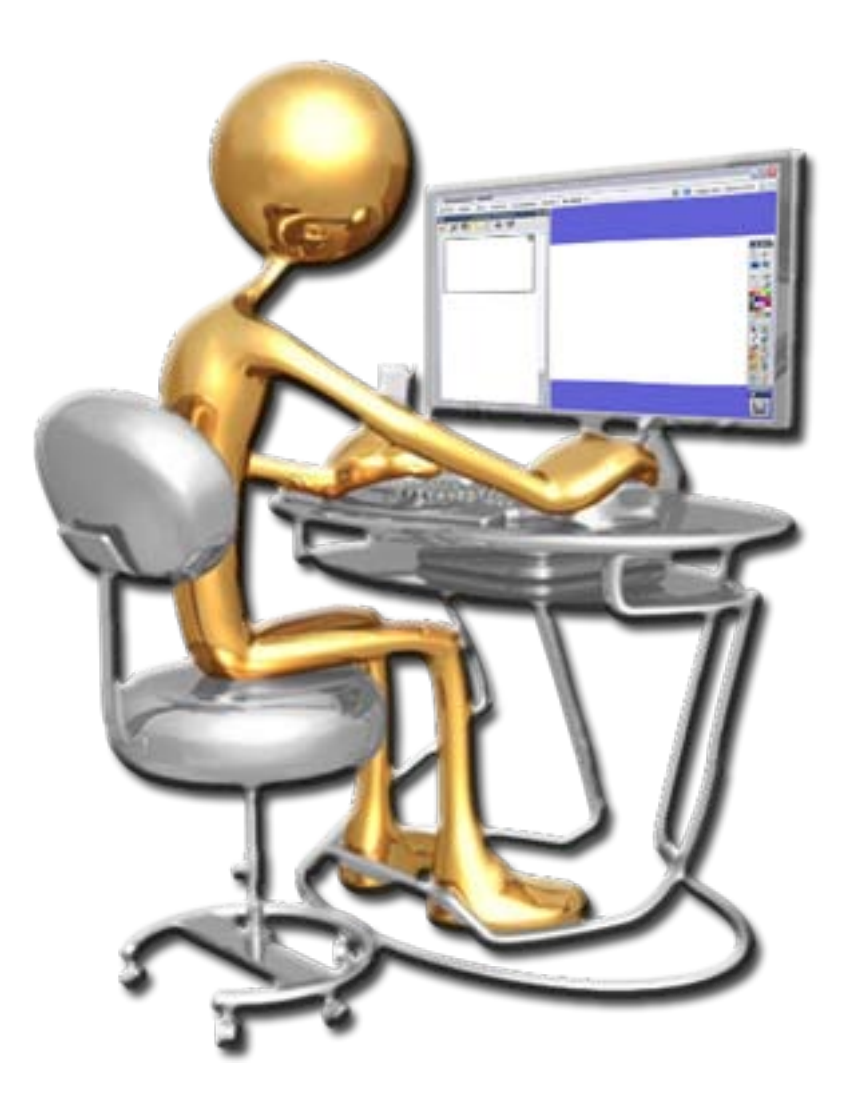

- **Grabar un sonido**
- **S** Añadir un sonido a un objeto

Para realizar esta práctica es necesario tener un micrófono conectado a su equipo.

1. En una página nueva de su rotafolios Haga clic en **Herramientas Más herramientas… Grabadora de sonido**.

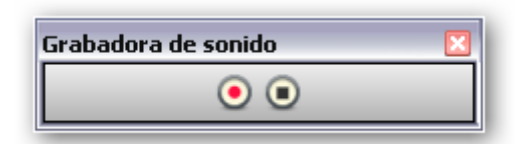

- 2. Haga clic en el botón rojo (**Grabar**) para iniciar la grabación. Acérquese al micrófono y diga algo para grabar o reproduzca algún sonido.
- 3. Cuando finalice pulse el botón negro (**Detener**).

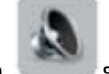

4. En la página del rotafolios aparece el icono si hace clic sobre él se reproduce

- 1. Haga clic en **Archivo Configuración**…
- 2. En la lista de la izquierda seleccione **Grabaciones**.
- 3. En las opciones de la derecha la última es **Grabación de sonido** pulse sobre el cuadro desplegable y elija la opción **Ambas**.
- 4. Vuelva a grabar un sonido.

el sonido.

Ahora cuando detiene la grabación se abre un cuadro de diálogo "Guardar como" que le permite guardar su grabación para utilizarla en cualquier momento.

- 1. Inserte un objeto en su página.
- 2. Haga clic sobre él con el botón secundario. En el menú elija la opción Insertar vínculo de archivo…
- 3. Seleccione el archivo que grabó anteriormente.
- 4. En el cuadro Insertar archivo elija las opciones

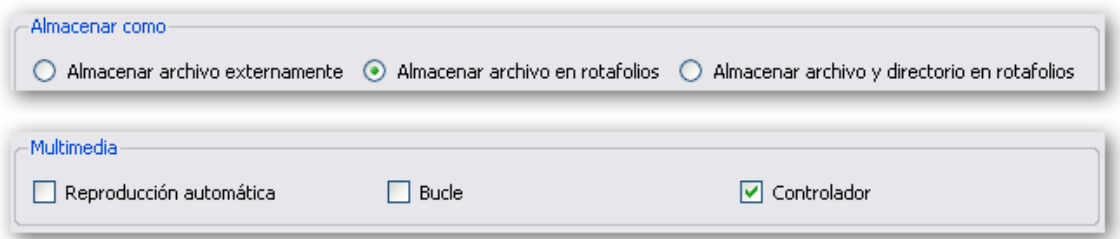

Con estas opciones se guardará el sonido cuando guarde su rotafolios y lo pude llevar a otro lugar y se mostrará el controlador de sonido.

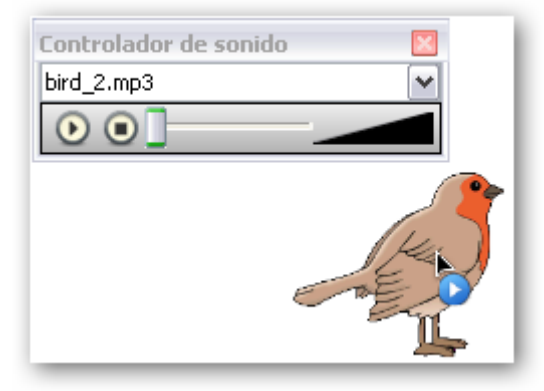

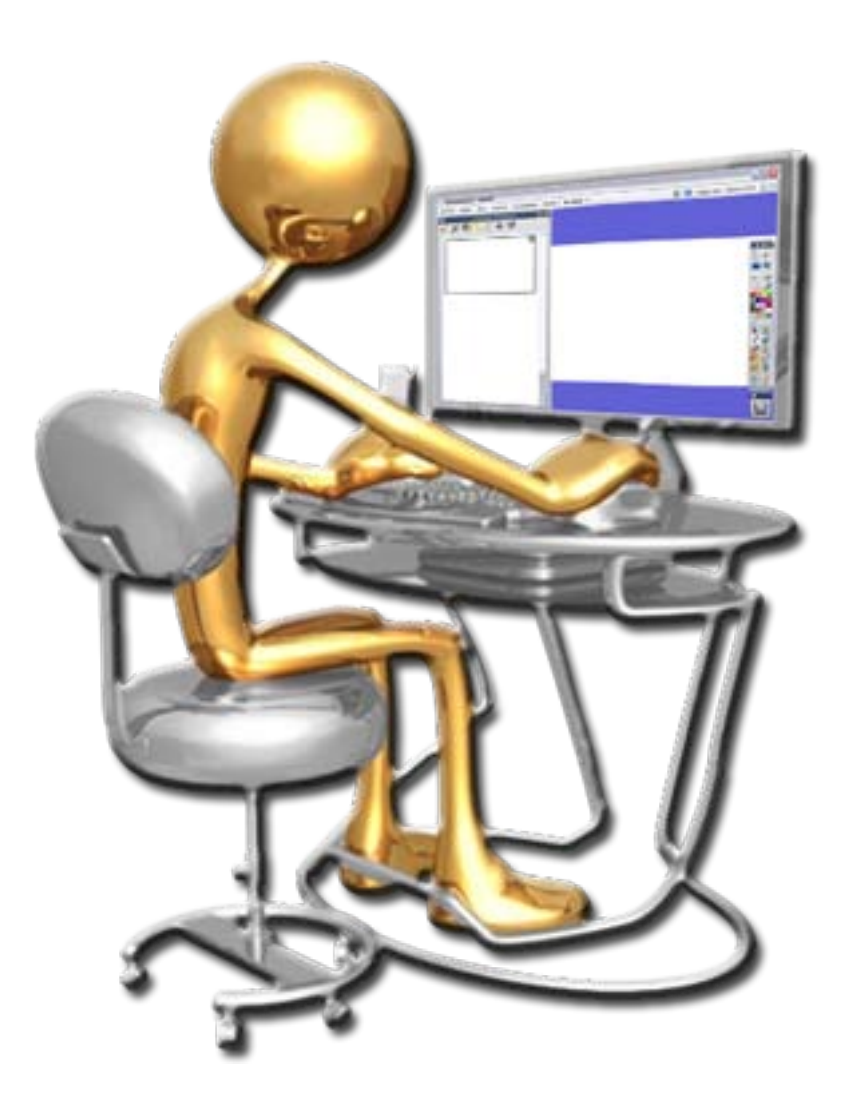

- **Grabar pantalla**
- **Capturar fotogramas**

1. En una página nueva del rotafolios seleccione **Herramientas Más herramientas... → Grabadora de pantalla** → Grabadora de pantalla completa.

Se abrirá la **Grabadora de pantalla**.

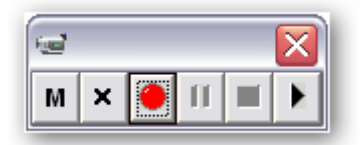

2. Haga clic en el botón rojo **Iniciar grabación** en el cuadro de diálogo "Guardar archivo de grabadora" escriba un nombre para el archivo y guárdelo.

Ahora ya está grabando lo que hace en la pantalla.

- 3. Seleccione la herramienta **Figura** y dibuje un triángulo.
- 4. Seleccione la herramienta **Relleno** y cámbiele el color al triángulo.
- 5. Haga clic en el botón **Detener grabación**.
- 6. Haga clic en **Reproducir grabación reciente** para ver el resultado de la grabación.

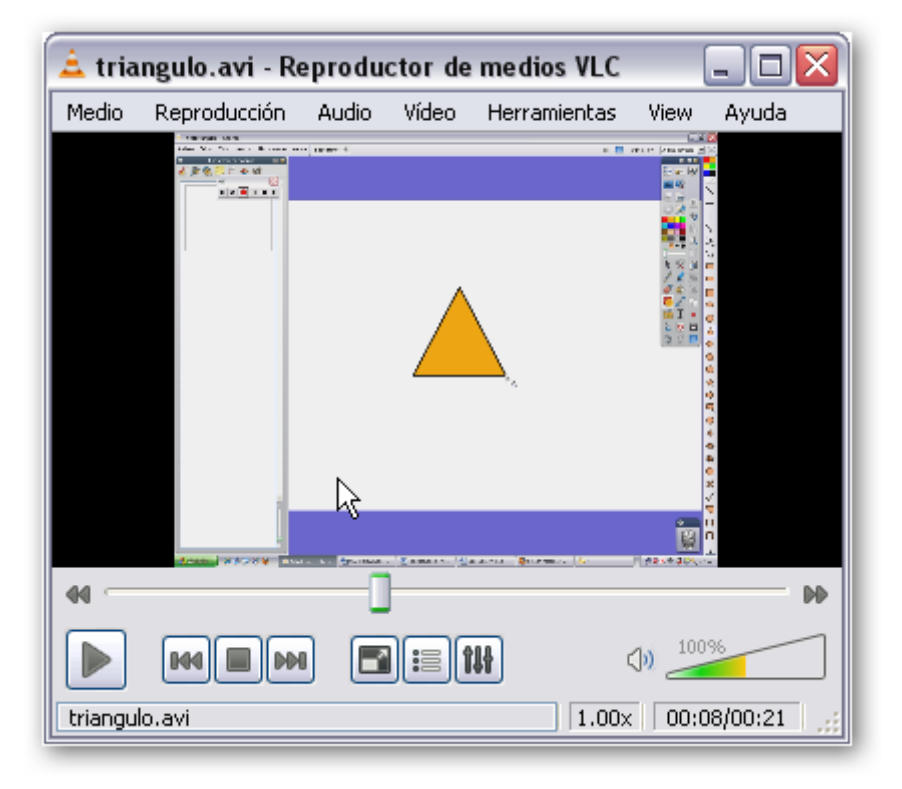

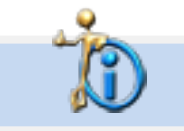

Depende del reproductor predeterminado en su sistema que la imagen anterior coincida con la suya.

En la misma página del rotafolios o en una nueva.

- 1. Haga clic en **Insertar Medios…**
- 2. Seleccione un archivo de vídeo (puede usar la grabación de la práctica anterior).

Ahora a parece el vídeo incrustado en su página.

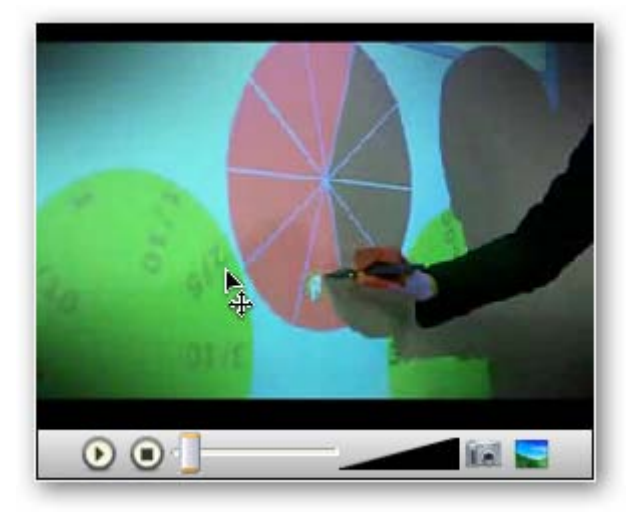

- 3. Seleccione el reproductor y modifique su tamaño a su gusto.
- 4. Manteniendo el reproductor seleccionado abra el **Explorador de propiedades** y desplácese a la categoría **Multimedia**.
- 5. Vea las distintas propiedades del reproductor.

Otra posibilidad que le ofrece el reproductor es que tal vez no quiera mostrar un vídeo sólo le interesa mostrar algún fotograma para su clase.

- 1. Inserte el vídeo en su página.
- 2. Reproduzca el vídeo.
- 3. Haga clic en el botón **Insertar fotograma de vídeo en rotafolios**. í al

Y verá una imagen del fotograma en su rotafolios.

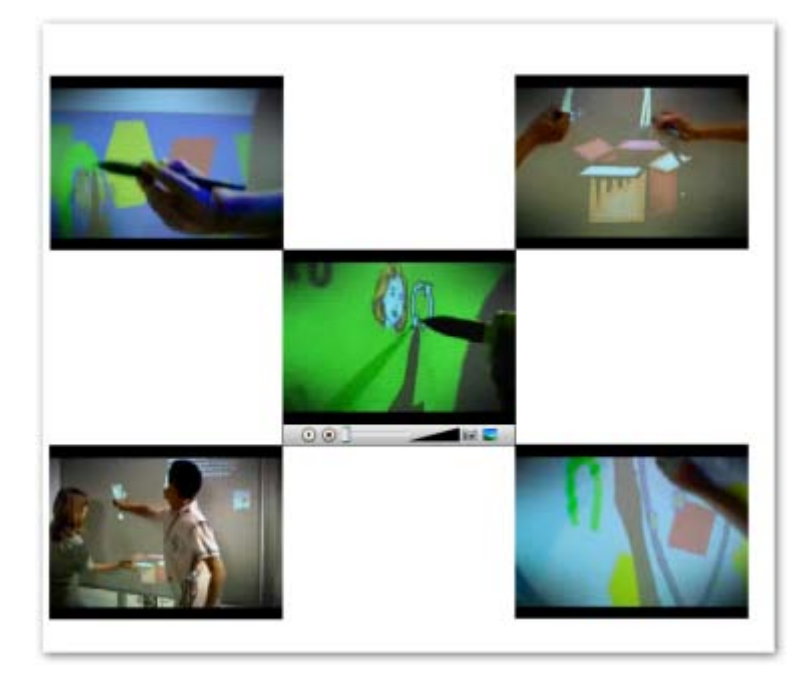

## **Técnica 1**

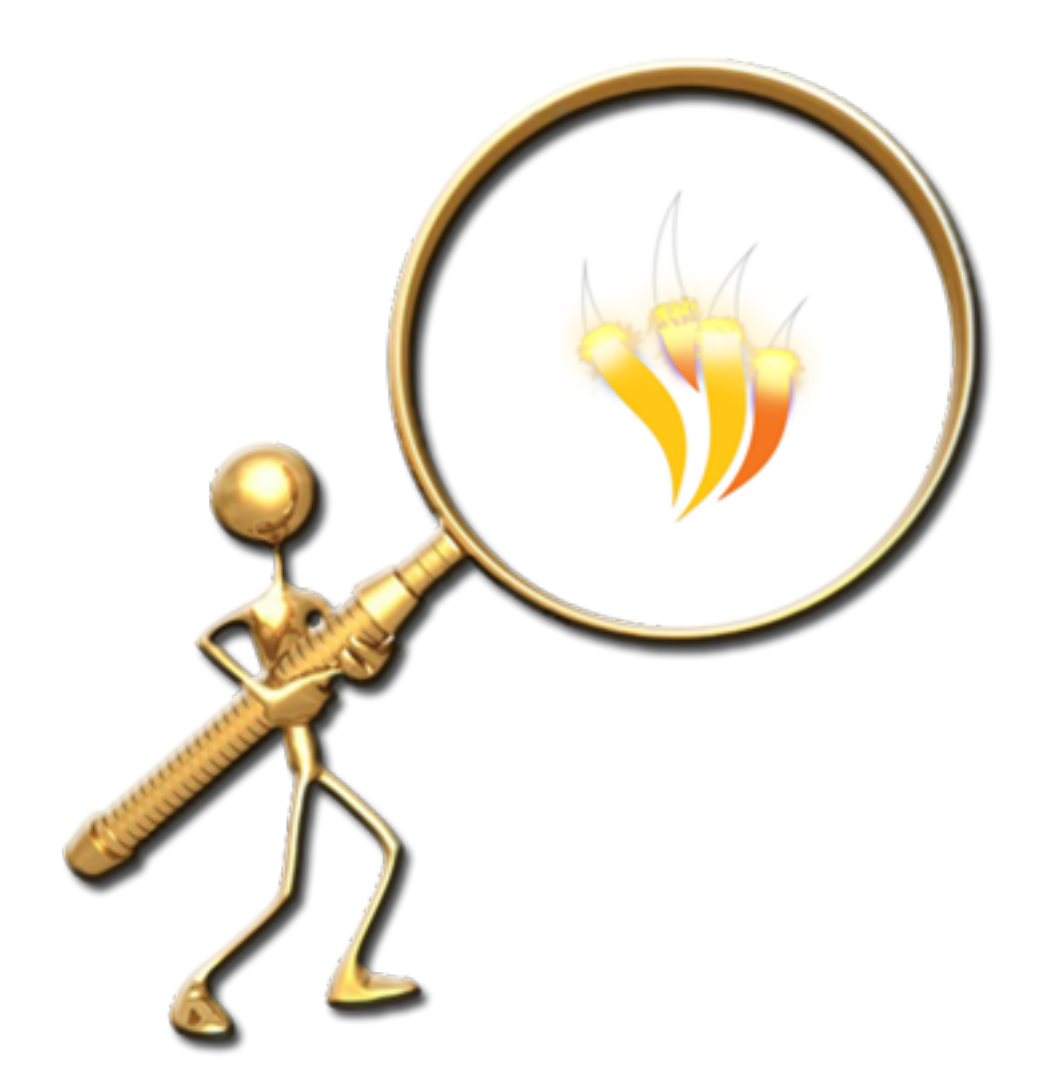

Arrastrar y copiar

En un rotafolios nuevo.

1. Haga clic en **Mis recursos Temas Matemáticas Dinero Euro** y reproduzca la siguiente página.

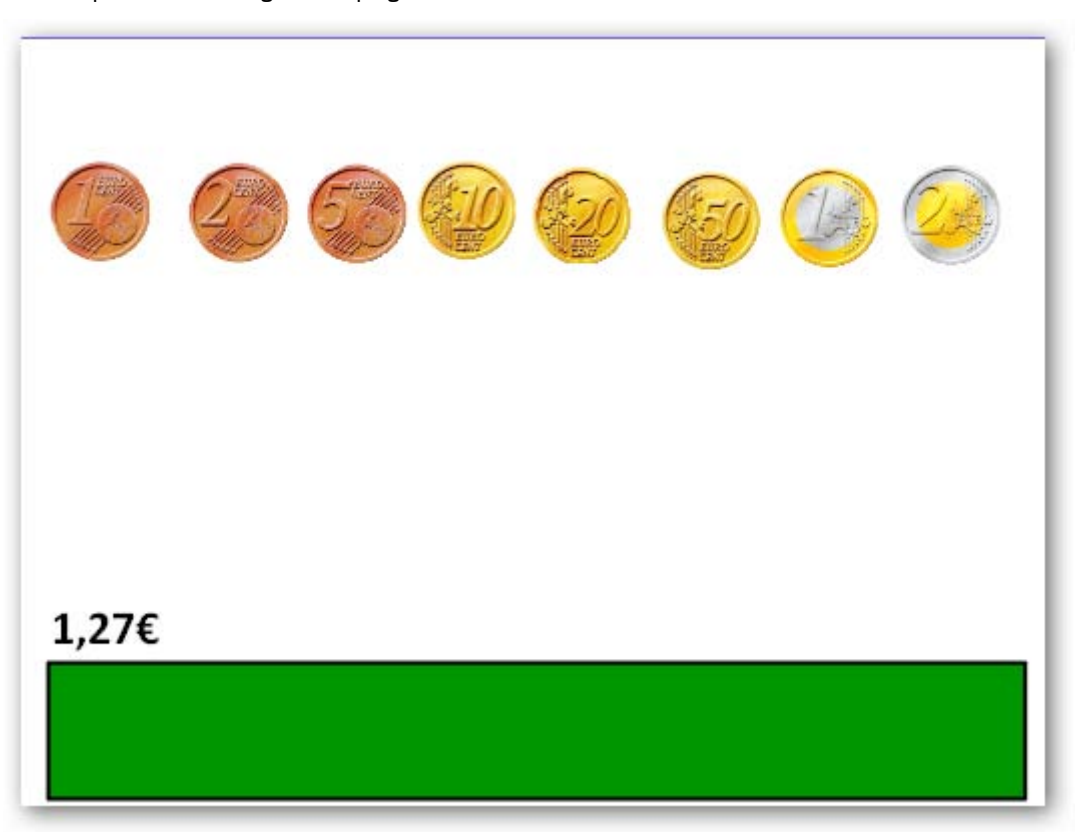

- 2. Seleccione las monedas.
- 3. Haga clic en **Menú de edición de objetos**.
- 4. Seleccione la opción **Arrastrar una copia**.
- 5. Ahora arrastre las monedas para formar la cantidad indicada sobre el rectángulo verde.

Fíjese como ahora el puntero del ratón se convierte en una **mano** con el signo **+**.

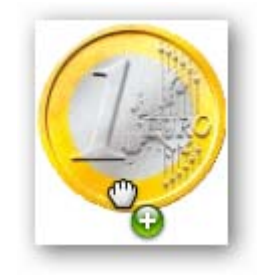

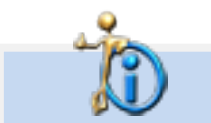

Puede guardar todas las técnicas en un mismo rotafolio.

## **Técnica 2**

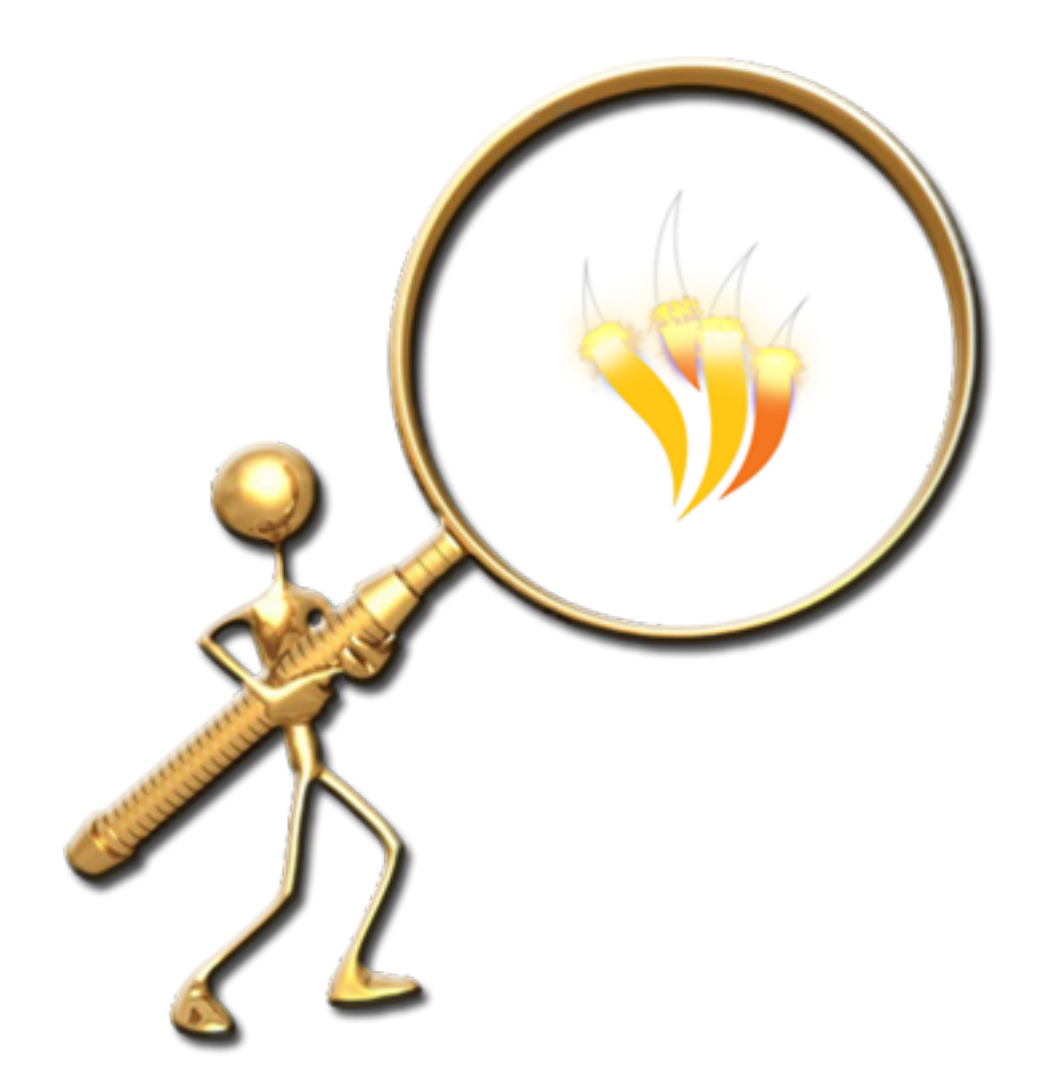

DUPLICAR TEXTO

Veamos a hora una técnica similar a la anterior pero con texto.

- 1. Inserte una nueva página.
- 2. Escriba un texto largo.

El Sistema Solar es un sistema planetario de la galaxia Via Lácteaque se encuentra en uno de los brazos de ésta, conocido como el Brazo de Orión Según las últimas estimaciones, el Sistema Solar se encuentra a unos 28 mil años-luzdel centro de la Via Láctea. Está formado por una única estrella llamada Sol, que da nombre a esteSistema; más ocho planetas que orbitan alrededor de la estrella: Mercurio, Venus, la Tierra, Marte, Júpiter, Satumo, Úrano y Neptuno; más un conjunto de otroscuerpos menores: planetas enanos (Plutón, Eris, Makemake, Haumea, Sedna y Ceres) asteroides, satélites naturales, cometas... así como el espacio interplanetariocomprendido entre ellos. Copia los nombres de los planetas |

- 3. Dibuje un rectángulo.
- 4. Seleccione el cuadro de texto.
- 5. Haga clic en **Menú de edición de objetos**.
- 6. Seleccione la opción **Explorador de acciones**.
- 7. Compruebe que se encuentra en **Selección actual**.
- 8. Seleccione **Extraer texto**.
- 9. Haga clic en **Aplicar cambios**.

Ahora cada vez que haga clic sobre una palabra del texto esta se duplicará y podrá colocarla en el recuadro.

Mercurio, Venus lert Merqurio
## $\overline{3}$

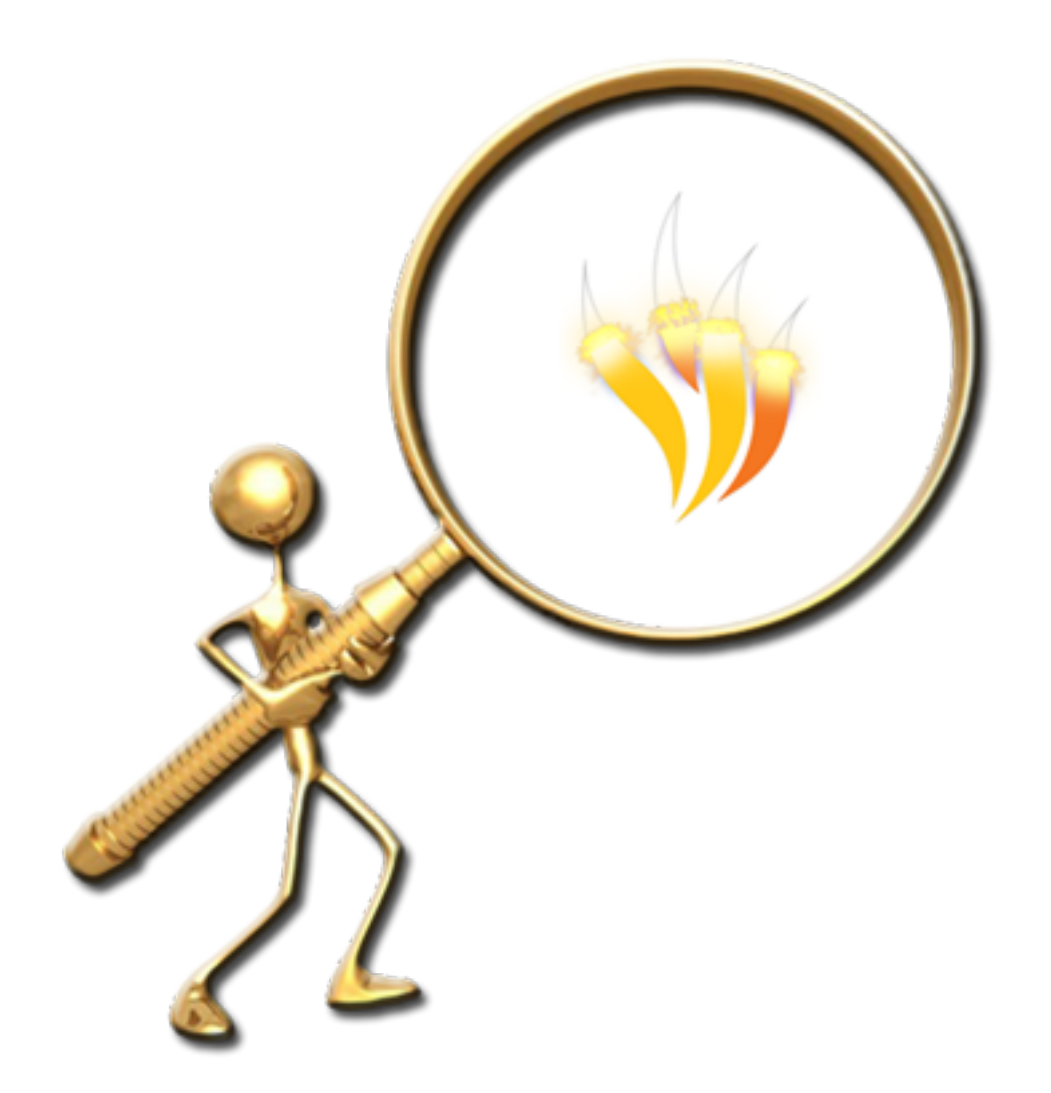

ARRASTRAR Y SOLTAR

1. Abra un nuevo rotafolios y reproduzca la siguiente página.

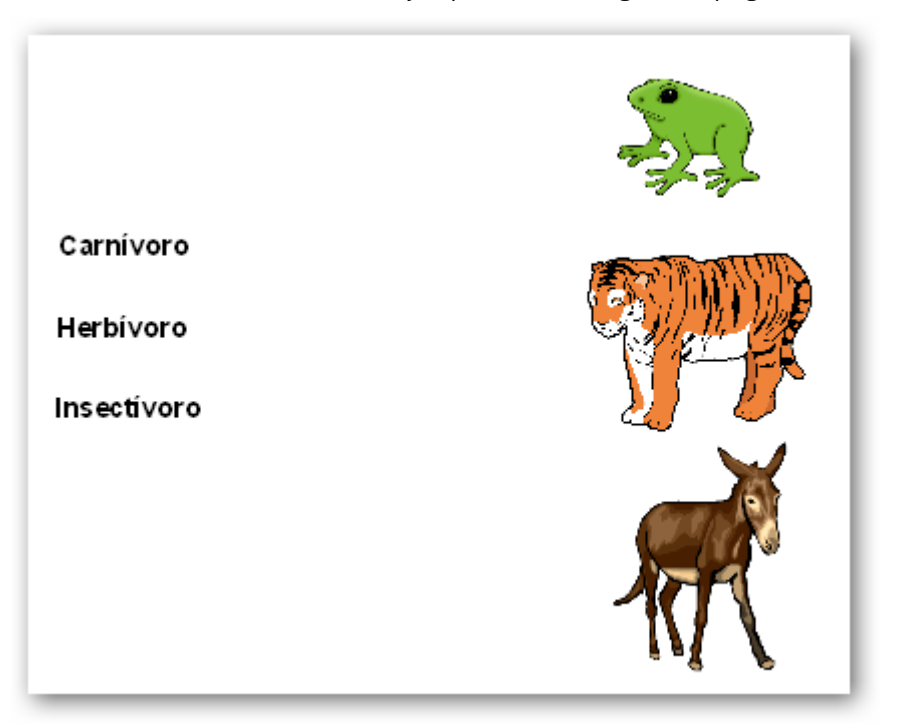

La técnica consiste en que arrastre la palabra sobre el objeto correcto y se quede sobre él y si es incorrecto vuelva a su posición.

- 2. Compruebe que el texto está por delante de los objetos.
- 3. Seleccione el primer objeto (rana).
- 4. Haga clic **Menú de edición de objetos Explorador de propiedades**.
- 5. En **Contenedor Puede contener** seleccione la opción **Objeto específico**.
- 6. En **Contener objeto** seleccione el texto correcto.
- 7. Realice la misma operación para los otros objetos.
- 8. Seleccione los tres objetos y haga clic en el **Menú de edición de objetos** y elija la opción **Bloqueado**.

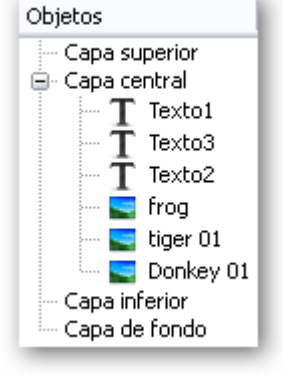

- 9. Seleccione el texto y haga clic **Menú de edición de objetos Explorador de propiedades**.
- 10. Ponga la opción **Verdadero** en **Contenedor Restituir si no está contenido**.

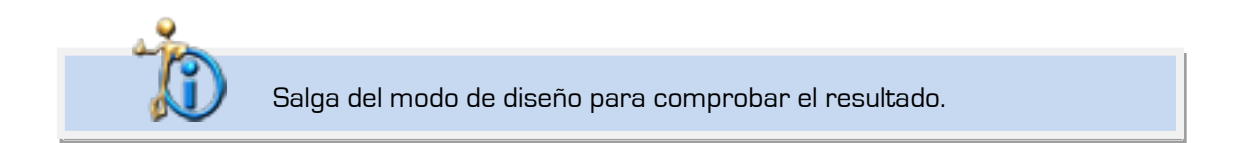

## **Técnica 4**

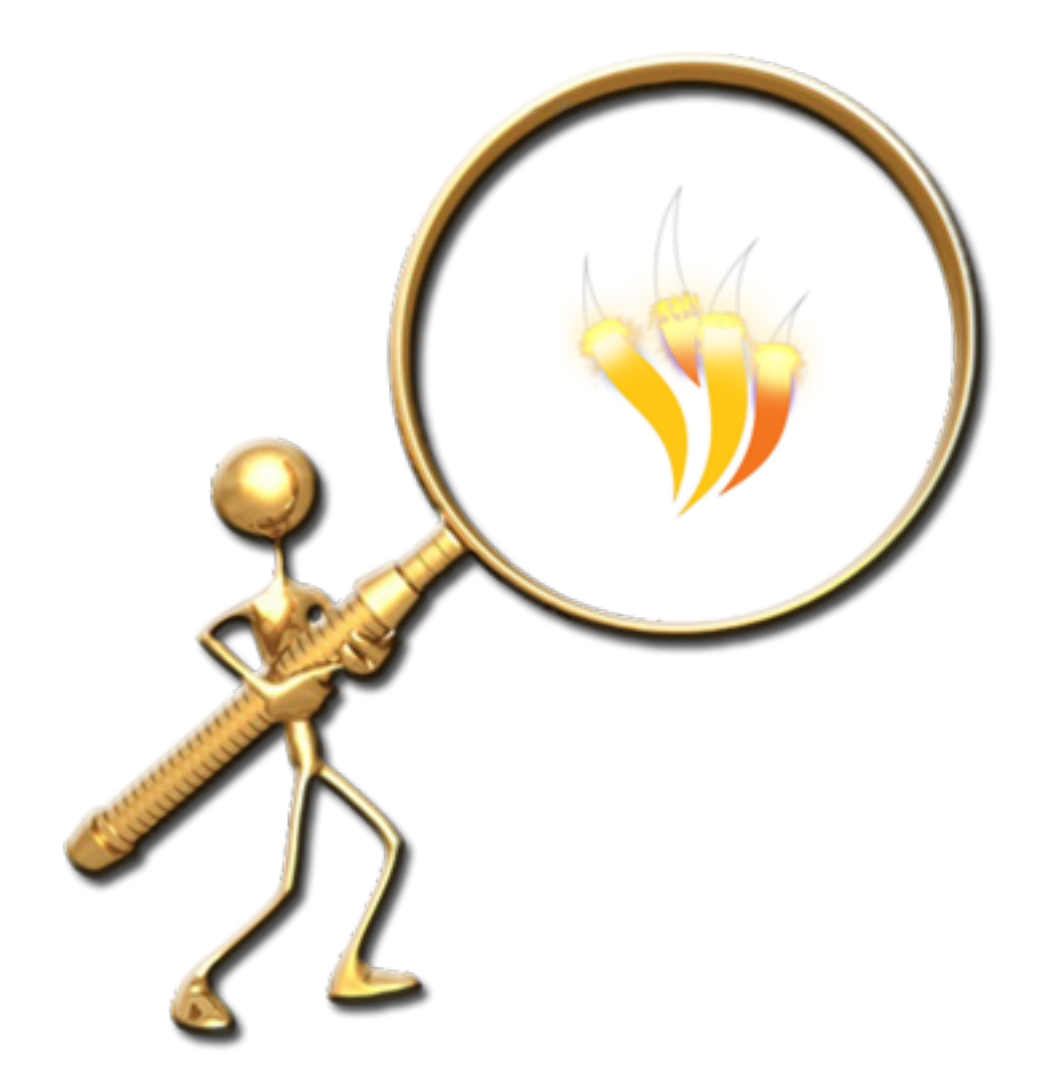

Cofre del tesoro

1. En una nueva página reproduzca lo siguiente.

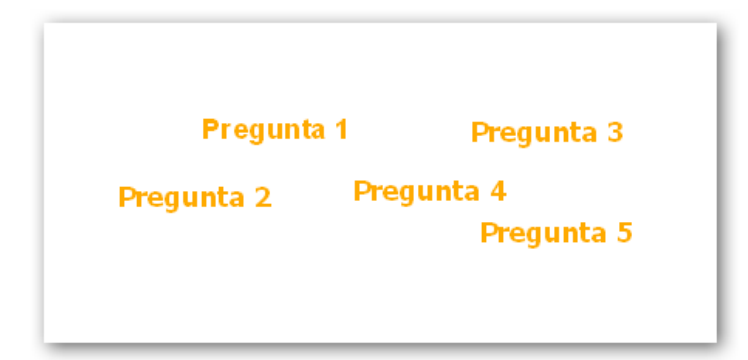

- 2. Haga clic en Haga clic en **Mis recursos Temas General Elementos de uso cotidiano**.
- 3. Inserte **cofre.as2** en la página encima de los cuadros de texto.
- 4. Con la herramienta **Cámara Instantánea punto a punto** saque una fotografía del frontal y el lateral del cofre.
- 5. Haga clic en **Explorador de objetos**.
- 6. Coloque el cofre en la **Capa inferior**.
- 7. Ahora debe bloquear el cofre.
- 8. Coloque la imagen en su posición original encima del cofre.
- 9. Haga clic en **Explorador de objetos**.
- 10. Coloque esta imagen en la **Capa superior**.
- 11. Ahora debe bloquear la imagen.

Ahora cuando pase el puntero del ratón sobre el cofre verá que el puntero del ratón cambia cuando puede seleccionar uno de los cuadros de texto del cofre.

Cuando cambie el puntero haga clic y arrastre el contenido del cofre a cualquier otro lugar de la página.

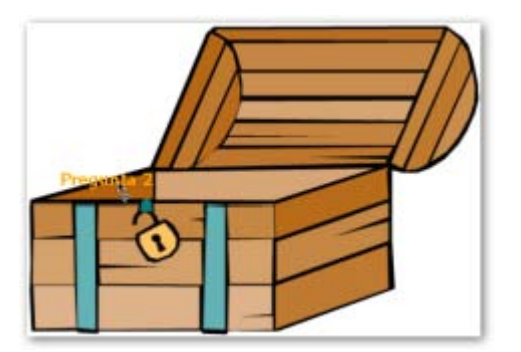

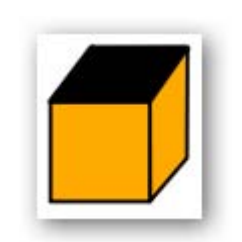

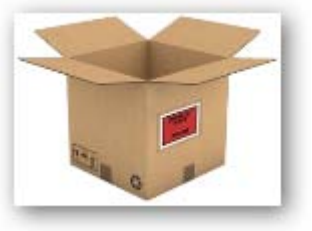

Ésta es una buena técnica para que los alumnos saquen elementos del cofre de forma aleatoria o introduzcan objetos en él.

También puede dibujar una caja con la herramienta Figura o utilizar la imagen de una caja.

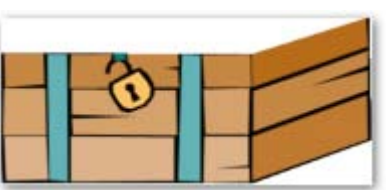

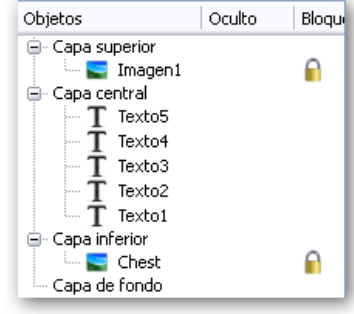

## $\overline{\mathbf{5}}$

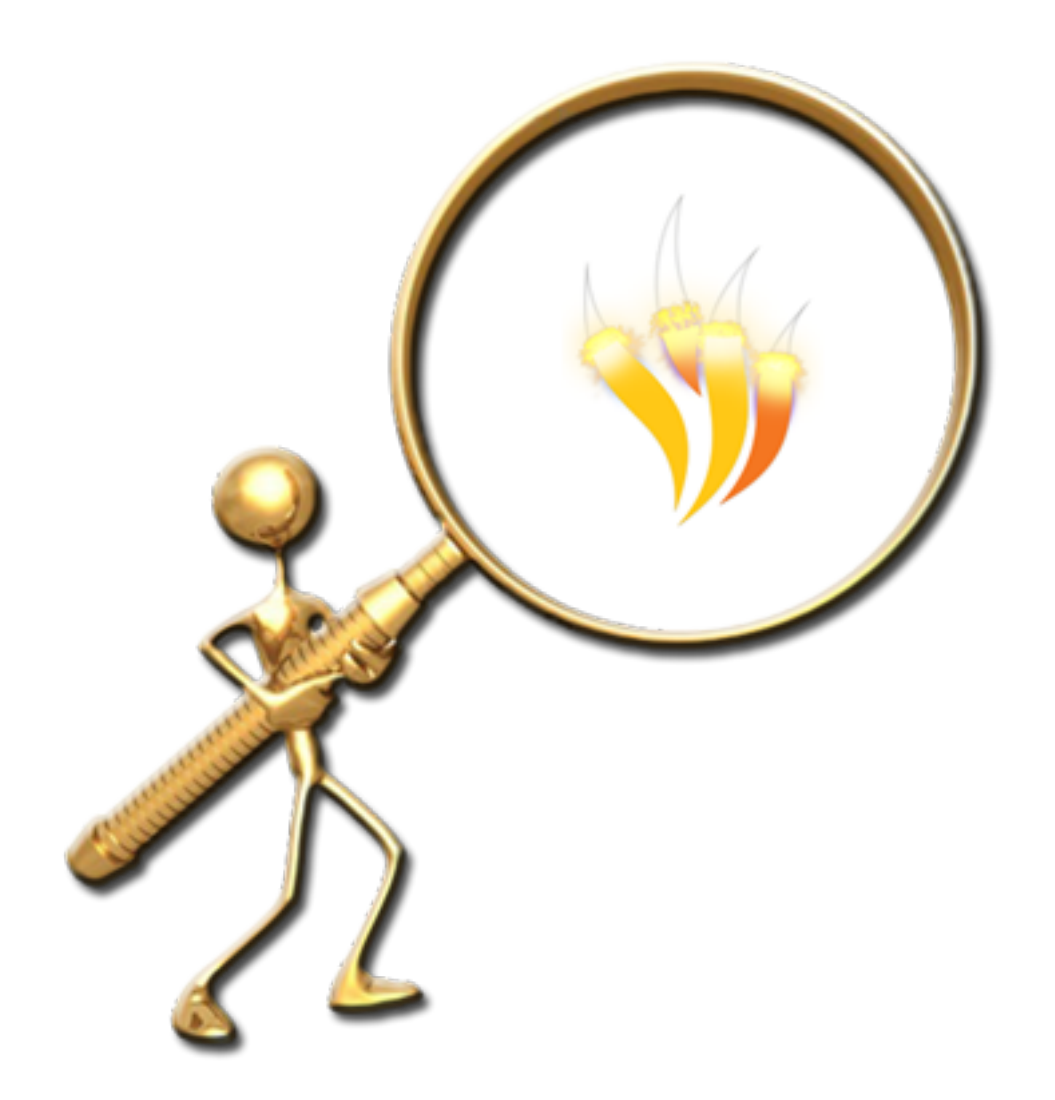

LUPA MÁGICA

#### En una página nueva.

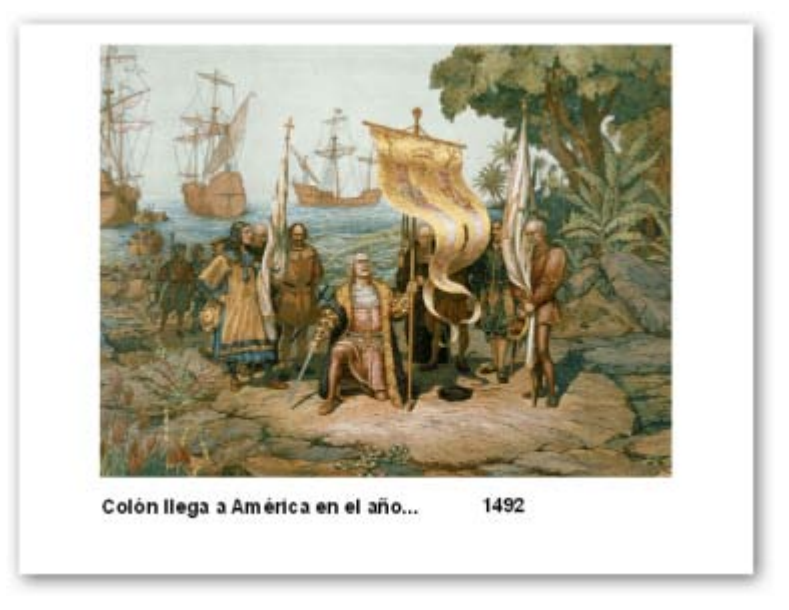

- 1. Haga clic en el **Explorador de recursos**,
- 2. Seleccione **Mis recursos Temas Historia Siglo XV**.
- 3. Reproduzca la siguiente página.

El año está en un cuadro de texto diferente del resto del texto.

- 4. Dibuje un rectángulo que oculte la fecha.
- 5. Seleccione el rectángulo y haga clic en el **Menú de edición de objetos** y elija la opción **Bloqueado**.
- 6. Haga clic en **Explorador de objetos** y coloque la figura en la capa **superior**.
- 7. Haga clic en **Explorador de recursos**. Seleccione **Recursos compartidos Herramientas para crear lecciones Aparatos revealer 01.as2**.

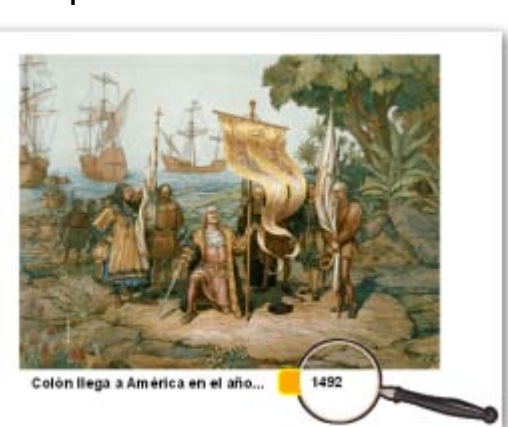

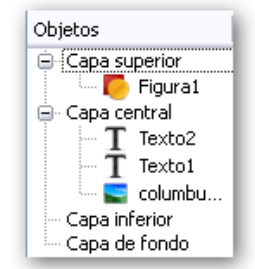

8. Inserte la lupa en la página.

9. Con la herramienta **Tinta mágica** borre la parte que correspondería al cristal de la lupa.

10. Seleccione la lupa con la opción pinchar y arrastrar para seleccionar también la parte que se creó con la **Tinta mágica**.

11. Agrupe ambos objetos.

Con esta técnica puede mostrar las respuestas o cualquier otra cosa a sus alumnos.

## 6

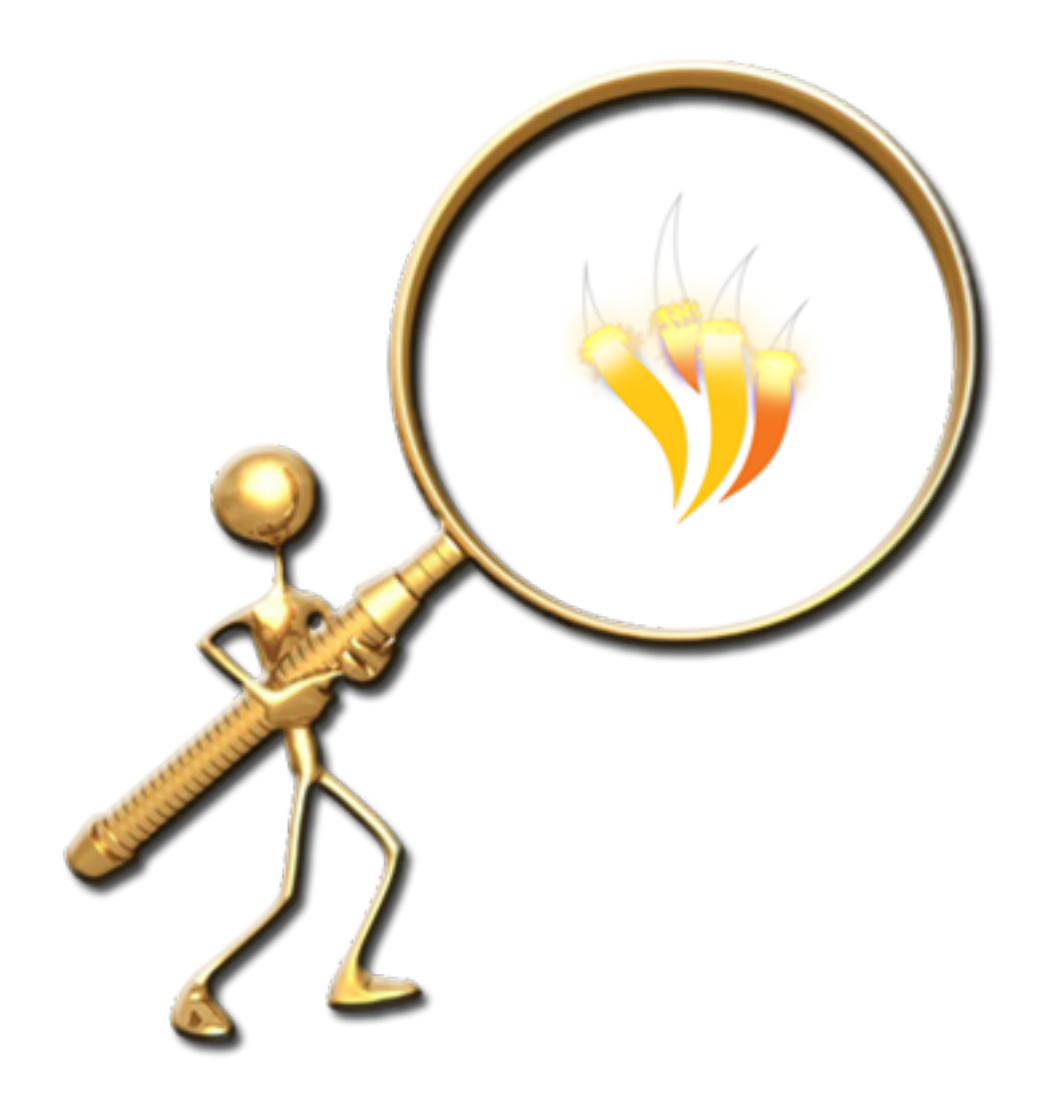

PARED MÁGICA

En una nueva página va a insertar una imagen que represente una pared. Si no dispone de ella puede utilizar un rectángulo creado con la herramienta **Figura** o puede seguir los siguientes pasos.

- 1. Haga clic en **Recursos compartidos Fondos Textura** y elija uno de los archivos que representa una pared por ejemplo **005.as2**.
- 2. Con la herramienta **Cámara** saque una instantánea de área dibujando un rectángulo que vaya desde la parte superior a la inferior de la página.
- 3. Esta instantánea colóquela en una nueva página.
- 4. Elimine la página con el fondo.
- 5. Centre la imagen de la pared en la nueva página.

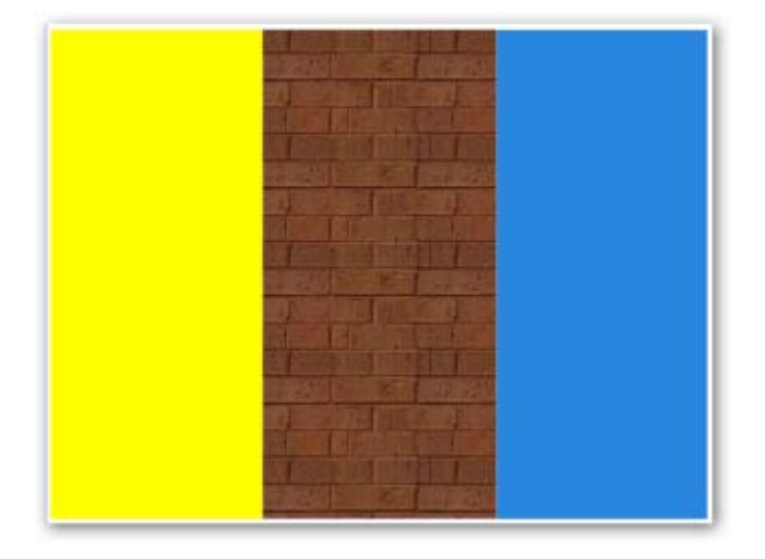

- 6. Añada un rectángulo a cada lado de la imagen.
- 7. Debe bloquear los dos rectángulos.
- 8. Escriba sobre el rectángulo de la izquierda en diferentes cuadros de texto las siguientes palabras: **Correr**, **Nadar**, **Saltar**.
- 9. Sobre la imagen (rectángulo central) en diferentes cuadros de texto escriba las siguientes palabras: **Run**, **Swim**, **Jump**.
- 10. Cámbieles el color si es necesario para visualizarlas correctamente.

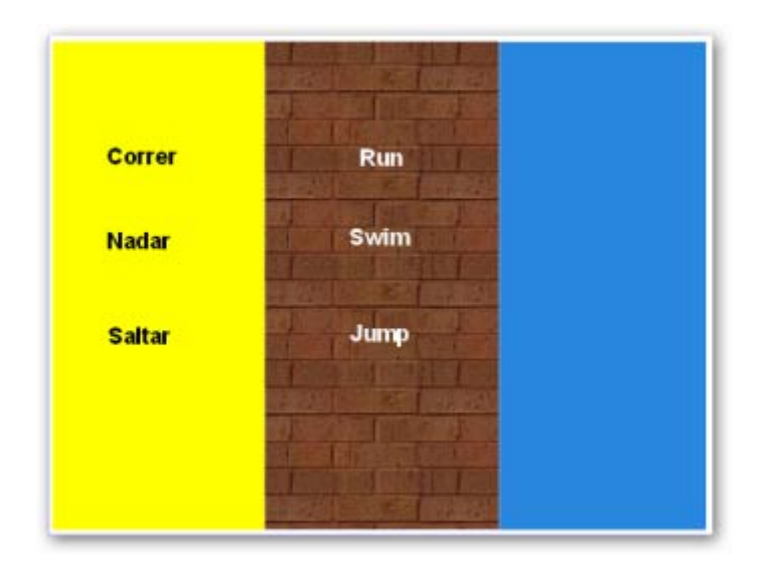

- 11. Agrupe la palabra de la izquierda con su correspondiente en la parte derecha.
- 12. Seleccione la imagen.
- 13. Haga clic en **Explorador de objetos**.
- 14. Arrastre la **imagen1** a la **Capa superior**.

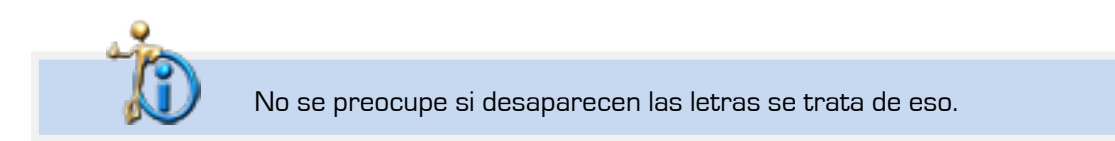

- 15. Haga clic sobre el primer texto.
- 16. En **el Explorador de propiedades** cambie en **Restricciones Puede moverse** a **Horizontalmente**.
- 17. Realice lo mismo con los otros dos textos.

Ahora cuando quiera mostrar a sus alumnos la respuesta correcta sólo tiene que mover la palabra hacia la pared. La palabra desaparece y en el otro lado de la pared aparece la respuesta.

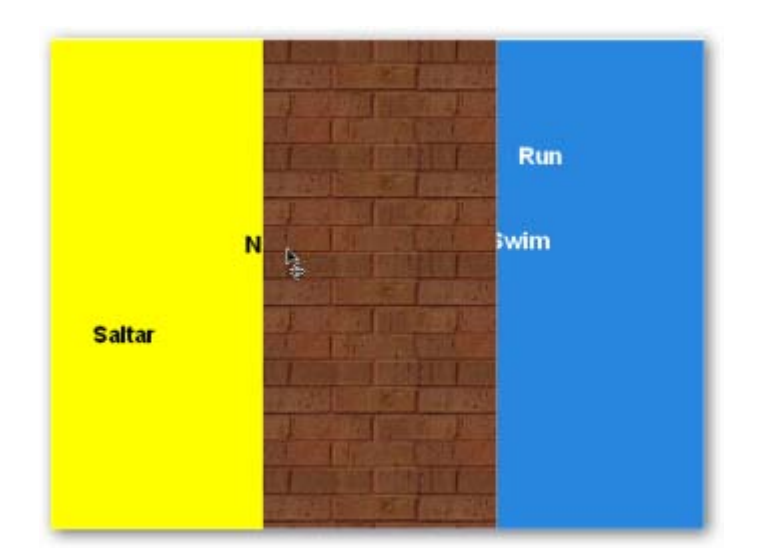

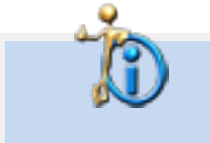

Puede utilizar esta técnica para mostrar texto pero también lo puede hacer con imágenes o la combinación de ambos.

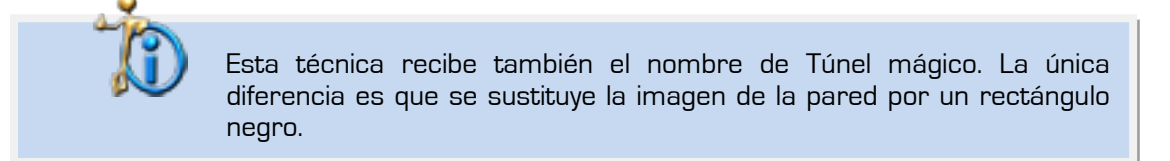

## **Técnica 7**

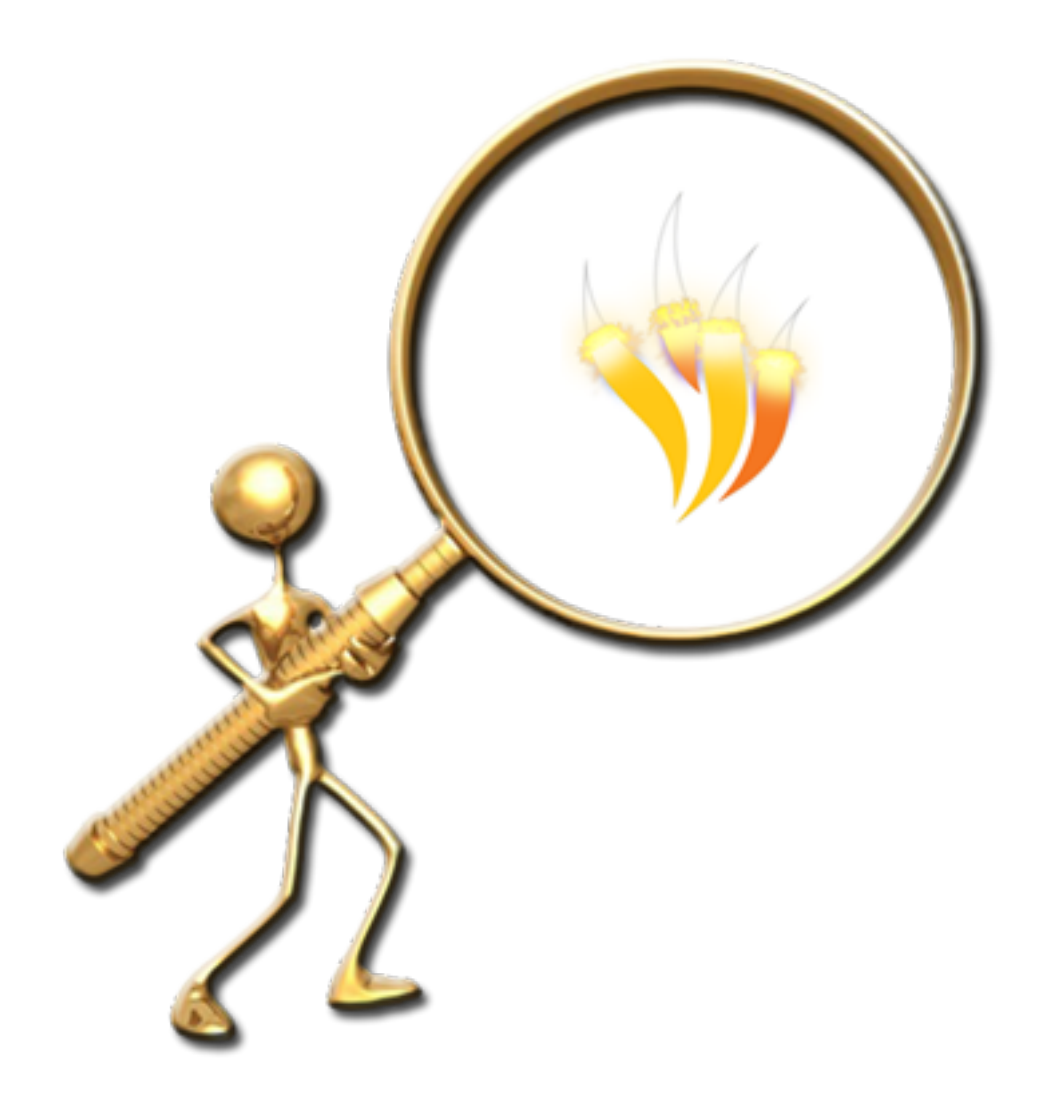

MOSTRAR Y OCULTAR

- 1. En una nueva página haga clic en **Mis Recursos Temas Biología y ciencias naturales Humano Anatomía y fisiología** inserte **Cuerpo humano.as2**.
- 2. Ahora inserte **Mis Recursos Temas Biología y ciencias naturales Humano**  $\rightarrow$  **Anatomía y fisiología → Anatomía externa → Mano.as2.**
- 3. Después de la misma carpeta inserte **brazo.as2** y **cuello.as2**. Colocándolas una encima de la anterior.

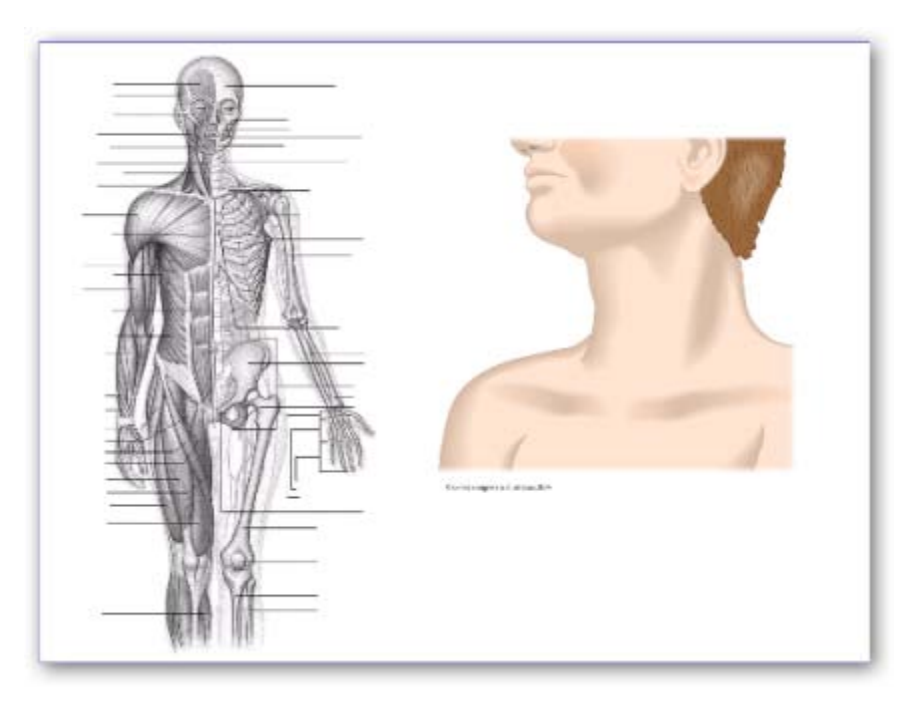

- 4. Haga clic en **Recursos compartidos > Herramientas para crear lecciones > Botones e iconos**.
- 5. Coloque el recurso **botón siguiente.as2** como muestra la imagen.
- 6. Seleccione el botón cercano a la mano y haga clic en el **Explorador de acciones**.
- 7. Haga clic sobre la acción **Traer al frente**.
- 8. En **Objetivo** elija la imagen de la mano. Pulse **Aceptar**.
- 9. Haga clic en **Aplicar cambios**.
- 10. Ahora debe bloquear el botón.
- 11. Realice la misma operación para cada botón y su correspondiente imagen.
- 12. Dibuje u rectángulo blanco encima de las tres imágenes para que no estén a la vista.

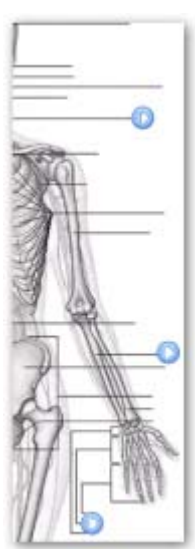

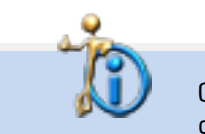

Cada vez que haga clic sobre uno de los botones se mostrará su imagen correspondiente.

## 8

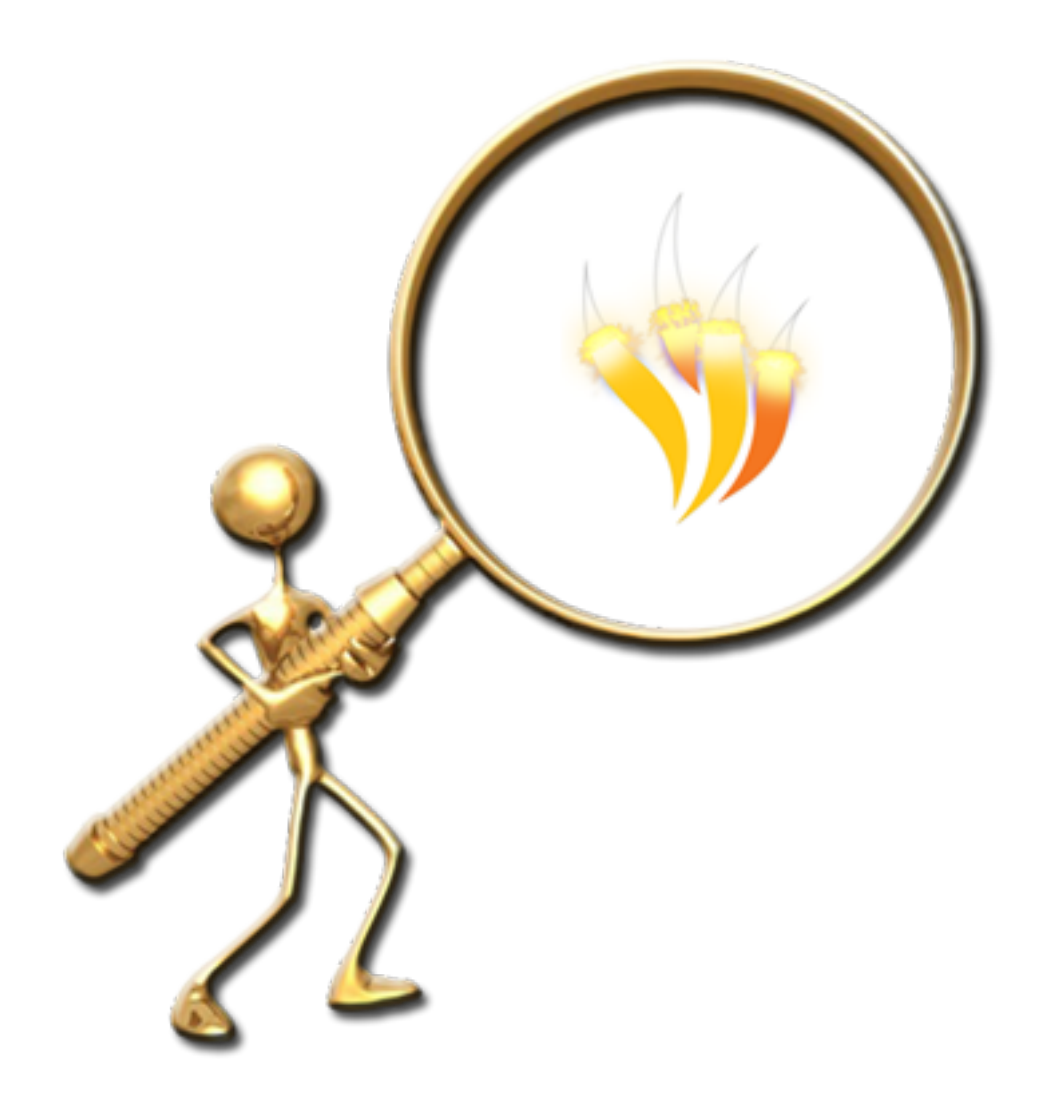

AÑADIR ETIQUETAS

- 1. En una nueva página haga clic en **Mis recursos Temas General Flores y plantas Flores**.
- 2. Inserte el recurso **flor raíces.as2**.
- 3. Pase la herramienta **Tinta mágica** sobre la flor.
- 4. Seleccione la flor.
- 5. Haga clic en el **Explorador de propiedades**.
- 6. En **Etiqueta Titulo** escriba Flor. En **Comportamiento** elija **Información sobre herramientas**.
- 7. Ahora pase la herramienta **Tinta mágica** por una de las hojas.
- 8. Seleccione la hoja.
- 9. Haga clic en el **Explorador de propiedades**.
- 10. En **Etiqueta Titulo** escriba Hoja. En **Comportamiento** elija **Información sobre herramientas**.
- 11. Realice la misma operación para la otra hoja.
- 12. Ahora pase la herramienta **Tinta mágica** por las raíces.
- 13. Seleccione las raíces.
- 14. Haga clic en el **Explorador de propiedades**.
- 15. En **Etiqueta Titulo** escriba Hoja. En **Comportamiento** elija **Información sobre herramientas**.

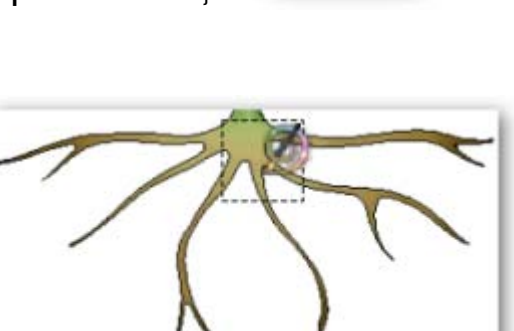

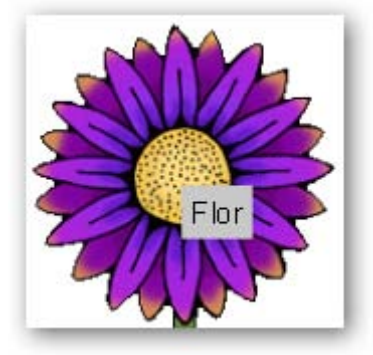

Ahora cada vez que pase el puntero del ratón sobre una de las partes de la flor podrá ver su

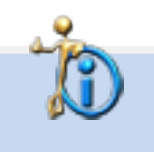

etiqueta.

Fíjese en las propiedades ya que puede modificar la fuente de letra, el tamaño y el color de la fuente de la etiqueta, así como cambiar su color.

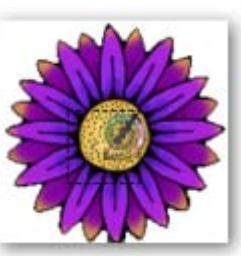

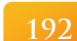

## **Técnica 9**

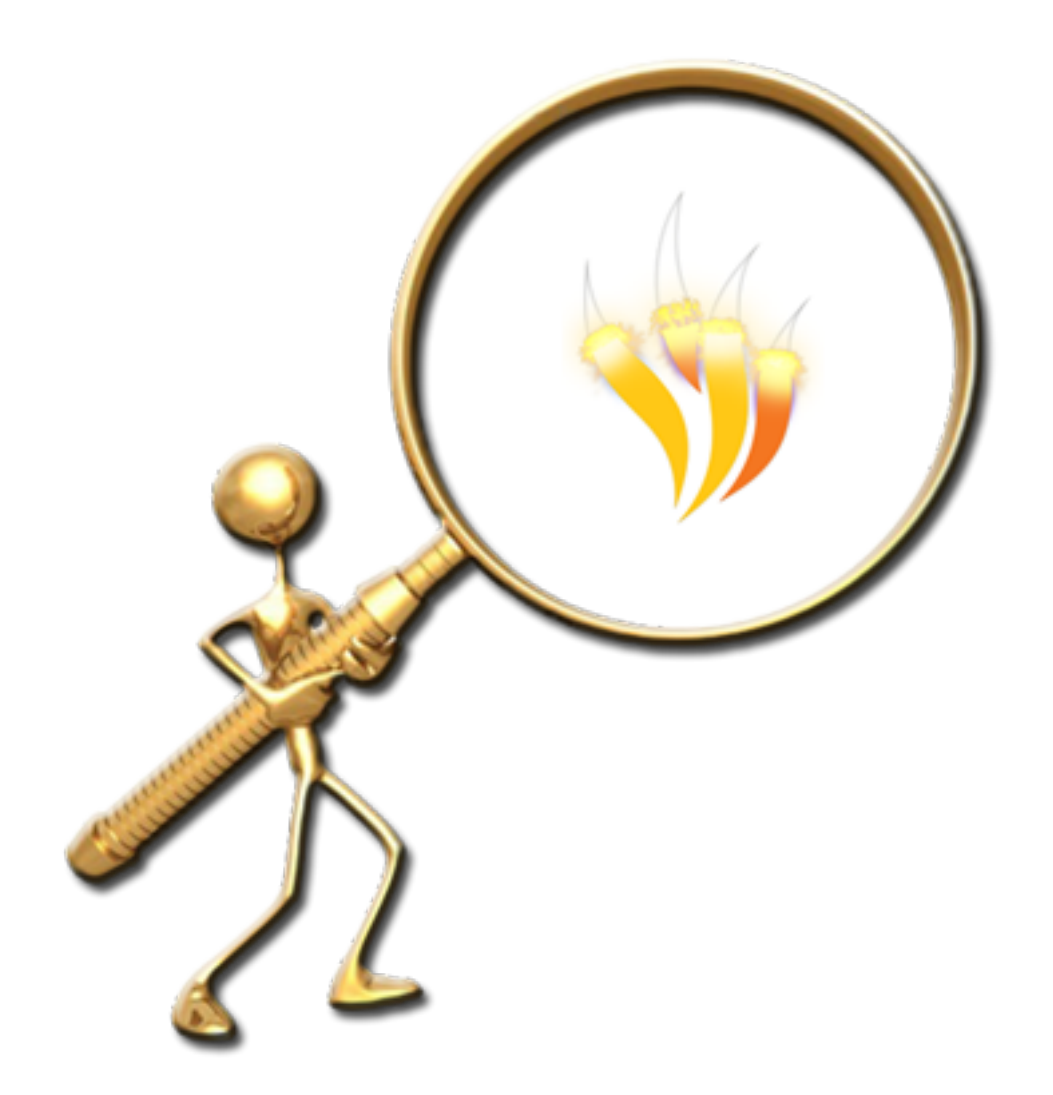

Transparencia

Para seguir este ejemplo tendrá que descargar unas imágenes de Internet o puede usar las suyas.

1. Abra su navegador de Internet y escriba la siguiente dirección:

**http://es.wikipedia.org/wiki/Archivo:Mature\_flower\_diagram-es.svg**

- 2. Descargue la imagen a su ordenador.
- 3. Edite la imagen con su programa de edición de imágenes para eliminar las letras. Guarde la imagen resultante pero con otro nombre ya que necesitará las dos imágenes.
- 4. En una nueva página coloque la imagen que no contiene texto.
- 5. Ahora coloque la imagen con texto justo encima de la anterior.
- 6. Haga clic sobre la imagen y deslice por completo el **Control deslizante de translucidez** hasta que desaparezcan las letras.

Cuando necesite mostrar el texto a sus alumnos deslice el control al lado contrario.

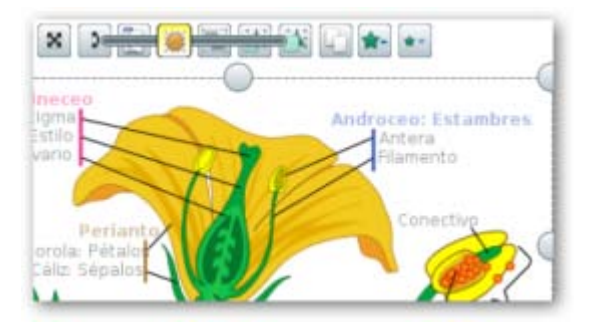

1. Para el siguiente ejemplo abra su navegador y vaya a la dirección:

**http://www.fs.fed.us/gpnf/mshnvm/digital-gallery/before-after.html**

- 2. Coloque las imágenes **msh031.jpg** y **msh032.jpg** en una nueva página del rotafolios.
- 3. Coloque la imagen del antes encima de la imagen de después.
- 4. Utilice el **Control deslizante de translucidez** para mostrar los efectos causados.

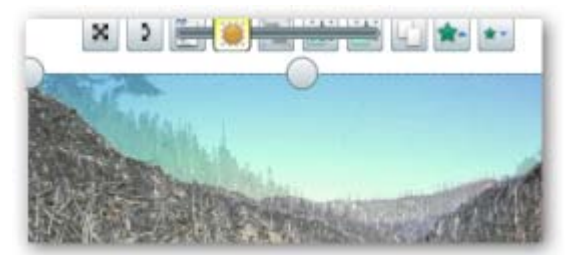

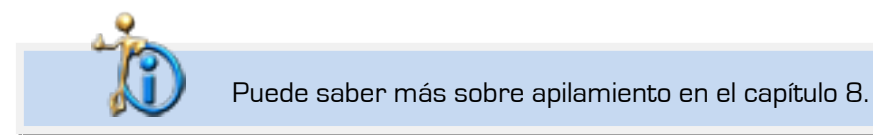

# 10

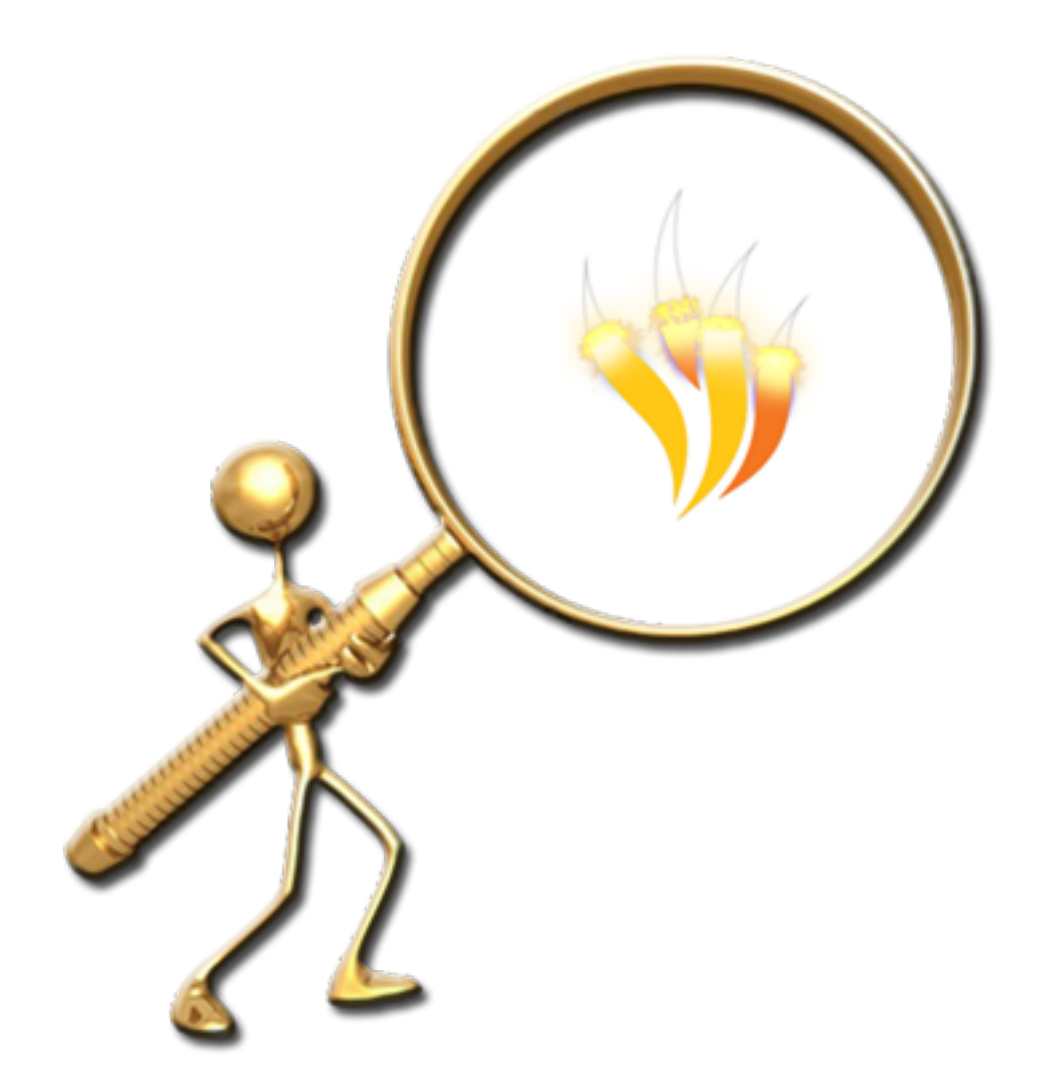

INCREMENTAR

- 1. En una nueva página de rotafolios inserte el fondo denominado **granja.as2** que podrá encontrar en **Recursos compartidos Fondos Ilustración**.
- 2. Ahora vaya a **Mis recursos Temas General Animales Mamíferos** y elija **caballo.as2**.
- 3. Seleccione el caballo y haga clic en **Menú de edición de objeto**.
- 4. Colóquese sobre la opción **Transformar**.
- 5. Haga clic sobre **Reflejar en eje Y**.
- 6. Elimine el caballo original
- 7. Seleccione el caballo y haga clic en **Menú de edición de objeto**.
- 8. Haga clic en **Explorador de acciones**.
- 9. Elija la acción **Colocar de forma incremental**.
- 10. En **Propiedades de acción x** escriba el valor **50**.
- 11. Haga clic en **Aplicar cambios**.
- 12. Ahora cada vez que haga clic sobre el caballo éste se desplazará un poco hacia la derecha.

En la siguiente imagen se ha utilizado esta técnica para aplicar movimiento al gráfico y para aumentar el número una unidad.

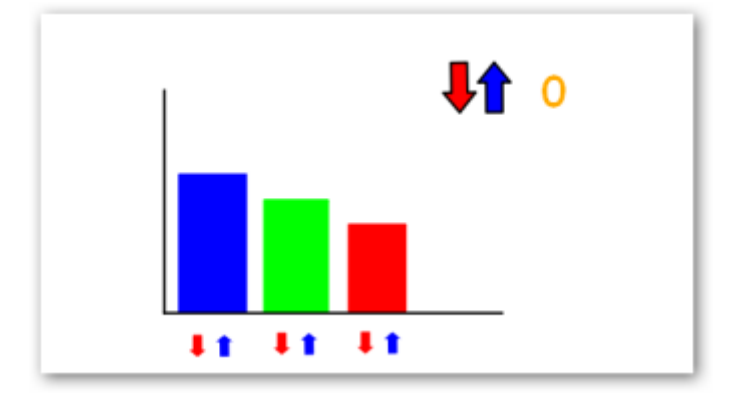

En cada flecha se le ha puesto una acción para disminuir o aumentar el tamaño del gráfico o para disminuir el número.

Para el gráfico en la flecha para disminuir se utilizó la acción **Expandir arriba de forma incremental**.

**Propiedades de la acción Y** valor **-10**. **Objetivo** (nombre de la figura). En la flecha para aumentar sólo cambia el valor a **10**.

Para el valor numérico en la flecha para disminuir el valor se utilizó la acción Cambiar valor de texto. **Propiedades de la acción Destino** (nombre del cuadro de texto) **Texto -1**. En la flecha para aumentar sólo cambia el **Valor** a **1**.

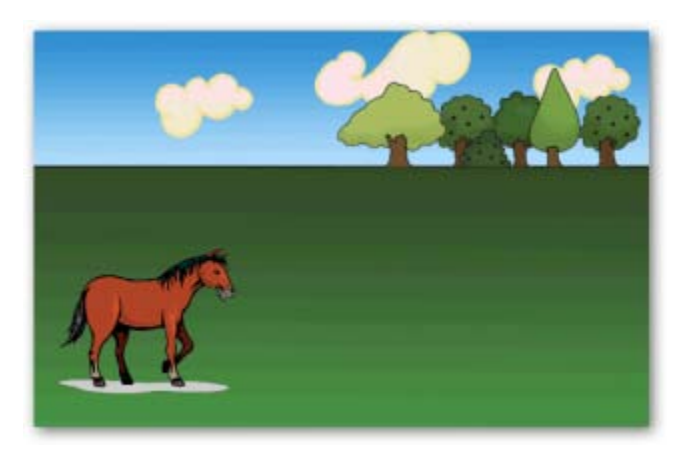

# 11

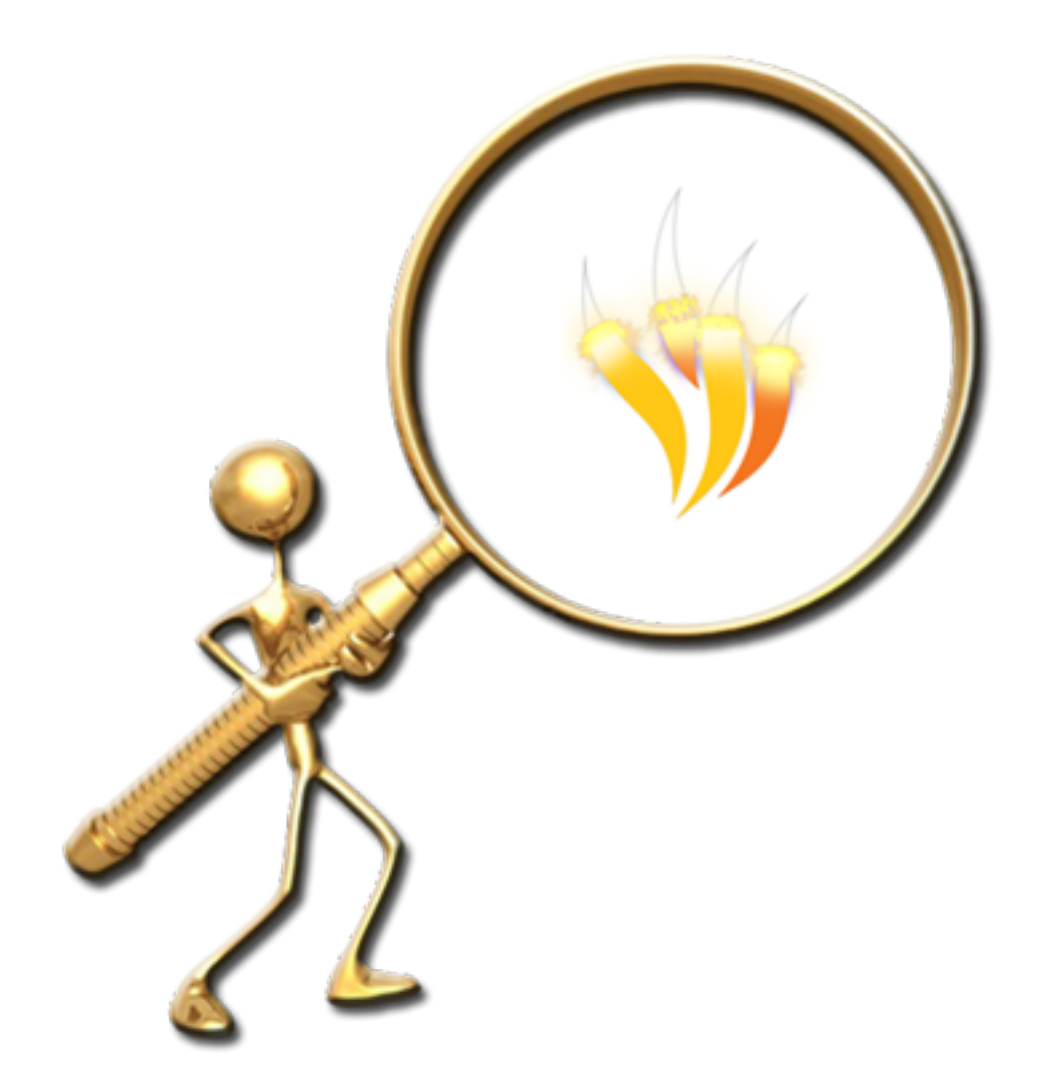

PUZLE CIRCULAR

Para realizar esta técnica necesitará utilizar un editor de imágenes que permita hacer selecciones circulares.

1. Abra la imagen que desea con el editor de imágenes.

Para este ejemplo sea tomado una imagen de una página de un rotafolios mediante la herramienta **Cámara Instantánea de área** y enviada al portapapeles para luego editarla con Photoshop CS4.

2. Desde su editor de imágenes con la herramienta de selección circular seleccione una parte de su imagen. Para el ejemplo hice un círculo de 600 pixeles.

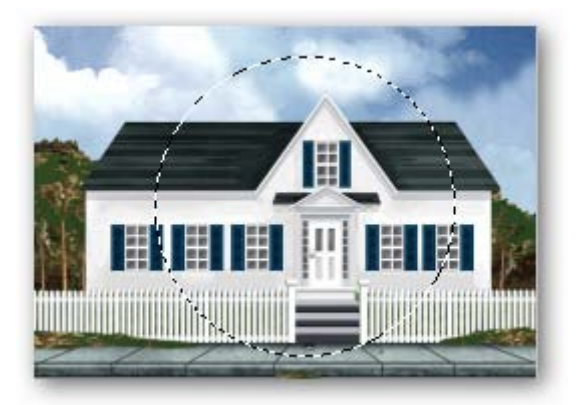

3. Copie y pegue como nueva imagen con fondo transparente la selección.

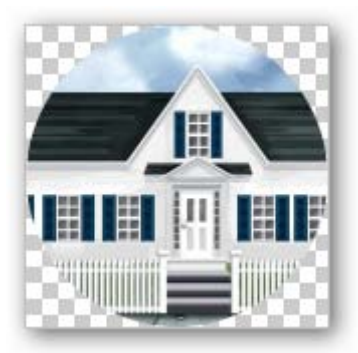

- 4. Guarde esta imagen en un formato que mantenga la parte transparente por ejemplo en formato png.
- 5. Ahora sobre esa imagen debe de crear una selección circular más pequeña (para el ejemplo se utilizaron 120 píxeles menos que la anterior) y volver a realizar los pasos anteriores y así 3 veces más. Al final debe tener un total de cinco imágenes circulares.

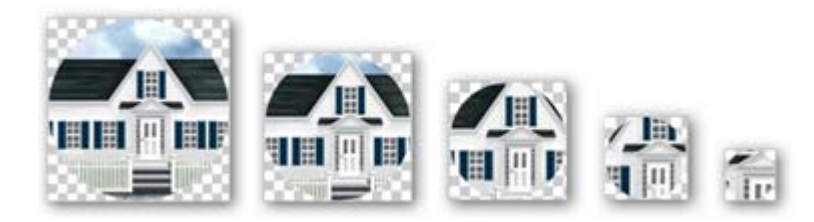

- 1. Inserte la primera imagen en una página del rotafolios.
- 2. Seleccione la imagen y haga clic en el **Explorador de propiedades** en la propiedad **Restricciones** marque la opción **Puede moverse: No**.
- 3. Inserte la segunda imagen justo encima de la anterior. Muévala si es necesario para que no se note que son dos imágenes.
- 4. Seleccione la segunda imagen y vuelva a poner la misma propiedad que la anterior.

Debe realizar esta operación con todas las imágenes.

- 5. Gire cada una de las imágenes para deshacer la imagen y tener su puzle. Ahora sólo queda resolverlo.
- 6. Guarde el rotafolios

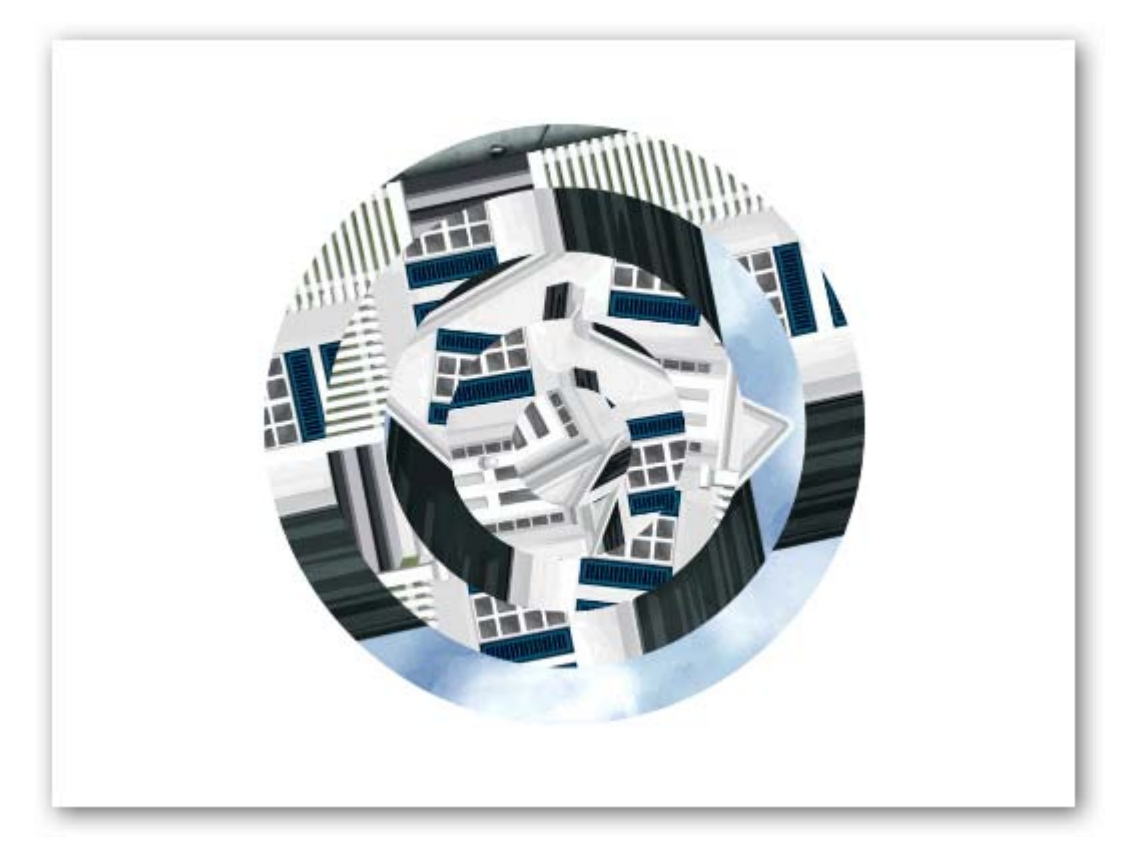

# 12

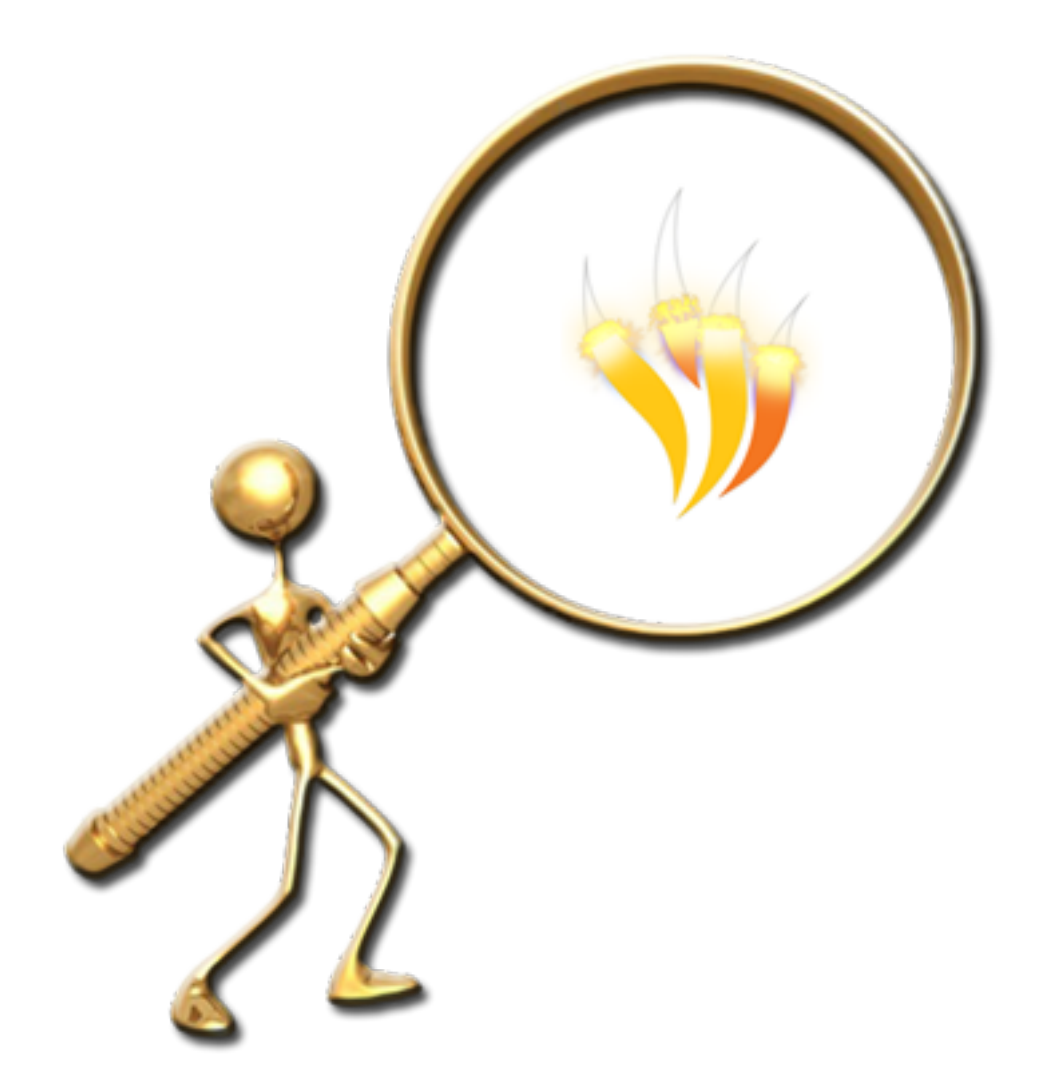

PUZLE HORIZONTAL

- 1. En una página del rotafolios dibuje un cuadrado con la herramienta **Figura**.
- 2. Duplique siete veces el cuadrado y alinee los cuadros horizontalmente.

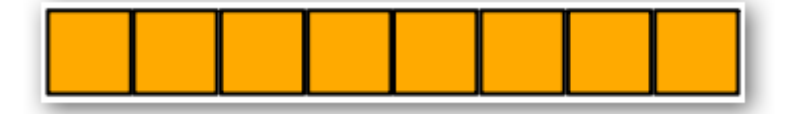

3. Con la herramienta **Texto** escriba en los cuadros las siguientes letras.

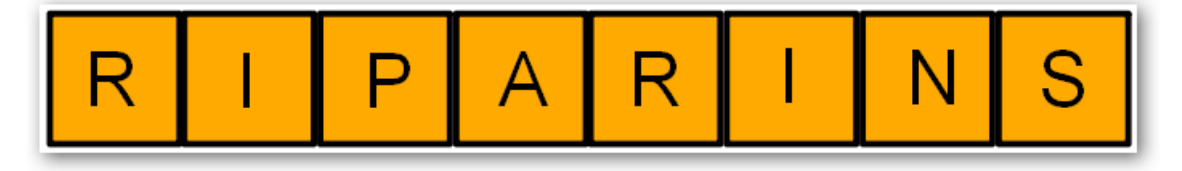

4. Con la herramienta **Cámara** saque una **Instantánea de área** de cada uno de los cuadros y colóquelos en la página actual.

Puede eliminar los objetos cuadrados con el texto, deje las imágenes.

- 5. Seleccione todas las imágenes y haga clic en el **Explorador de propiedades**.
- 6. En la propiedad **Restricciones** elija la opción **Puede moverse: Horizontalmente**.
- 7. Dibuje con la herramienta **Figura** dos líneas verticales una cerca de la primera imagen y la segunda línea cerca de la última imagen.

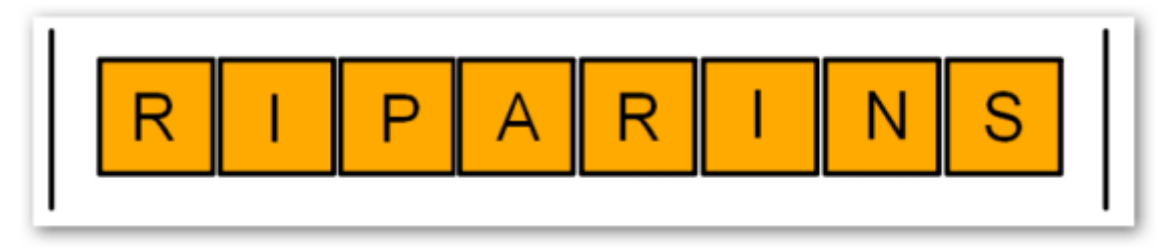

- 8. Seleccione ambas líneas y haga clic en el **Explorador de propiedades** si no lo tiene a la vista y en la propiedad restricciones elija la opción Puede bloquear: Verdadero
- 9. Seleccione las dos líneas verticales desplace el **Control deslizante de translucidez** hasta hacer completamente transparentes las líneas.

Ya tiene un puzle horizontal sólo tiene que mover los cuadrados hasta resolverlo.

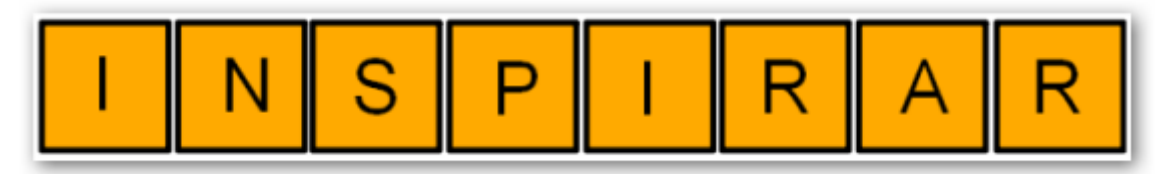

# 13

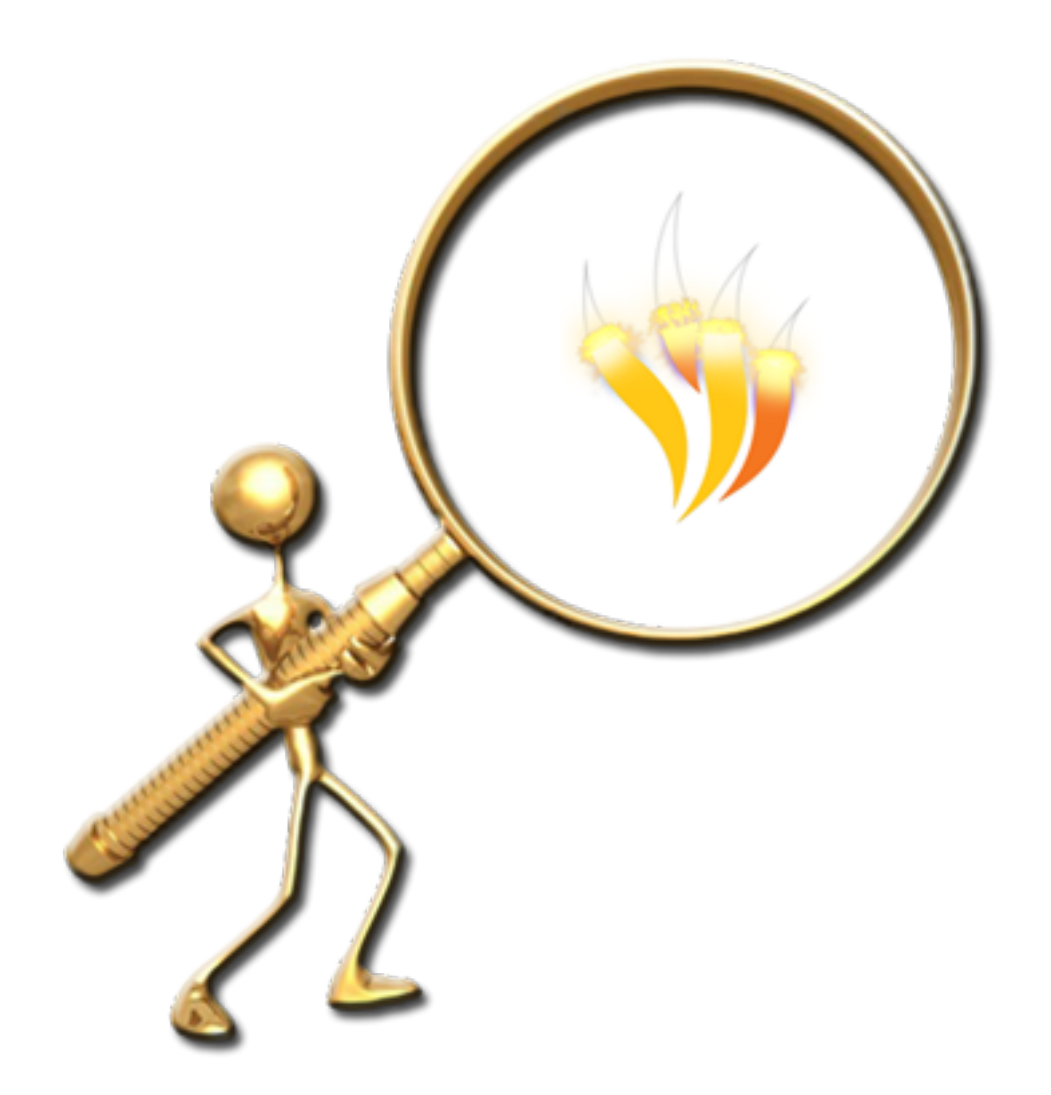

AGRUPAR Y TIRAR

En una nueva página del rotafolios dibuje una flecha con la herramienta **Figura**. Con la herramienta **Texto** escriba por ejemplo: Técnica agrupar y tirar. Coloque los objetos como puede ver en la siguiente imagen.

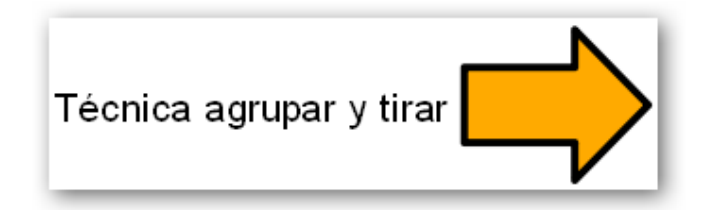

Seleccione ambos objetos y agrúpelos.

Seleccione el grupo anterior, haga clic en el **Explorador de propiedades**.

Elija la categoría **Restricciones**, propiedad **Puede moverse** y elija la opción **Horizontalmente**.

Ahora el grupo sólo puede moverse de izquierda a derecha.

Coloque el grupo en el borde de la pizarra hasta que quede oculto el texto.

Cuando quiera mostrar la información a sus alumnos sólo tendrá que tirar de la flecha hacia un lado.

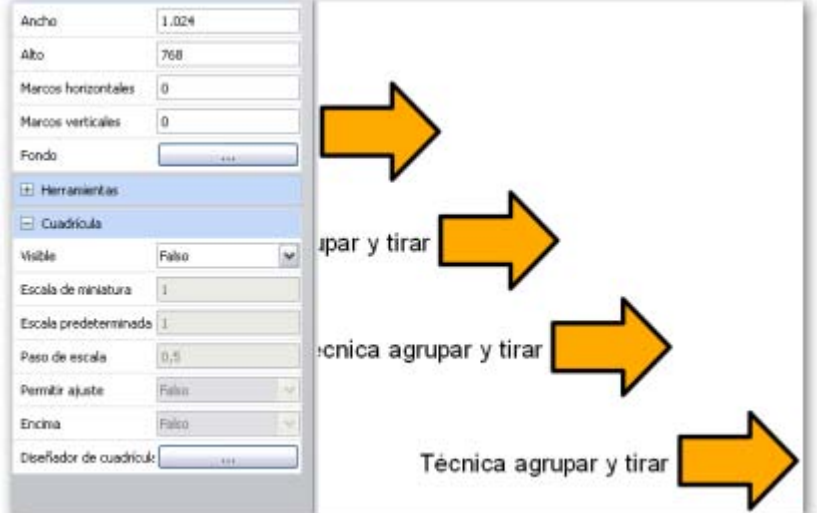

Además de utilizar la herramienta texto puede conseguir el mismo efecto utilizando recursos.

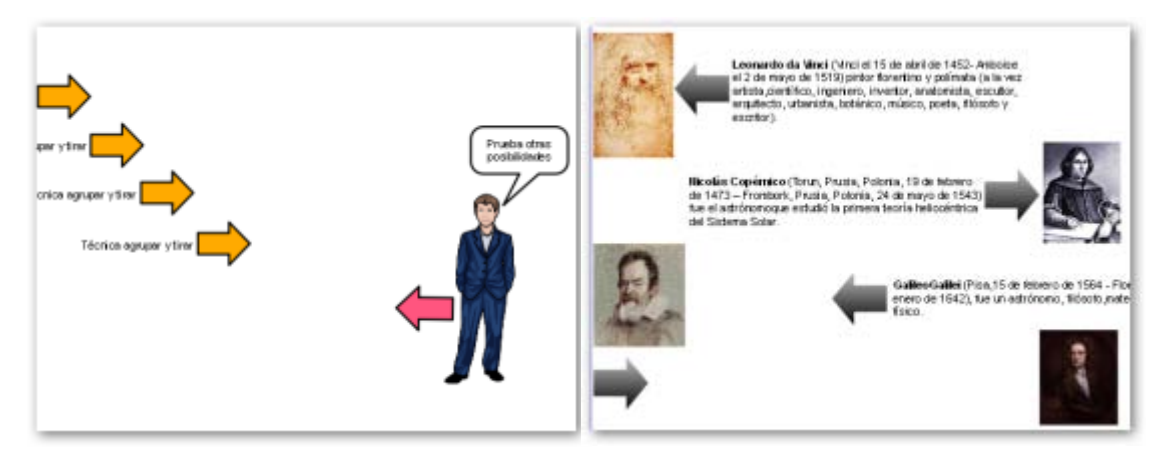

Flecha agrupada con una imagen de recursos y un bocadillo (figura) con texto.

Flechas que al tirar de ellas apuntan a imágenes.

## **Técnica 14**

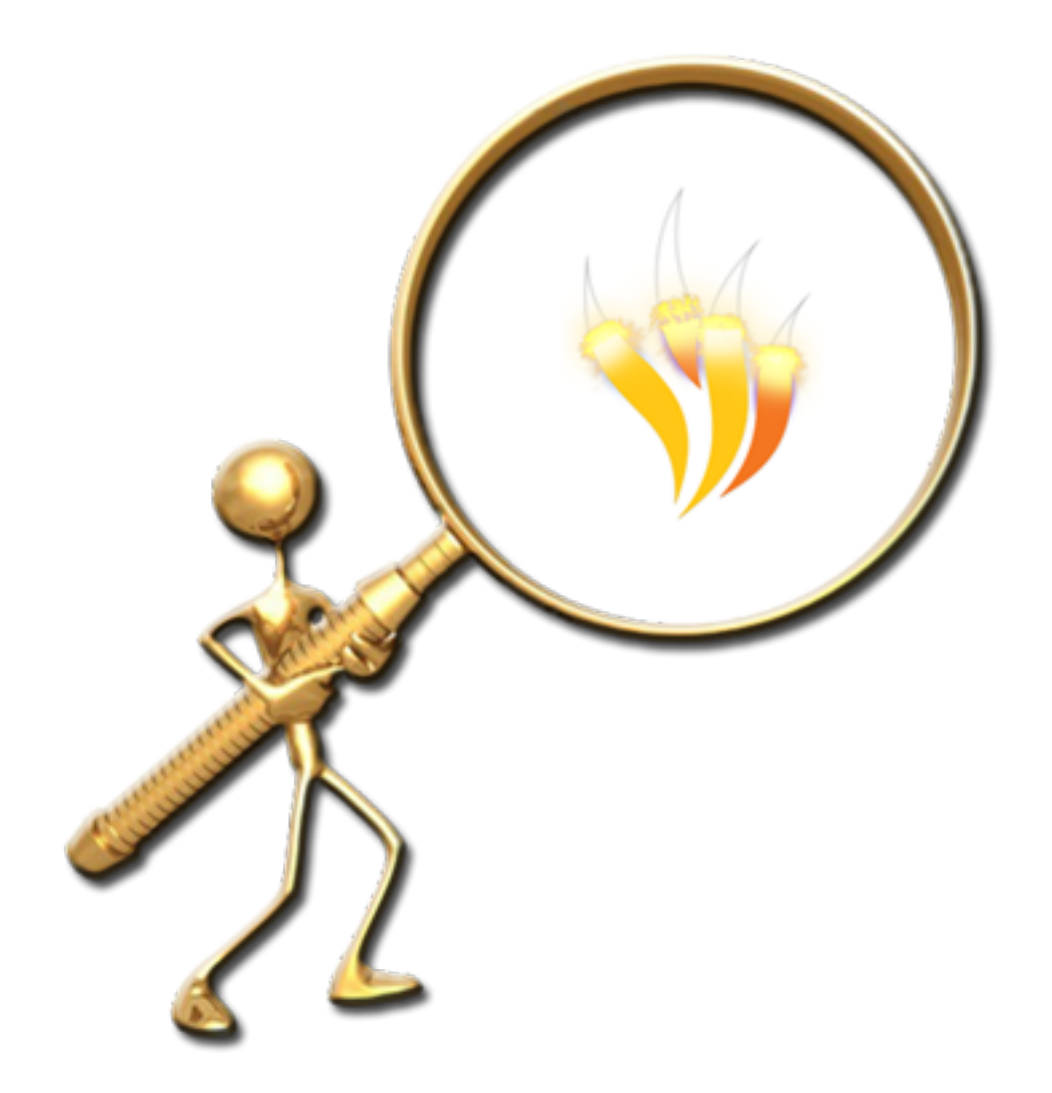

Revelar

Existen diferentes formas en las que usted puede ocultar información y descubrirla cuando más le interese.

La primera forma que se muestra aquí será utilizando la herramienta **Cubrir\descubrir** y el mismo método sirve para la herramienta **Foco**.

- 1. Abra un rotafolios que ya tenga hecho o cree uno nuevo de al menos tres páginas.
- 2. Colóquese en la segunda página y escriba algo con la herramienta **Texto**.
- 3. Sin ningún objeto seleccionado haga clic en el **Explorador de propiedades**.
- 4. Vaya a la categoría **Herramientas** y ponga sus propiedades como en la imagen.

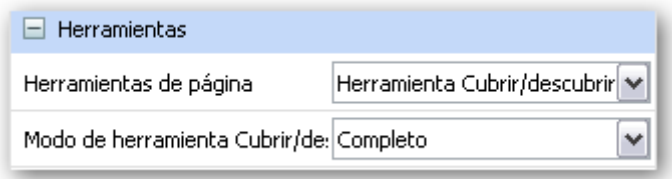

Ahora la herramienta aparece en su página pero si avanza de página o retrocede las demás páginas aparecen también cubiertas.

- 5. En el **Explorador de páginas** seleccione la página anterior.
- 6. Haga clic en el **Explorador de propiedades** y en **Herramientas de página** seleccione **Herramientas desactivadas**.
- 7. En el explorador de páginas seleccione la página posterior a la página cubierta.
- 8. Haga clic en el **Explorador de propiedades** y en **Herramientas de página** seleccione **Herramientas desactivadas**.
- 9. Avance por las páginas y verá que ya aparece sólo la página elegida con la herramienta **Cubrir/descubrir**.
- 10. Regrese a la página con la información oculta.
- 11. Haga clic en uno de los laterales y arrastre para mostrar la información.

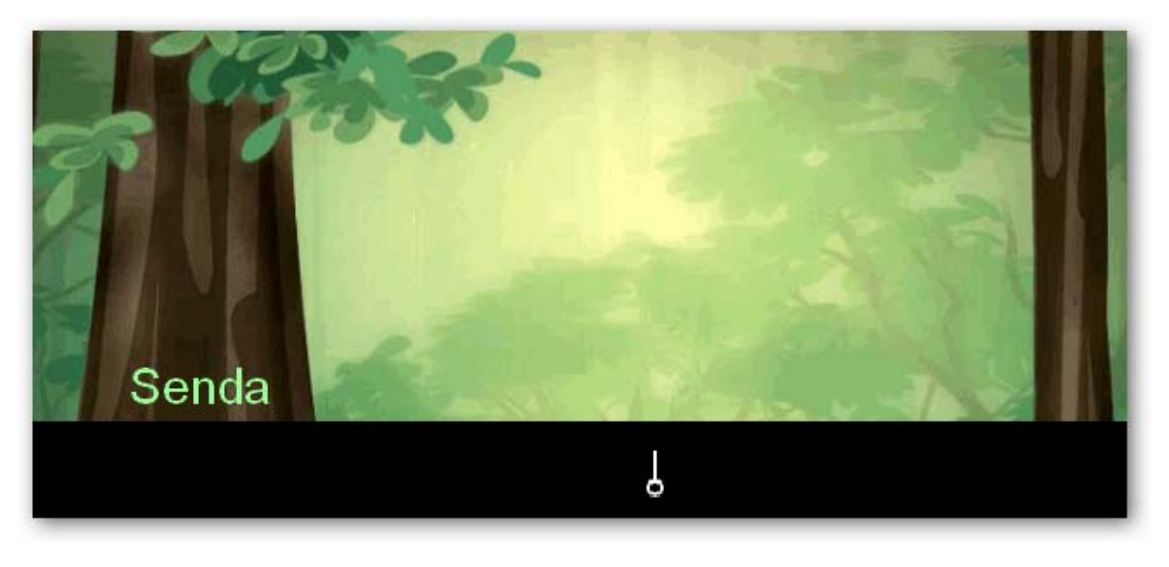

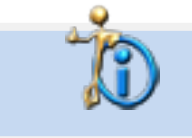

En el Explorador de propiedades usted puede elegir la herramienta que quiera mostrar en la página Cubrir/descubrir o Foco.

En el primer método ha visto como ocultar toda la página pero tal vez necesite sólo ocultar una pequeña parte.

- 1. En una nueva página escriba o coloque un texto.
- 2. Con la herramienta **Figura** dibuje un rectángulo que cubra el texto.

Cuando necesite mostrar la información.

- 1. Seleccione la herramienta **Seleccionar**.
- 2. Utilice los tiradores de altura o anchura para encoger el rectángulo y mostrar la información.

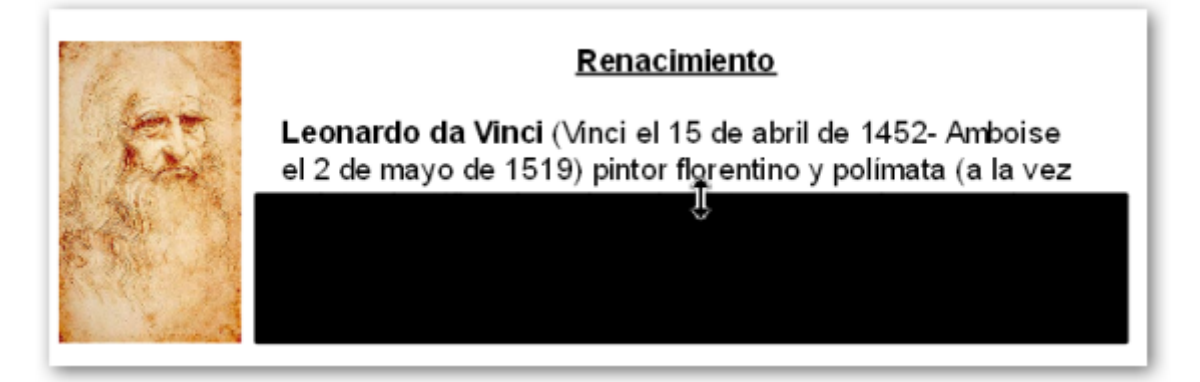

O también puede mover el rectángulo a otra posición.

1. Elimine el rectángulo para ver otra forma.

Esta forma es muy similar a la anterior.

- 1. Haga clic con la herramienta **Seleccionar** en el texto.
- 2. Desplace el tirador de altura hasta que sólo se muestre la primera línea.

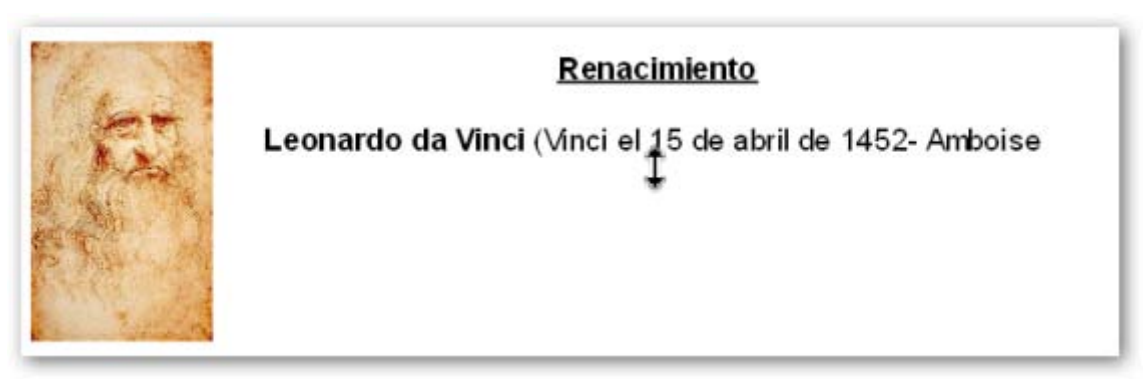

Para mostrar el texto.

- 1. Haga clic con la herramienta **Seleccionar** en el texto.
- 2. Desplace el tirador de altura hasta mostrar lo que desea.

En estas técnicas recuerde que puede utilizar tanto los tiradores de altura como los de anchura.

- 1. En una página nueva añada el fondo **bosque.as2** que puede encontrar en **Ilustración**.
- **2.** Añada el recurso hombre 15.as2 que puede encontrar en Temas → General → Gente → Hombres.

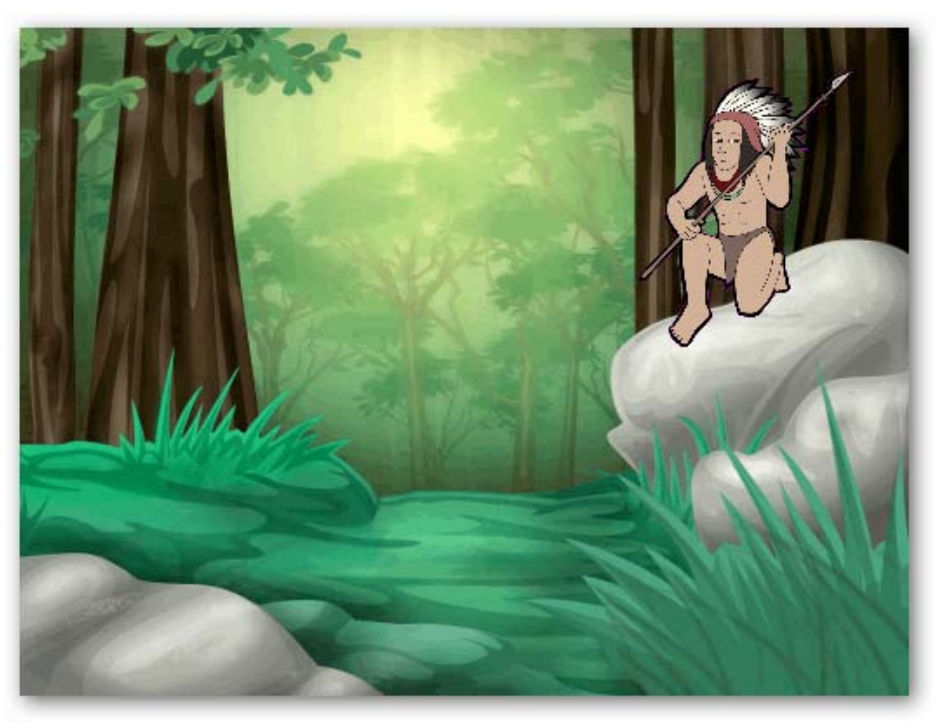

- 3. Seleccione el **hombre**.
- 4. Haga clic en el **Menú de edición de objetos** y seleccione la opción **Oculto**.
- 5. Con la herramienta **Cámara** saque una **Instantánea de área** de la zona que ocupa el **hombre** en la página.
- 6. Seleccione el **hombre**.
- 7. Haga clic en el **Menú de edición de objetos** y seleccione la opción **Oculto**.
- 8. Coloque la instantánea en su lugar para ocultar la imagen del hombre.
- 9. Haga clic en el **Explorador de objetos** y coloque la instantánea en la **capa superior**.

Cuando quiera mostrar lo que hay debajo de la instantánea utilice la herramienta **Tinta mágica**.

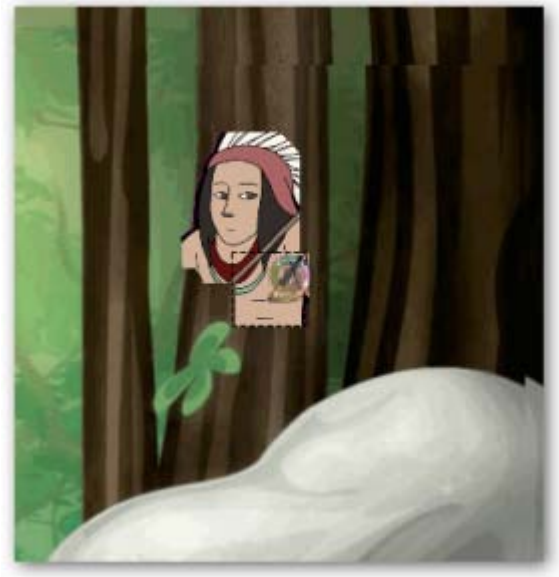

# **Técnica 15**

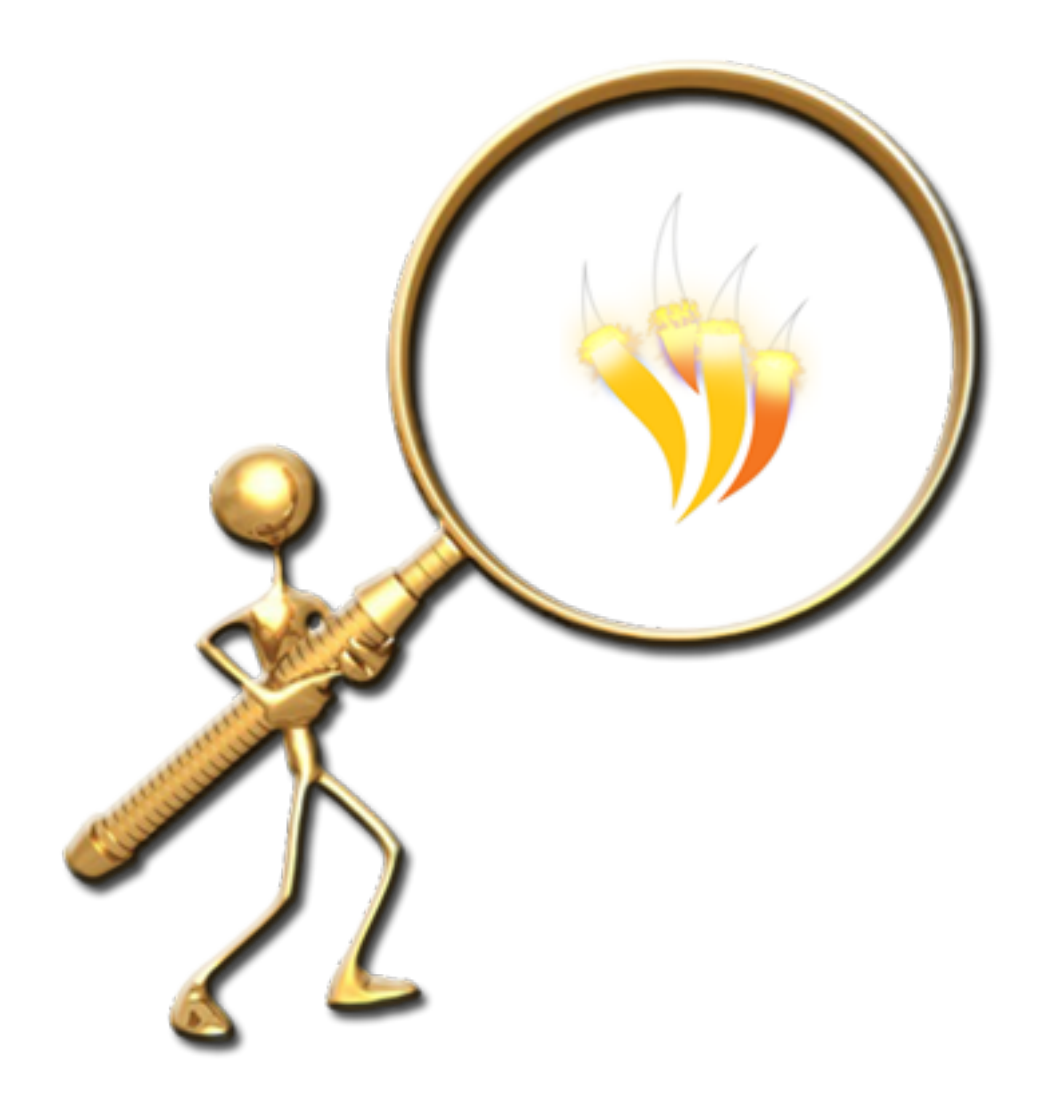

Visor de imágenes

Lo que se va a mostrar aquí no se puede decir que sea una "técnica" como las anteriores pero aglutina algunos pequeños detalles que podemos realizar con ActivInspire.

Para comenzar necesitaremos tener las imágenes para nuestro visor y deben ser de dos tipos pequeñas para crear los denominados *thumbnails* y las mismas imágenes a mayor tamaño.

Para crear esta técnica utilicé imágenes de cuadros de Vincent van Gogh de la página **http://commons.wikimedia.org/wiki/Vincent\_van\_Gogh** de donde puede conseguir los thumbnails con la herramienta cámara y descargar las imágenes grandes.

Con unas siete u ocho imágenes son suficientes para el ejemplo.

1. En una página de rotafolios añada un rectángulo más grande que la página.

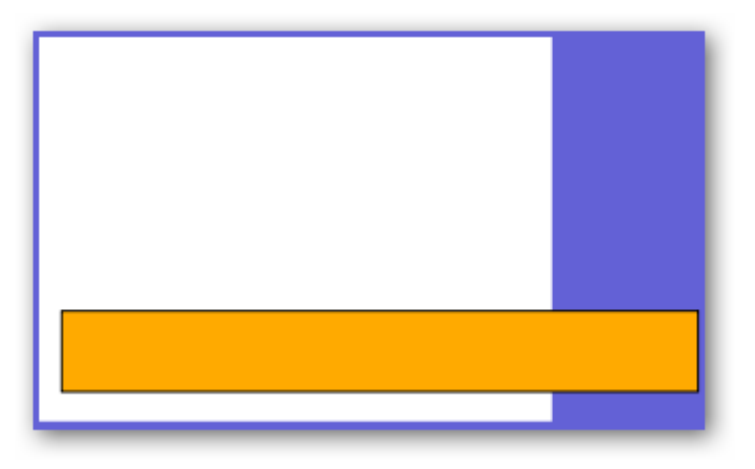

2. Coloque las imágenes pequeñas fuera del rectángulo

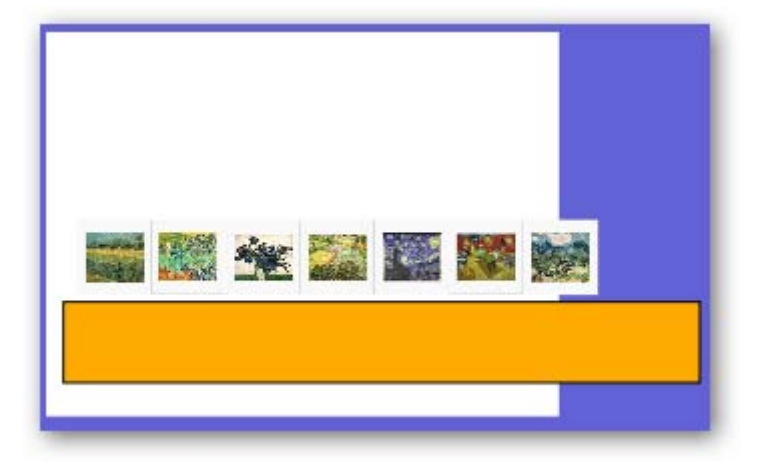

- 3. Seleccione todas las imágenes y en el **Explorador de propiedades** en la categoría **Identificación** haga clic en el botón de la propiedad **Palabras clave** en el cuadro de diálogo Editor de palabras clave pulse el botón **Agregar** y escriba la palabra **thumb** y pulse el botón **Aceptar**.
- 4. Seleccione el rectángulo.
- 5. En el **Explorador de propiedades** en la categoría **Contenedor** propiedad **Puede contener** elija **Palabras clave**.
- 6. En la misma categoría cambie la propiedad **Contiene** las palabras pulse el botón y haga como en el paso anterior para que aparezca la palabra **thumb**.
- 7. Seleccione las imágenes y colóquelas dentro del rectángulo.
- 8. Con la herramienta **Figura** dibuje dos flechas que le permitirán desplazar los thumbnails.

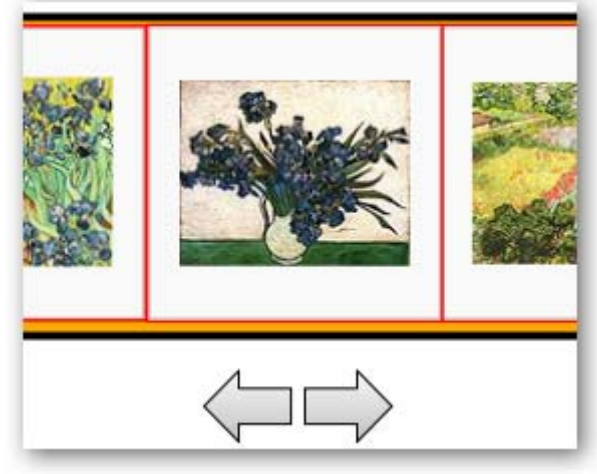

- 9. Seleccione la flecha de la izquierda y haga clic en el **Explorador de acciones** en la ficha **Selección actual** elija **Acciones de objeto**.
- 10. Haga clic en **Colocar de forma incremental**.
- 11. En las **Propiedades de acción** en la coordenada **x** ponga -100, en **Objetivo** haga clic en el botón y elija el nombre del rectángulo, pulse **Aplicar cambios**. Realice los mismos pasos para la otra flecha pero ponga el valor 100.
- 12. Haga clic en el **Explorador de objetos** y coloque todos los objetos excepto las flechas en la **capa superior**.
- 13. Compruebe que al pulsar las flechas se desplazan el rectángulo y las imágenes.
- 14. Haga clic en la herramienta **Tinta mágica** y haga clic en cualquier parte de la página.
- 15. Desde el **Explorador de objetos** seleccione el objeto de tinta mágica que acaba de crear y hágalo un poco más grande y muévalo a la parte izquierda de rectángulo. Fíjese en la imagen.

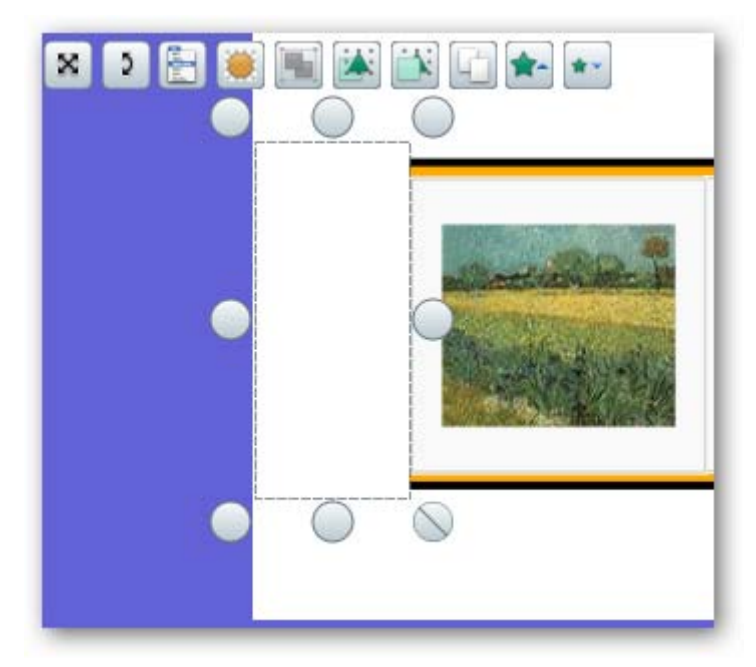

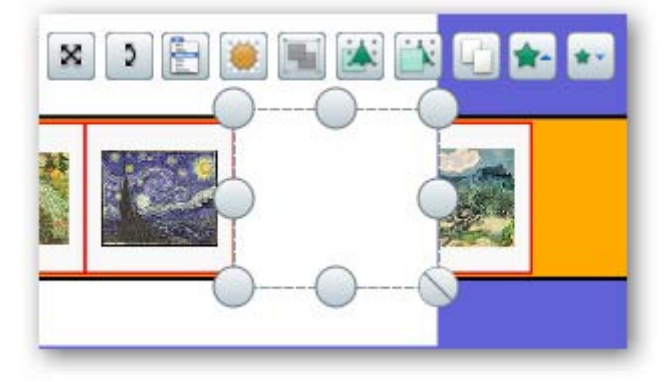

16. Tiene que realizar lo mismo para el lado derecho del rectángulo.

- 17. Inserte las imágenes grandes en la página del rotafolios unas encima de las otras. Como tienen medidas diferentes ajústelas mediante el tirador que mantiene el aspecto para que todas tengan el mismo ancho (aprox.) el alto lo solucionará más adelante.
- 18. Seleccione la primera miniatura.
- 19. Haga clic en el **Explorador de Acciones** en la ficha **Selección actual** elija **Acciones de objeto**.
- 20. Haga clic en la acción **Traer al frente** en las **Propiedades de acción** en **Objetivo** haga clic en el botón y seleccione la imagen grande correspondiente, pulse **Aceptar**. Haga clic en aplicar cambios.
- 21. Realice la misma operación para todas las miniaturas.

Es posible que tenga que mover un poco la tinta mágica para seleccionar las últimas diapositivas recuerde volver a colocarla en su lugar.

Si pulsa sobre las miniaturas verá la imagen correspondiente pero puede que por las dimensiones no se vea bien la parte inferior de las imágenes. Puede taparlo con un rectángulo del color de la página y colocarlo en la capa superior.

22. Coloree el rectángulo que contiene los *thumbnails* del mismo color del fondo de las miniaturas con la herramienta **Relleno** y el selector de color.

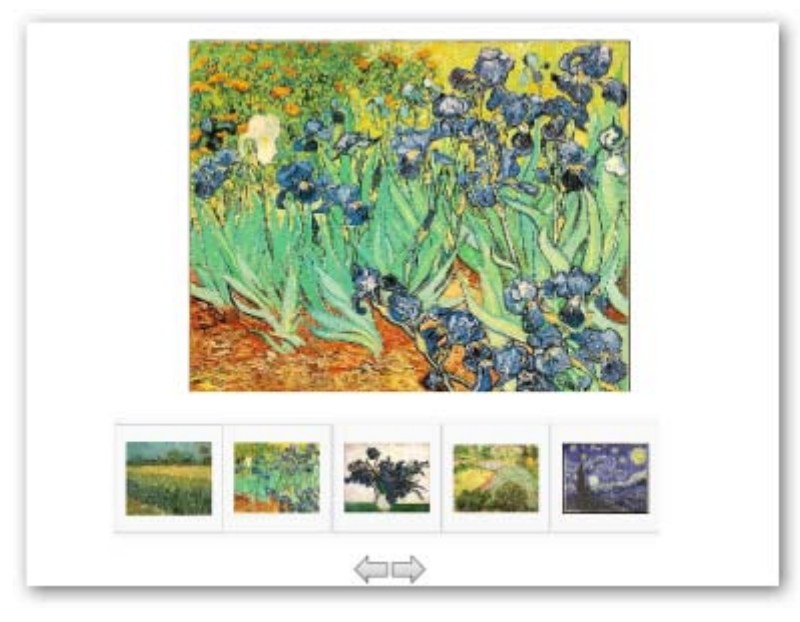

### **Fichas**

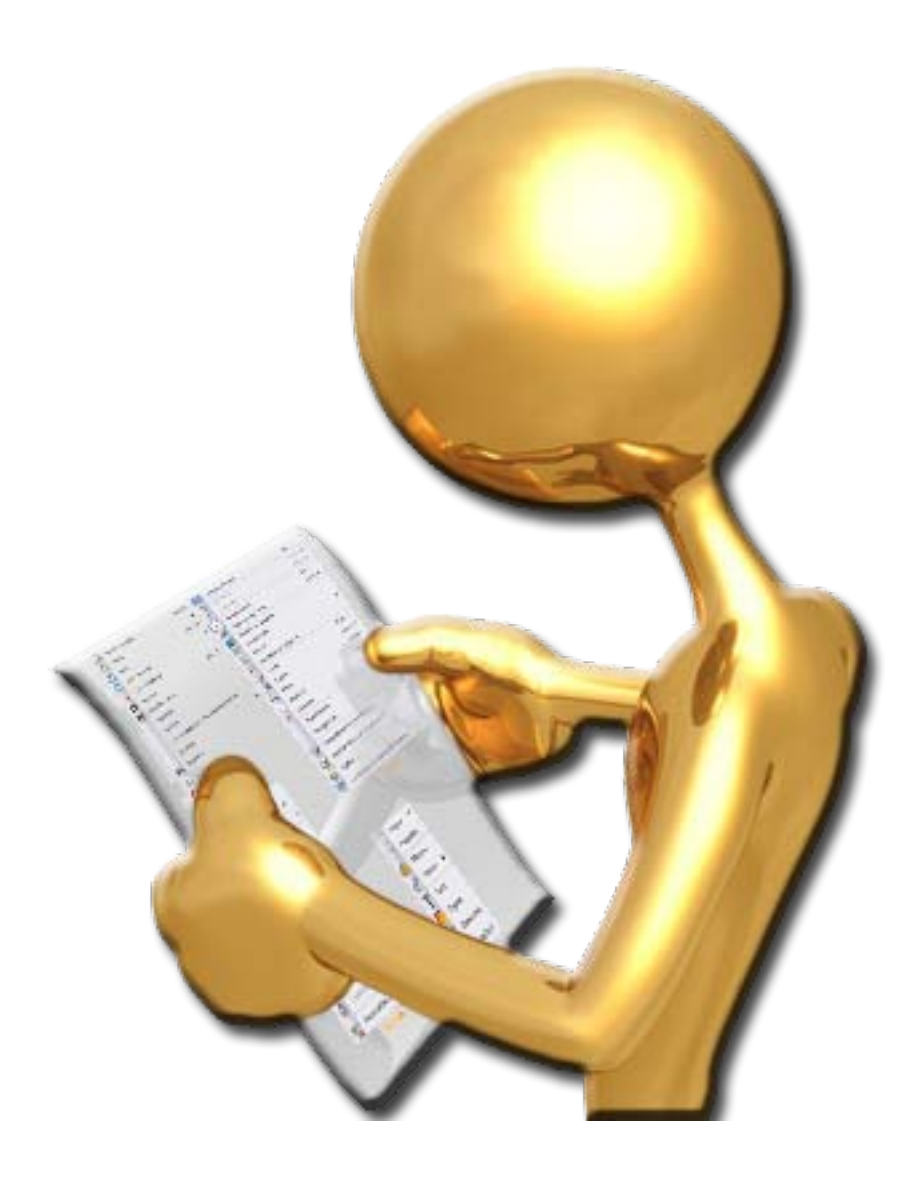

### **BARRA DE MENÚS**

Archivo Editar Vista Insertar Herramientas Ayuda

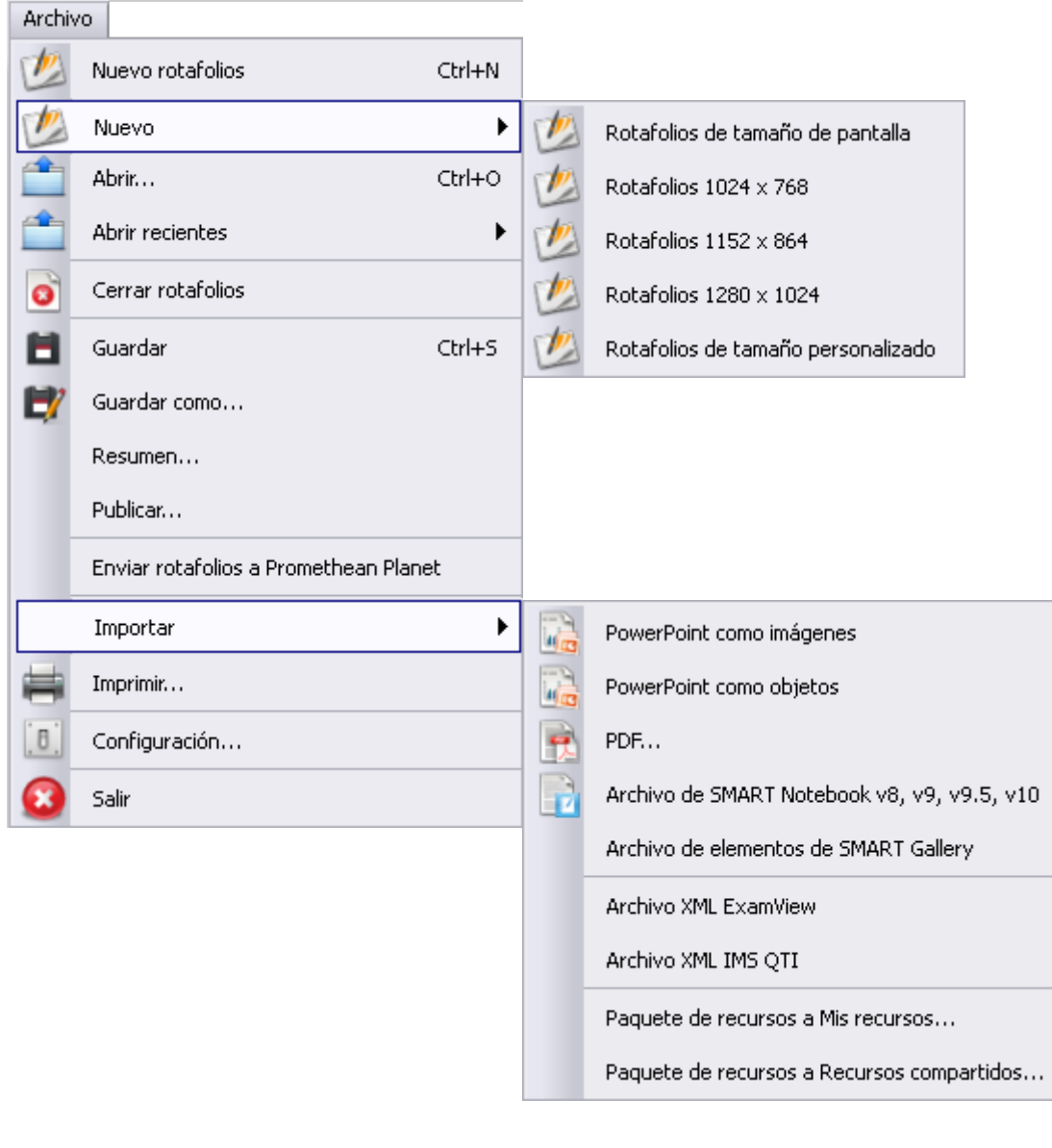

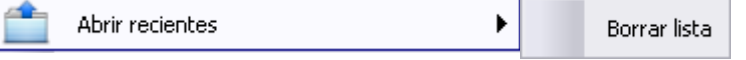

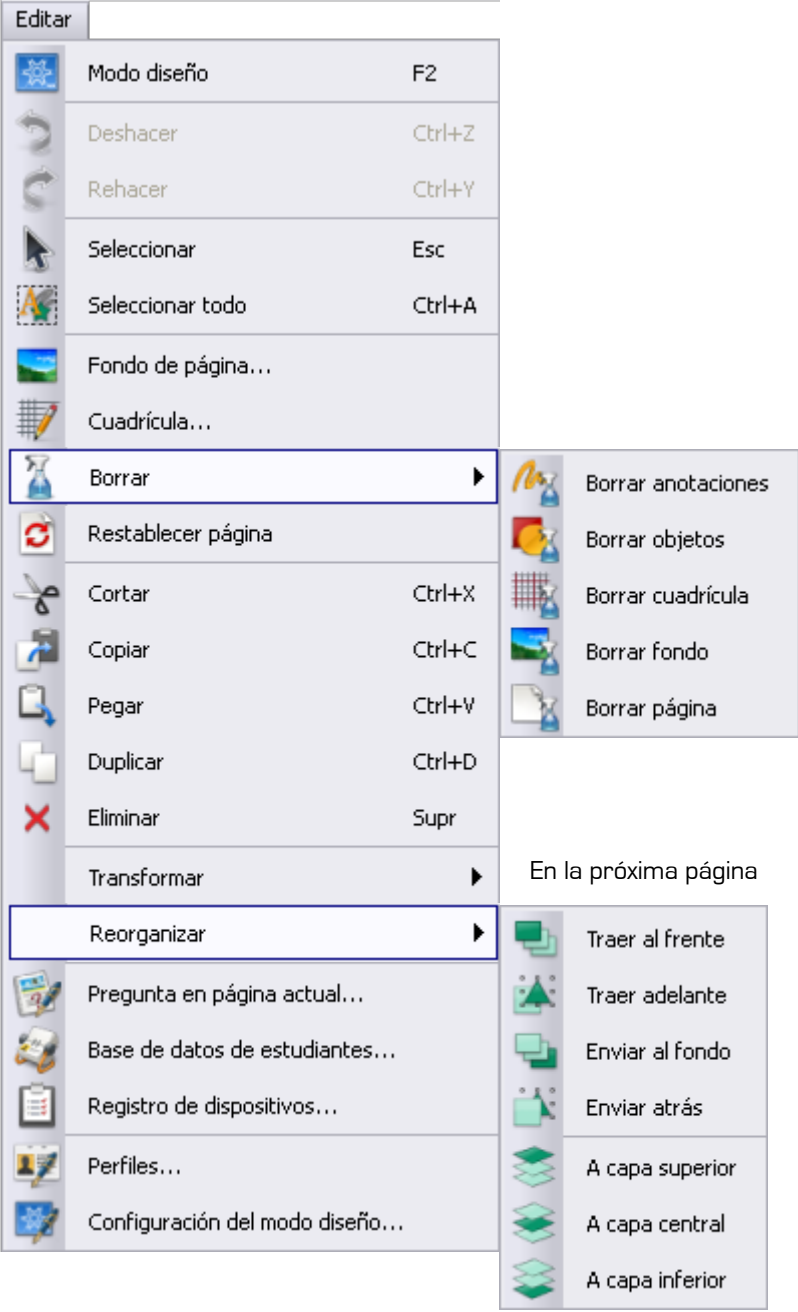

### **INSPÍRATE CON ACTIVINSPIRE**

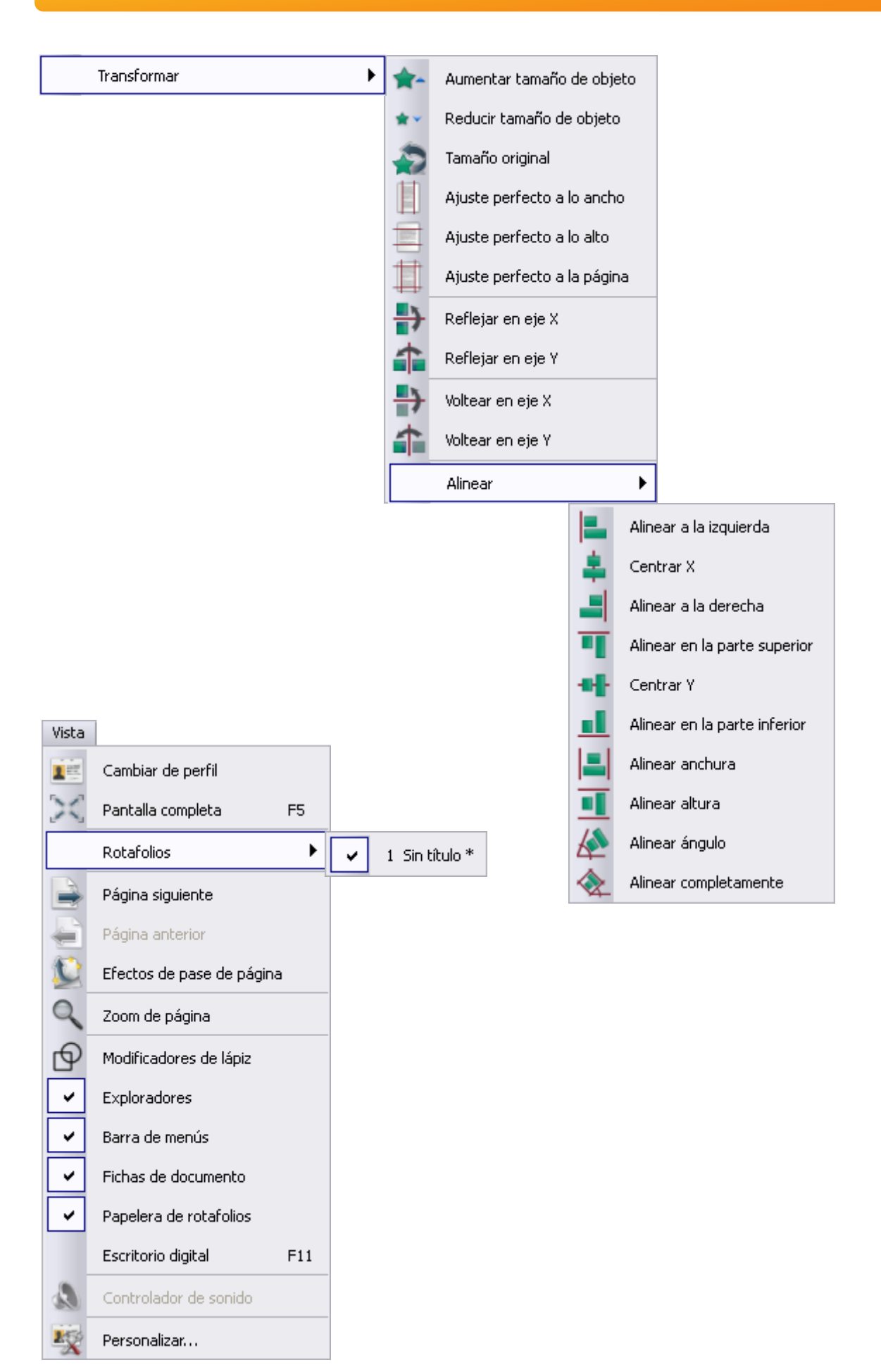
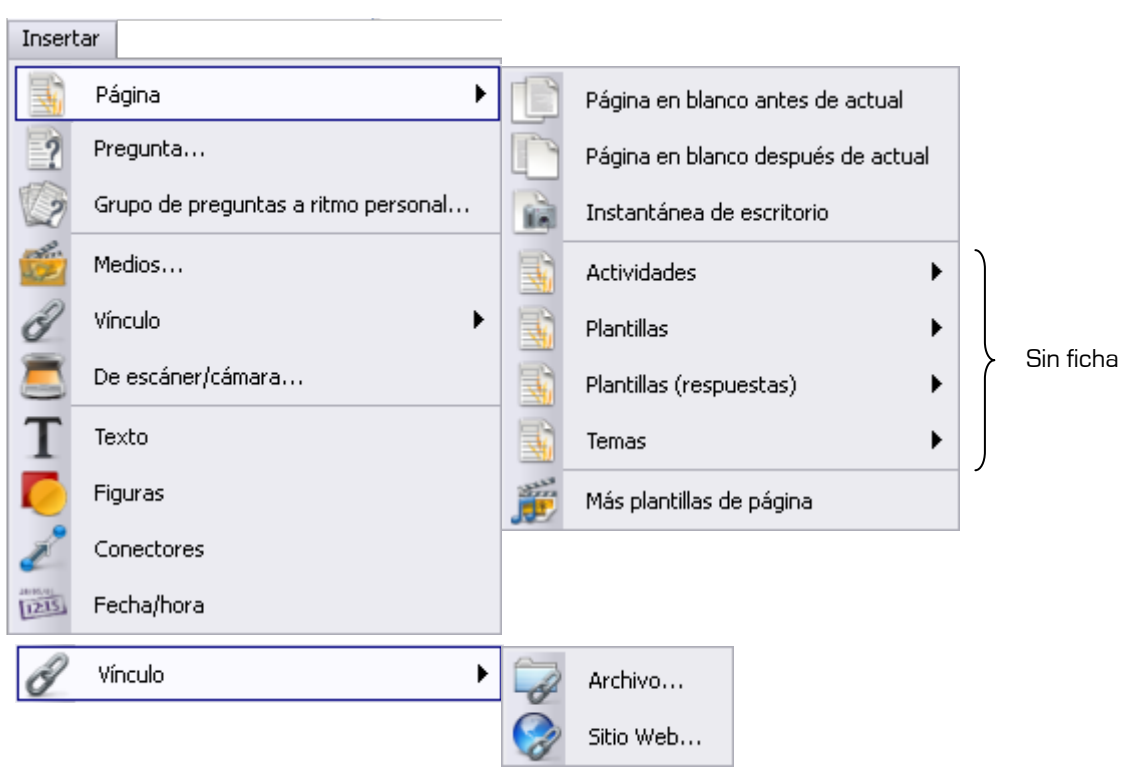

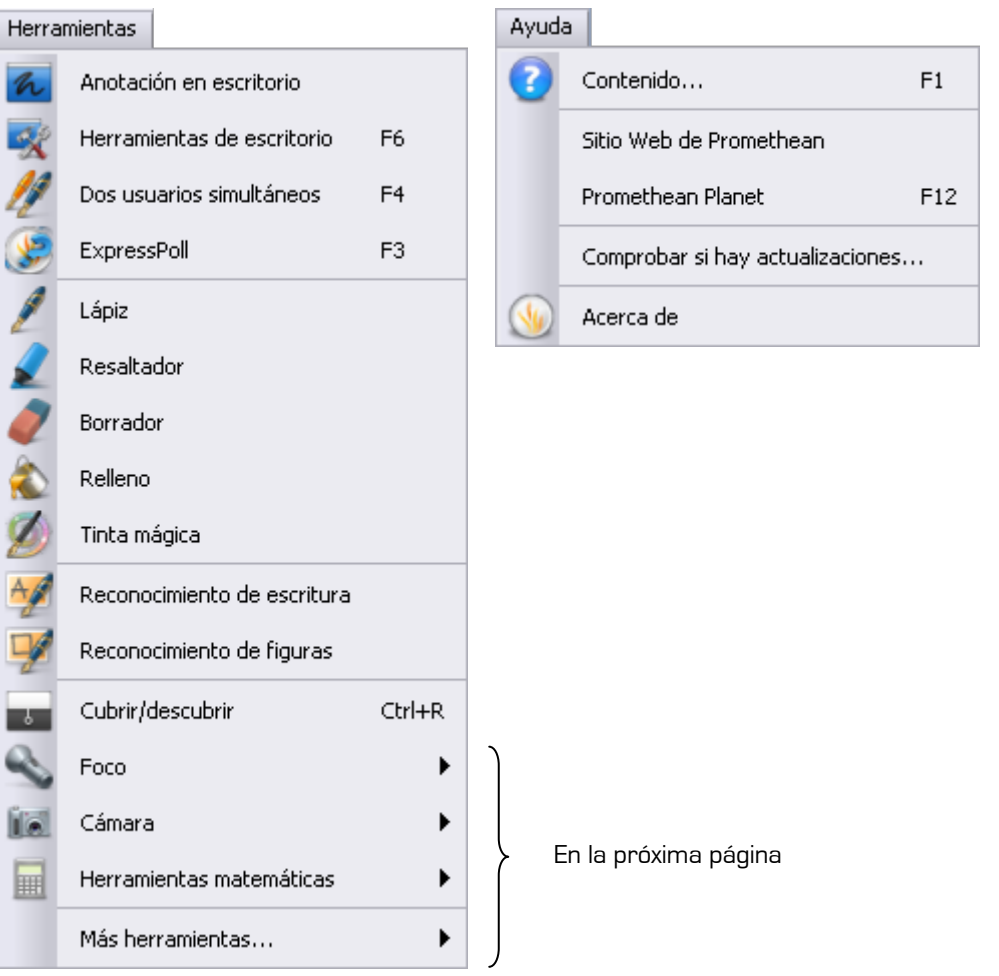

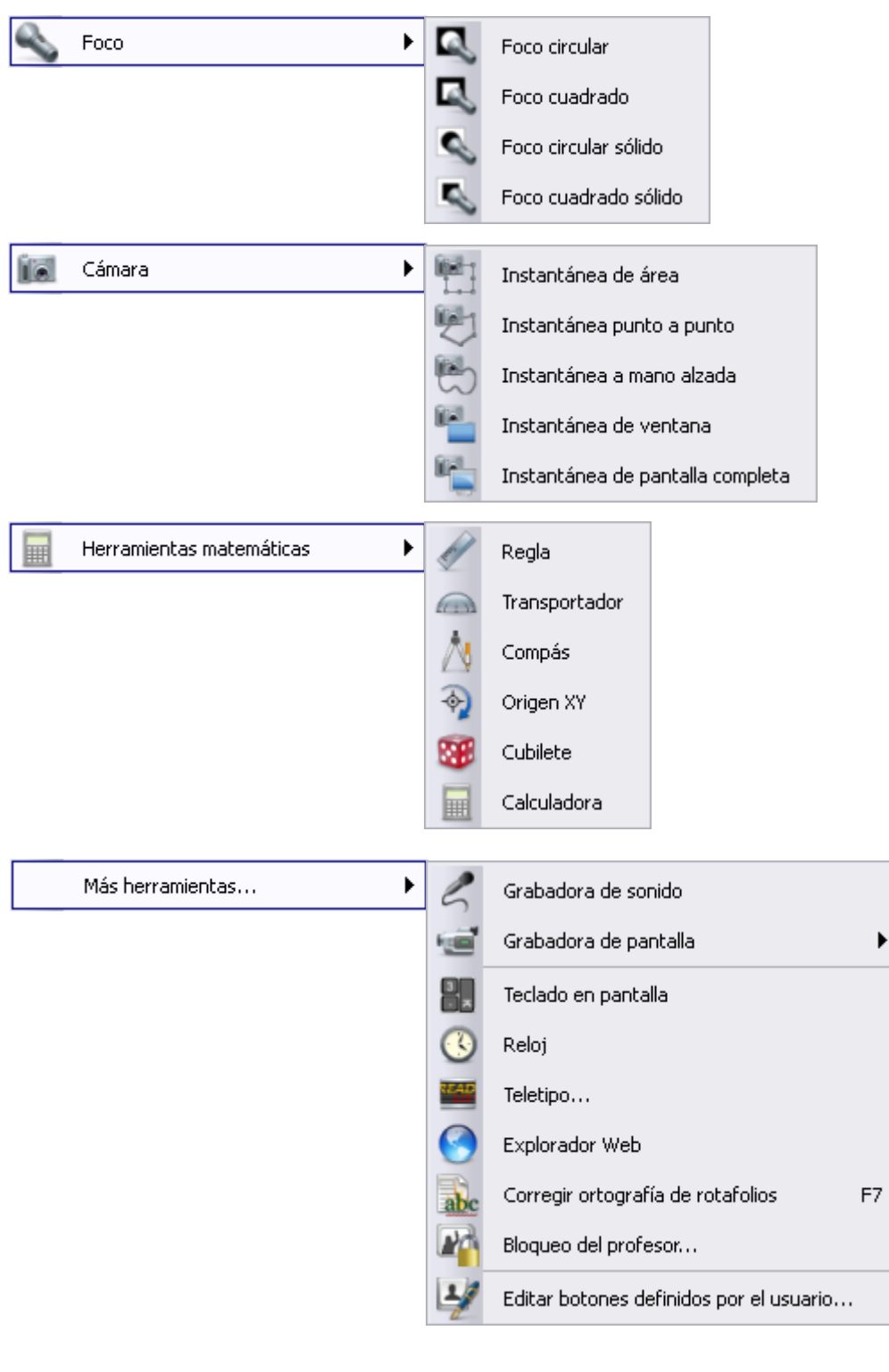

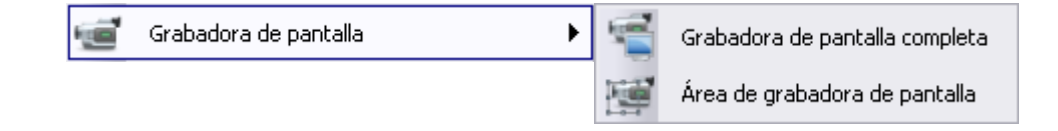

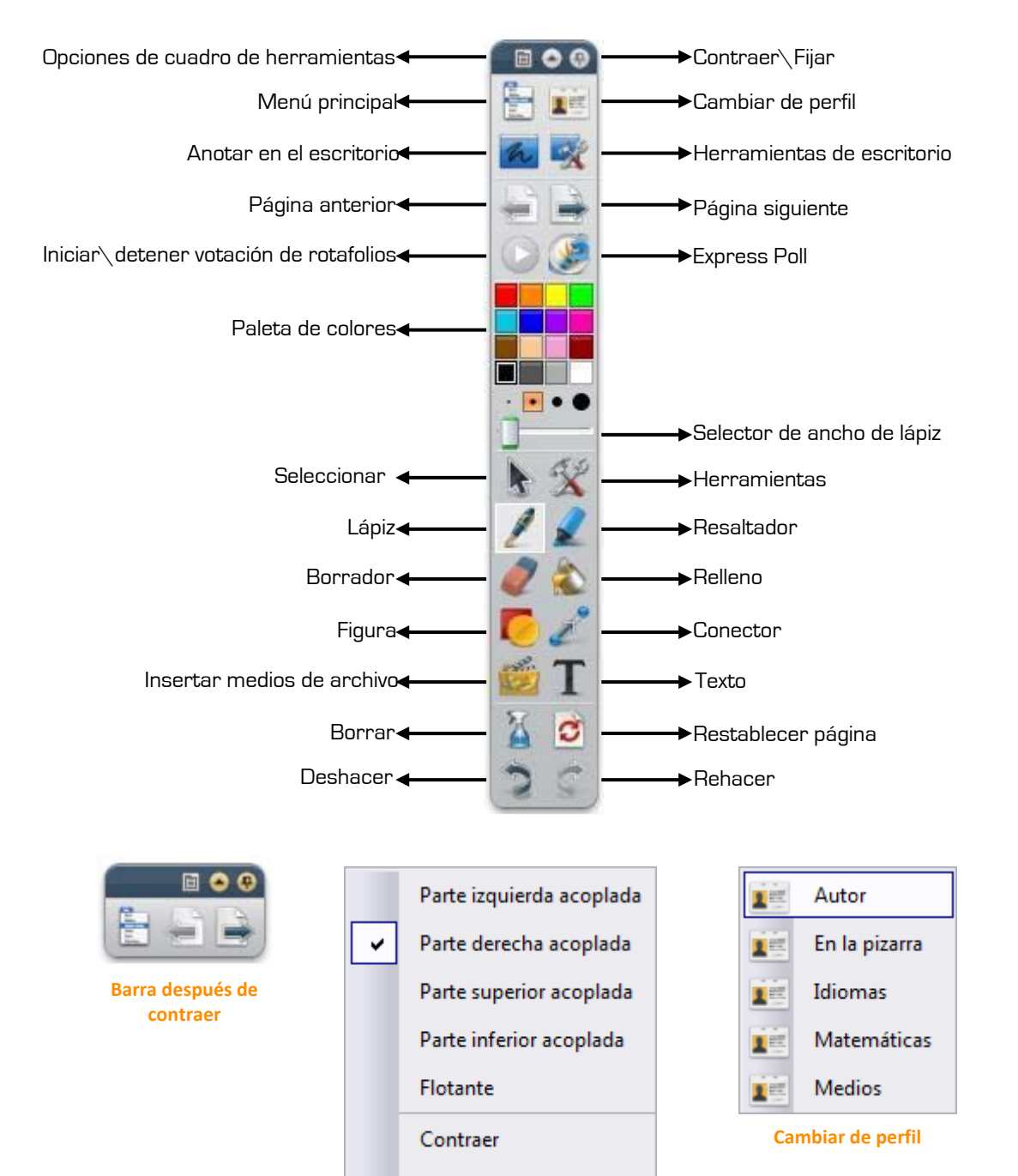

## **Barra de herramientas principal**

**Opciones de barra de herramientas**

Plegar

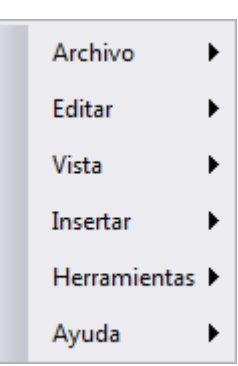

**Menú principal**

## **Explorador**

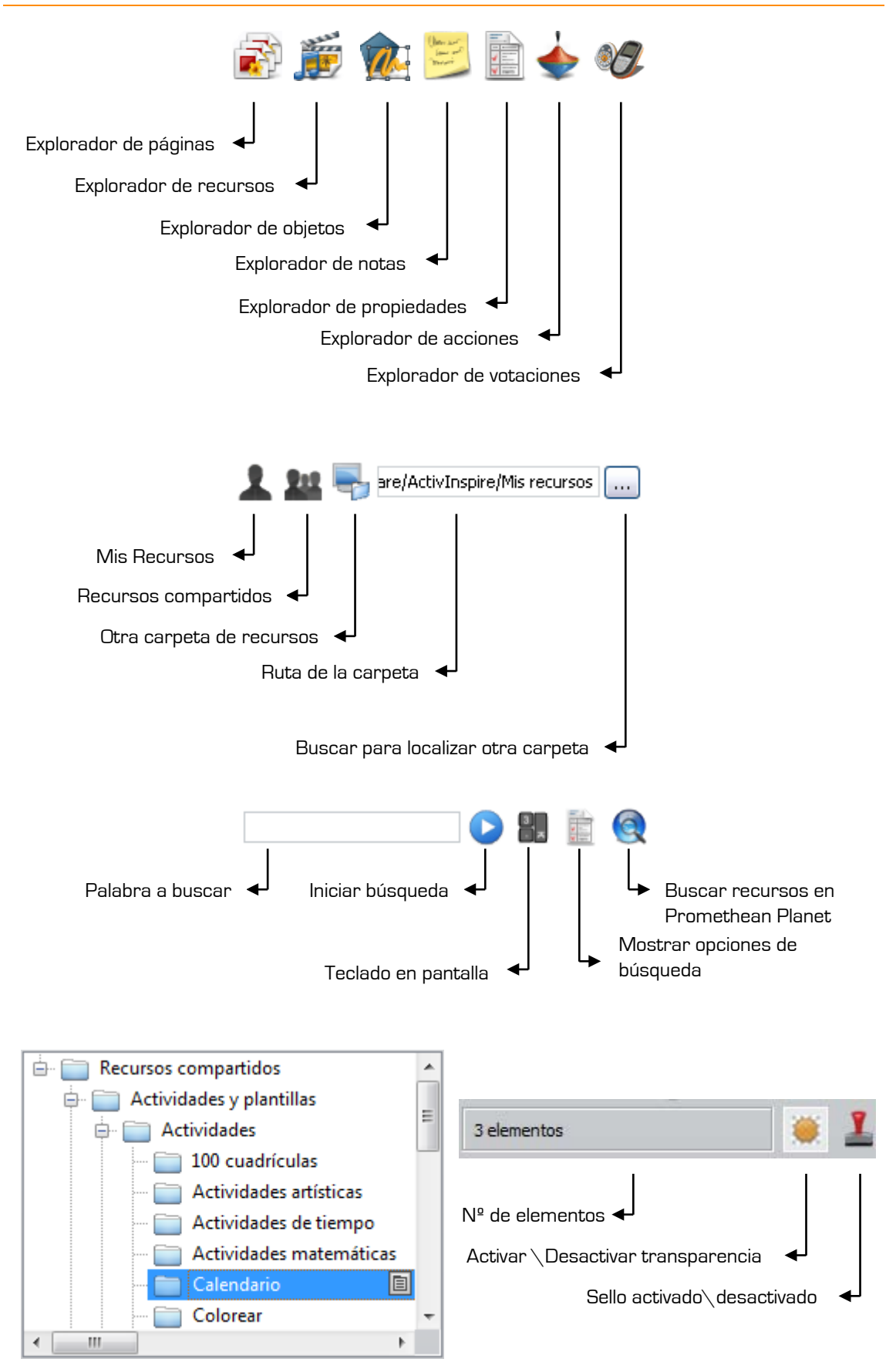

**Carpetas recursos compartidos**

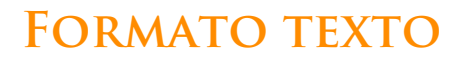

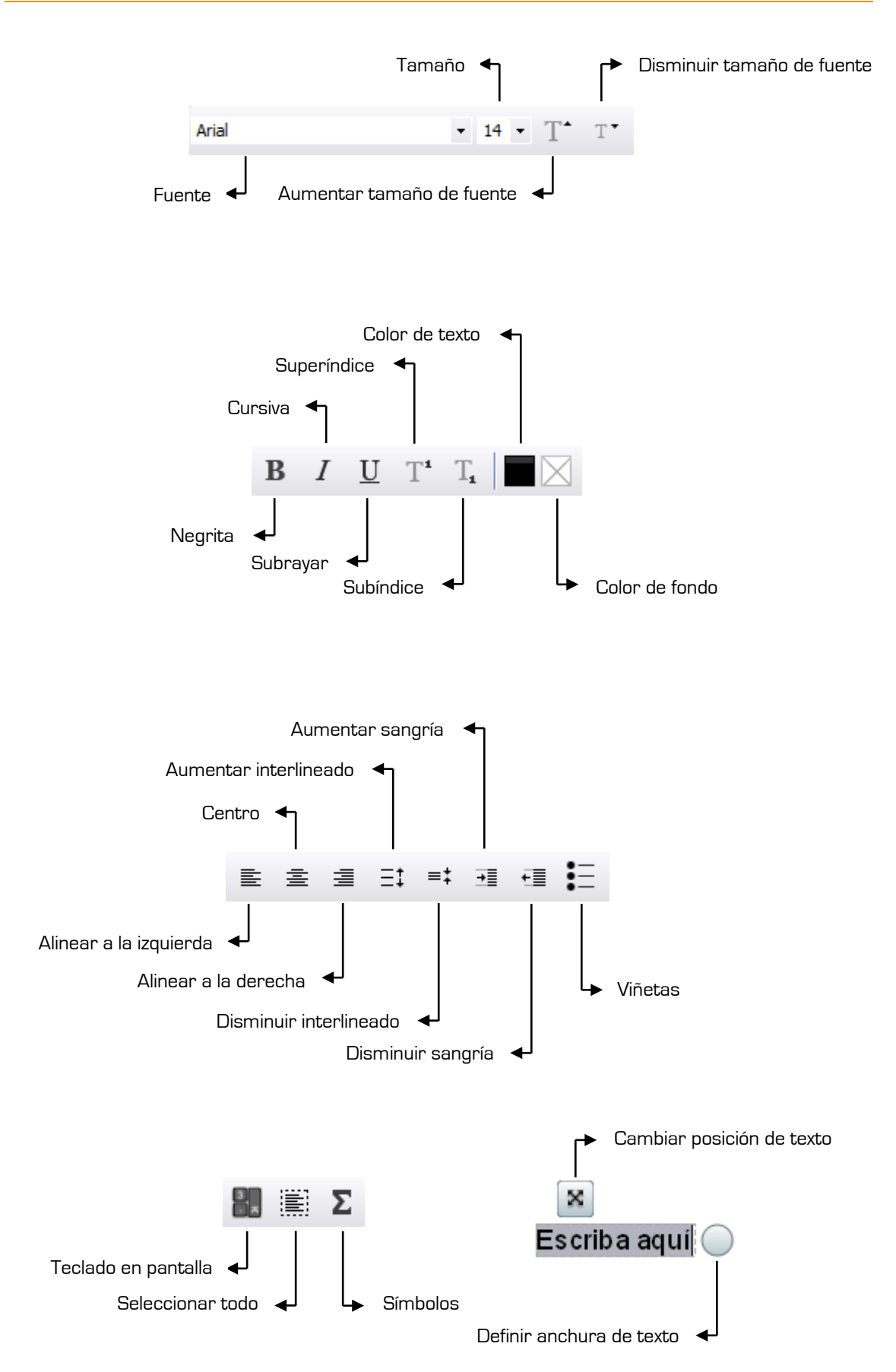

## **Marquesina**

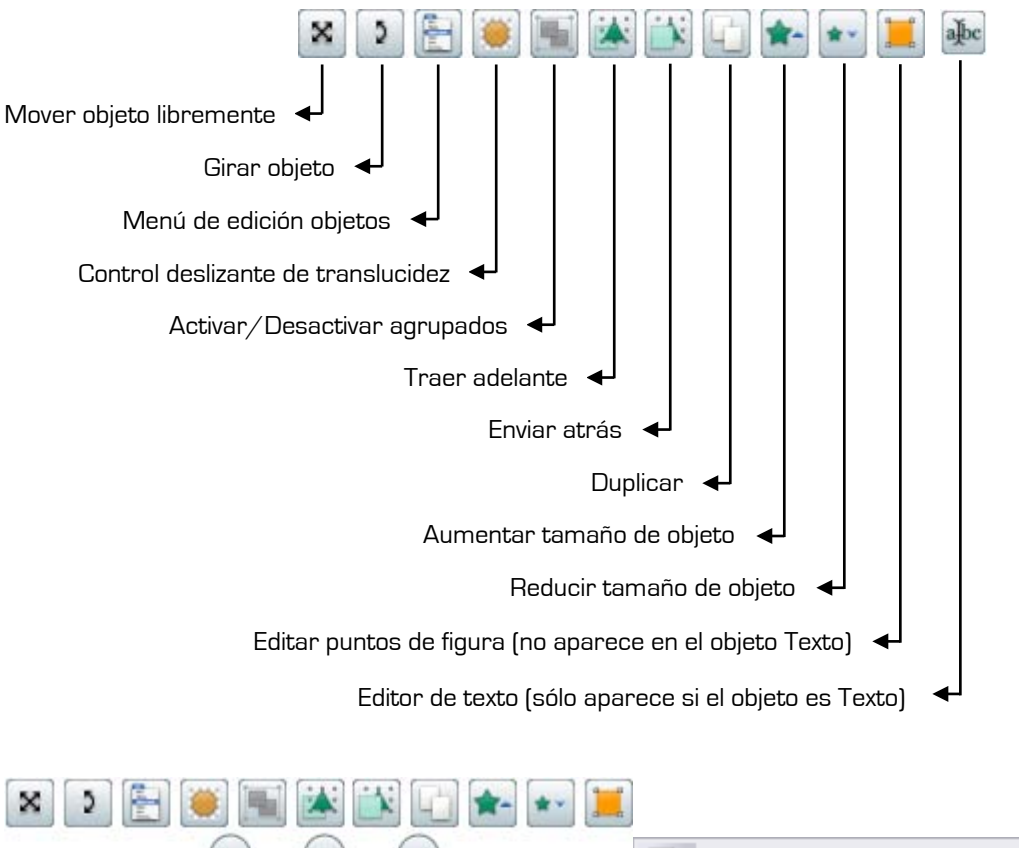

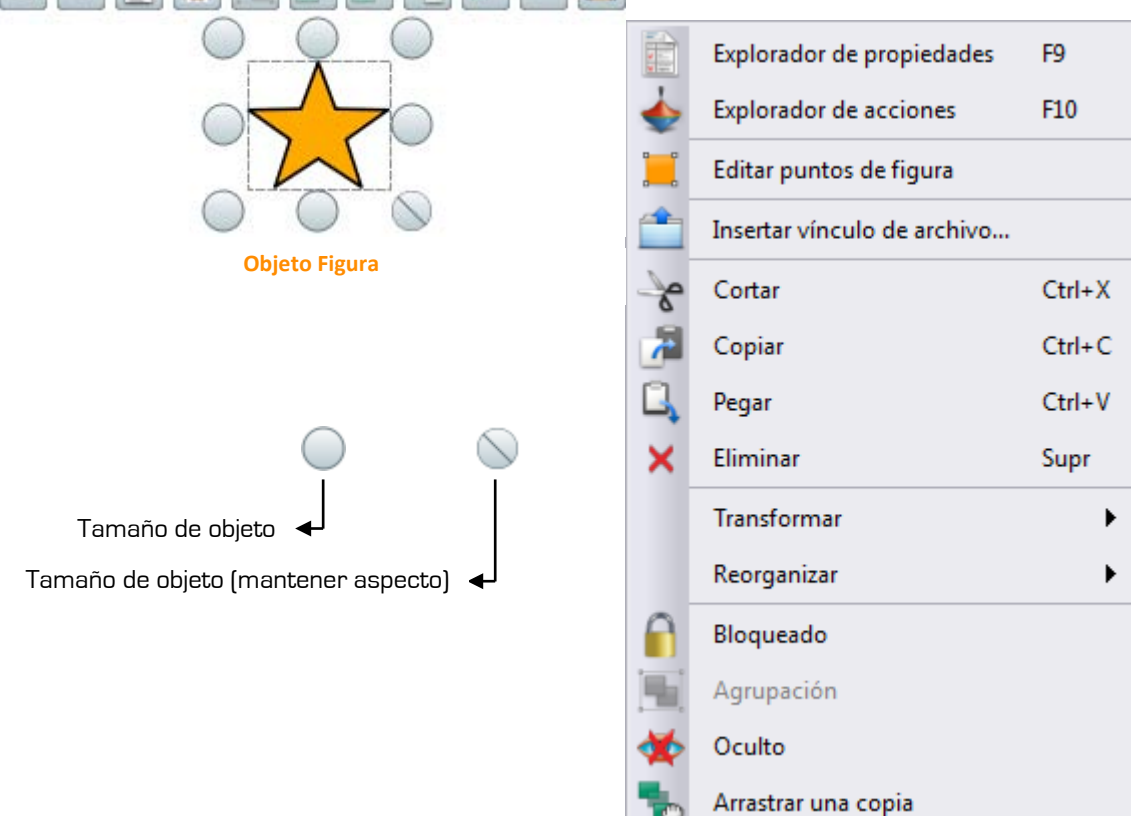

**Menú de edición de objetos**

## **Anexo I**

**Comparativa entre la versión Professional y Personal.**

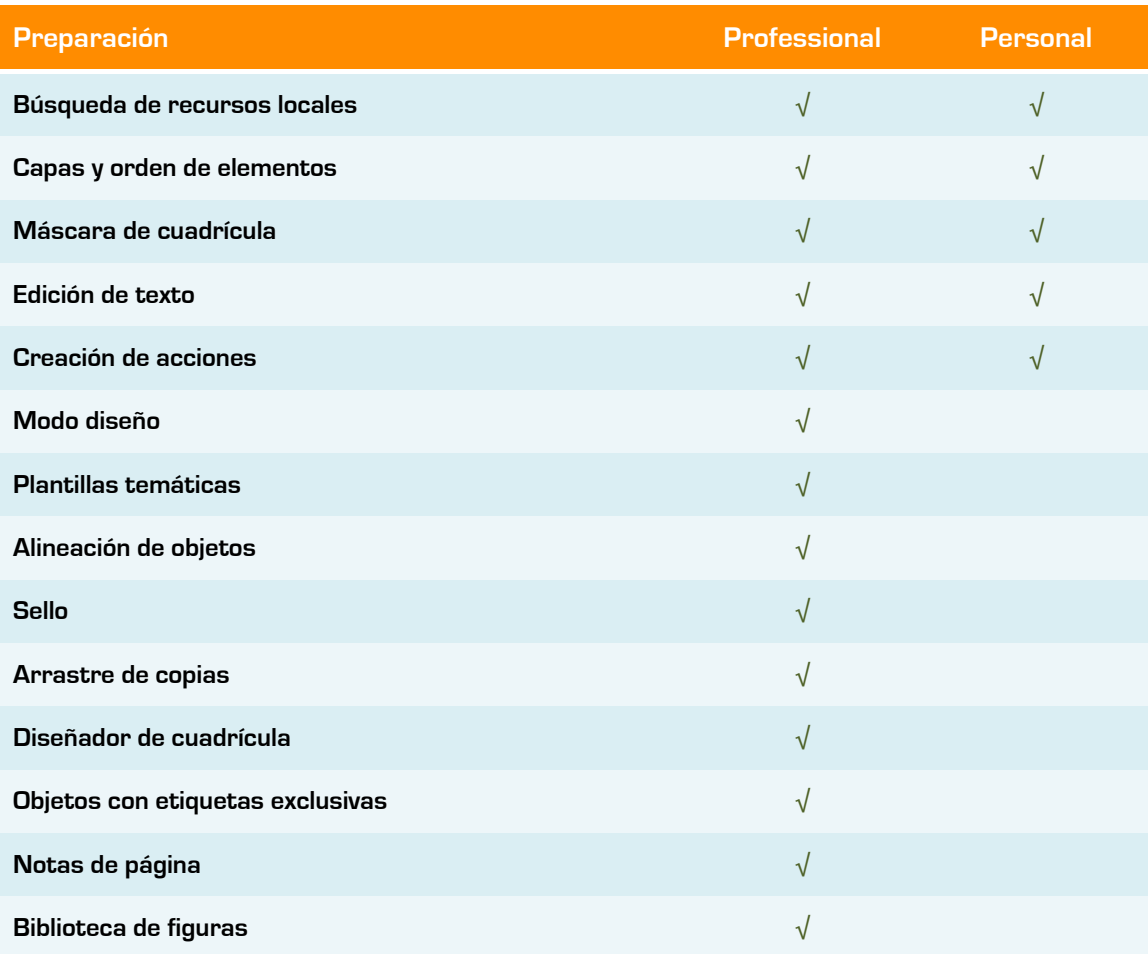

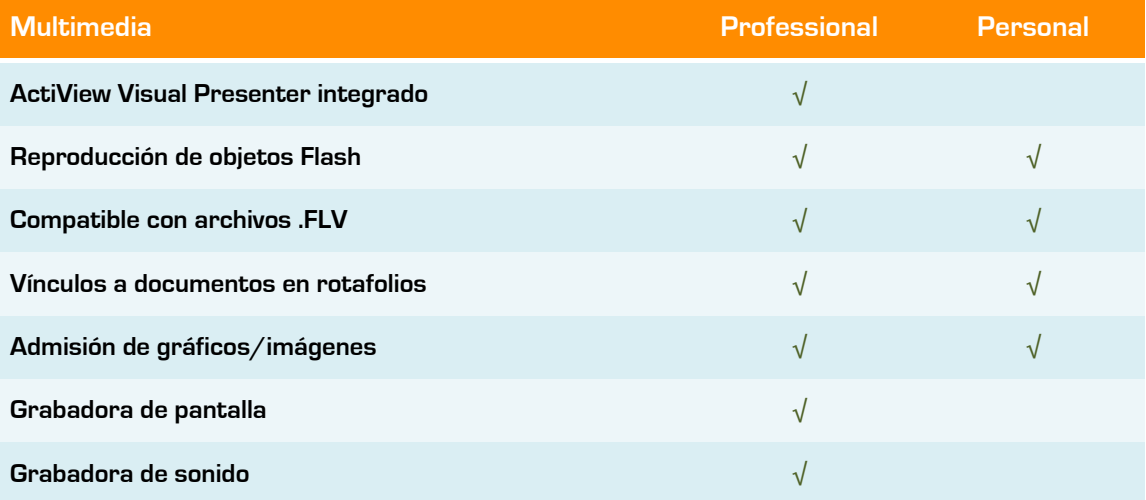

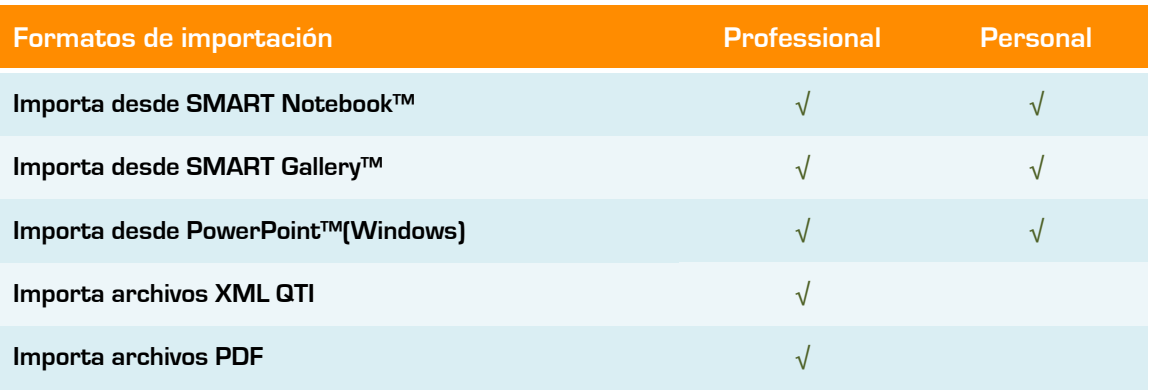

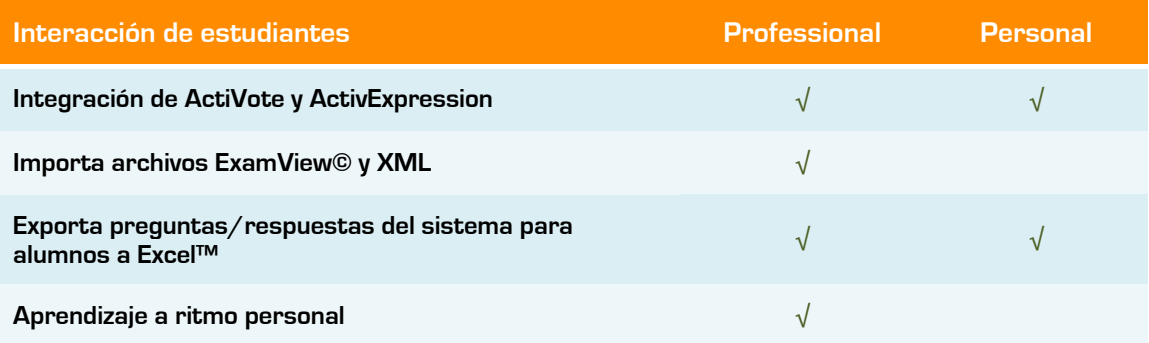

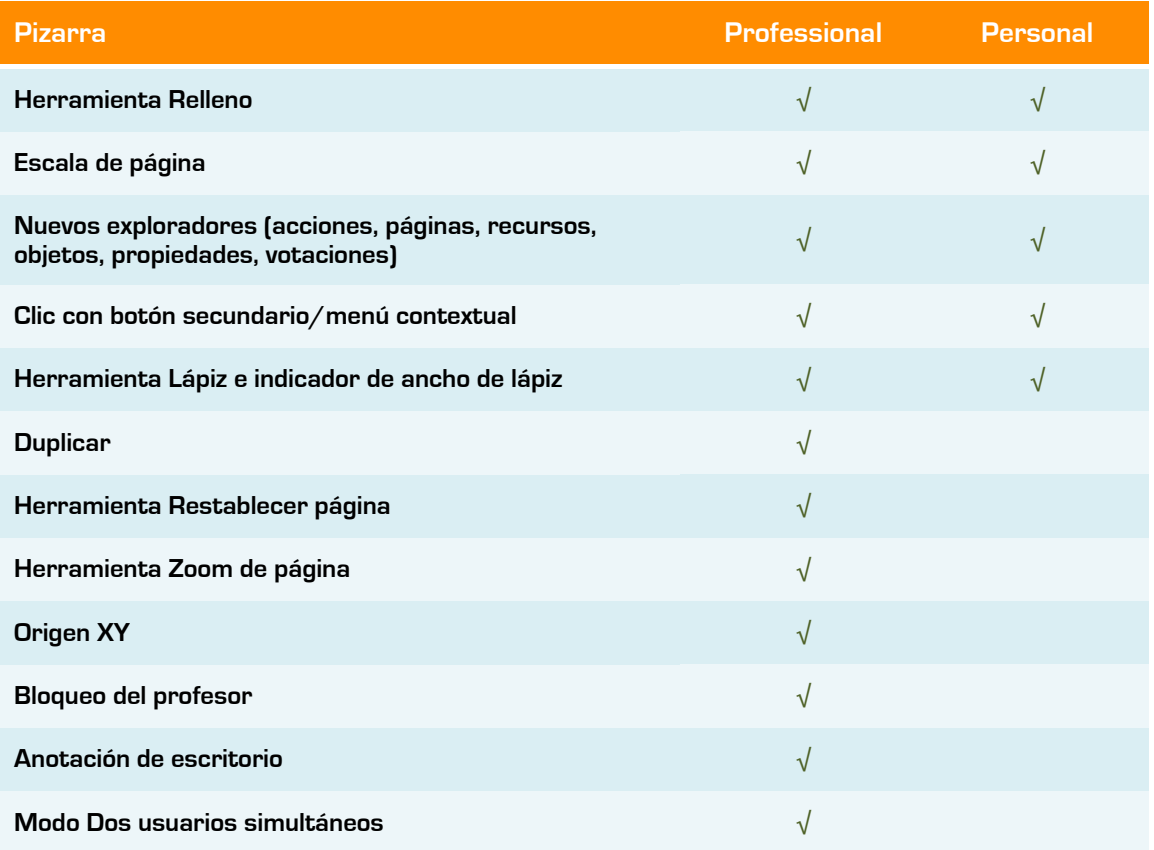

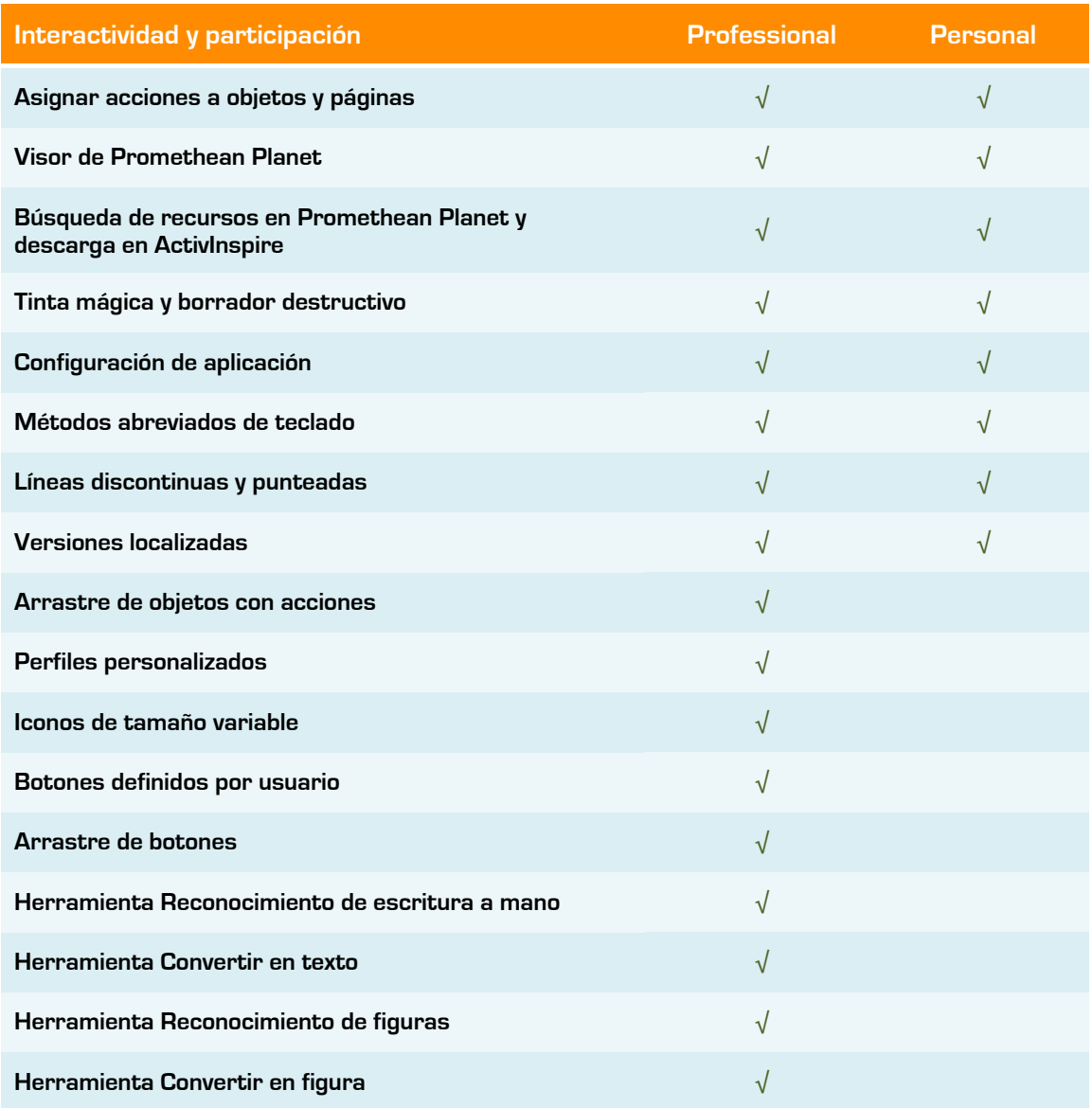

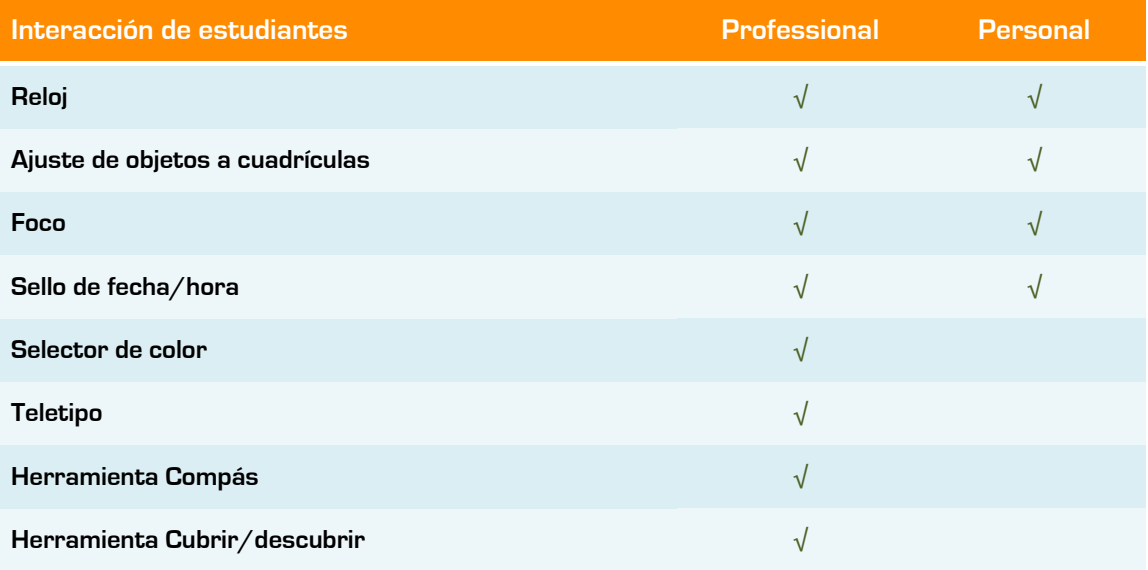

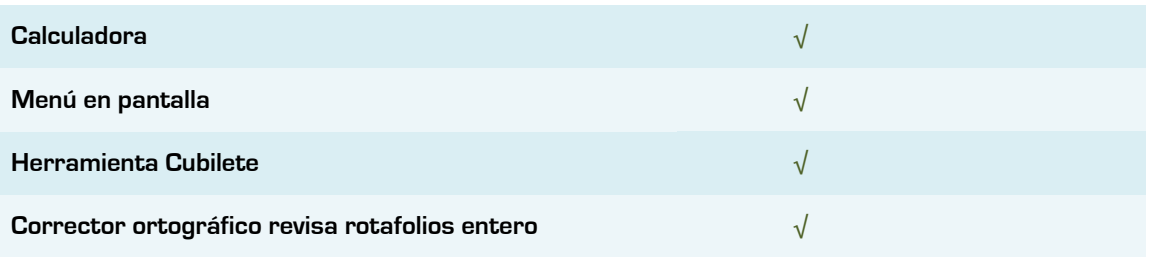

## **Anexo II**

#### **Opciones de la barra de menús**

**Menú Archivo**

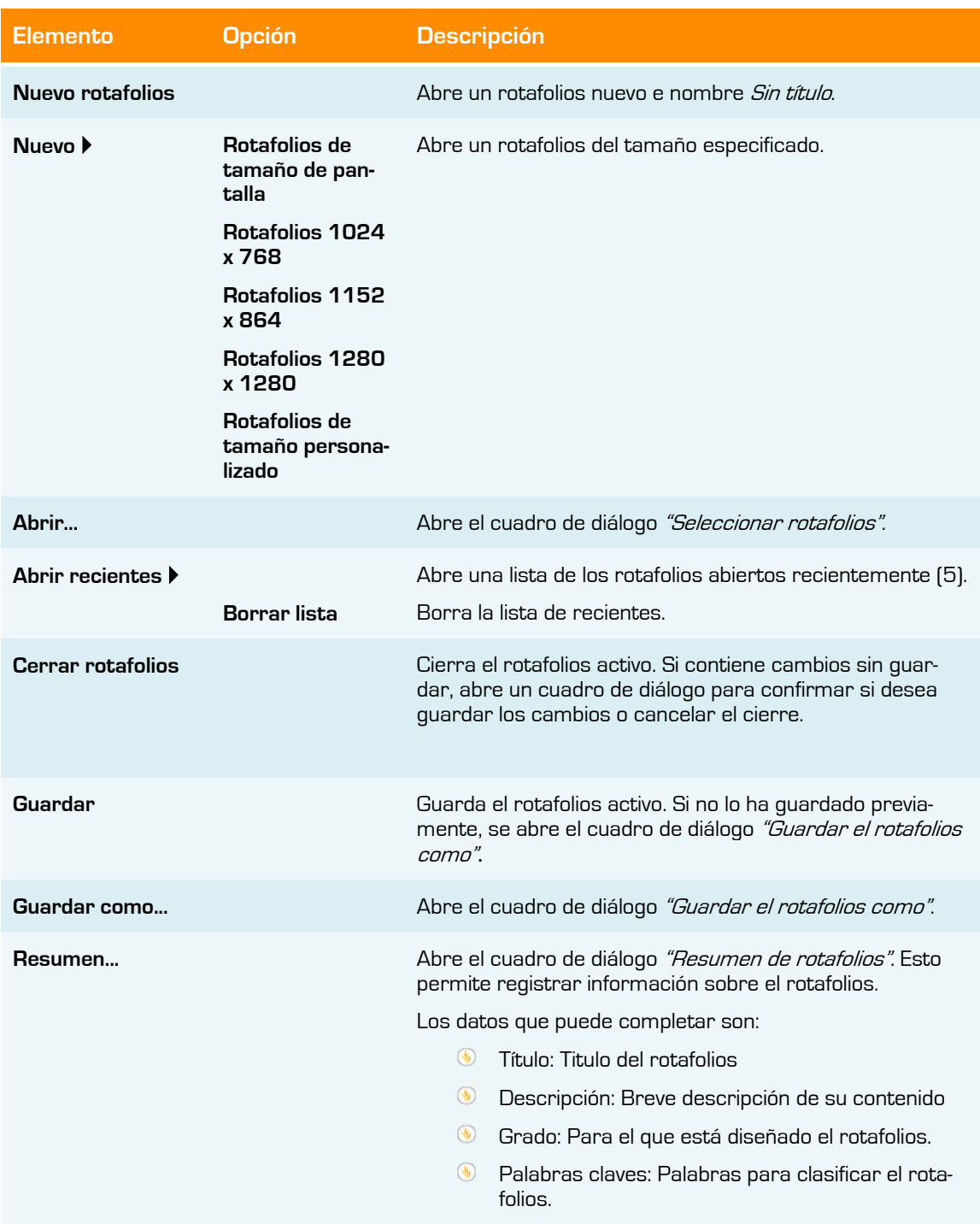

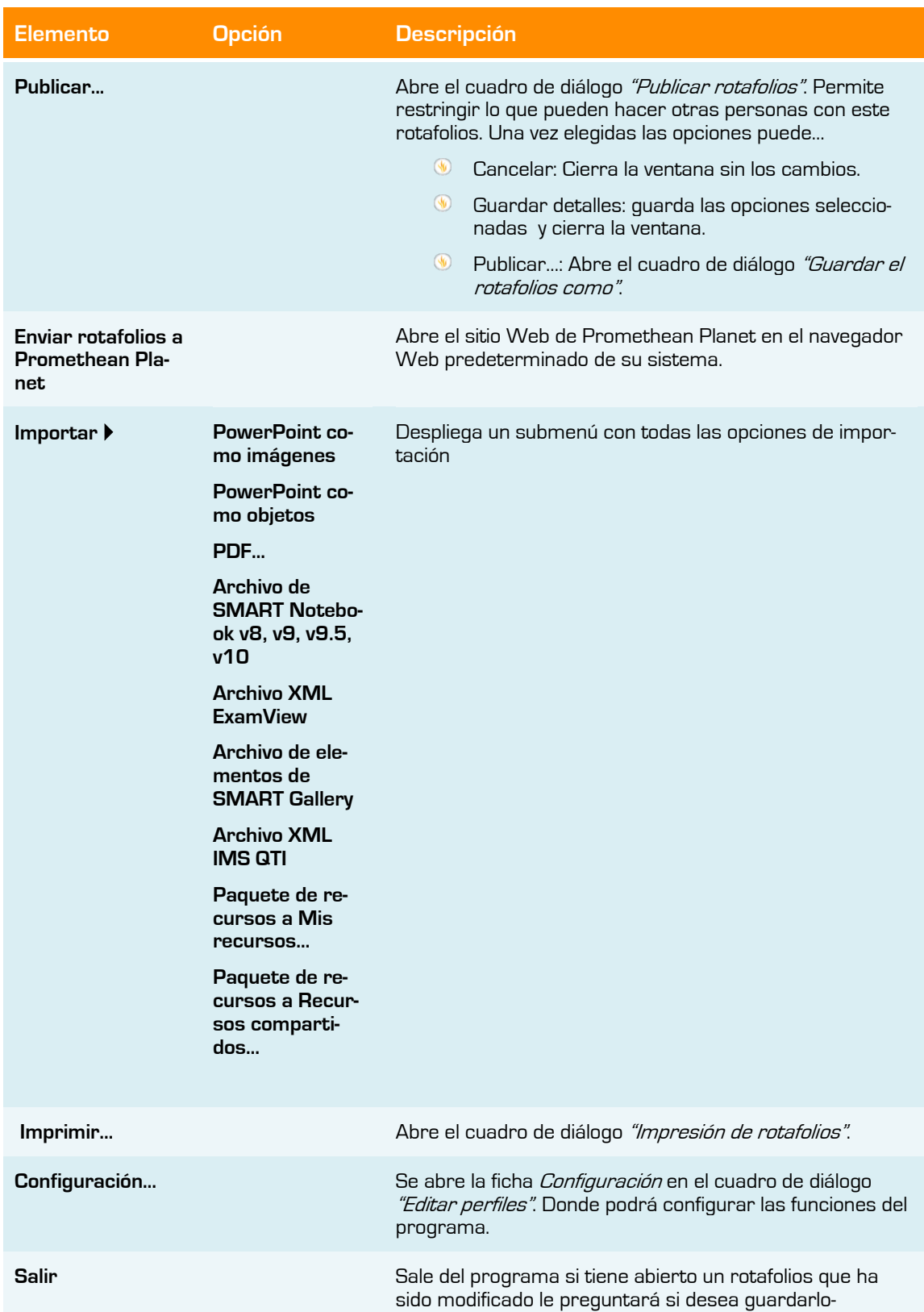

#### **Menú Editar**

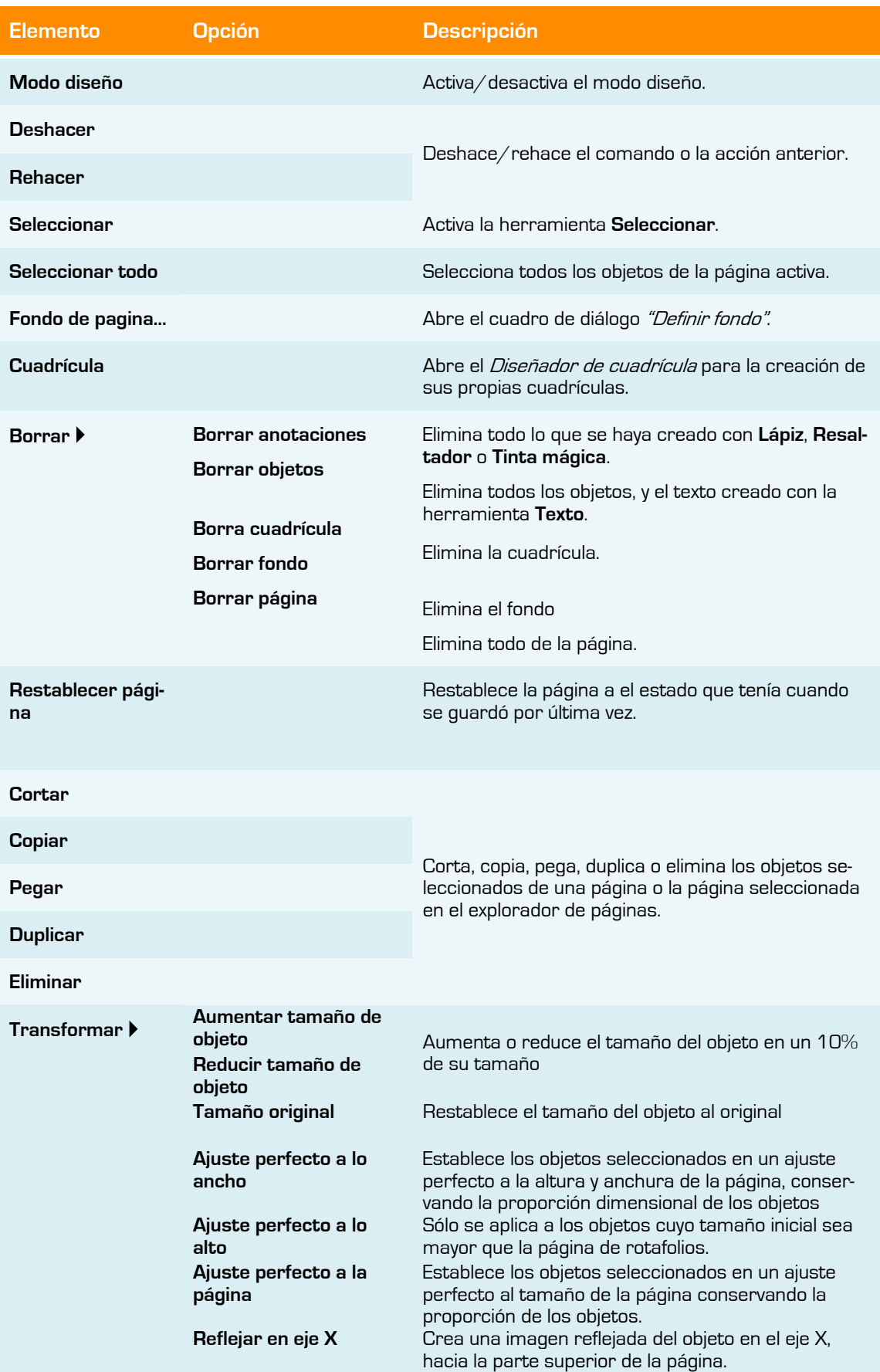

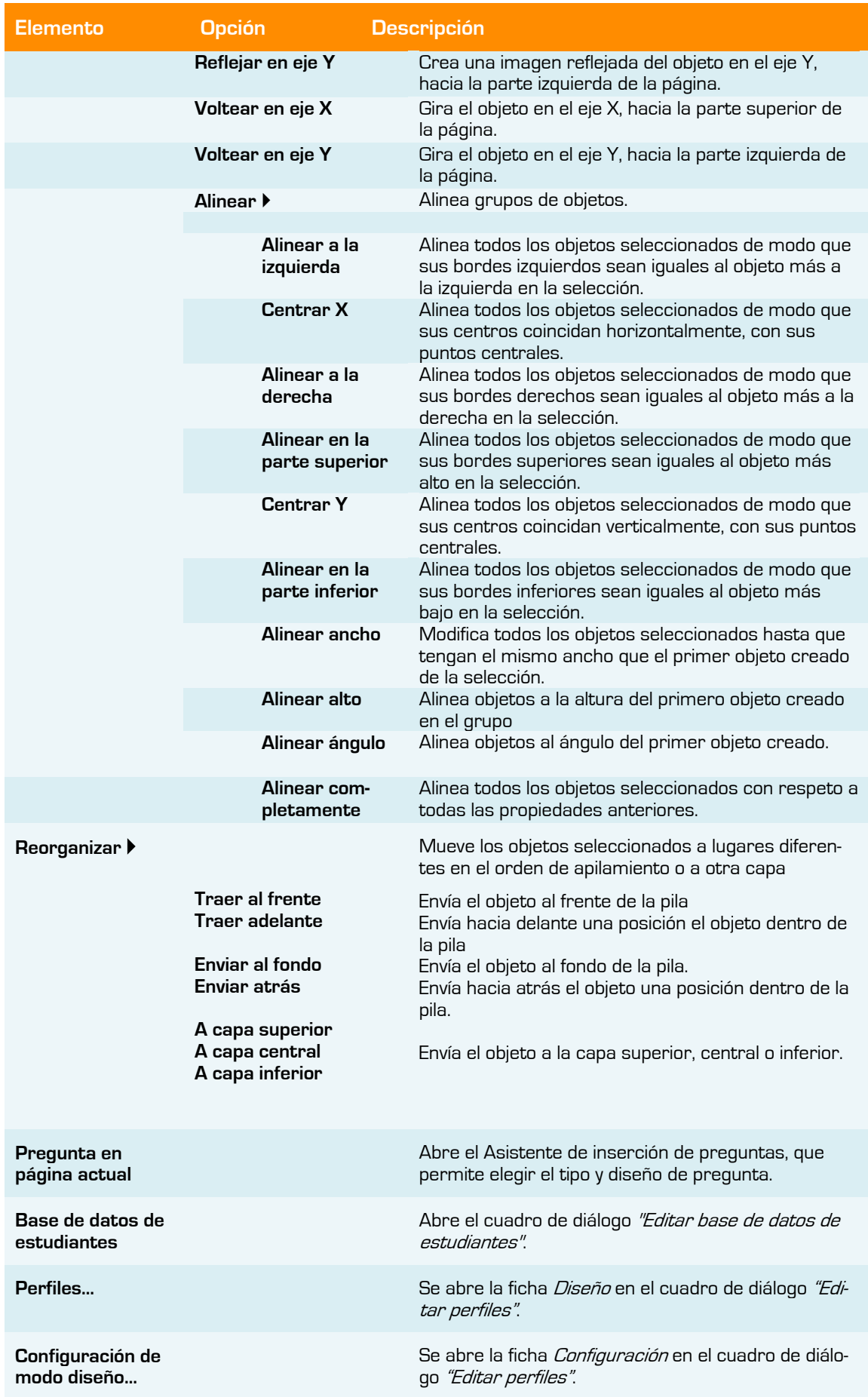

#### **Menú Vista**

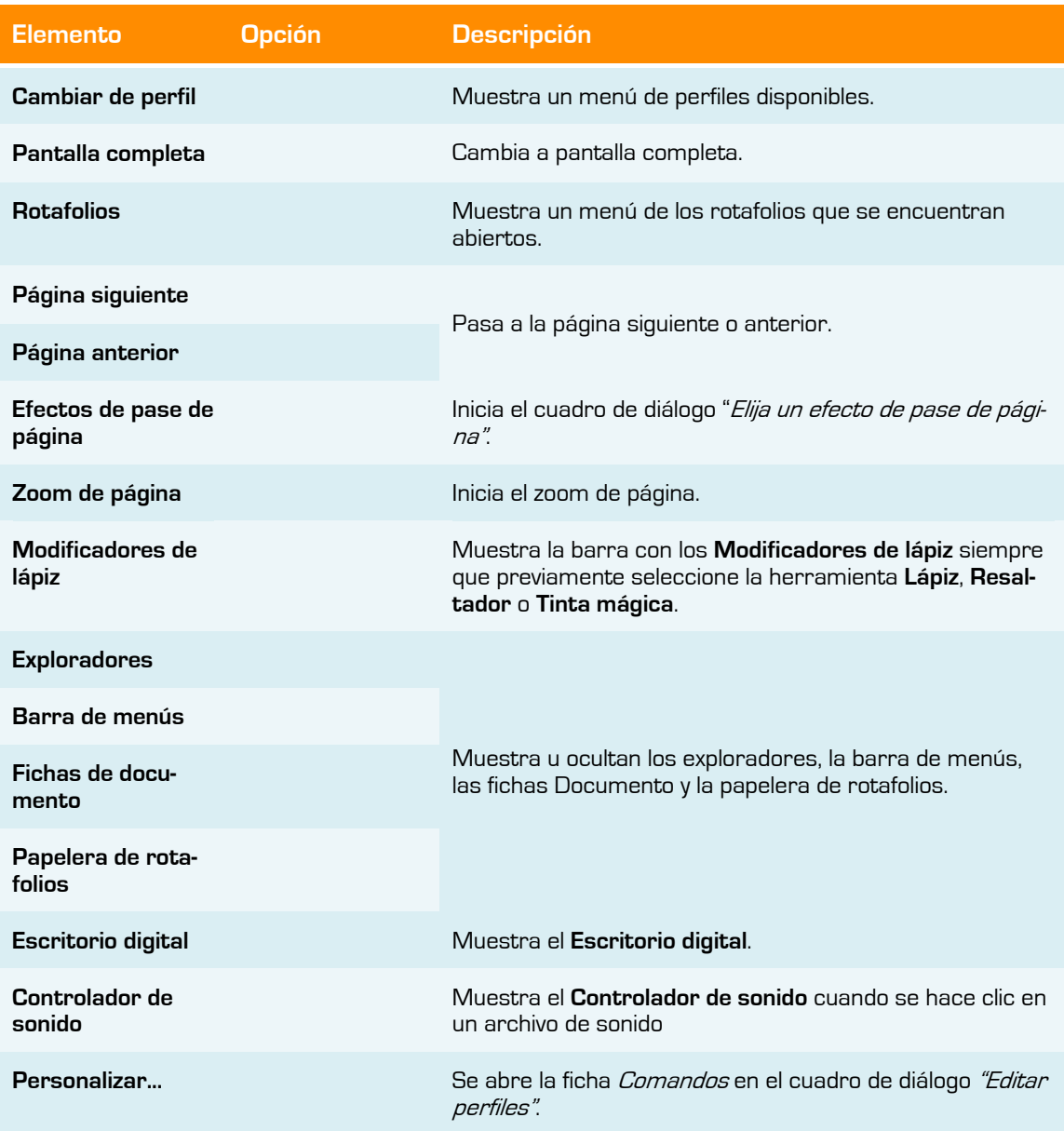

#### **Insertar**

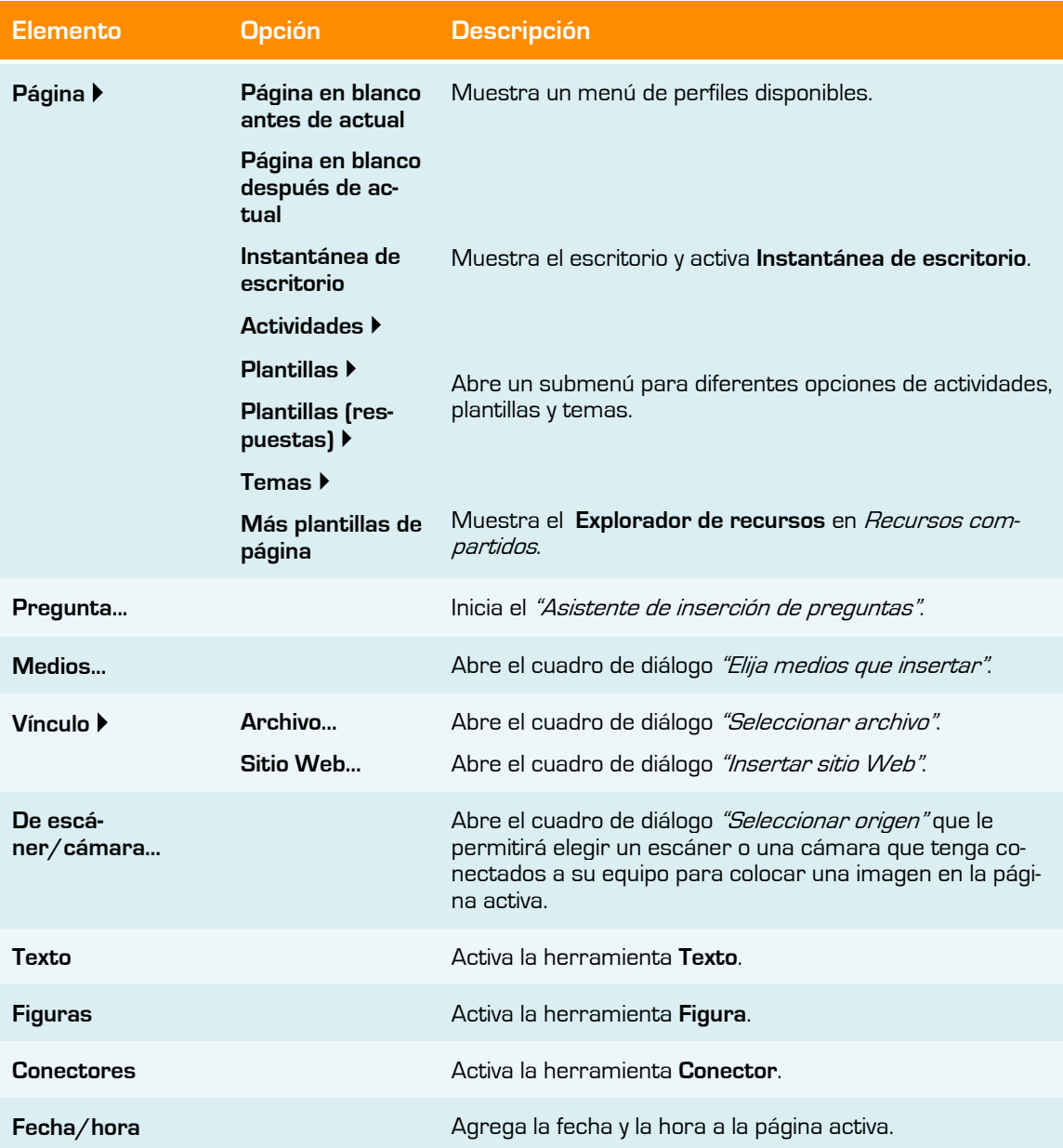

#### **Herramientas**

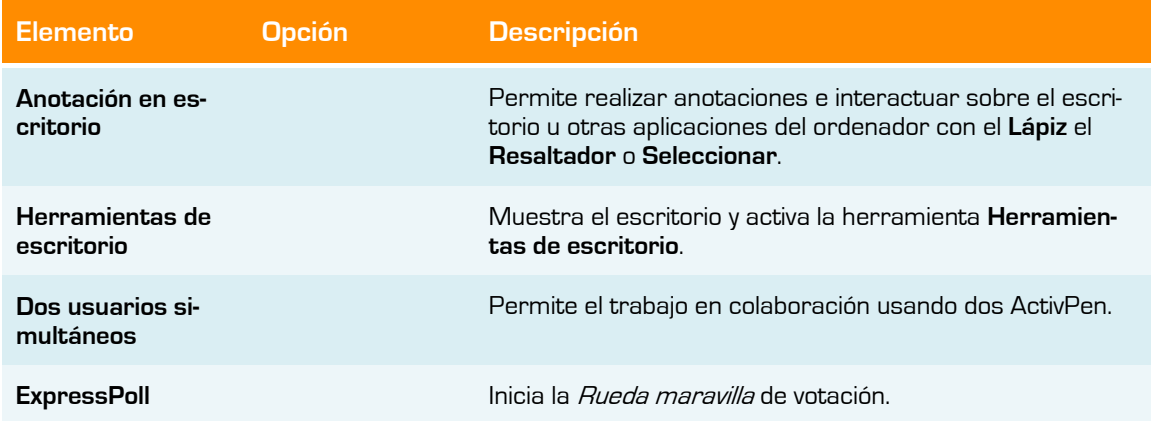

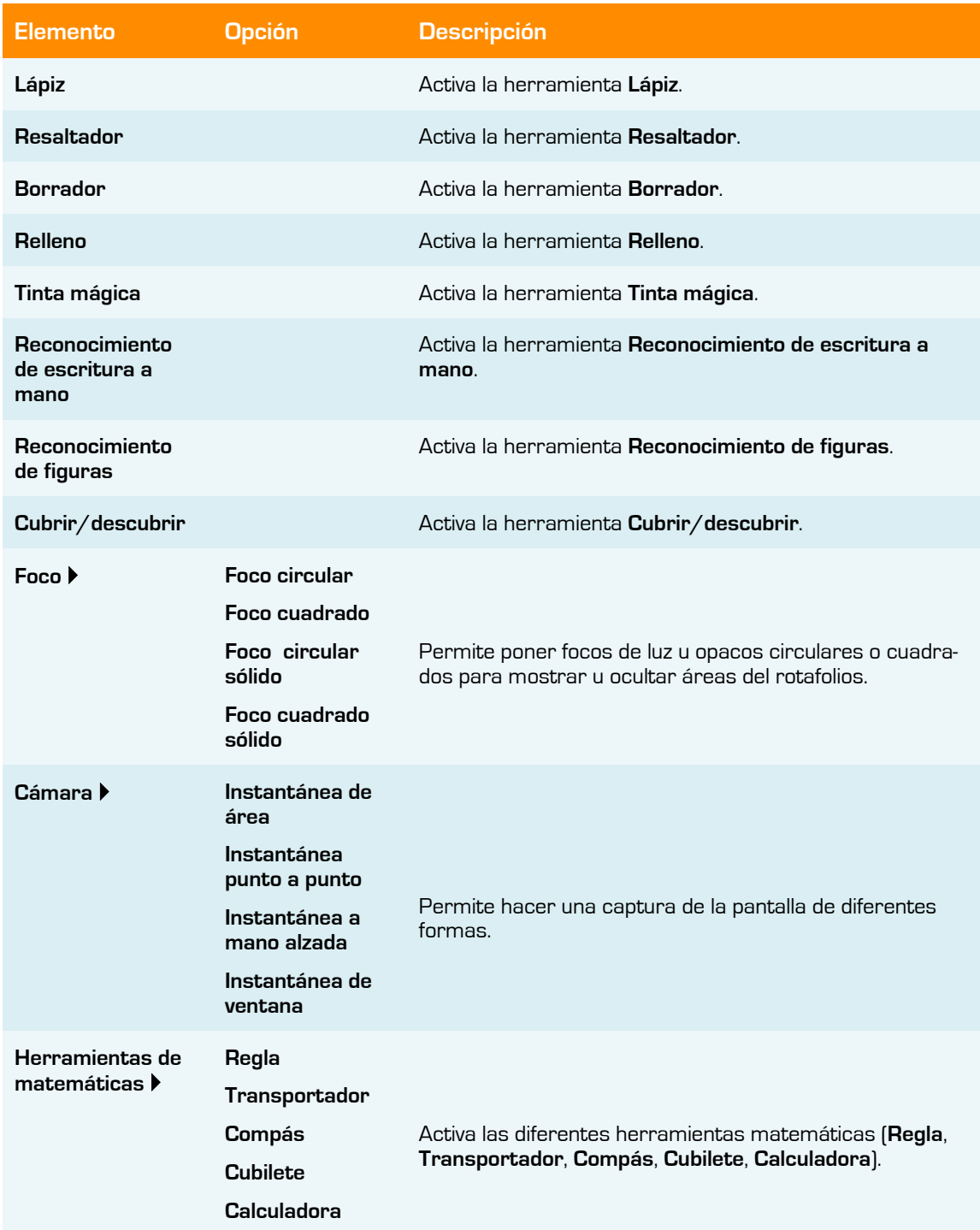

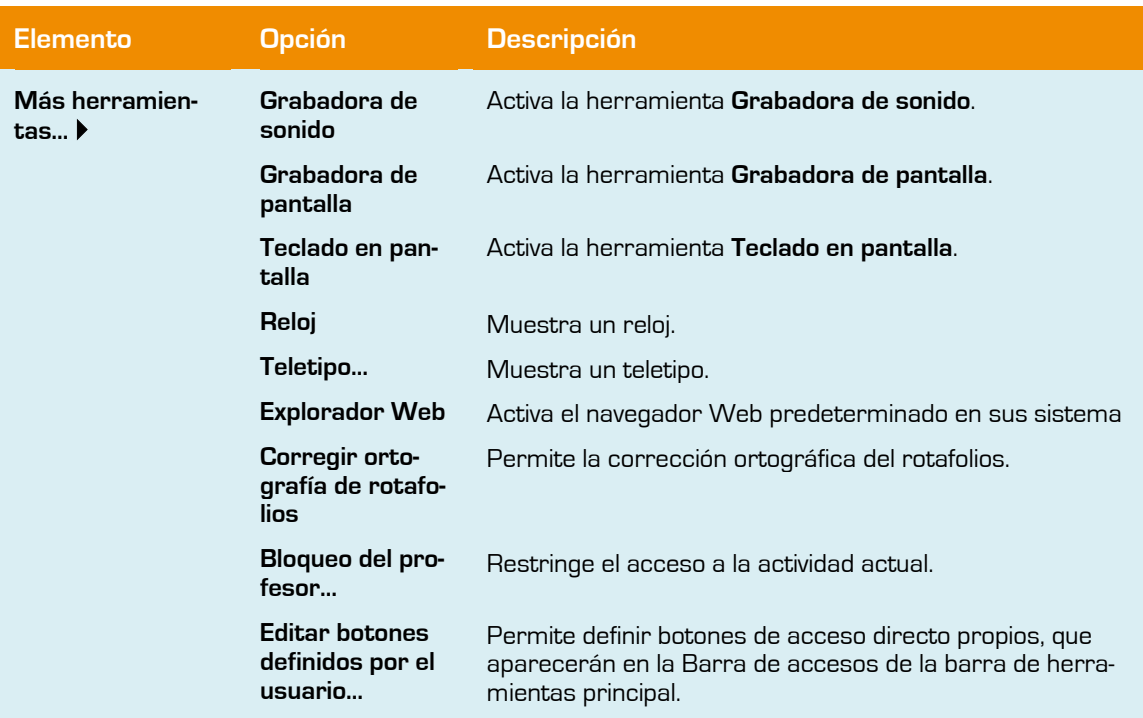

#### **Ayuda**

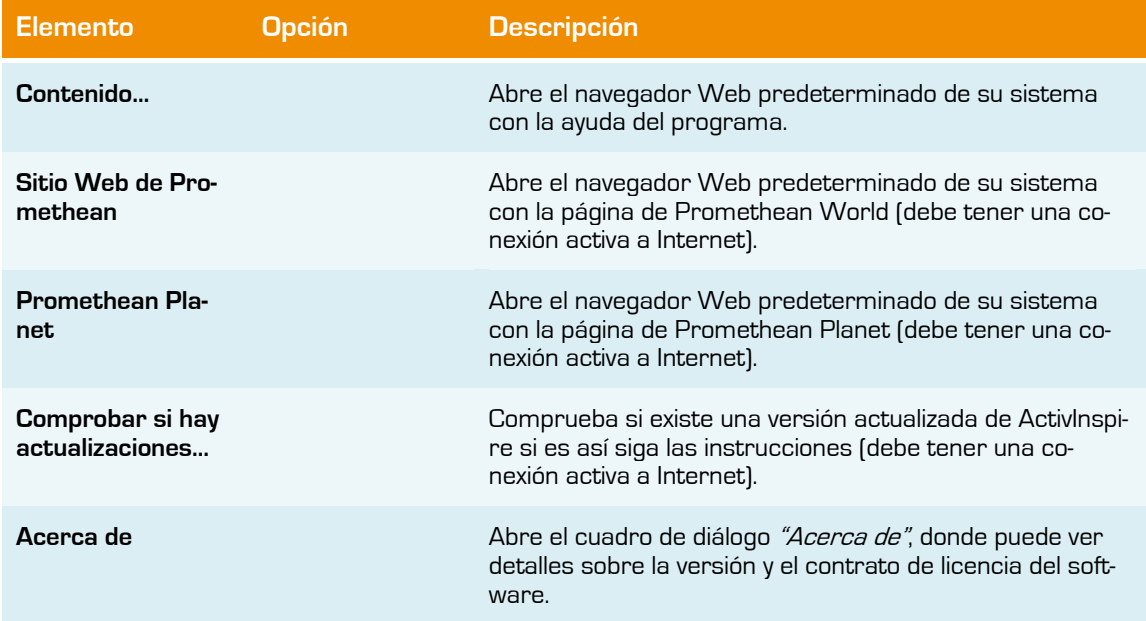

# **Anexo III**

#### **Método abreviado del teclado**

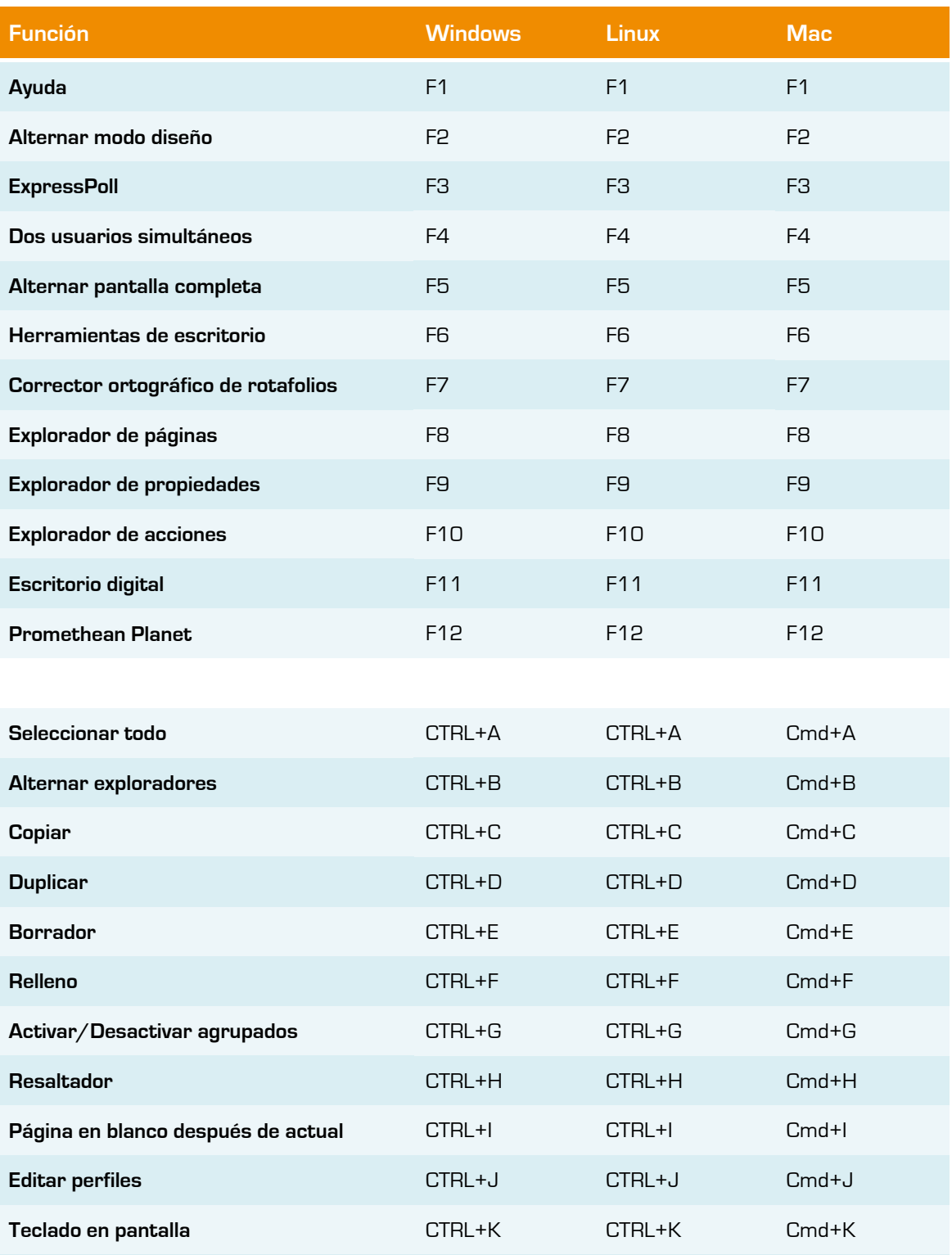

**Insertar vínculo de archivo** CTRL+L CTRL+L CTRL+L CMd+L

**Insertar medios** CTRL+M CTRL+M Cmd+M

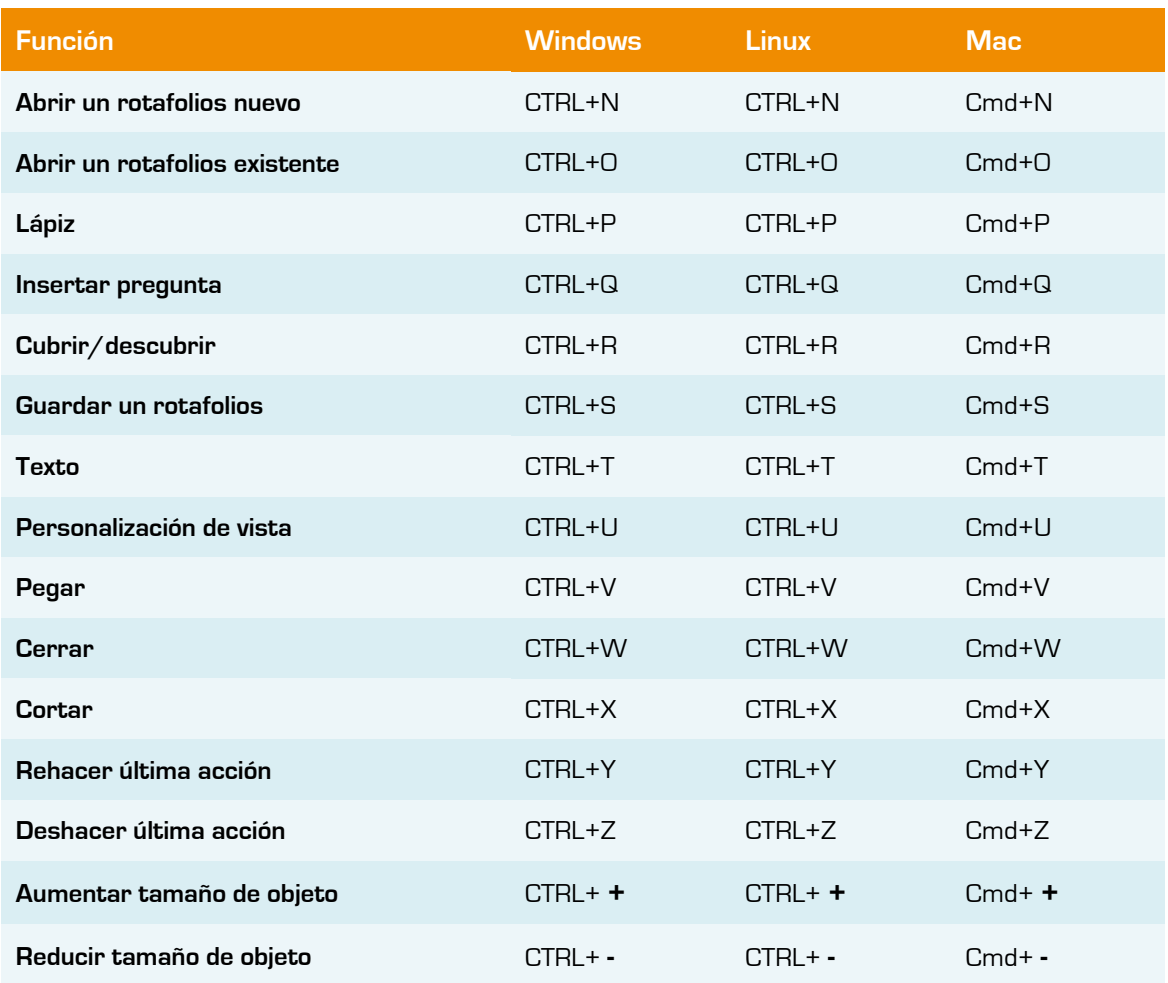

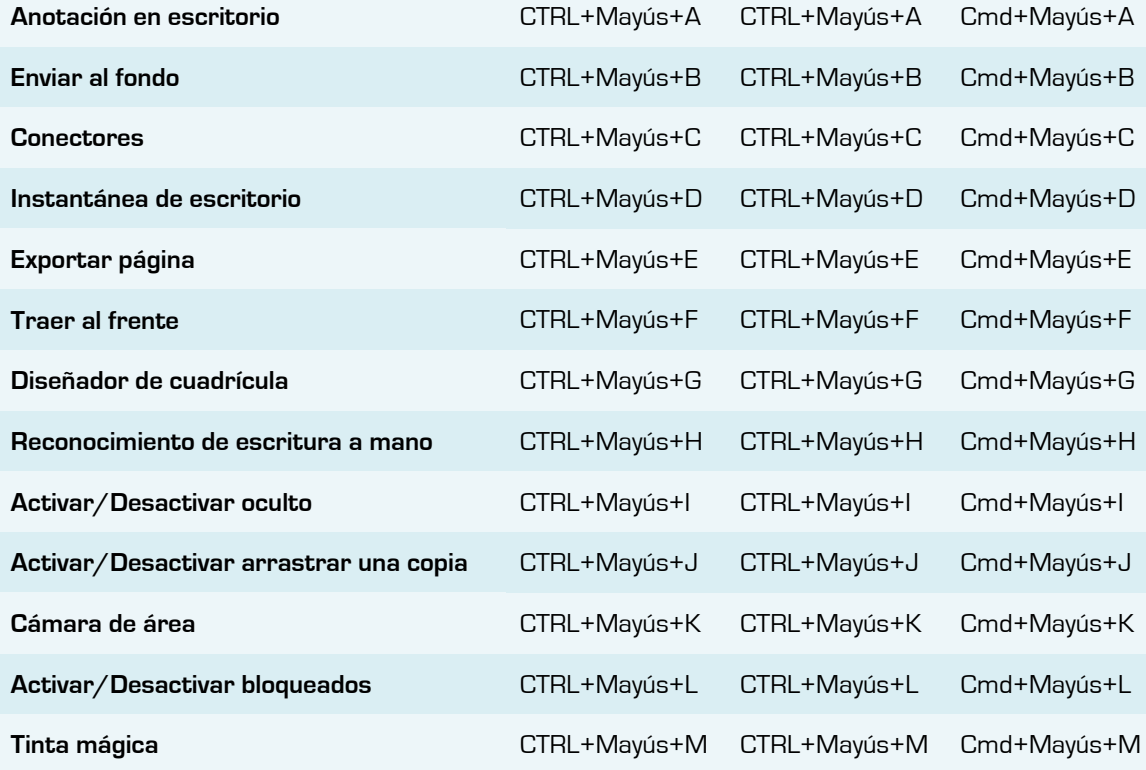

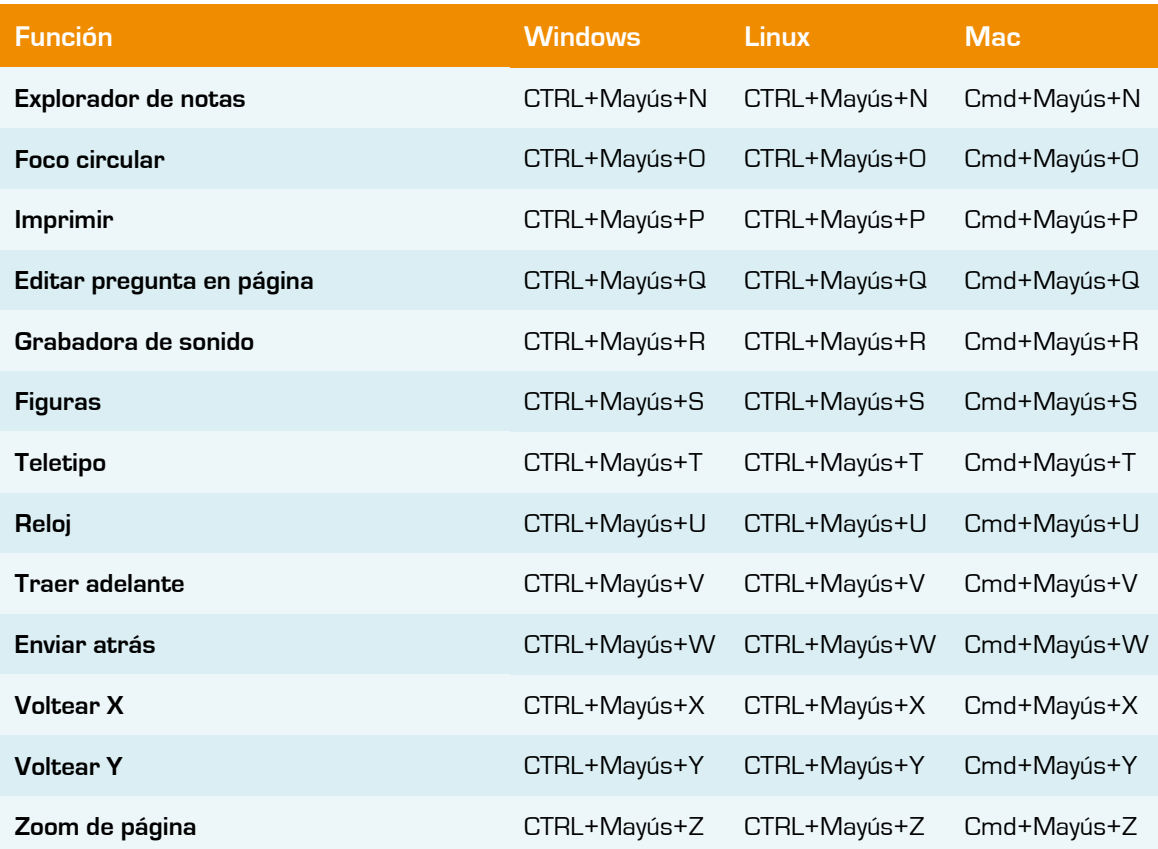

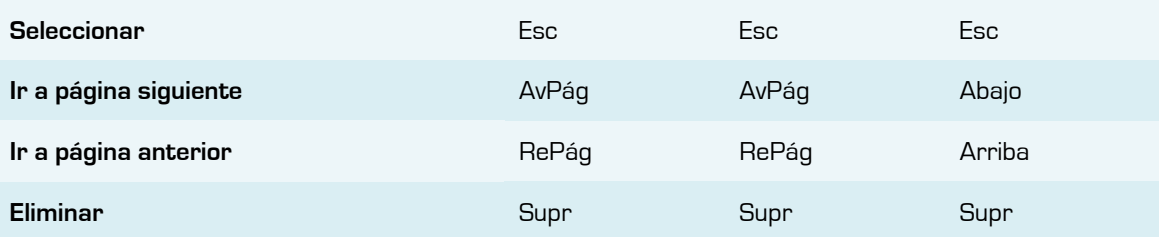

## **Anexo IV**

#### **Menú de interactividad de estudiantes**

Uno de los verdaderos beneficios de la pizarra Interactiva es la posibilidad de que los estudiantes realmente interactúan con las lecciones. Queremos que los estudiantes interactúen con las lecciones en muchos niveles. He creado el menú y el gráfico a continuación para ayudar a los profesores crear lecciones con énfasis en la interactividad de los estudiantes. (Aimee Martin).

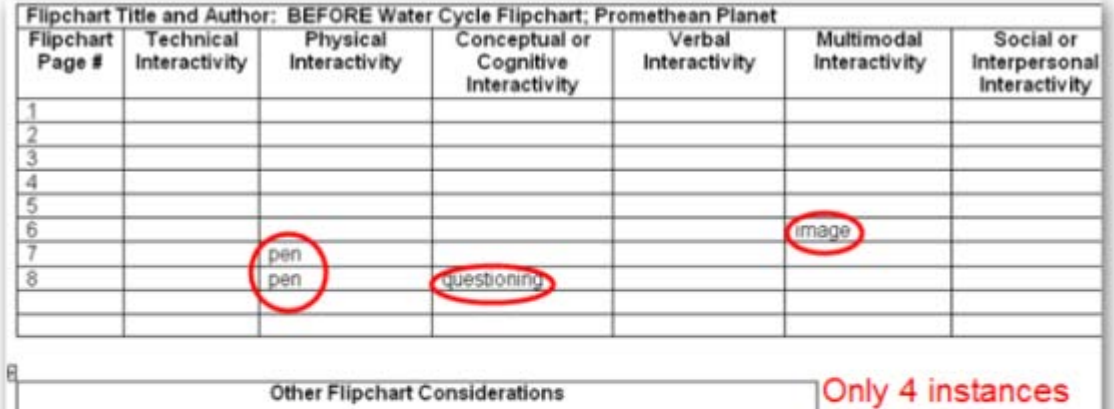

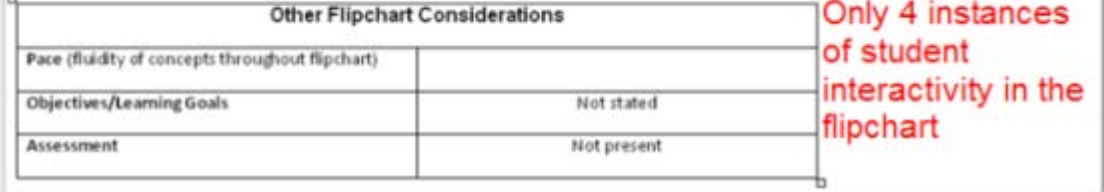

**Anexo IV.1** Ejemplo de rotafolio "Antes de" revisión de la interactividad de estudiantes.

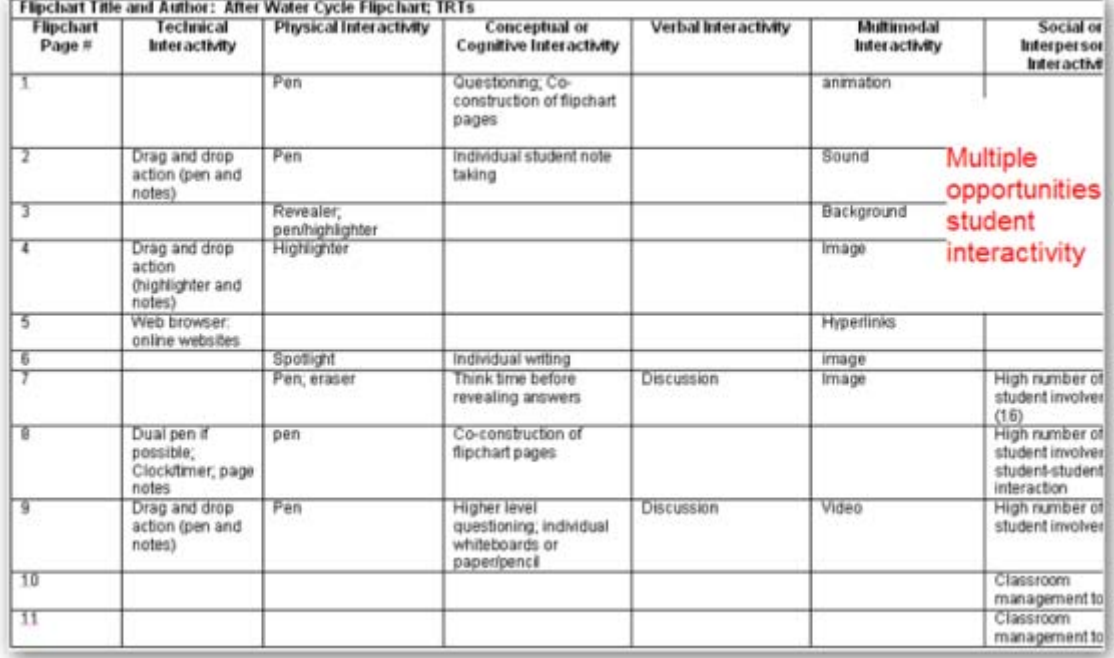

**Anexo IV.2** Ejemplo de rotafolio "Después de" revisión de la interactividad de estudiantes.

**Directrices:** Listar el número de página del rotafolios, así como las herramientas específicas o técnicas utilizadas en las categorías de la interactividad en el gráfico. Utilizar el menú de interactividad como guía de ayuda para la realización de la lista.

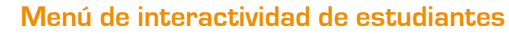

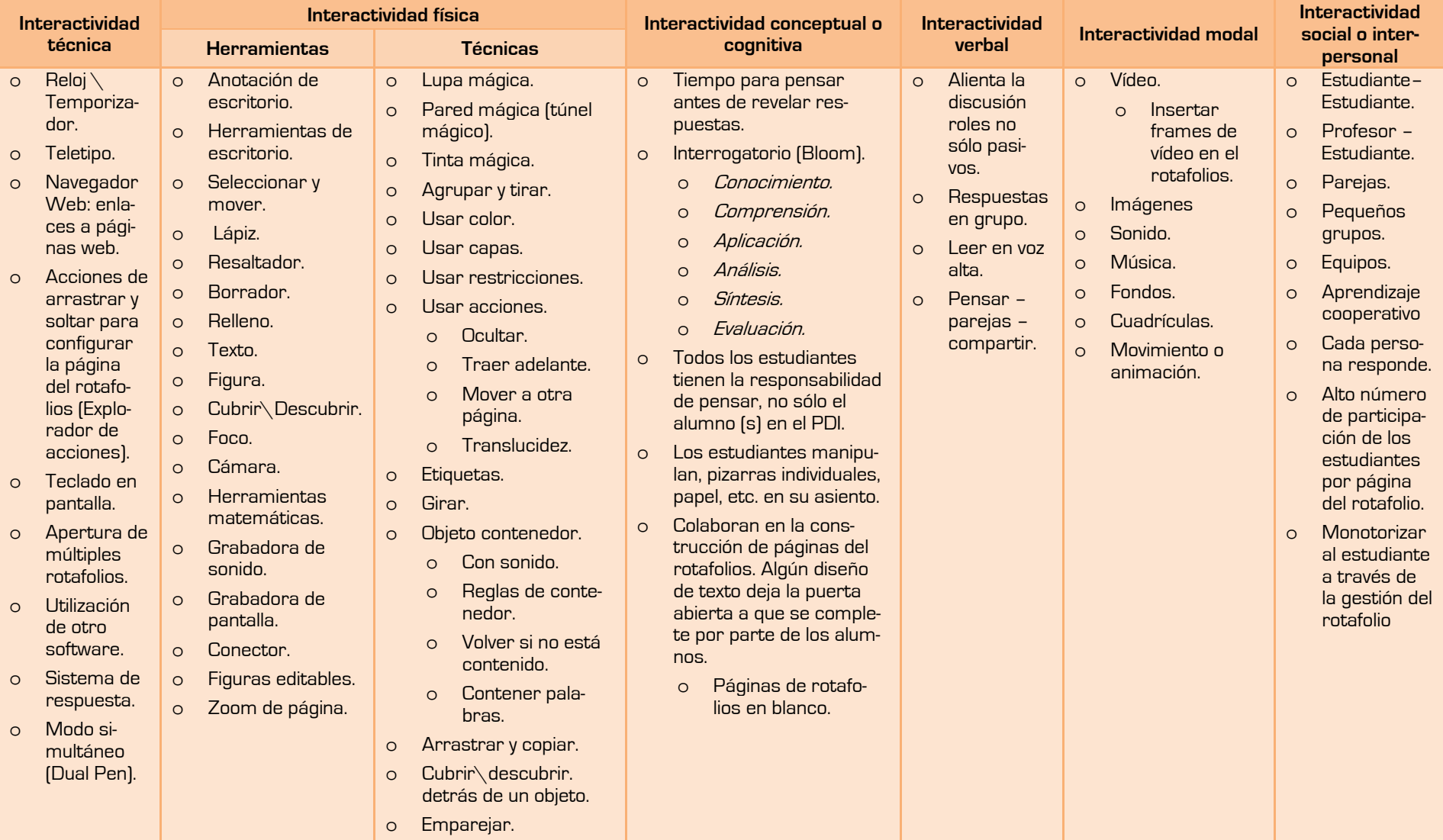

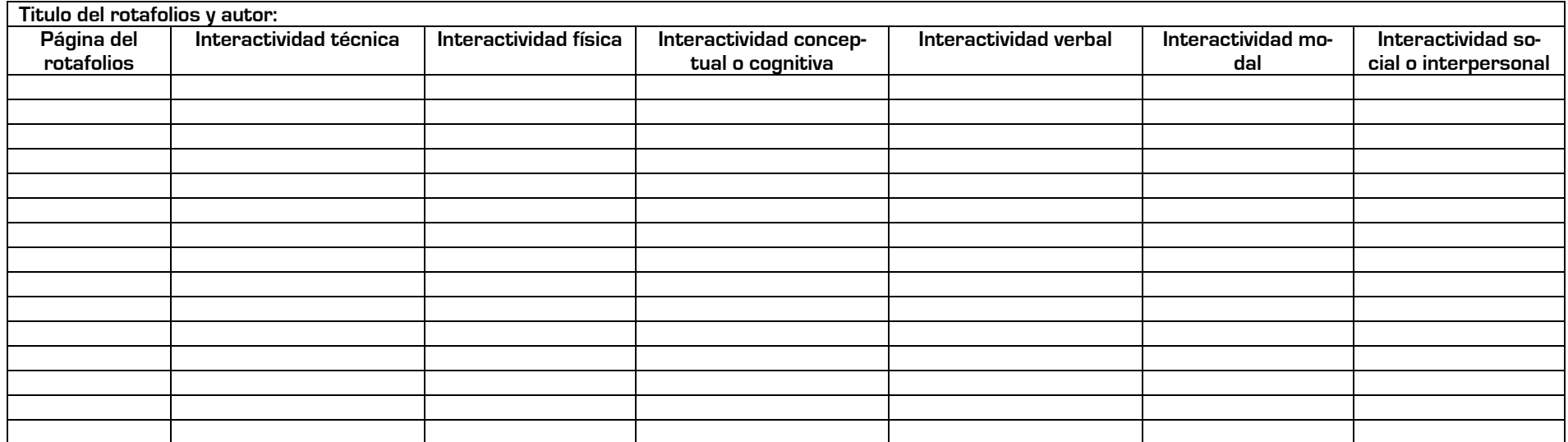

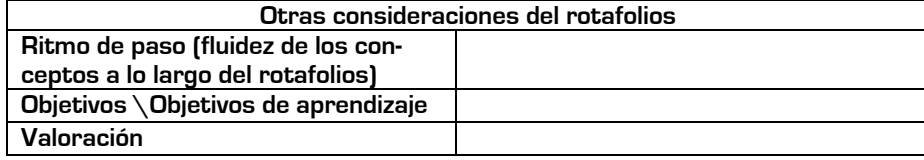

Aimee Martin

Frederick Co. Public Schools Instructional Technology

# **Bibliografía**

**Ayuda de ActivInspire Profesional** versión 1.3.15321.

**ActivInspire Teaching Tips.** http://www.prometheanplanet.com

**EmpoweredLearning** [Promethean Activboards \(Digital\)](http://empoweredlearning.com.au/products/digital-activboard-vs-analogue-touchboard) Vs Touchboards (Analogue) - what [are the differences?](http://empoweredlearning.com.au/products/digital-activboard-vs-analogue-touchboard) http://empoweredlearning.com.au

**IWB Training Manual**. Alison Lydon.

**Promethean FAQ - EVSC ICATS.** http://www.evscicats.com/promethean/faq.html

**Promethean (España).** ActivInspire\_CC\_02-09-V2.7\_ES.pdf, ActivInspire\_V1.3\_ES.pdf

http://www.prometheanworld.com/spanish/index.php

**Technology Resource Teachers** Aimee Martin's blog.

#### **rotafolios**

**Christian Coda.** ActivInspire Flipcharts from Promethean Innovations. All About Actions.

**Promethean.** The Gold Rush in Australia.

**Tim Cooper with the Charlotte-Mecklenburg School District Instructional Technology Department.** Diversos rotafolios.

**Scott Caulfield.** Diversos rotafolios creados por el autor para PrometheanPlanet.

## **Vídeos**

#### **En Youtube**

**Activtips Videos.** www.prometheanplanet.com **ActivInspire de Promethean - pinchar y arrastrar** smartgirl137 **[ActivInspire de Promethean -](http://www.youtube.com/watch?v=E761rVE7Ygo&feature=channel) lupa mágica** smartgirl137 **[ActivInspire 1.2 \(How to make and use containers\)](http://www.youtube.com/watch?v=kKeeq_qcFL8)** CraigandTania **[ActivInspire \(How to use transparency\)](http://www.youtube.com/watch?v=_GzhGvsvz30&feature=channel)** CraigandTania **Action Objects and Layers** CraigandTania **Revealing things on an Interactive Whiteboard** Rupert Collins

#### Contactar:

[manualactivinspire@gmail.com](mailto:manualactivinspire@gmail.com)

## **INSPIRATE CON ACTIVINSPIRE**

#### Con ActivInspire:

- O Pude dar clase como si lo hiciera con una pizarra para tiza tradicional. Escribir, dibujar y borrar, como lo haría en cualquier pizarra.
- Guardar las páginas como un archivo de rotafolios y reutilizarlas con otra clase o en otra aula.
- Agregar imágenes, vídeos y sonidos a las páginas de rotafolios de su lección.
- Organizar el contenido y el tiempo de las lecciones rápidamente para ajustarlos a la planificación de las clases.
- Agregar texto, por ejemplo desde Microsoft Word o directamente desde Internet. ActivInspire puede incluso reconocer su escritura y convertirla en texto.
- Utilizar sistemas de respuesta para alumnos: haga preguntas a los alumnos o muestre preguntas preparadas en los rotafolios. Los alumnos pueden utilizar los dispositivos ActiVote y ActivExpression para votar o escribir las respuestas y los resultados pueden mostrarse en distintos formatos.
- Adaptar los rotafolios rápidamente de acuerdo con los resultados de la clase o los requisitos del plan de estudios.
- Utilizar herramientas sencillas y eficaces para estimular el razonamiento, motivar a los alumnos y conseguir que presten atención.

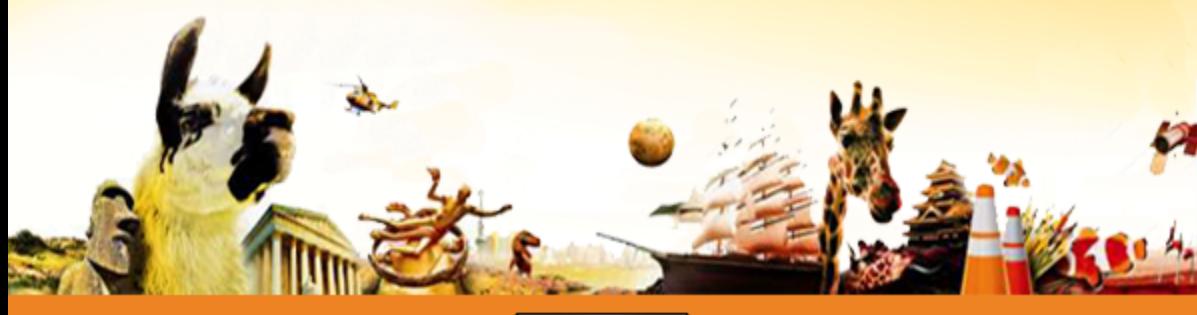

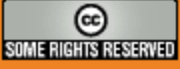